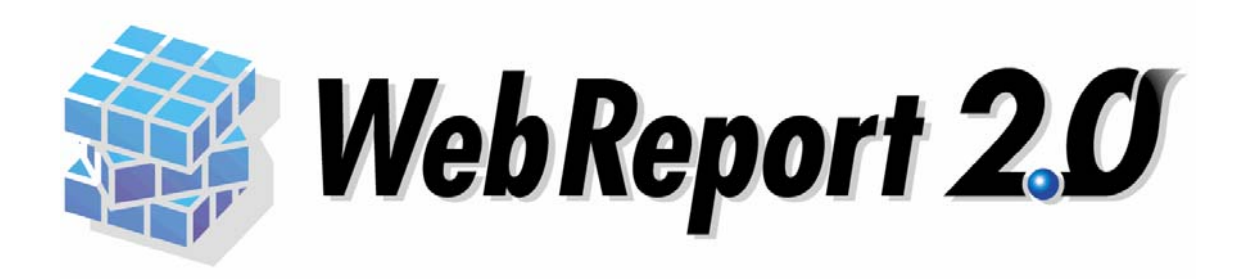

# ダッシュボードエディタガイド

## WebReport2.0

<span id="page-1-0"></span> $\mathsf{Web}$ 

example.org/webReport2.0u/webReport2.0u/web/20120u/web/20120u/web/20120u/web/20120u/web/20120u/web/20120u/web/

WebReport2.0 Express

- <span id="page-1-1"></span>
- $\bullet$  and a straight density of the straight density of the straight density of the straight density of the straight density of the straight density of the straight density of the straight density of the straight density o
- $\bullet$
- $\bullet$  and the state of the state of the state of the state of the state of the state of the state of the state of the state of the state of the state of the state of the state of the state of the state of the state of the

<span id="page-1-2"></span>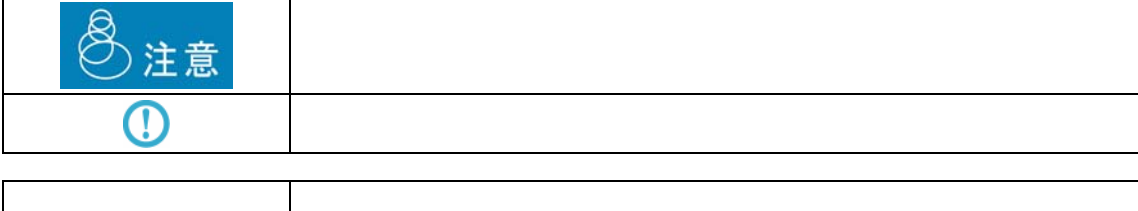

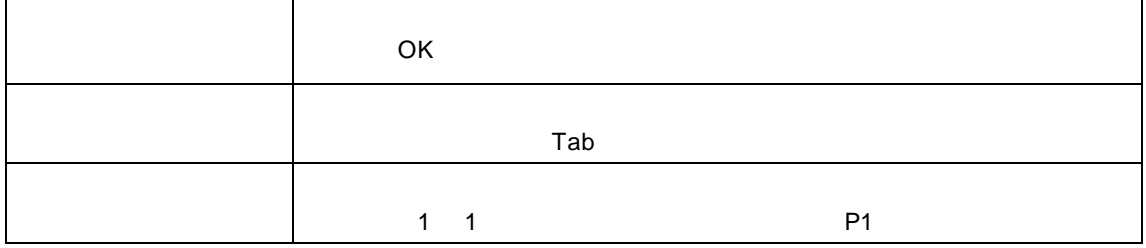

 $\equiv$ 

<u> 1989 - Johann Stein, mars an de Frankrik en fan it ferskearre fan de fan it ferskearre fan it ferskearre fan</u>

<u> 1989 - Johann Stoff, deutscher Stoffen und der Stoffen und der Stoffen und der Stoffen und der Stoffen und der</u>

Ξ

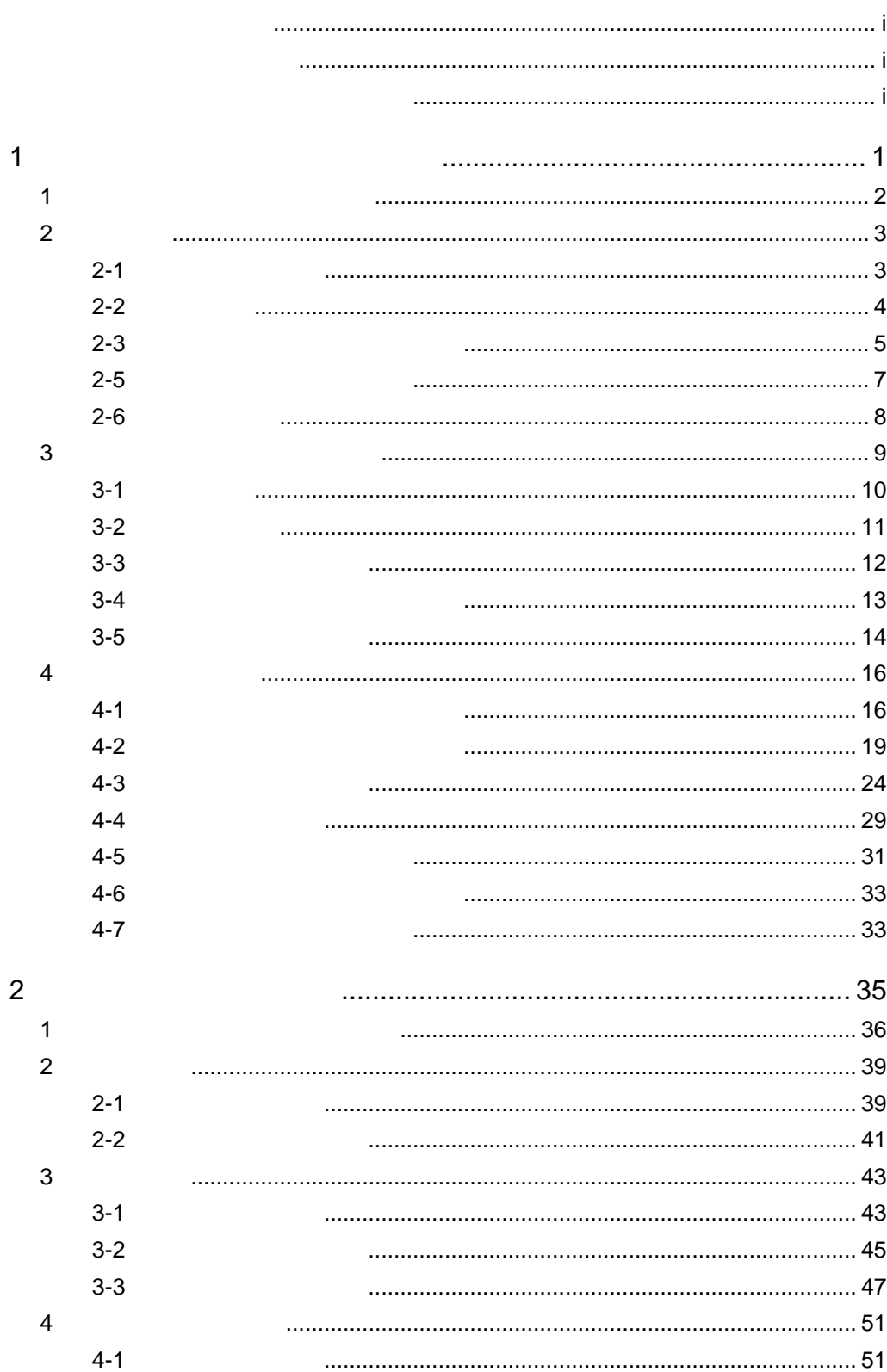

 $\equiv$ 

<u> 1989 - Jan Barat, politik eta politik eta politik eta politik eta politik eta politik eta politik eta politik</u>

 $\equiv$ 

<u> 1989 - Johann Barn, mars et al. 1989 - Anna ann an t-Anna ann an t-Anna ann an t-Anna ann an t-Anna ann an t-</u>

E.

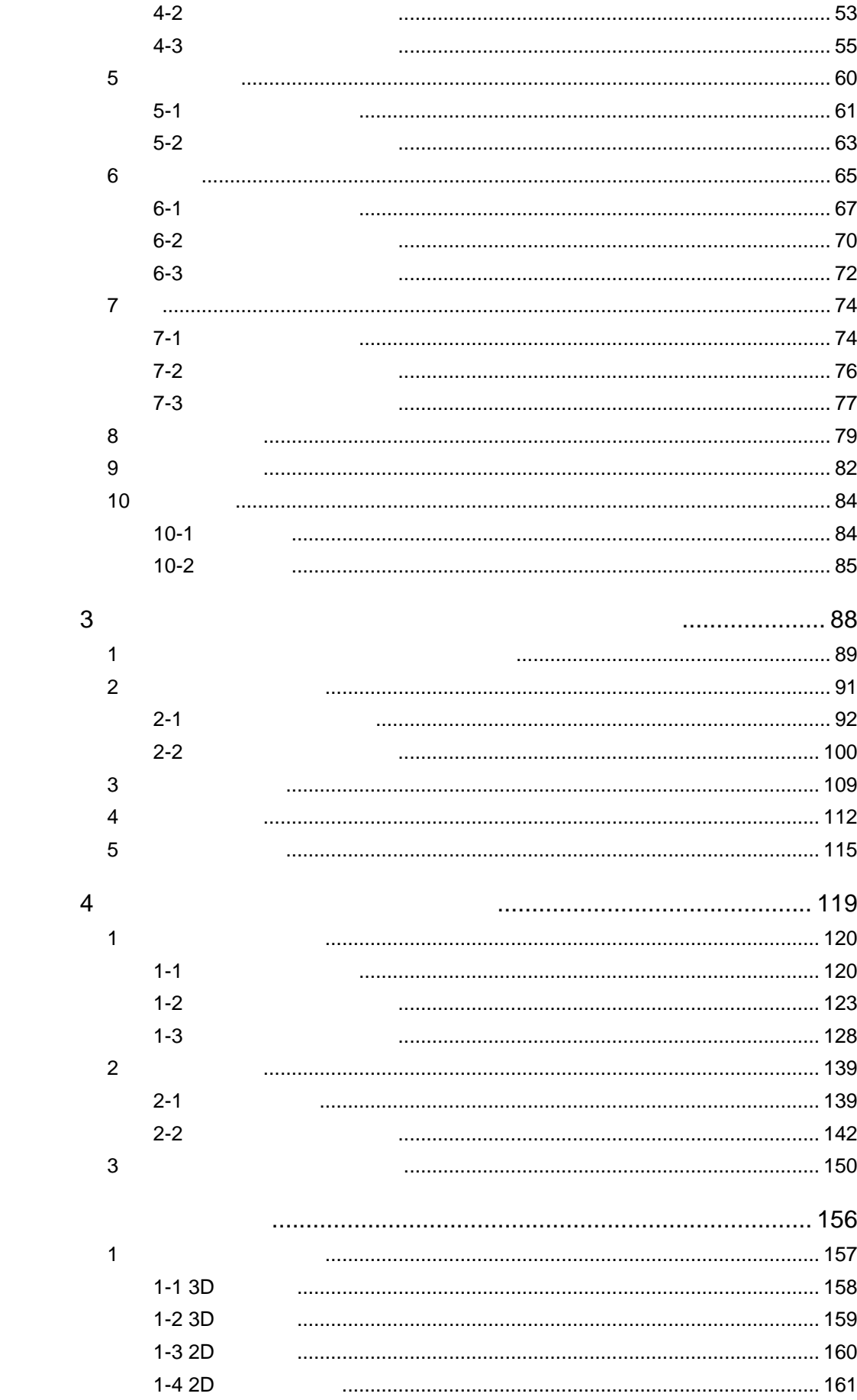

 $\equiv$ 

L,

 $\equiv$ 

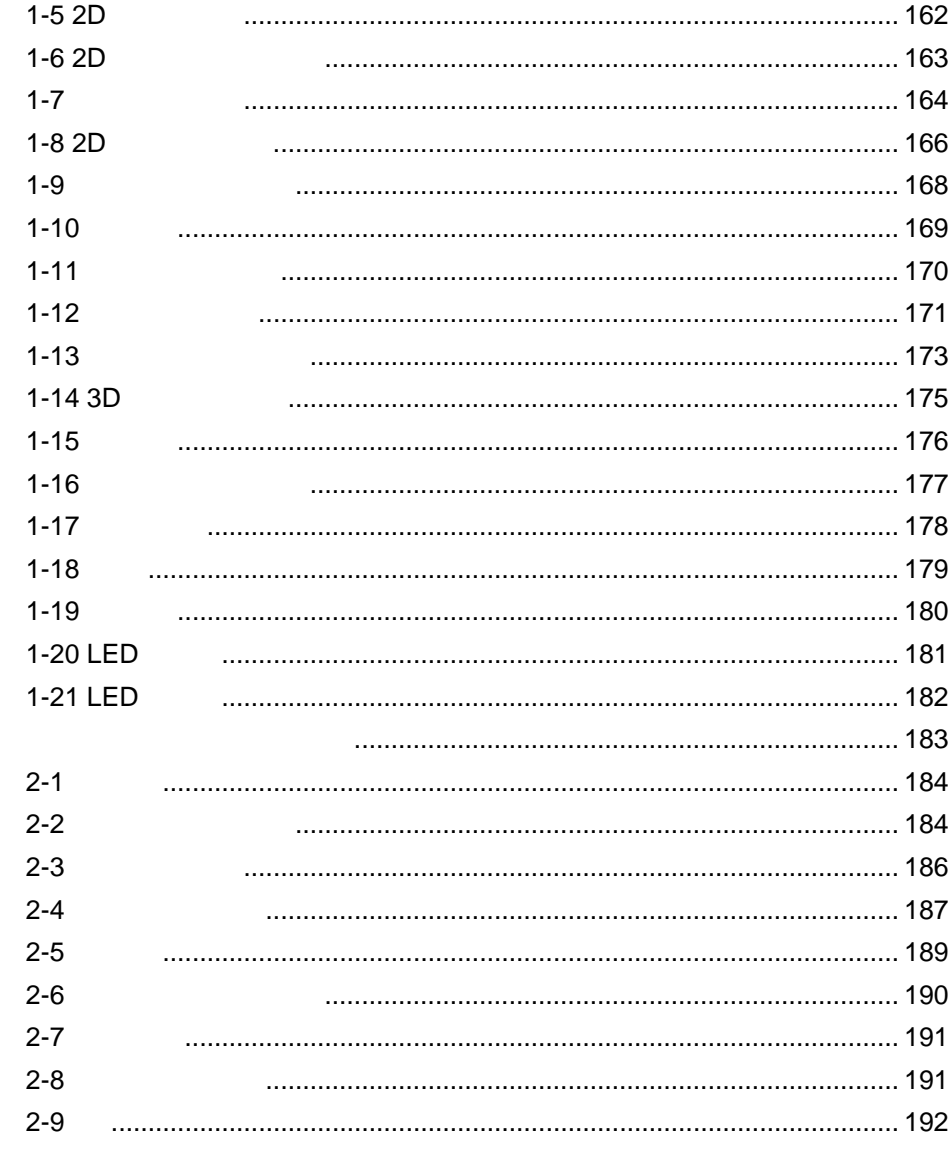

 $\overline{2}$ 

<span id="page-5-1"></span><span id="page-5-0"></span>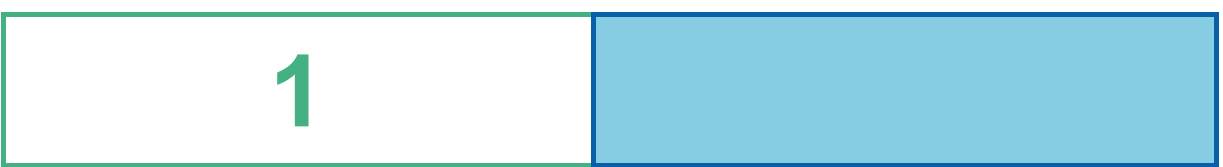

═

**meooo** -<br>30301 山田 花子 2008/03/06 ■ダッシュボード | 照会定義AS | 照会定義ORC <mark>| 照会定義SQLS</mark> | 照会定義UDB | チュートリアル | 個人レポート  $\sqrt{URL}$ 最大化 | メニュー ▶■サンブル | 黒計 表示形式 表示形式2 ▼□売上分析 画面表示 口累計 • 今年度 \_<br>对前年度  $\bullet$  月別 四半期別 ■全社 圖東京 全社租利速成率(N) 全社売上速成率(K) **売上(全社)** 图名古屋 700M<br>560M<br>420M<br>280M<br>140M ■大阪  $\overline{\blacktriangleright$  **C** test ▶ □部門損益  $9 - 10 - 11$  $12$  $\overline{1}$ **DXILL** ■ 売上 ■ 売上目標 | ▶□売上分析定義 **粗利(全社)** ▶□部門損益定義 売上比率(全社) 160M<br>128M<br>96M 東京, 50% 7 <u>Start in der start in der start in den </u> H  $9 - 10 - 11$  $\overline{12}$  $\overline{1}$  $\overline{2}$ ※ 士屋 20% -<br>--大阪, 30% ■ 粗利 ■ 粗利目標 全社租利率 **粗利比率(全社) 上東京, 47K** 旨得  $\overline{9}$  $10$  $11$  $12$ 名古屋, 25K--<br>上大阪, 28K ■ 粗利率

<span id="page-6-0"></span> $\mathbf 1$ 

• 経営層や事業部門長、部門リーダーといった各階層が必要な情報を提供できる

 $\bullet$   $\bullet$ 

 $\frac{1}{2}$ 

## <span id="page-7-0"></span> **2** 主な特徴

<span id="page-7-1"></span>**2-1** ドリルダウン機能

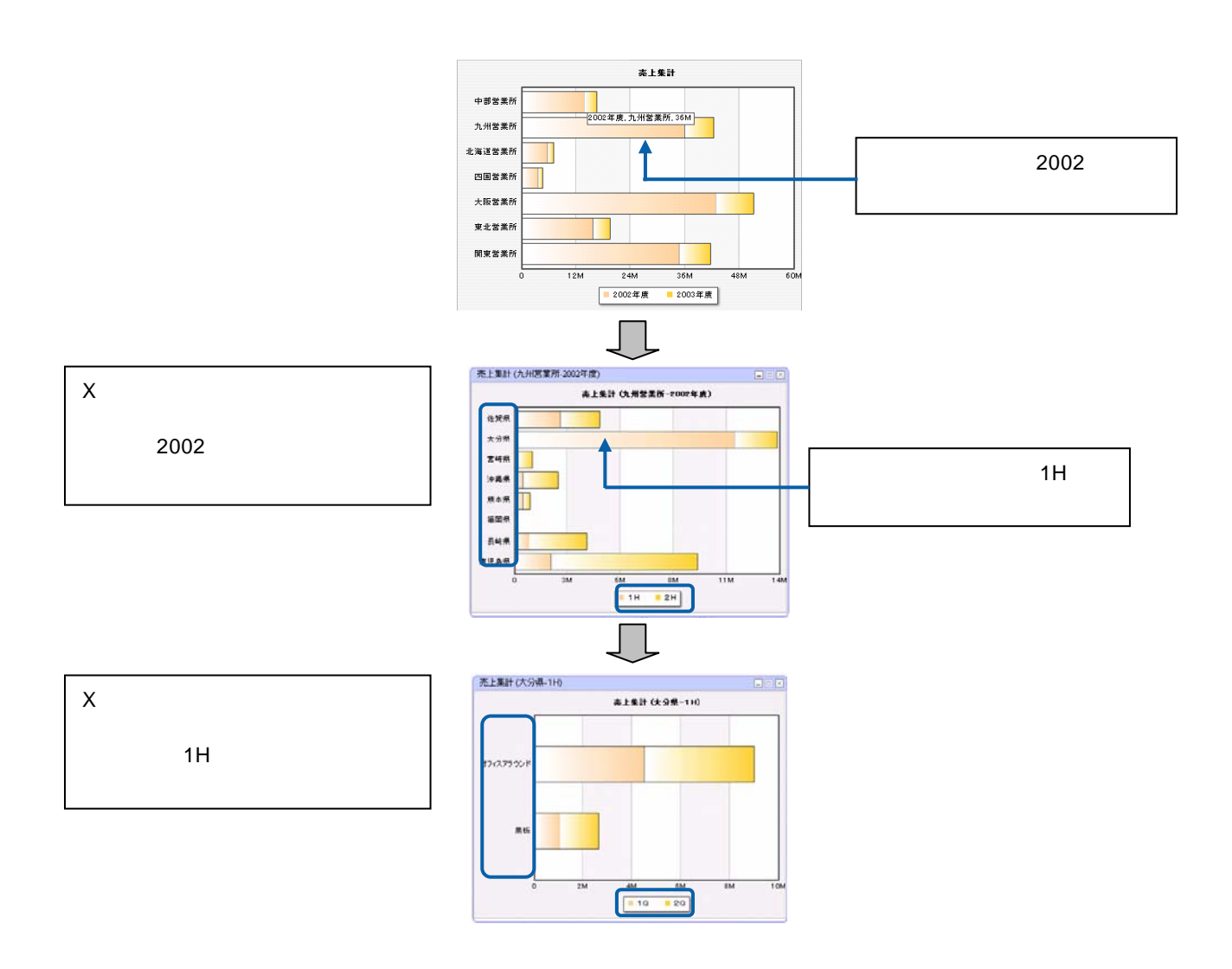

 $\mathsf{X}$ 

 $\frac{4}{1}$ 

Ξ

<span id="page-8-0"></span>**2-2** リンク機能

@INPUT(@GET())

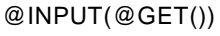

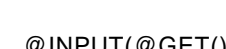

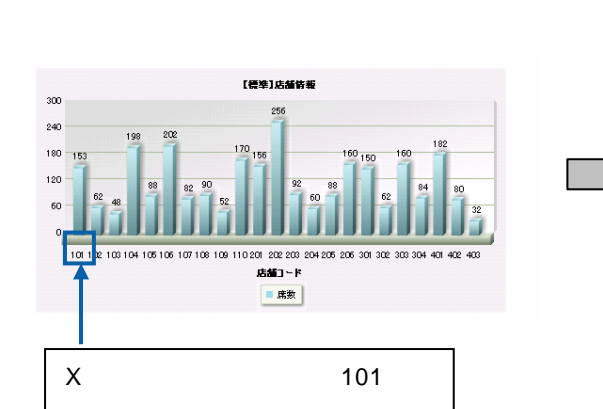

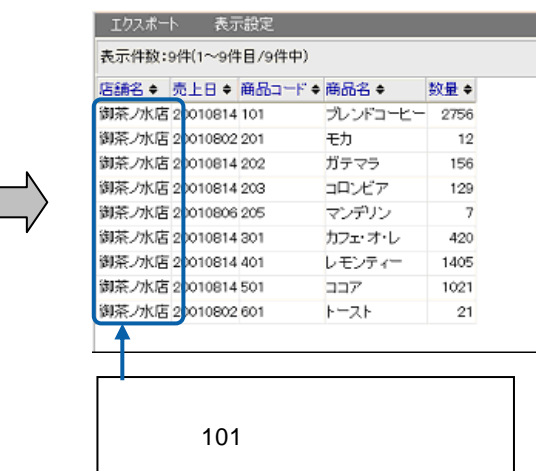

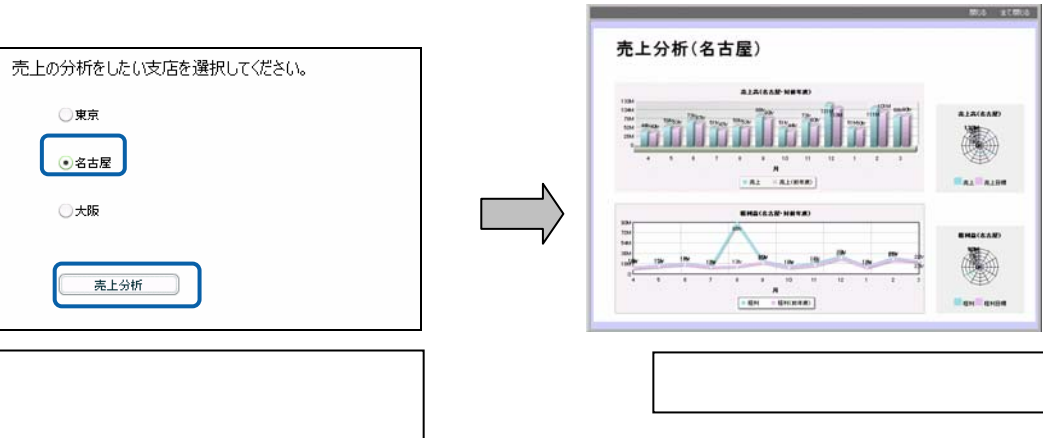

 $\chi$ 

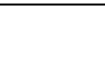

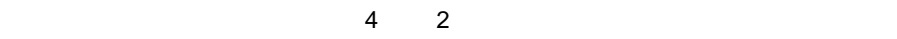

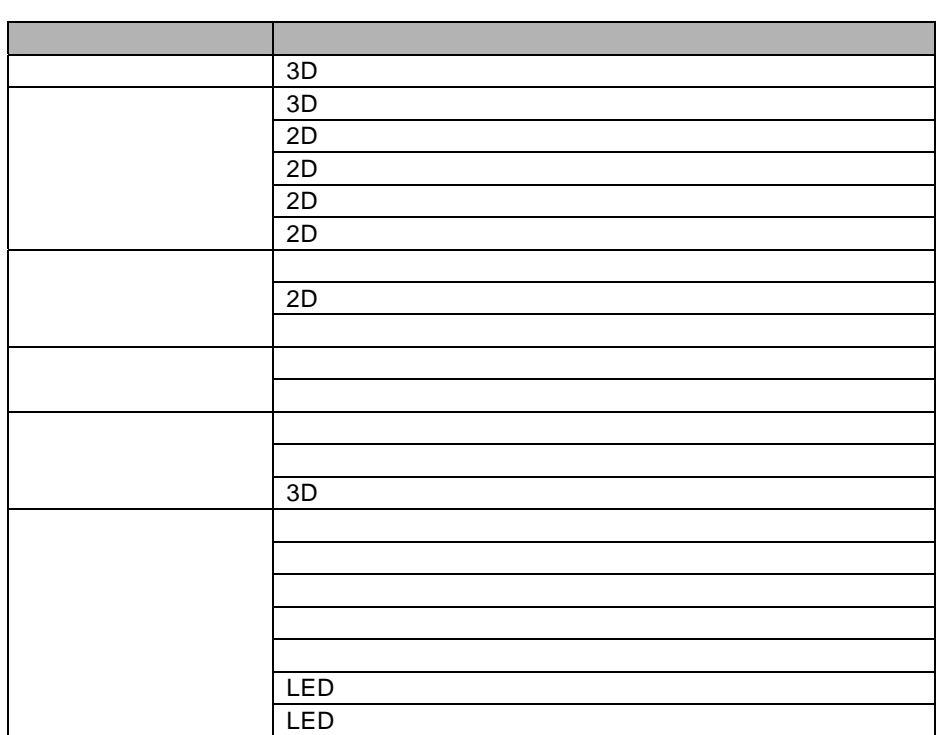

<span id="page-9-0"></span> $\sim$  21  $\sim$ 

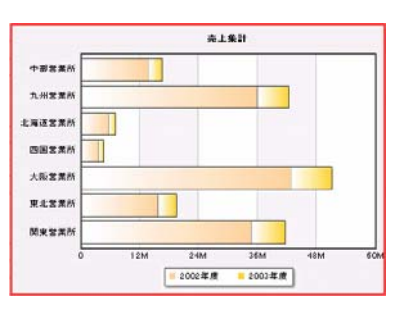

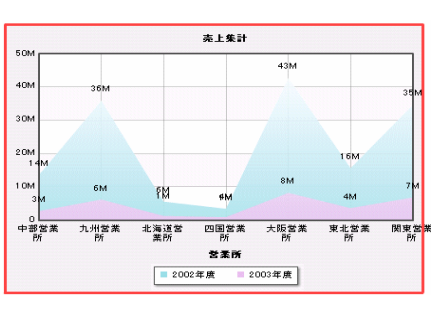

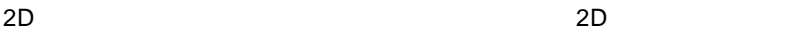

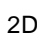

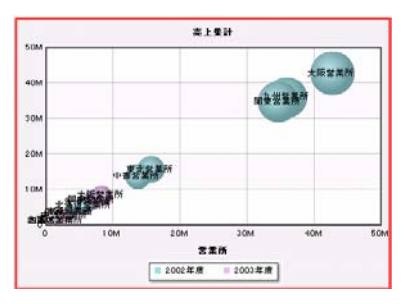

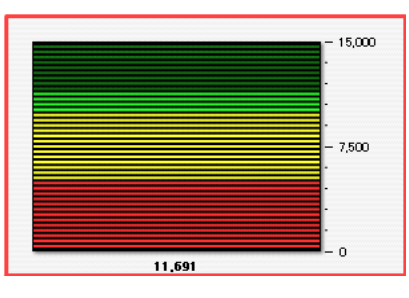

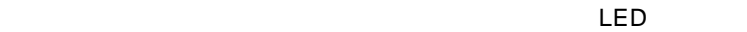

5

Ξ

 $9$ 

- Label
- CheckBox
- RadioButton
- ComboBox
- **Button**
- TextInput
- Square
- TextArea
- DataGrid

 $\mathbf 1$ 

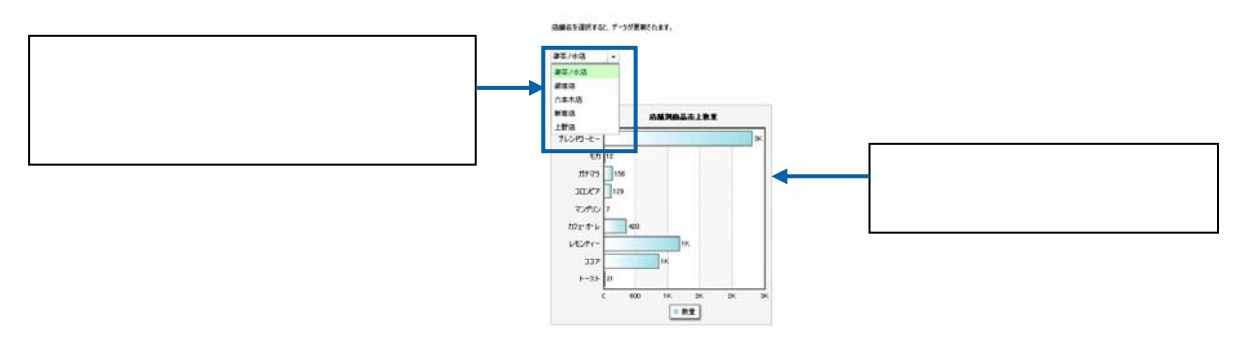

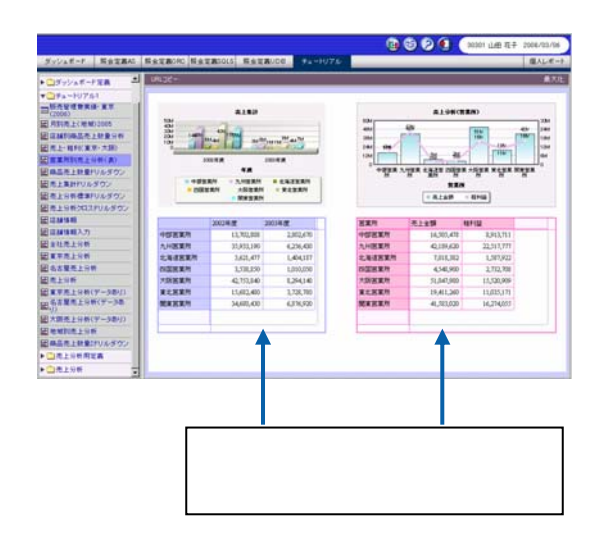

第 **1** 章 ダッシュボードエディタの概要

**2-4** グラフデータの自動更新機能

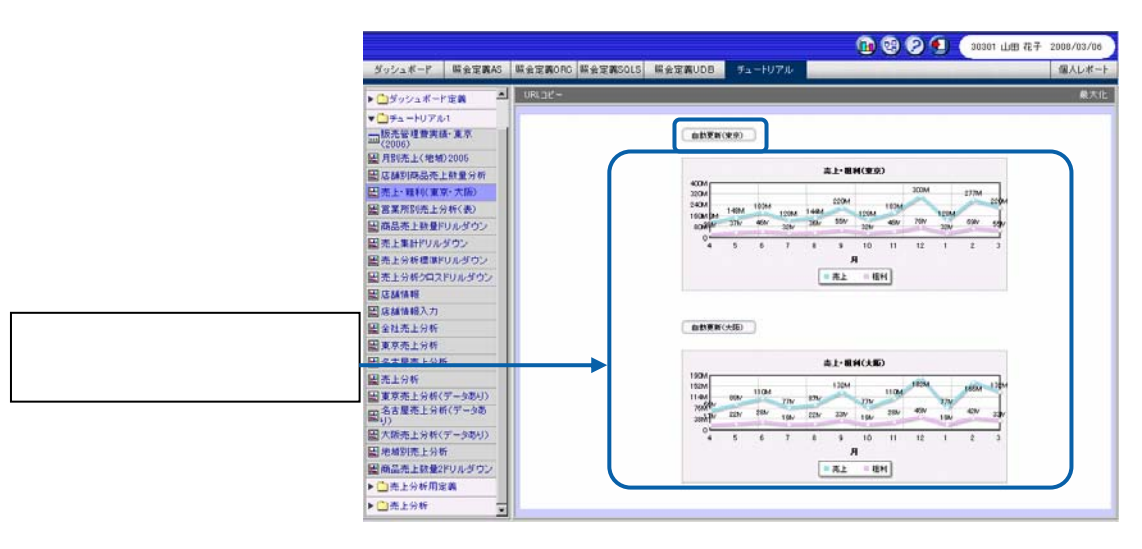

 $\overline{3}$  3 3  $\overline{3}$  3  $\overline{3}$  and  $\overline{3}$  3  $\overline{3}$ 

<span id="page-11-0"></span>**2-5** ナビゲーション・バー機能

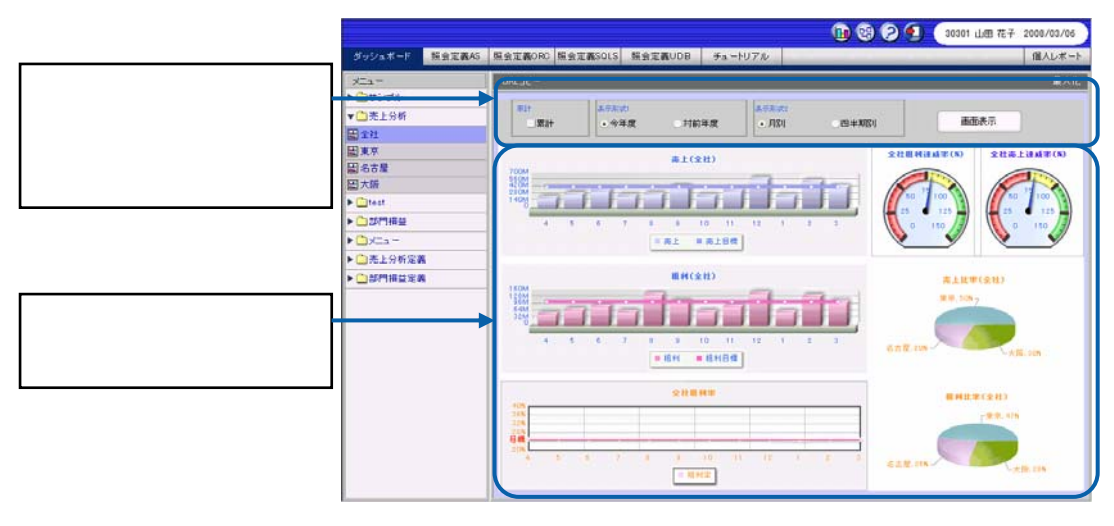

 $\overline{A}$  3  $\overline{A}$  3  $\overline{A}$  3  $\overline{A}$  3  $\overline{A}$  3  $\overline{A}$  3  $\overline{A}$  3  $\overline{A}$  3  $\overline{A}$  3  $\overline{A}$  3  $\overline{A}$  3  $\overline{A}$  3  $\overline{A}$  3  $\overline{A}$  3  $\overline{A}$   $\overline{A}$   $\overline{A}$   $\overline{A}$   $\overline{A}$   $\overline{A}$   $\overline{A}$   $\overline$ 

 $\equiv$ 

 $\sim$ 

<span id="page-12-0"></span>**2-6** 

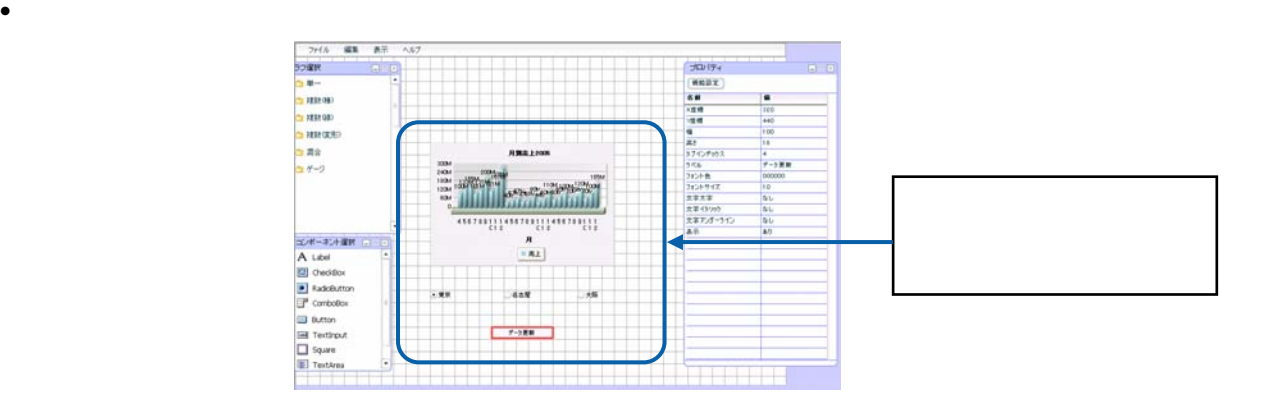

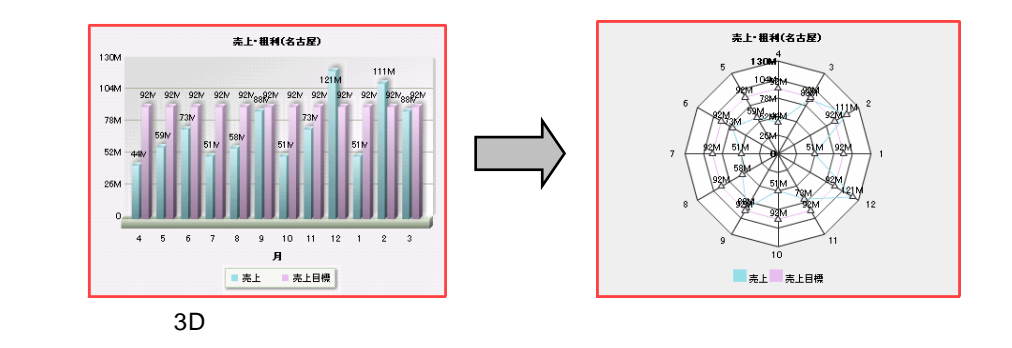

• データバインドしたグラフの種類を変更することができます。このとき、グラフにバインドされ

 $\bullet$ 

 $\tau$ ab $\tau$ 

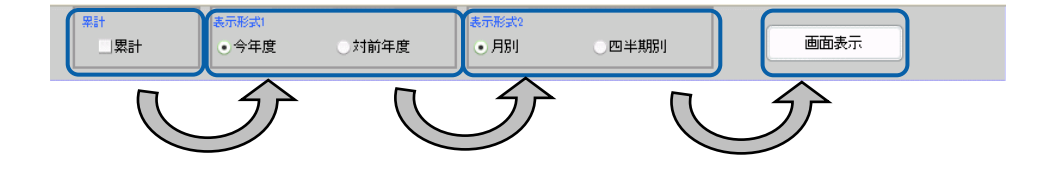

• コンポーネントが複数配置されたダッシュボード定義を実行したときに、コンポーネントの

 $\mathsf{T}$ ab $\;$ 

 $\equiv$ 

═

第 **1** 章 ダッシュボードエディタの概要

<span id="page-13-0"></span>**3**  $\overline{\phantom{a}}$ 

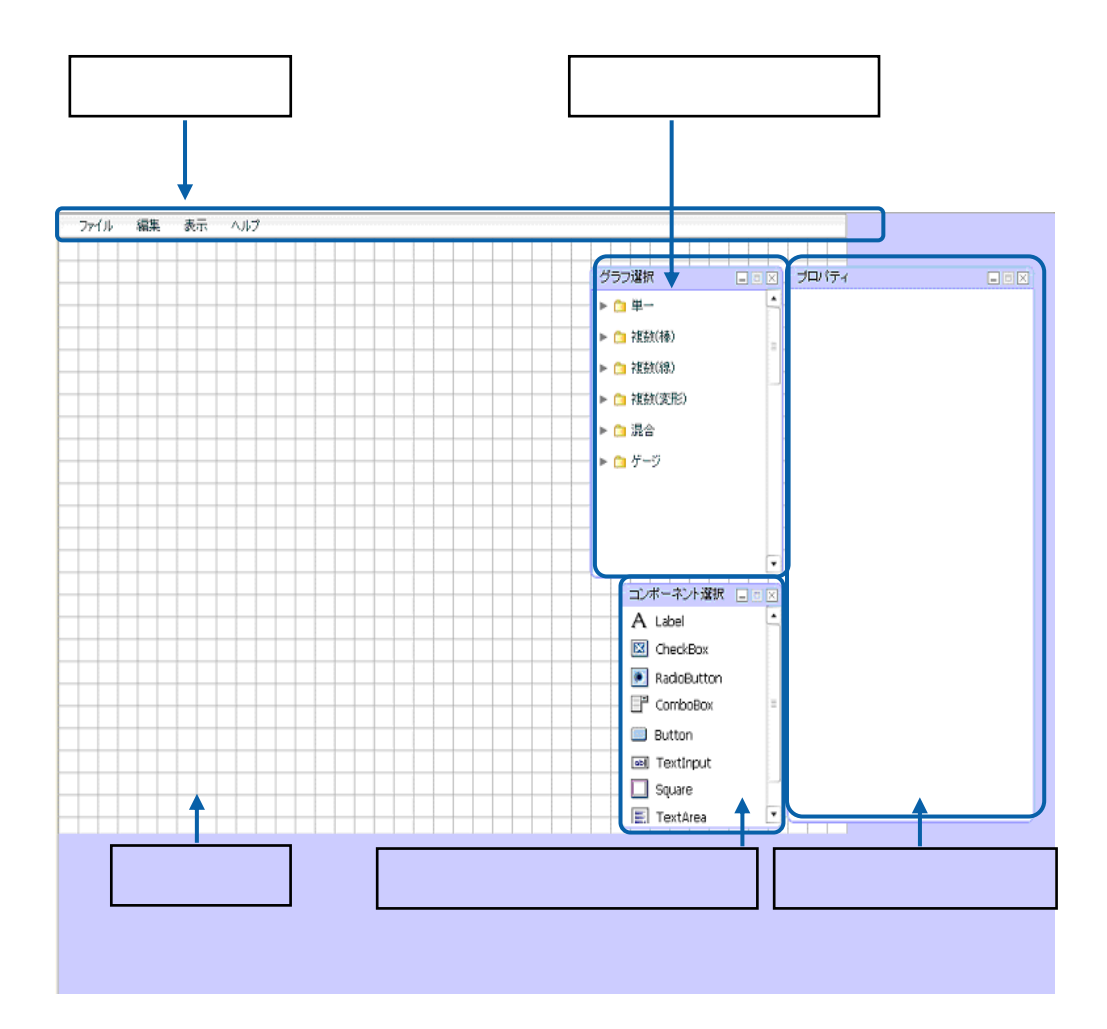

 $\overline{\mathbb{O}}$ 

 $\equiv$ 

<span id="page-14-0"></span>**3-1** 

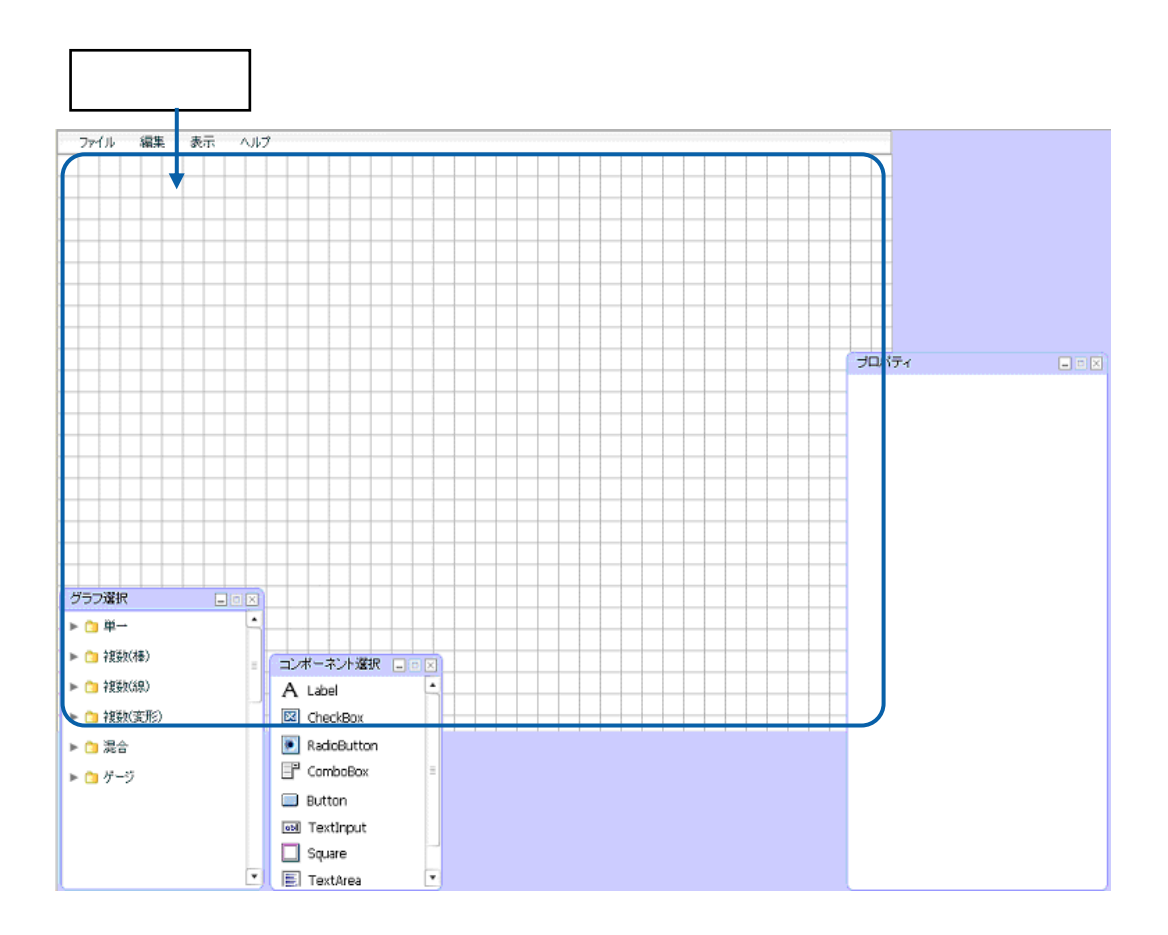

• キャンバスの外(青い背景の部分)にグラフやコンポーネントを配置することはできません。

• The contract of the contract of the contract of the contract of the contract of the contract of the contract of the contract of the contract of the contract of the contract of the contract of the contract of the contract

 $\overline{\mathbb{O}}$ 

 $1 \t 4-2$ 

<span id="page-15-0"></span>第 **1** 章 ダッシュボードエディタの概要

**3-2** メニューバー

• [ファイル]メニュー

 $\bullet$  [we can consider the set of  $\mathcal{A}$ 

•  $\blacksquare$ 

• [ヘルプ]メニュー

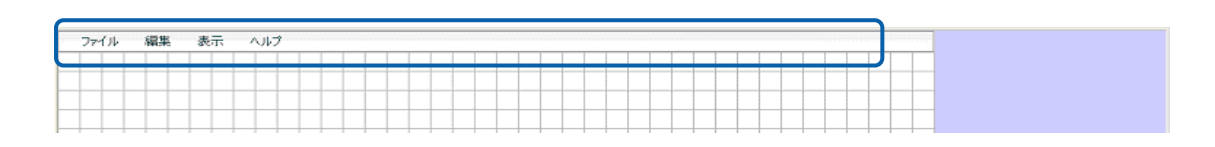

 $\frac{4}{\sqrt{2}}$ 

═

<span id="page-16-0"></span>**3-3** グラフ選択ウィンドウ

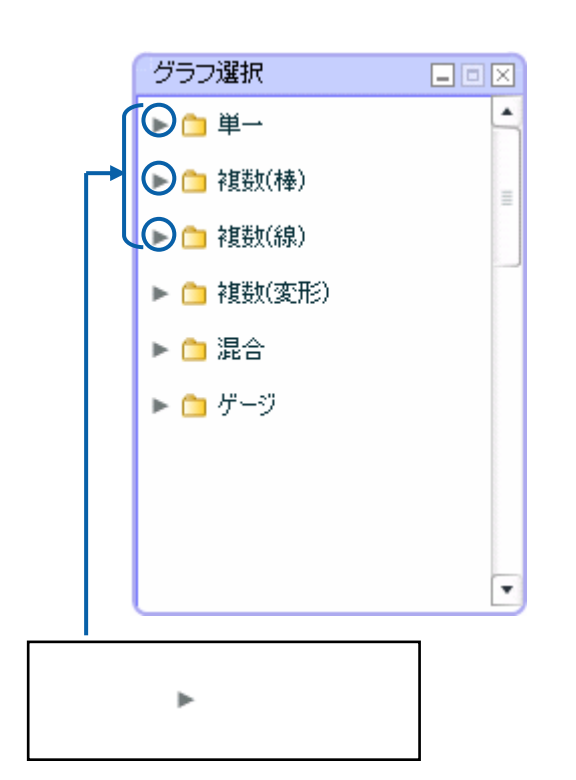

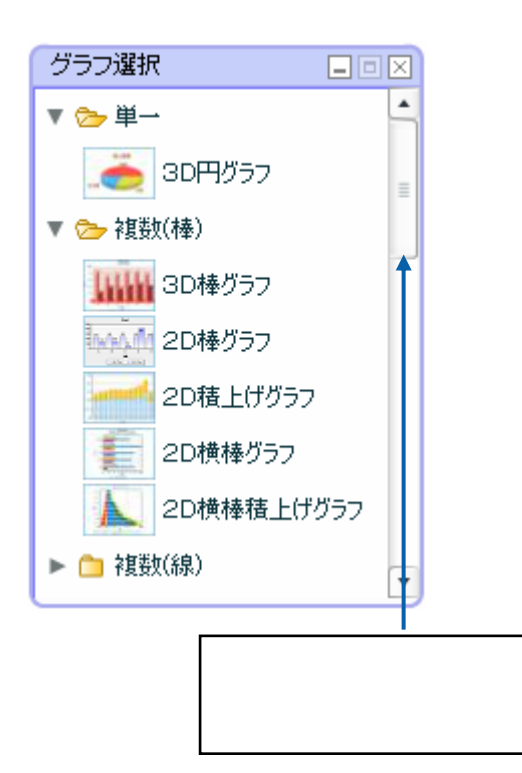

 $\mathbf{Z}$ ウバッシュボードエディタで使用できる 20  $\mathbf{Z}$  $\mathbf{1}$ 

- $\bullet$
- $\blacksquare$
- $\bullet$

<span id="page-17-0"></span>**3-4** コンポーネント選択ウィンドウ

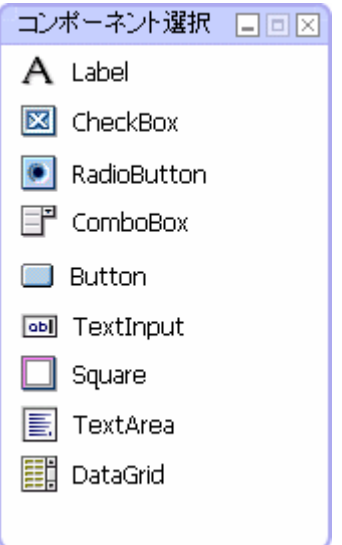

• コンポーネント選択ウィンドコンドウは、ダッシュボードエディター(メントエディタ)

•  $\bullet$ 

•  $\qquad \qquad \times$   $\qquad \qquad -$ 

 $-9$ 

 $\sim$  1  $\sim$ 

<u> Tanzania (</u>

## <span id="page-18-0"></span>**3-5** プロパティウィンドウ

 $\bullet$   $\bullet$ •  $\blacksquare$ 

<u>プロペティー ディー・ディー・ディー ディー・ディー ディー・ディー ディー・ディー エー</u>

•  $\bullet$ 

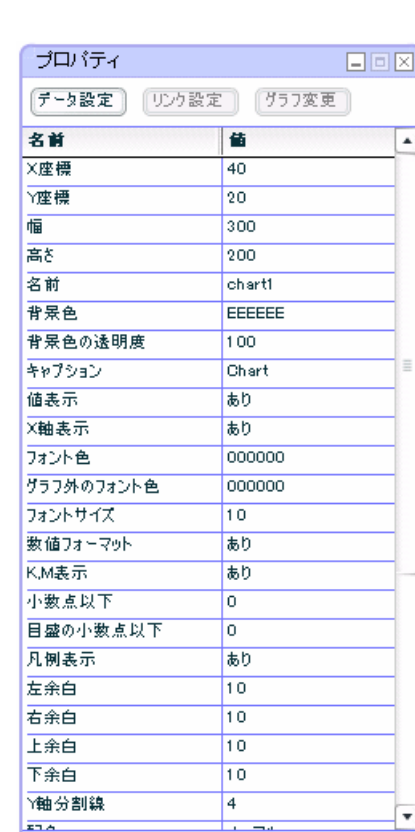

3D 棒グラフ」のプロパティウィンドウ

 $\overline{\mathbb{O}}$ 

 $\overline{a}$ 

<u> Tanzania (</u>

# $\odot$

コンポーネントのプロパティウィンドウ

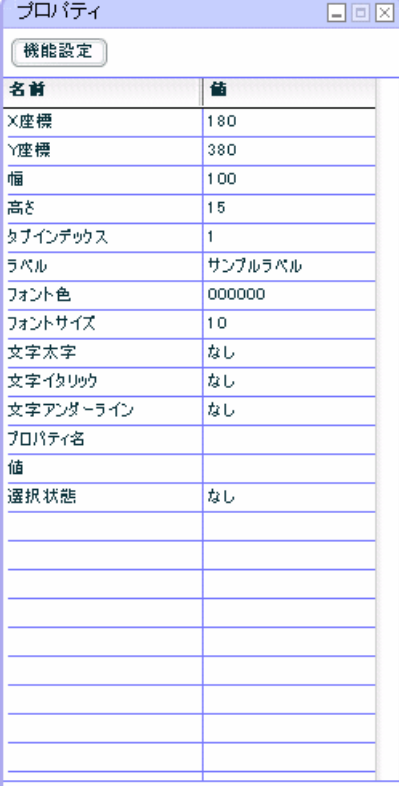

 $2$ 

 $\overline{\mathbb{O}}$ 

 $\overline{2}$ 

 $\equiv$ 

## <span id="page-20-1"></span>**4-1** ダッシュボードエディタの起動

**1.** 本製品にログインします。

<span id="page-20-0"></span> **4** 基本的な操作方法

**2.** ダッシュボードエディタボタンをクリックします。

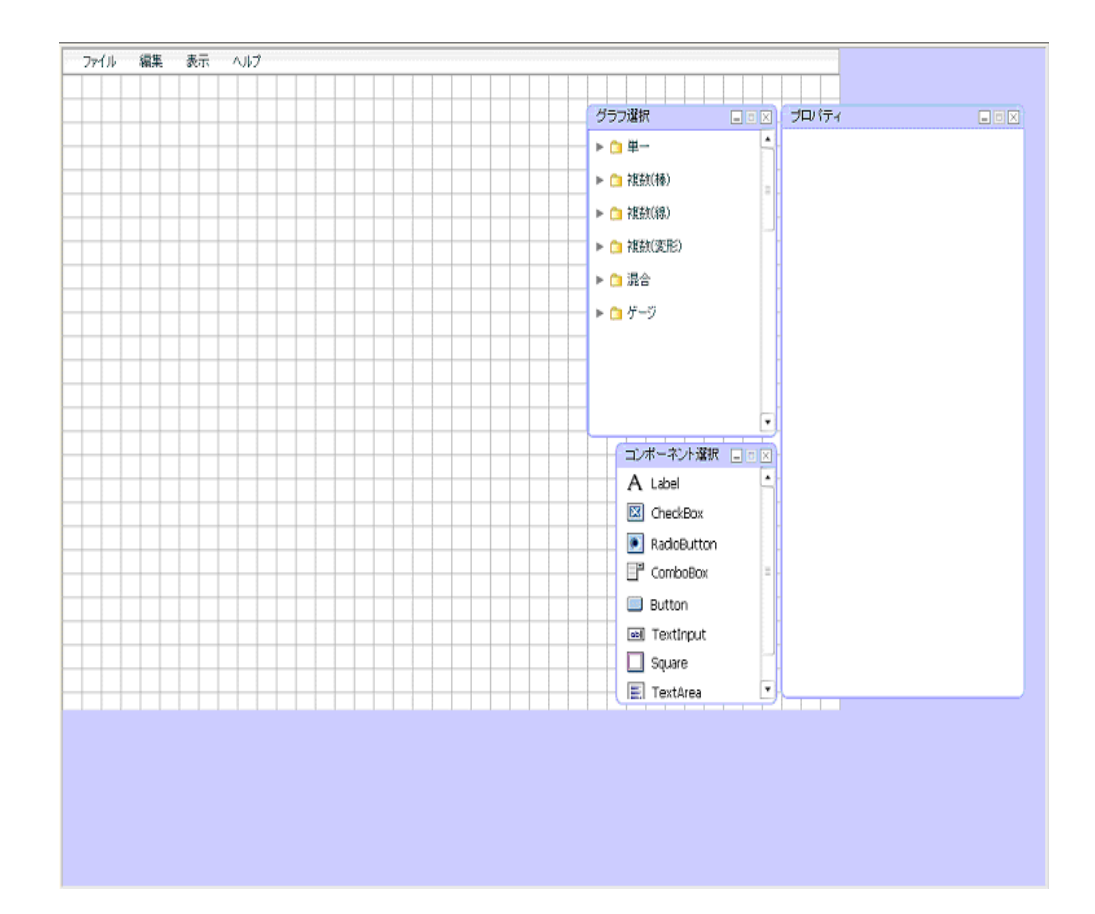

**3.** [ファイル]メニューの[開く]を選択します。

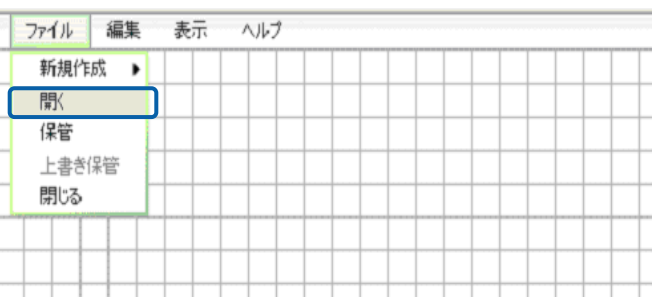

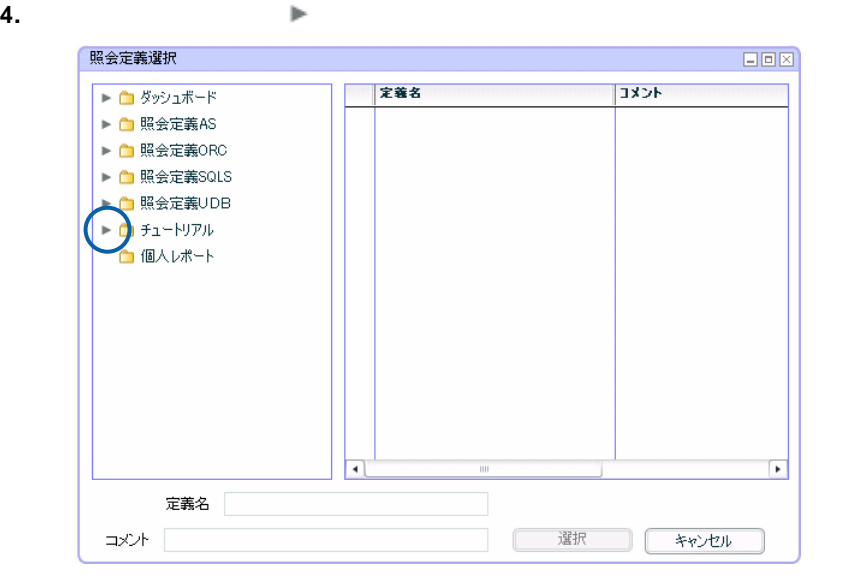

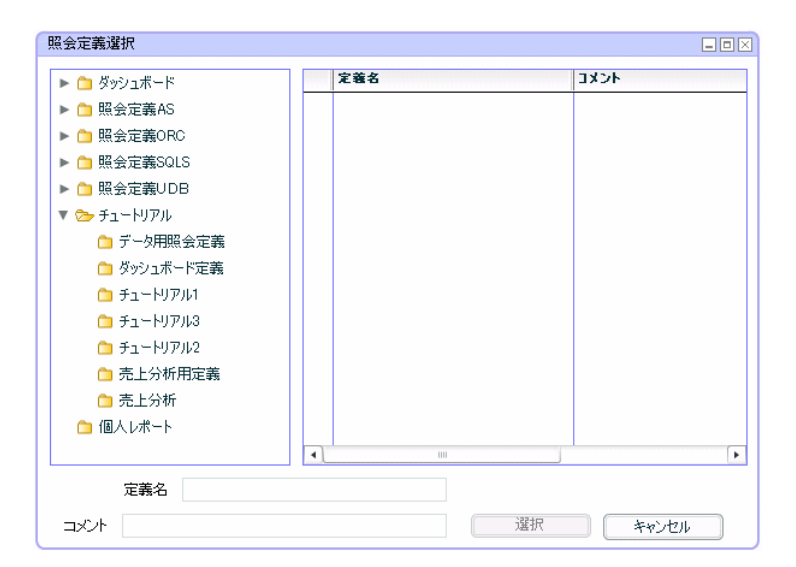

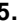

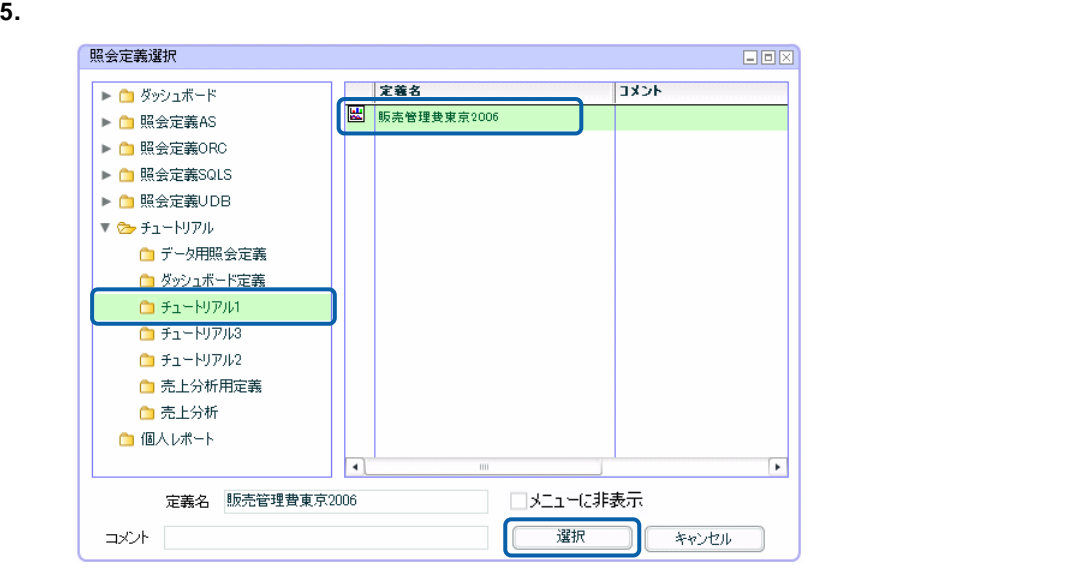

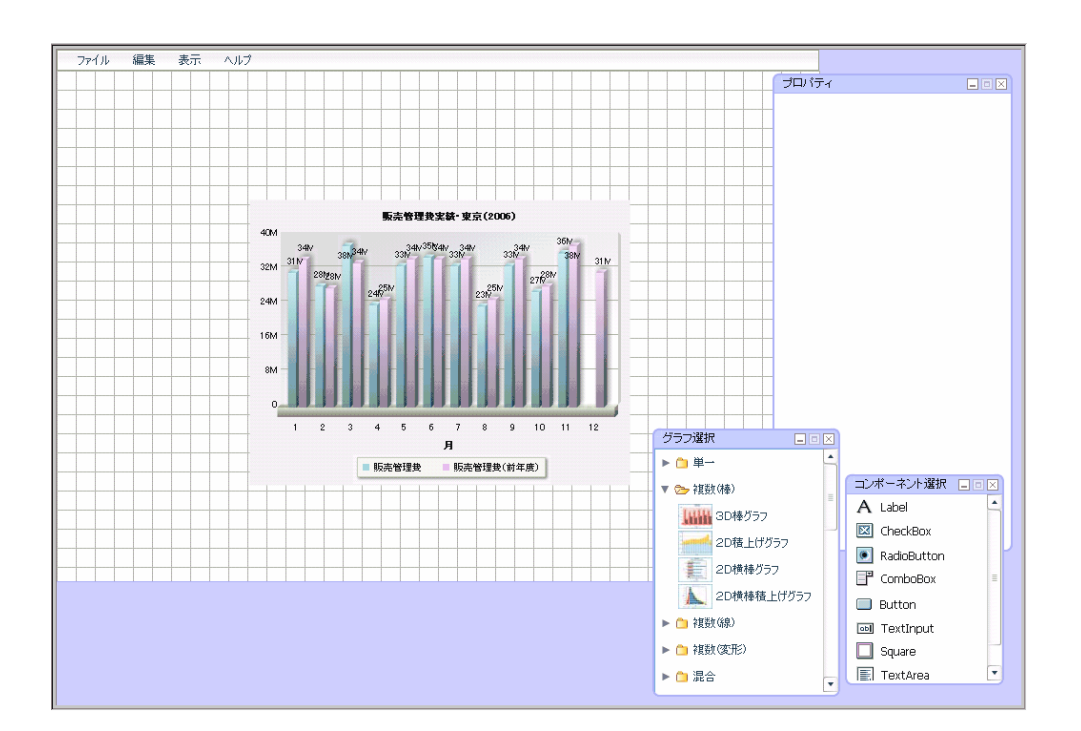

<span id="page-23-0"></span>**4-2** グラフ・コンポーネントの配置

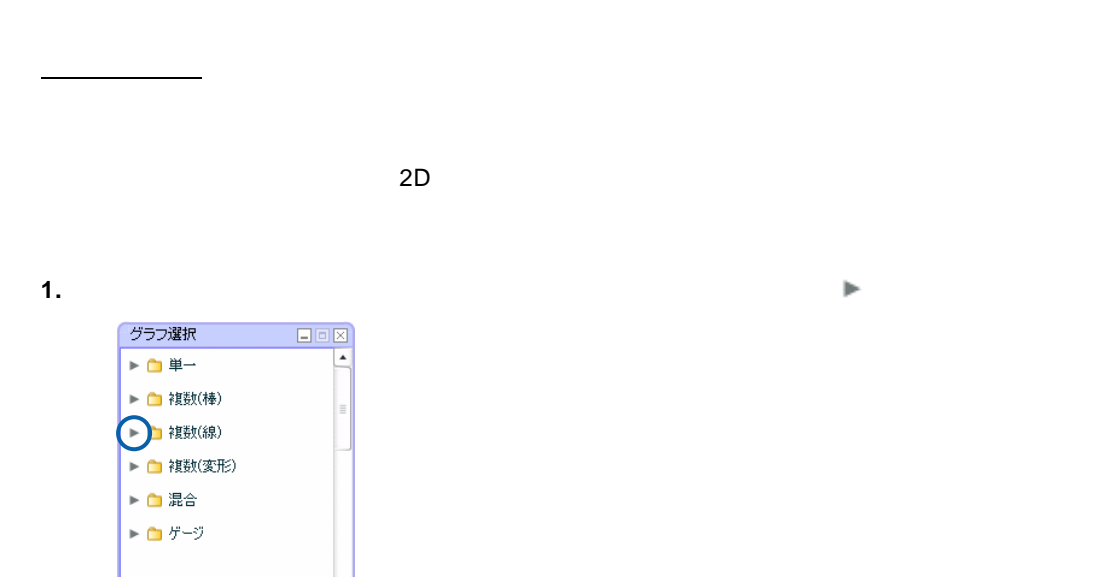

v

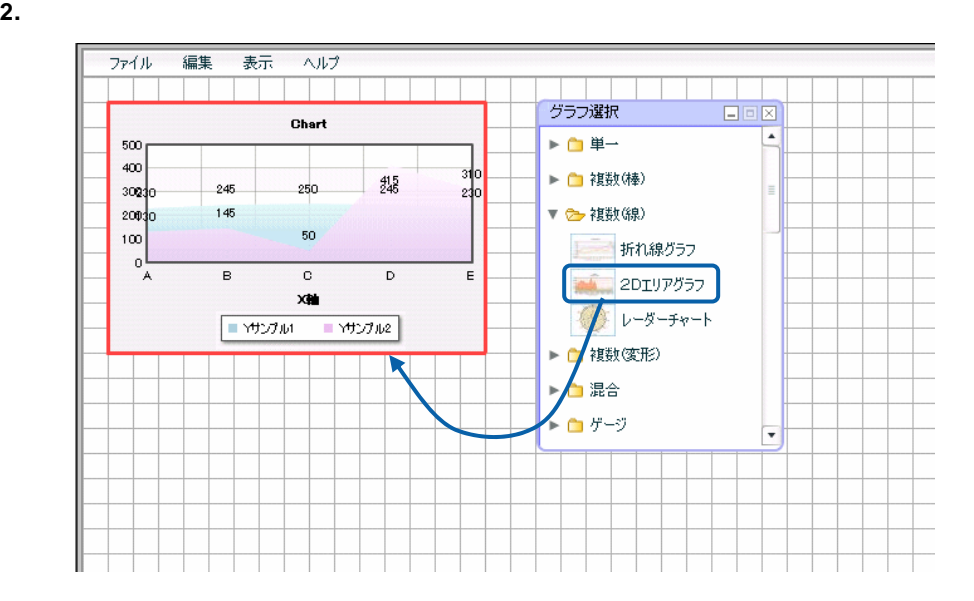

## Button

<u>コンポートのコンポートの配置を使っています。</u>

**1.** コンポーネント選択ウィンドウで目的のコンポーネントをクリックします。

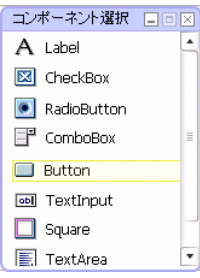

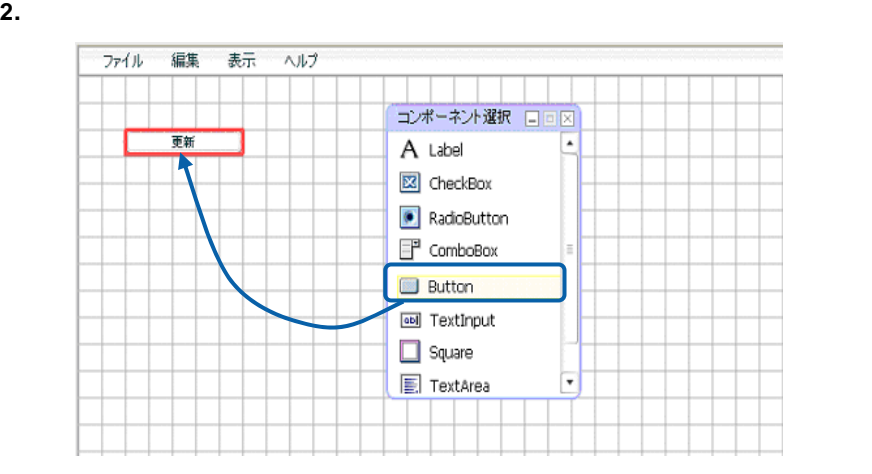

 $\overline{\mathbb{O}}$ 

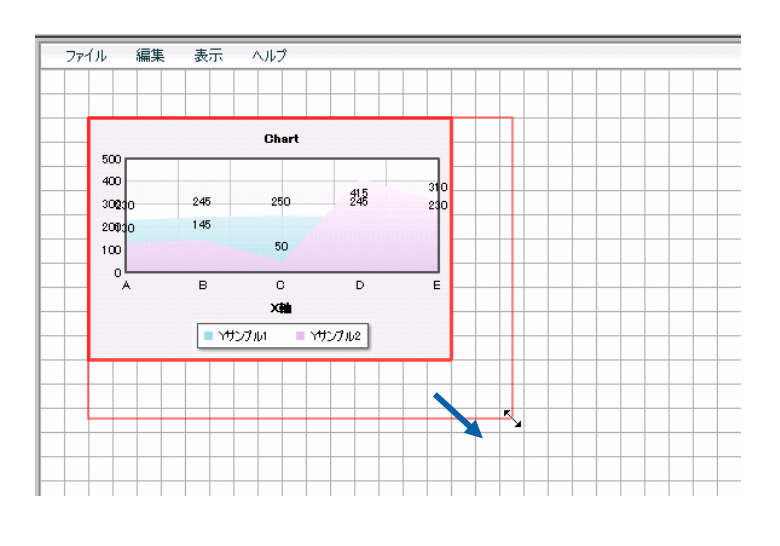

 $\odot$ 

オブジェクトの削除

<u> - John Stein Stein Stein Stein Stein Stein Stein Stein Stein Stein Stein Stein Stein Stein Stein Stein Stein S</u>

<u>- The Communication of the Communication</u>

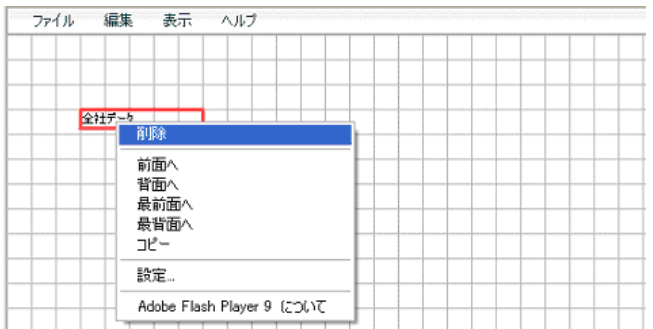

 $\overline{\mathbb{O}}$ 

第 **1** 章 ダッシュボードエディタの概要

**1.** グラフやコンポーネントの上で右クリックし、右クリックコンテキストメニューから[コピー]

<u> - The Communication of the Communication</u>

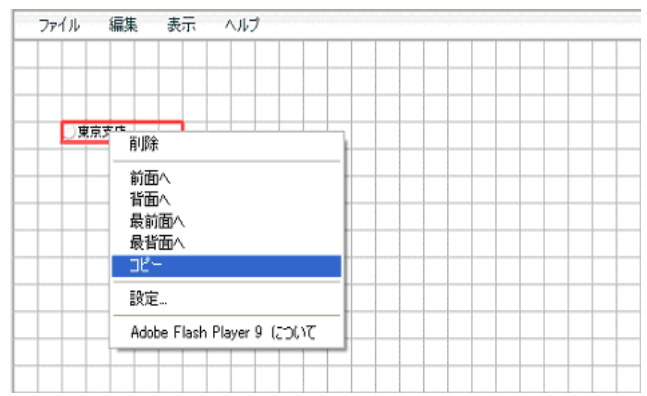

**2.** キャンバス上のオブジェクトを貼り付けたい位置で右クリックし、右クリックコンテキストメ

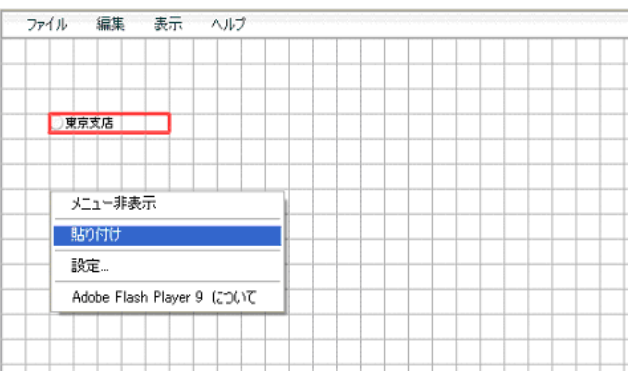

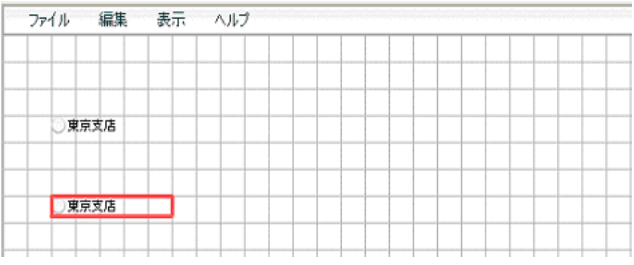

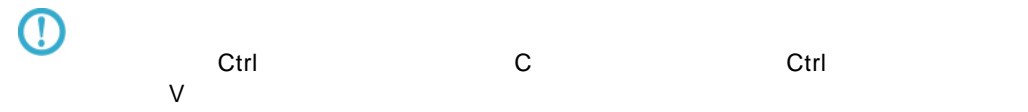

 $\equiv$ 

**1.** [表示]メニューの[グリッドのサイズ]を選択します。

<u>プリッドのサイズを使用しています。</u>

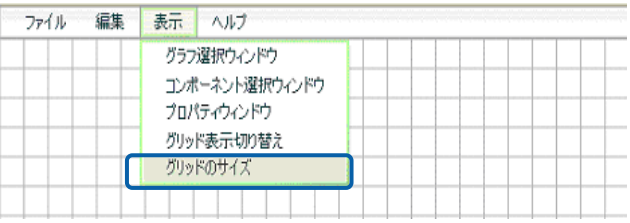

 $20$   $20$ 

**2.** [グリッドのサイズ]と[吸着サイズ]に数値を入力します。

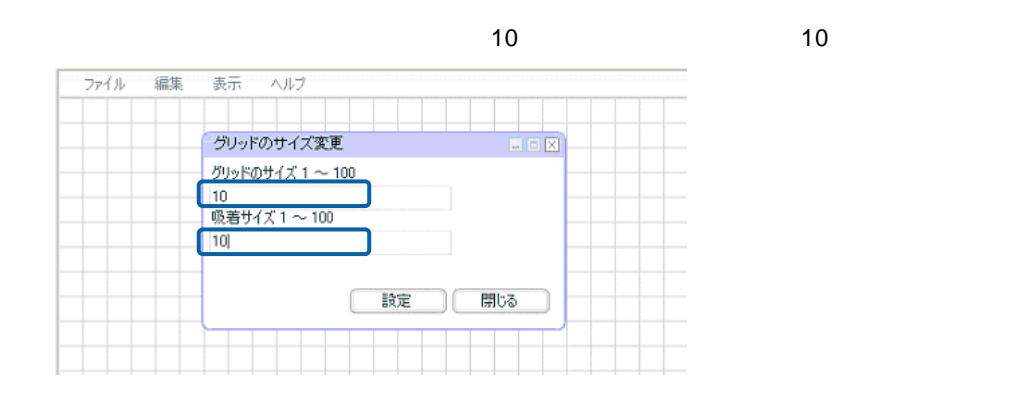

**3.**  $\blacksquare$ 

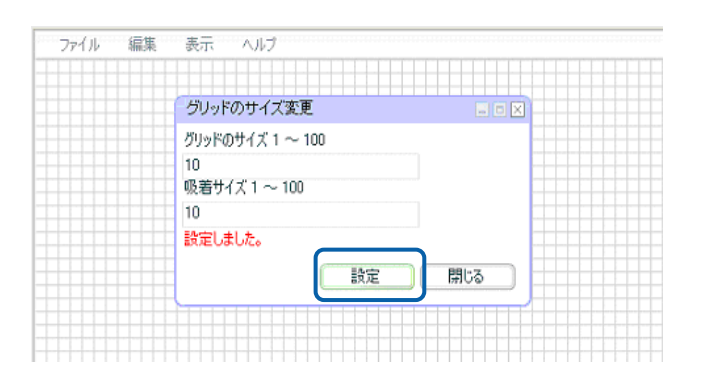

 $\overline{\mathbb{O}}$ 

 $\mathbf 1$ 

## <span id="page-28-0"></span>**4-3** データバインドの設定

 $3D$ 

 $\Omega$ 

 $\overline{2}$ 

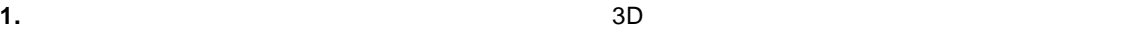

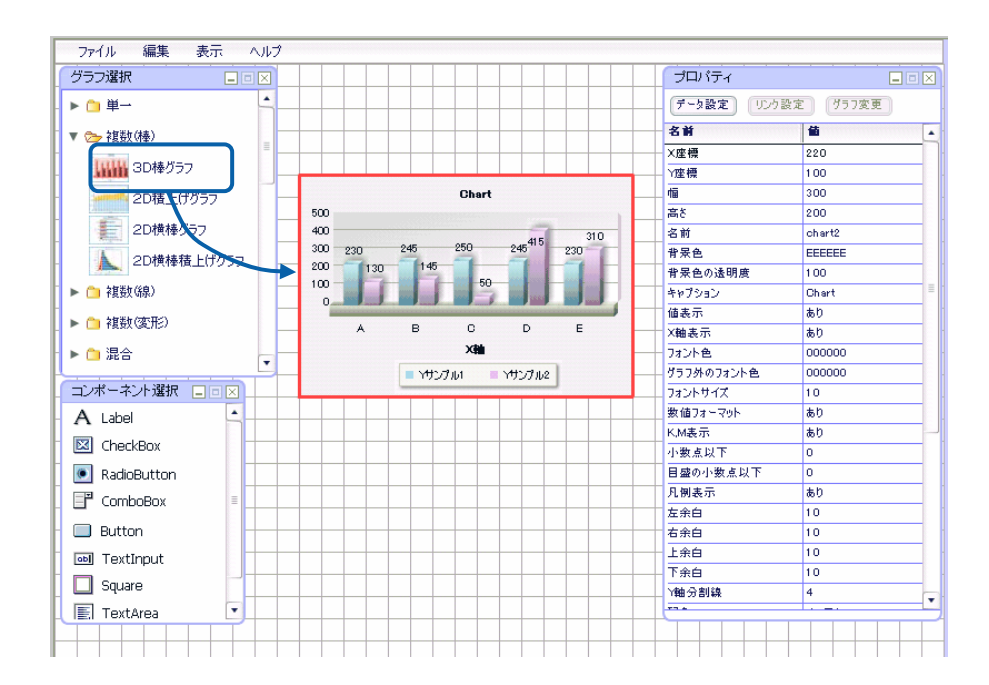

**2.** プロパティウィンドウ上部の[データ設定]ボタンをクリックします。

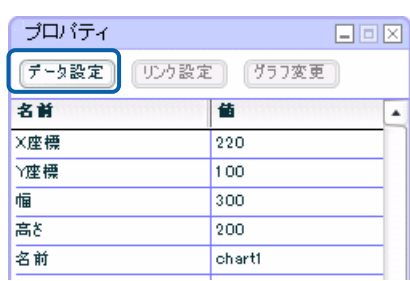

 $\overline{\phantom{a}}$ 

**3.** [定義選択]の[選択]ボタンをクリックします。

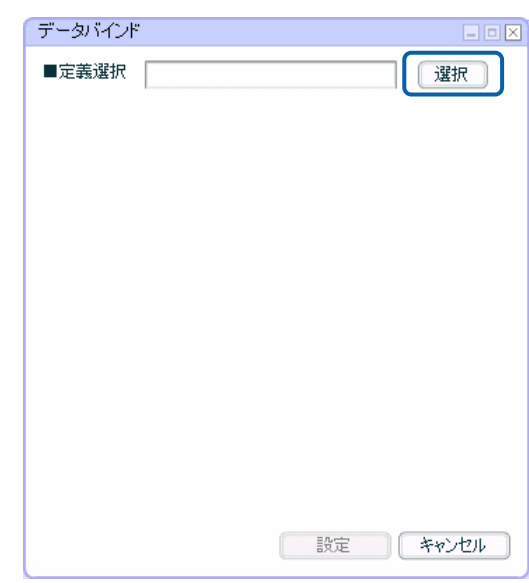

**4.** 使用したい照会定義のあるメニューの[ ]をクリックし、展開してフォルダを選択します。照会定義選択  $E(X)$ 定義名  $\sqrt{11}$ ▶ ■ ダッシュボード **图** 販売管理費東京2006 ▶ □ 照会定義AS ▶ □ 照会定義ORC ▶ □ 照会定義SQLS ▶ ● 照会定義UDB  $\begin{picture}(20,20) \put(0,0){\line(1,0){10}} \put(15,0){\line(1,0){10}} \put(15,0){\line(1,0){10}} \put(15,0){\line(1,0){10}} \put(15,0){\line(1,0){10}} \put(15,0){\line(1,0){10}} \put(15,0){\line(1,0){10}} \put(15,0){\line(1,0){10}} \put(15,0){\line(1,0){10}} \put(15,0){\line(1,0){10}} \put(15,0){\line(1,0){10}} \put(15,0){\line(1$ ■ データ用照会定義 ■ダッシュボード定義  $f(x) = f(x) + f(x)$ -<br>השמע ניזרי בי<del>ד</del>  $+1$   $+1$   $+1$   $+1$   $+1$   $+1$ ■ 売上分析用定義 ■ 売上分析 ■個人レポート Ð  $\overline{\phantom{a}}$ 定義名 運択 「キャンセル」

Ξ

第 **1** 章 ダッシュボードエディタの概要

**5.** 一覧で使用したい照会定義を選択し、[定義名]に選択した照会定義名が表示されたことを確

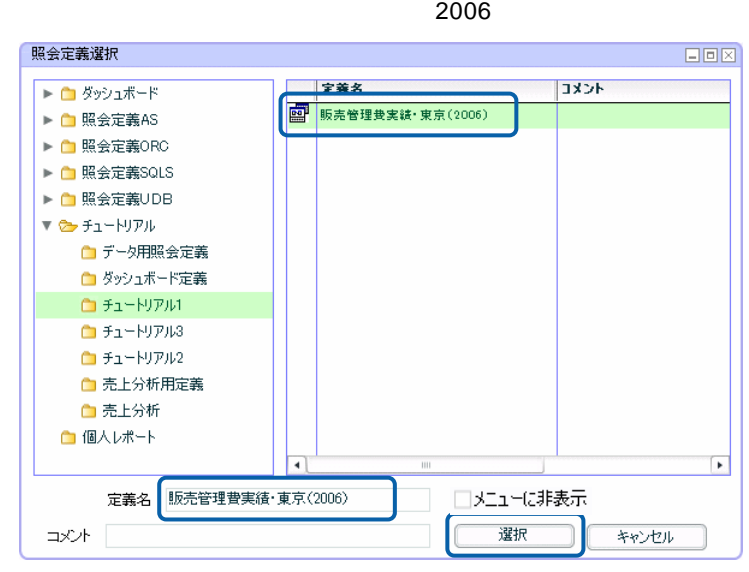

 $\mathsf X$ 

Y キャンプ きんしょう しょうしょく しょくしゅう  $X$   $Y$ 

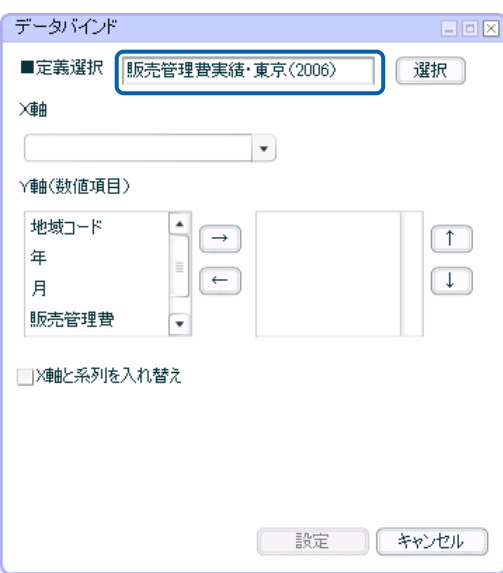

 $\equiv$ 

 $=$ 

### **6.**  $\times$

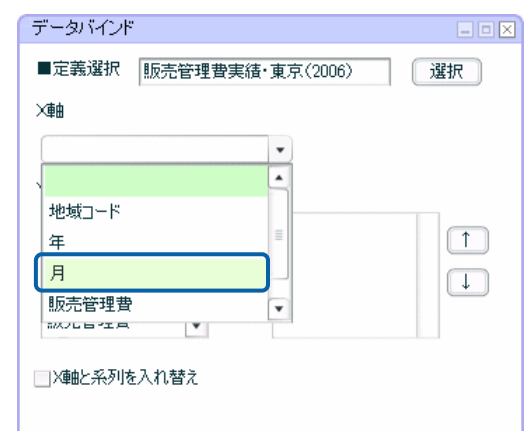

### **7.** Y 軸(数値項目)]の左側のリストにある「販売管理費」を選択し、[→]ボタンをクリック

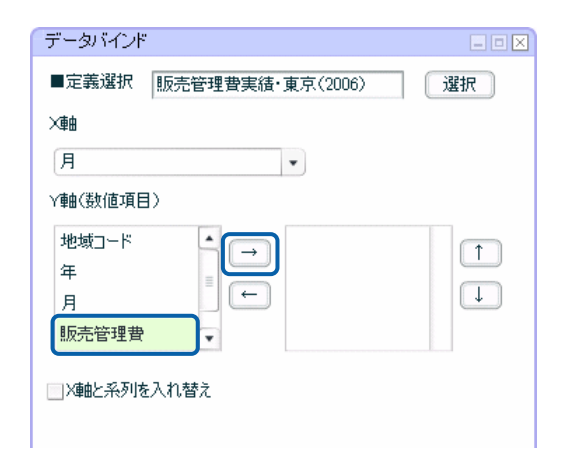

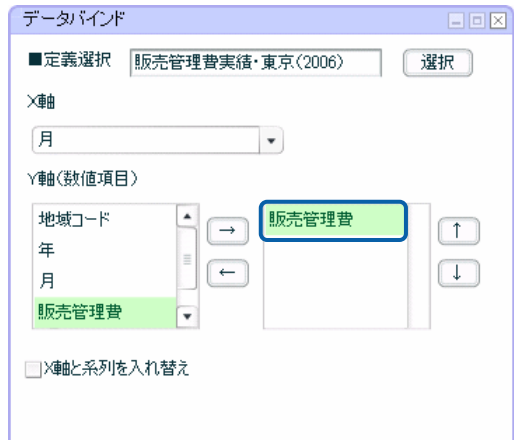

Œ

#### edia and <sub>l</sub>eading the contract to the contract of the contract of the contract of the contract of the contract of the contract of the contract of the contract of the contract of the contract of the contract of the contr

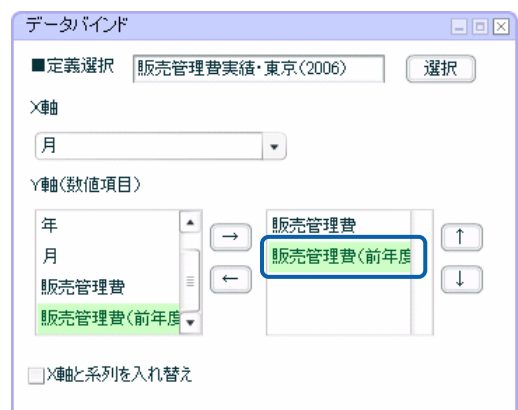

#### **9.** リストに 2 つ項目があることを確認し、[設定]ボタンをクリックします。

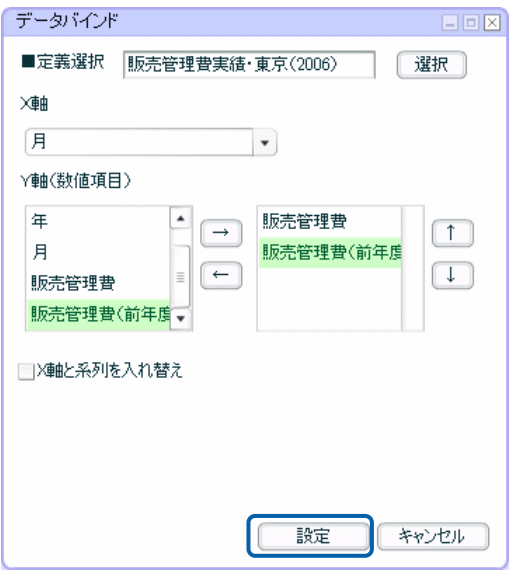

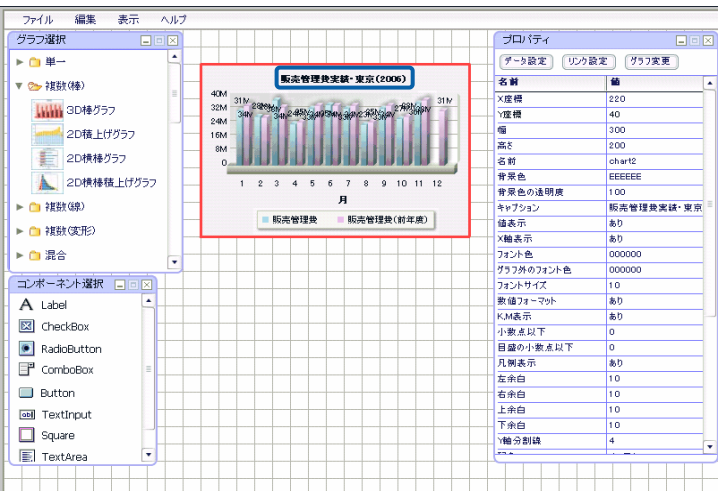

 $\equiv$ 

## <span id="page-33-0"></span>**4-4** プロパティの設定

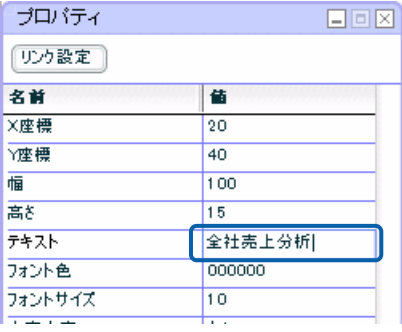

• 「あり」または「なし」をドロップダウンリストから選択する場合

 $\bullet$ 

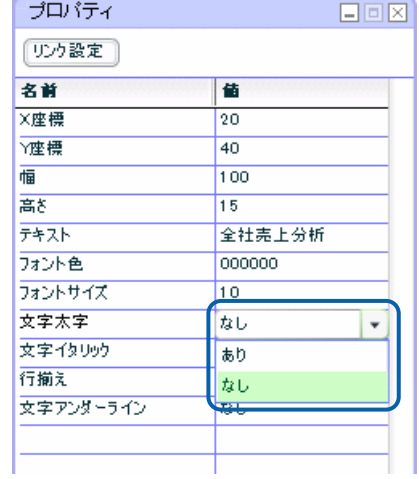

 $\blacksquare$ 

Е

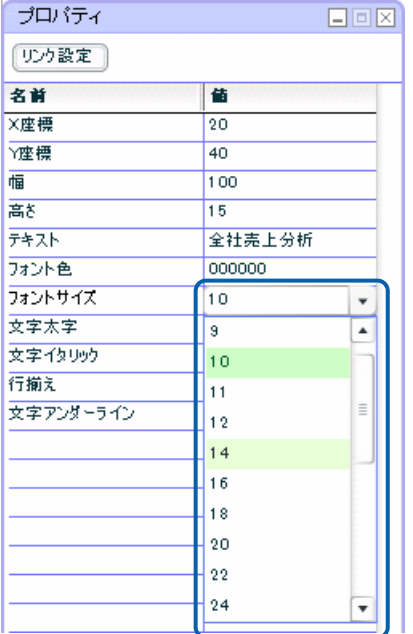

 $\bullet$  . The set of the set of the set of the set of the set of the set of the set of the set of the set of the set of the set of the set of the set of the set of the set of the set of the set of the set of the set of the s

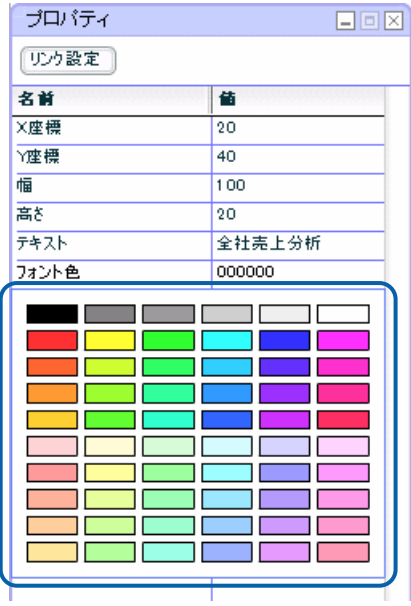

• ダイアログを表示して設定する場合

 $\bullet$ 

 $\overline{2}$  as  $\overline{2}$  as  $\overline{3}$   $\overline{3}$   $\overline{4}$   $\overline{2}$   $\overline{3}$   $\overline{3}$   $\overline{4}$   $\overline{2}$   $\overline{3}$   $\overline{3}$   $\overline{4}$   $\overline{2}$   $\overline{3}$   $\overline{4}$   $\overline{2}$   $\overline{3}$   $\overline{4}$   $\overline{2}$   $\overline{3}$   $\overline{3}$   $\overline{4}$   $\overline{2}$ 

<span id="page-35-0"></span>**4-5** ダッシュボード定義の保管

### $Web$

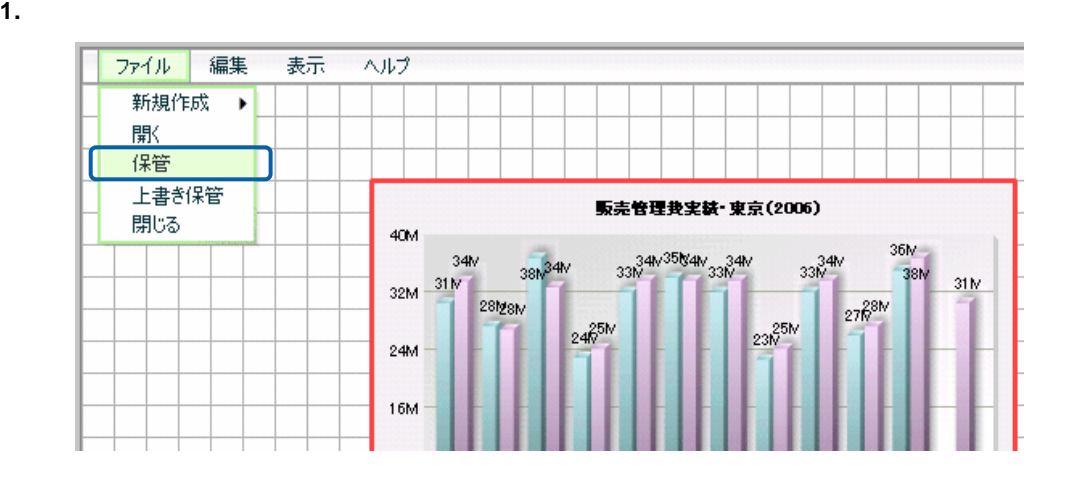

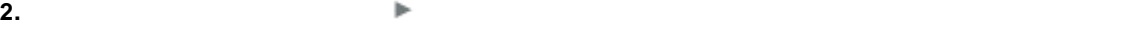

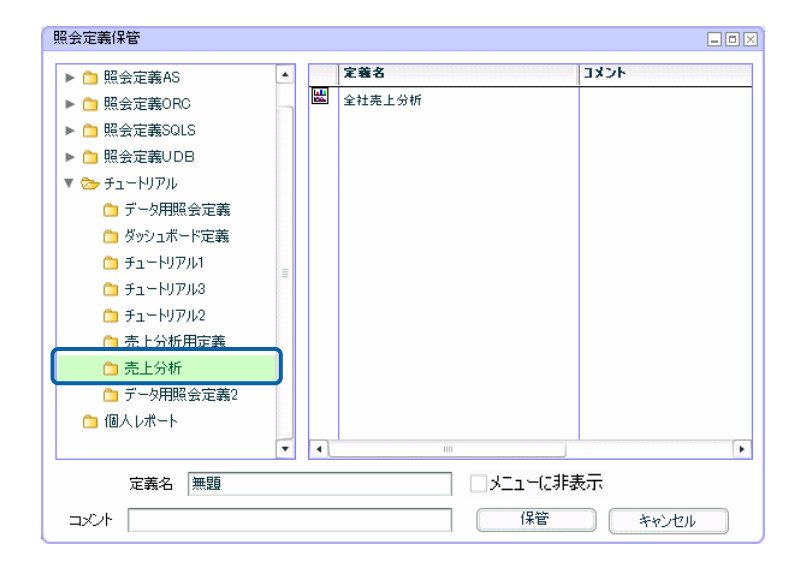
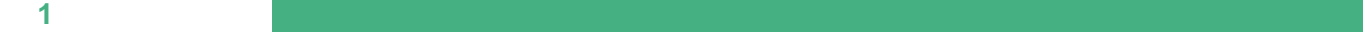

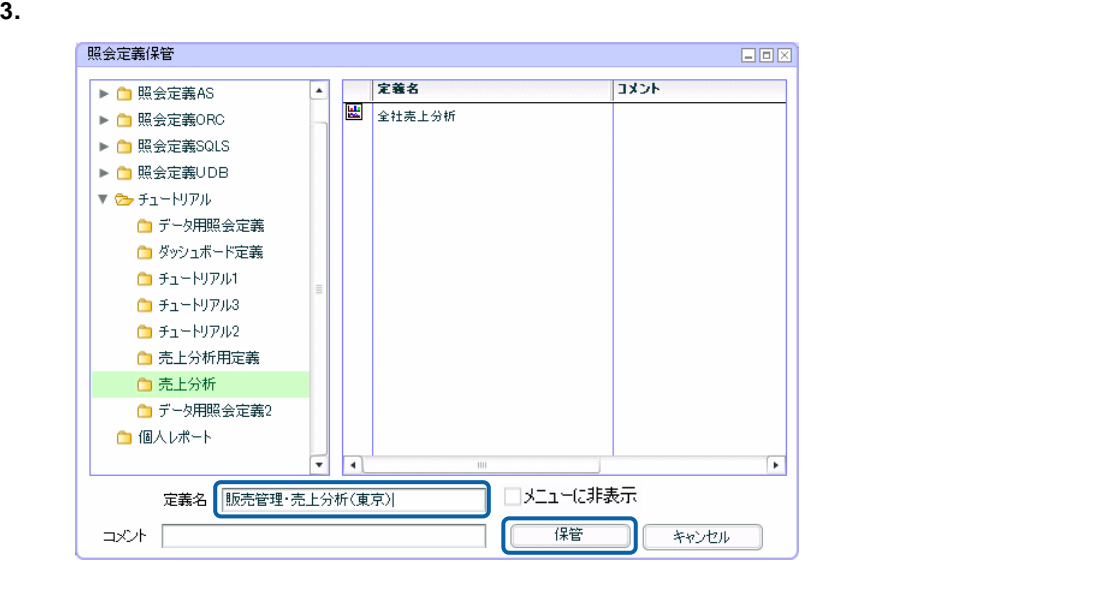

 $[$   $]$ 

上書き保管

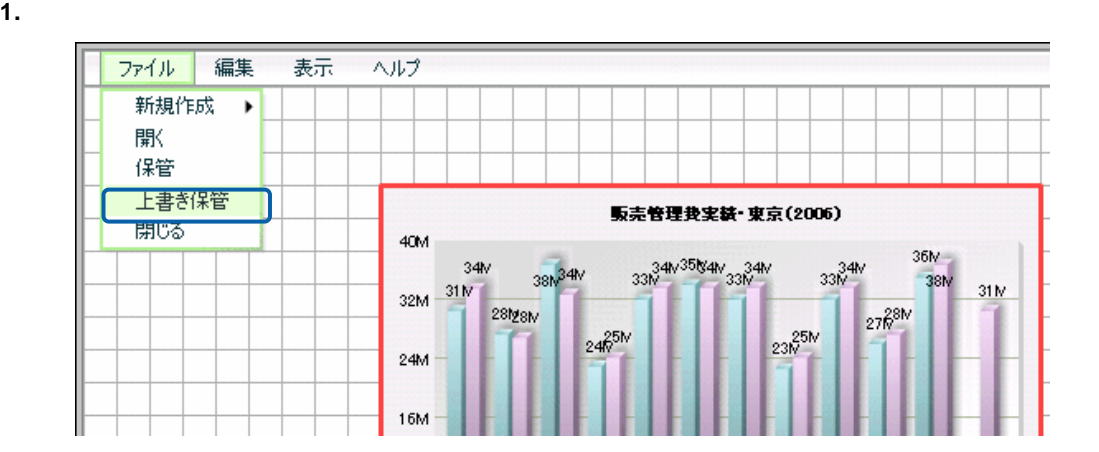

OK マンディアン しょうしょう

**4-6** ダッシュボードエディタの終了

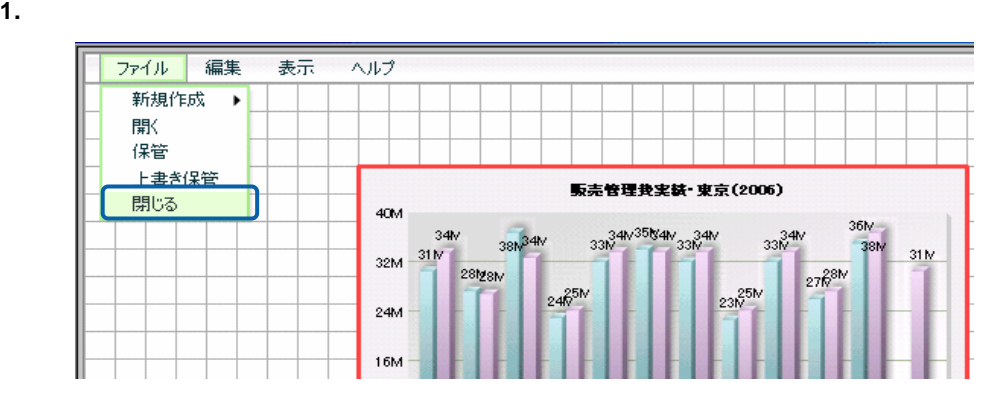

**2.** 保管する場合は[はい]ボタン、そのまま終了する場合は[いいえ]ボタン、終了をキャンセ

**4-7** ダッシュボード定義の実行

 $Web$ 

 $\vee$  Web  $\vee$ 

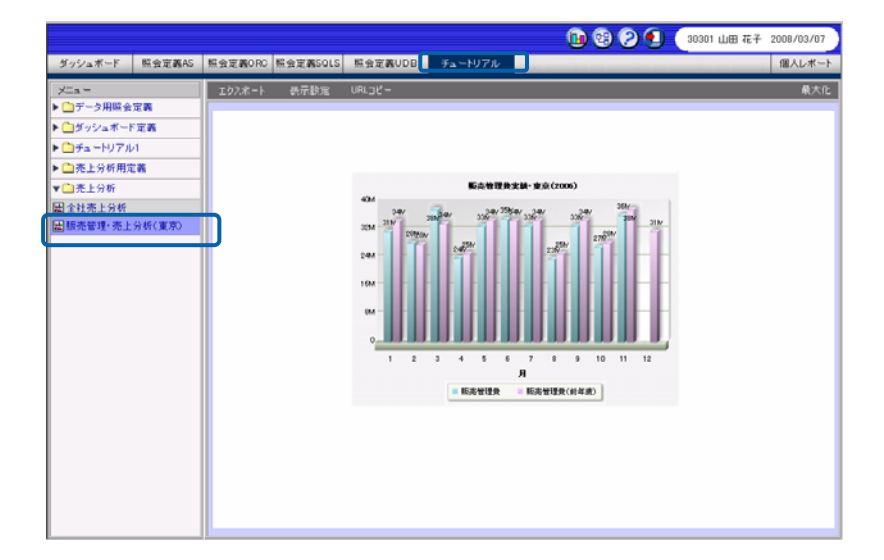

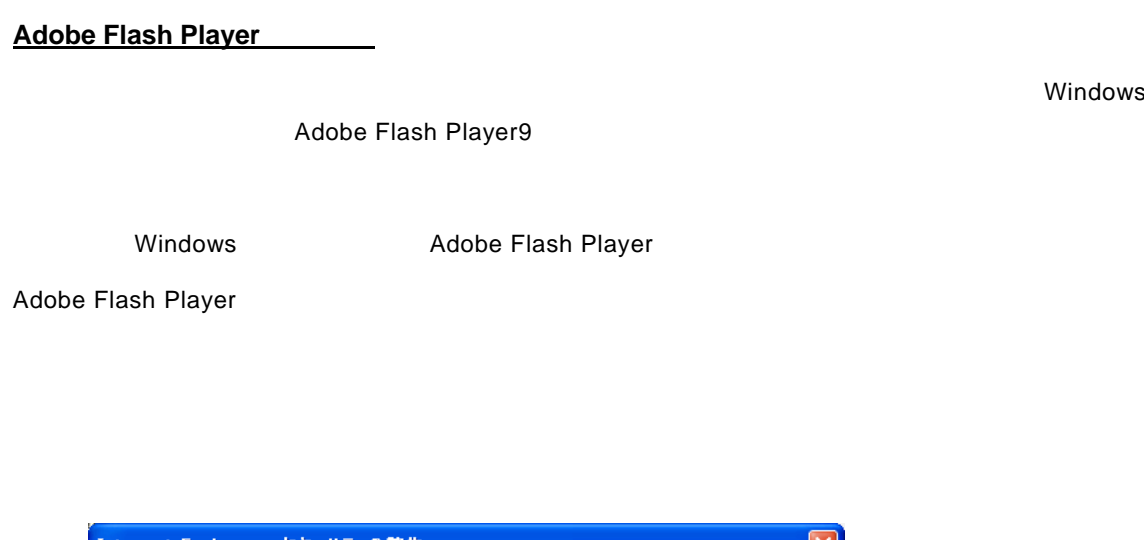

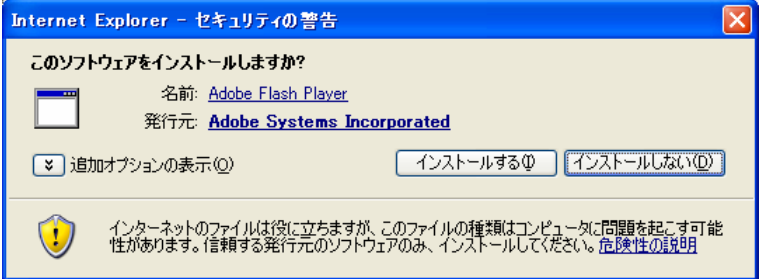

Windows Adobe Flash Player

[http://www.adobe.com/jp/support/flashplayer/ts/documents/tn\\_15507.htm](http://www.adobe.com/jp/support/flashplayer/ts/documents/tn_15507.htm)

2007/9/10 9,0,47,0

 $\bullet$ 

 $\bullet$ 

[http://www.adobe.com/shockwave/download/?P1\\_Prod\\_Version=ShockwaveFlash&Lang=Japanese](http://www.adobe.com/shockwave/download/?P1_Prod_Version=ShockwaveFlash&Lang=Japanese)

 $\equiv$ 

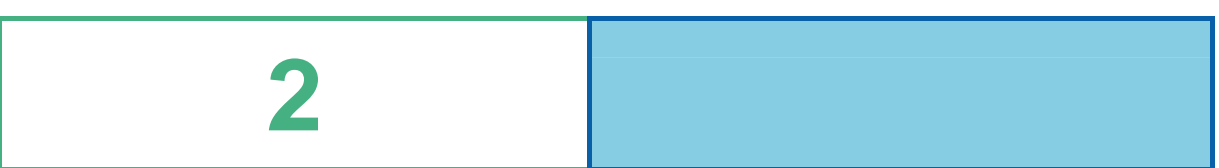

### 第 **2** 章 グラフのデータバインド

# **1** グラフの種類とデータ取得方法

 $\bullet$  expression of  $\bullet$ 

• *•*   $\alpha$ 

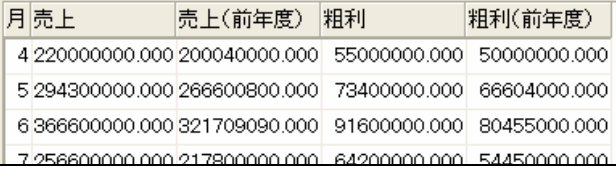

 $1\qquad 1$ 

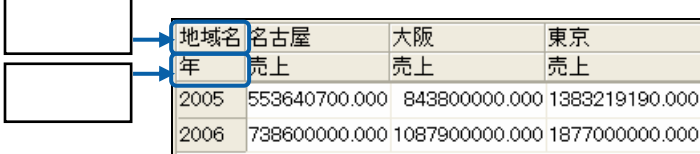

事年度 ■営業所 ■商品カテゴリ ■数量 11,691

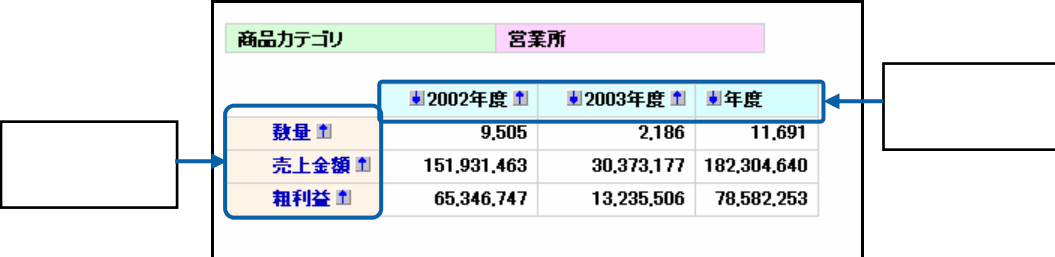

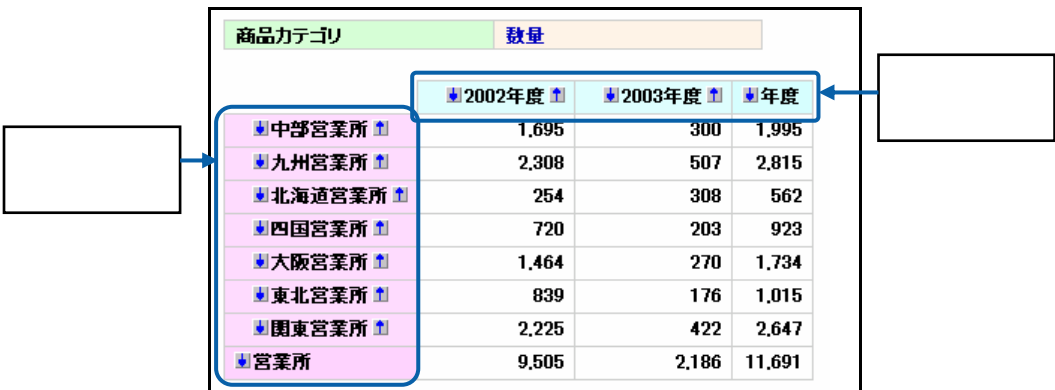

• キューブデータ

═

ř.

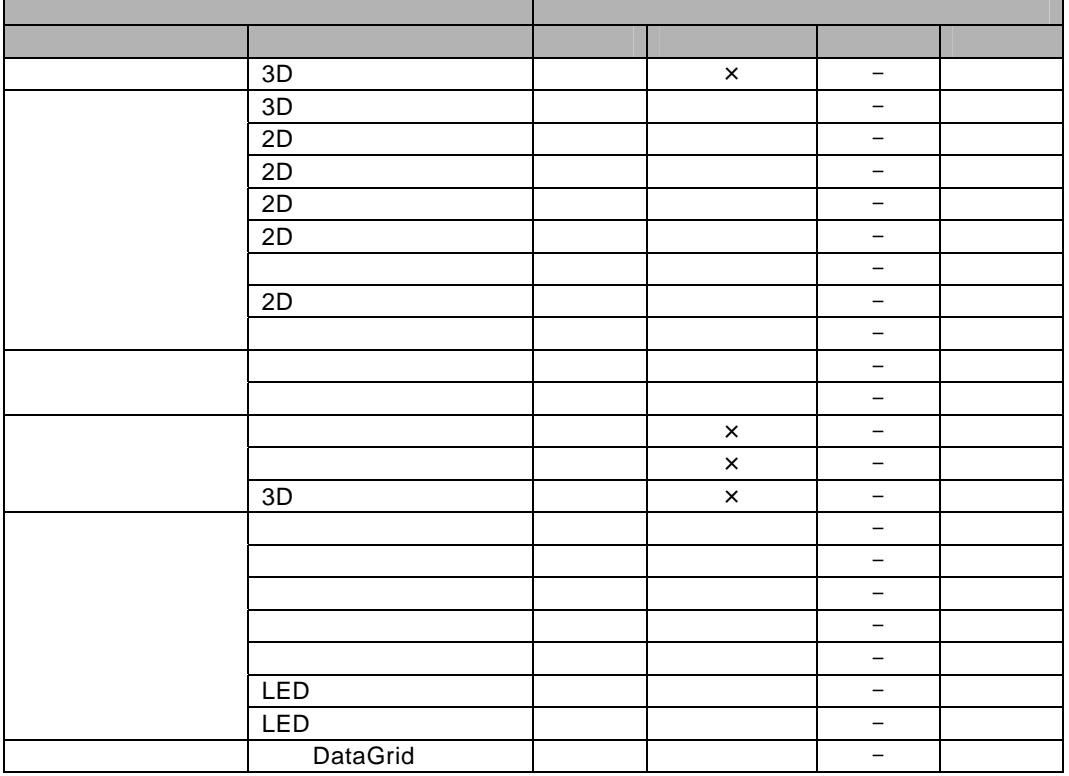

 $1 \t 4-2$ 

 $1$  4-3

 $\odot$ 

# **2** 単一グラフ

### $1 \quad X \quad 1 \quad Y$

- $3D$
- $\bullet$   $\bullet$   $\bullet$

### $2 - 1$

- 単一グラフで、標準表形式の照会定義を選択した場合は、X 軸の項目を 1 つ、Y 軸の値を 1 つ設
- X and  $\lambda$  and  $\lambda$  a
- $3D$

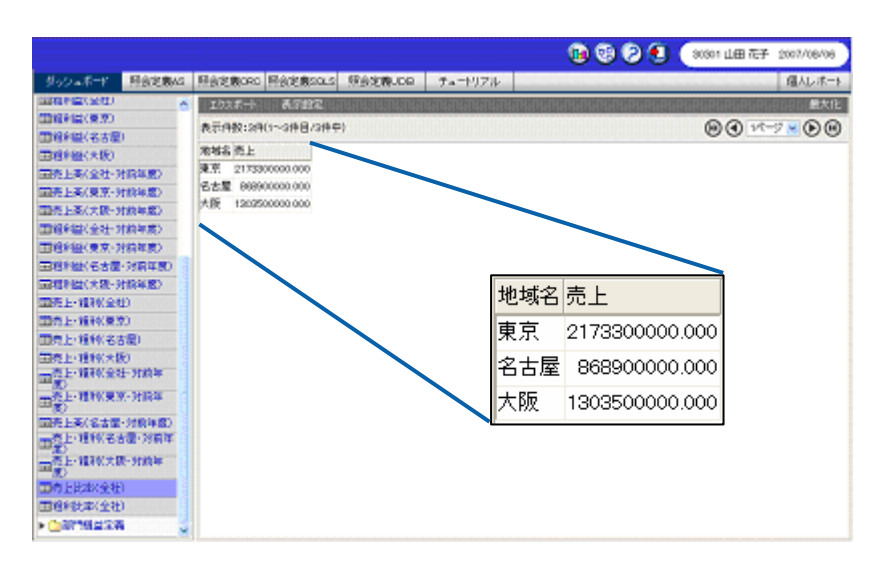

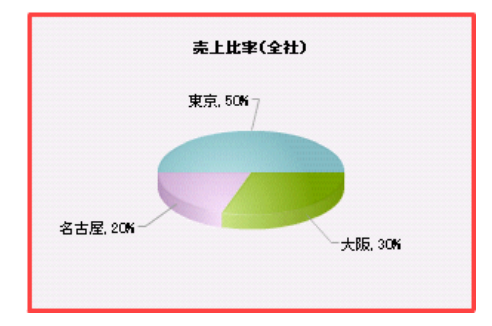

 $\frac{1}{2}$ 

- **1.** 3D 円グラフを配置し、プロパティウィンドウの[データ設定]ボタンをクリックします。 **2.** [定義選択]の[選択]ボタンをクリックし、[照会定義選択]ダイアログでグラフにバインド **3.**  $\times$
- **4.** Y

 $\overline{a}$ 

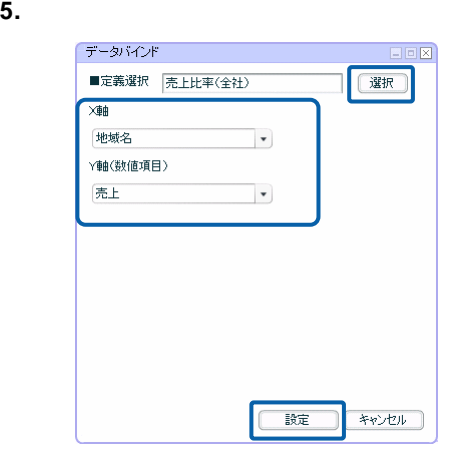

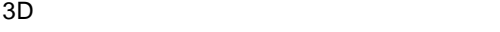

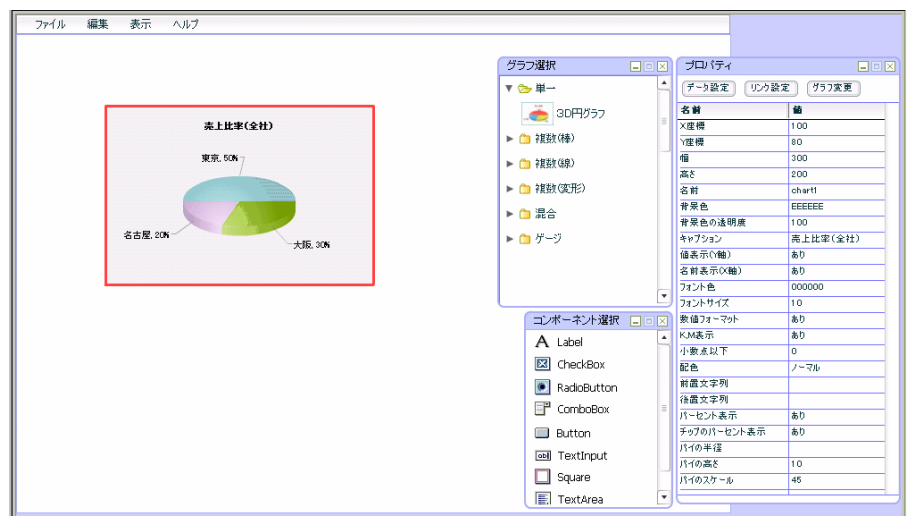

### **2-2** キューブデータの場合

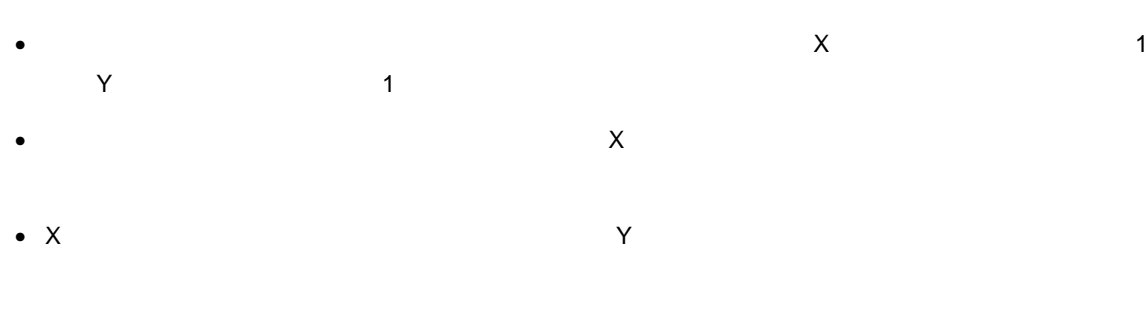

 $\overline{3D}$ 

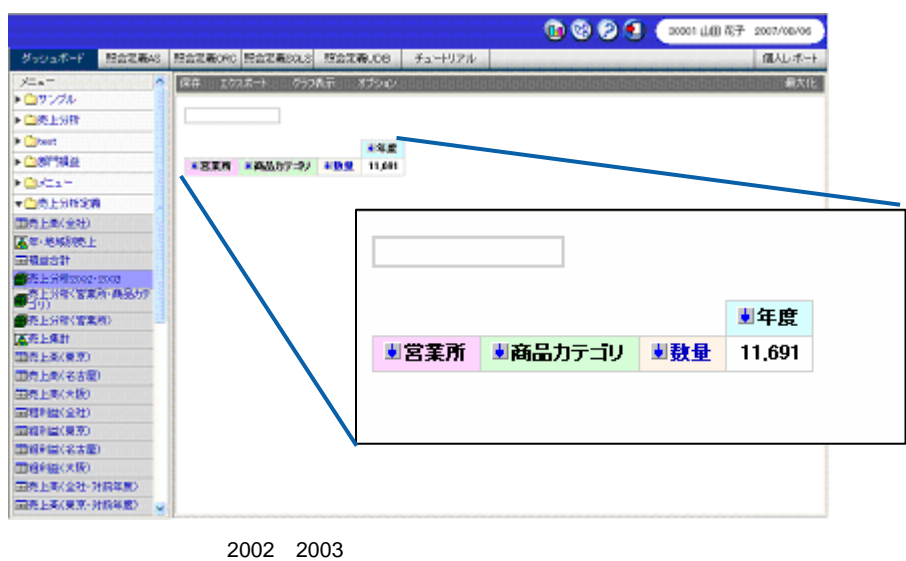

 $\sim$  3

2002 2003

 $X$  and  $Y$ データバインド  $E \boxtimes E$ 

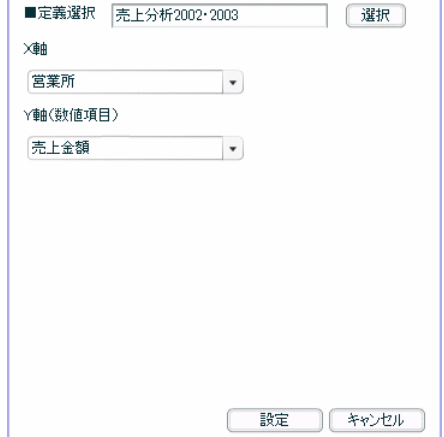

Ξ

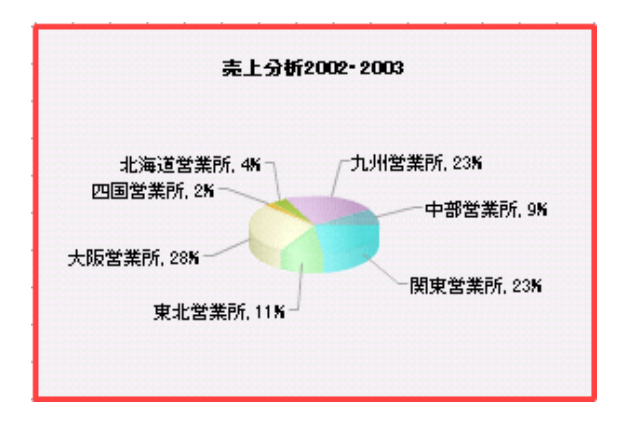

 $2 \t2-1$ 

## **3** 複数グラフ

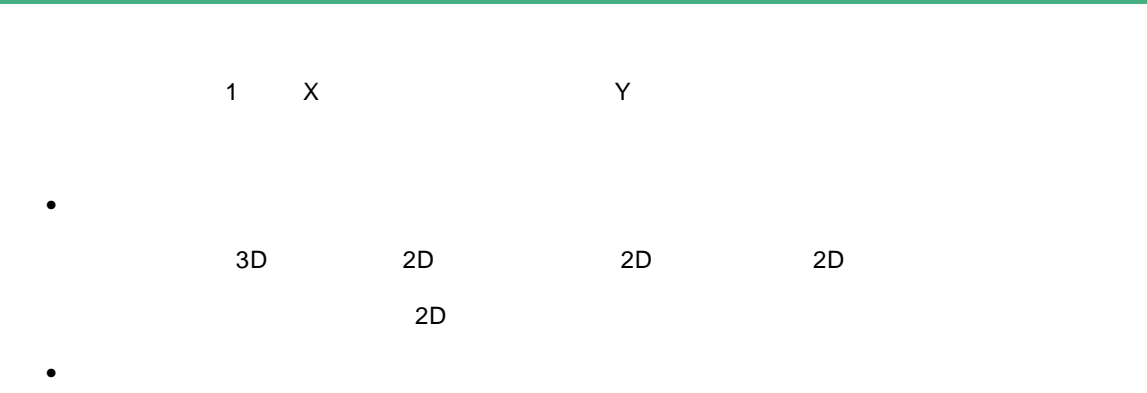

### $3-1$

•  $\times$  1  $\times$  1  $\times$ • X 軸にバインドした項目名がグラフの X 軸になり、Y 軸にバインドした値が、グラフの値となり • Y  $\blacksquare$ • X 軸と系列を入れ替え]にチェックマークを付けると、X 軸の項目と系列を入れ替えて表示でき

 $2D$ 

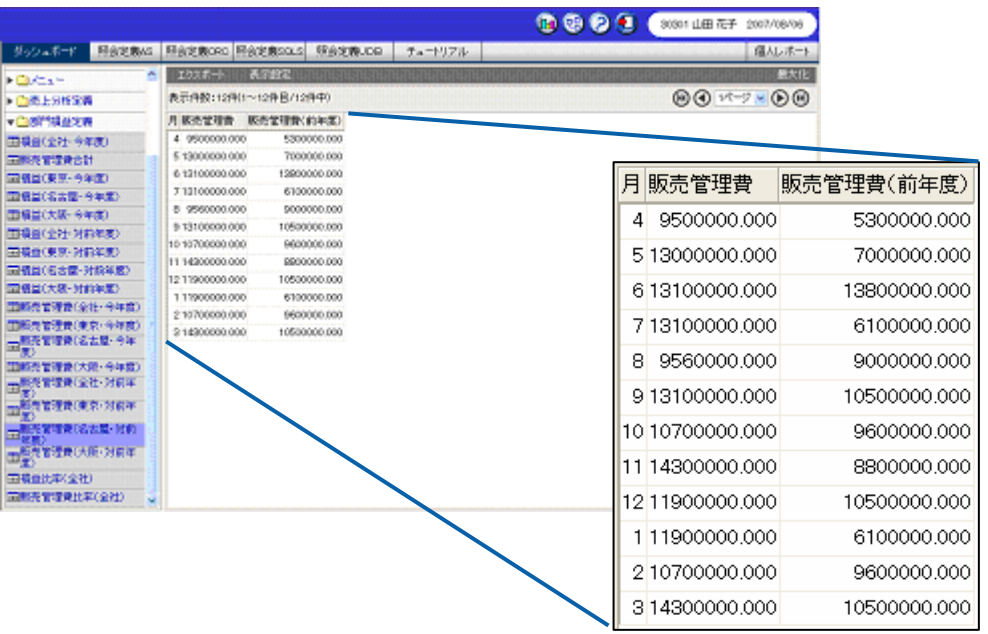

 $\equiv$ 

 $\overline{\phantom{a}}$ 

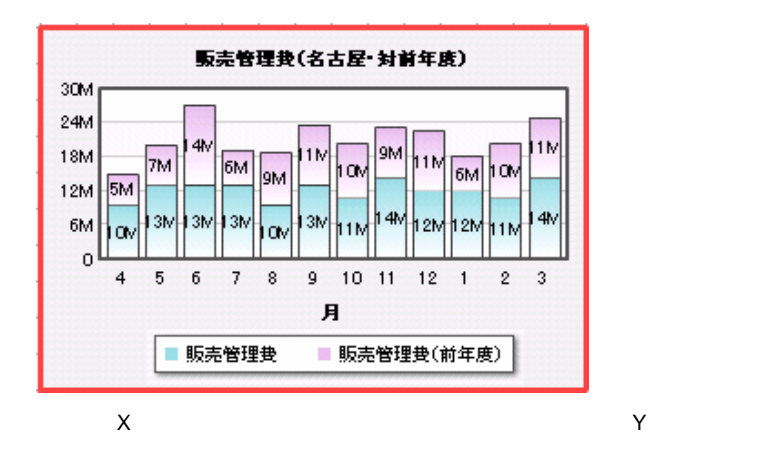

**1.** 2D 積上げグラフを配置し、プロパティウィンドウの[データ設定]ボタンをクリックします。

 $\overline{a}$ 

- **2.** [定義選択]の[選択]ボタンをクリックし、[照会定義選択]ダイアログでグラフにバインド
- **3.**  $\times$
- **4.** Y 軸(数値項目)]の左側のリストで「販売管理費」と「販売管理費(前年度)」をそれぞれ
- 

### $5.$

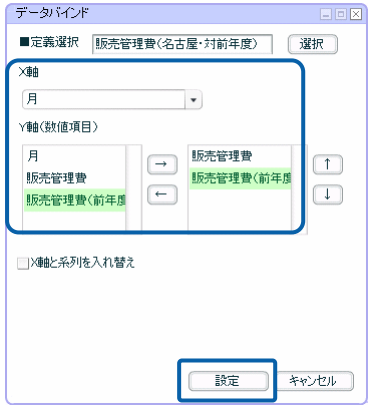

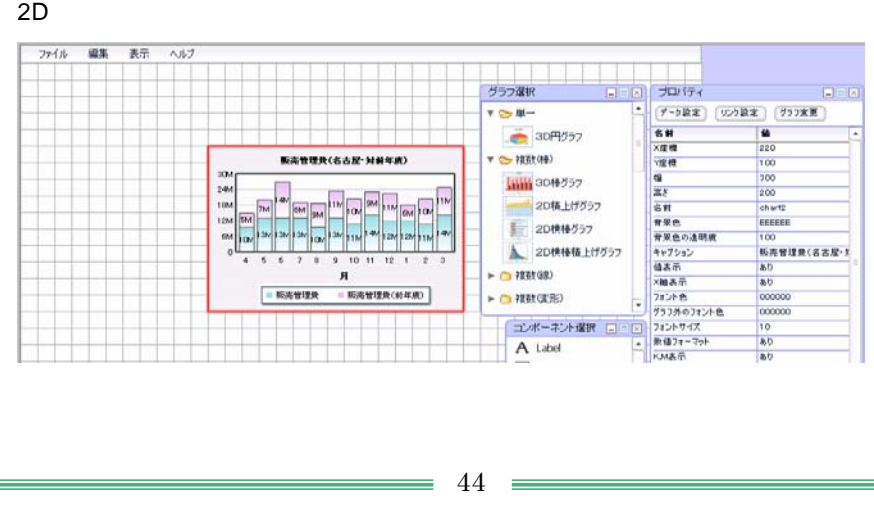

### **3-2** クロス集計形式の場合

- $\bullet$   $\bullet$ 1  $\sim$   $\sim$   $\sim$
- X  $\rightarrow$  X
- $\bullet$   $\bullet$  $\mathsf X$
- $\bullet$  and a final symmetric state  $\bullet$  and  $\bullet$  and  $\bullet$  and  $\bullet$  and  $\bullet$  and  $\bullet$  and  $\bullet$  and  $\bullet$  and  $\bullet$  and  $\bullet$
- Y  $\blacksquare$
- X 軸と系列を入れ替え]にチェックマークを付けると、X 軸の項目と系列を入れ替えて表示でき

 $2D$ 

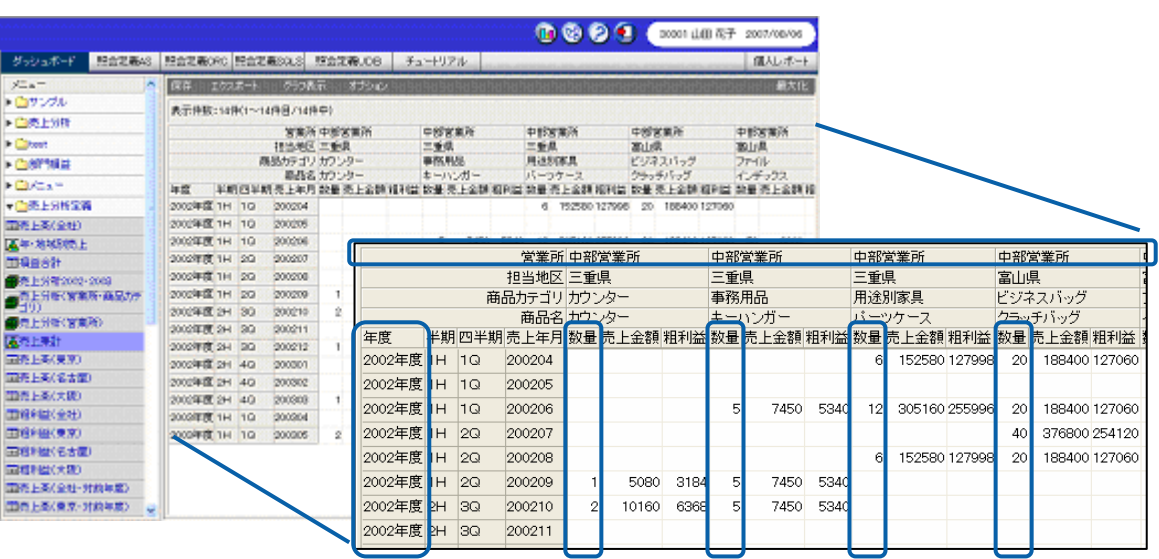

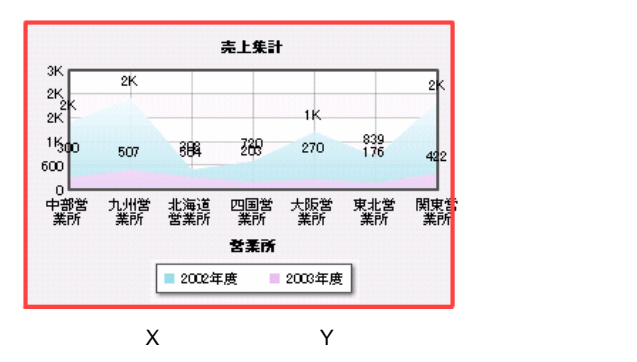

 $\overline{a}$ 

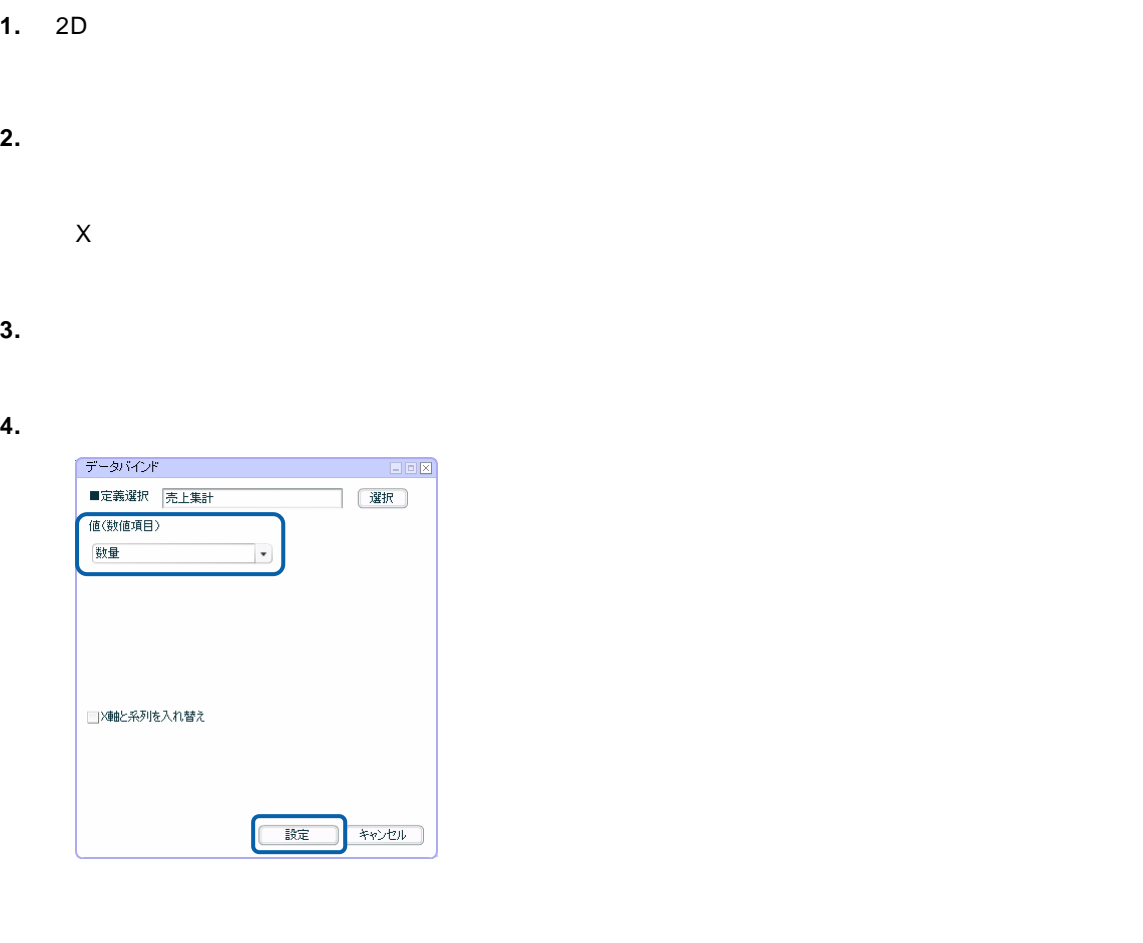

### $2D$

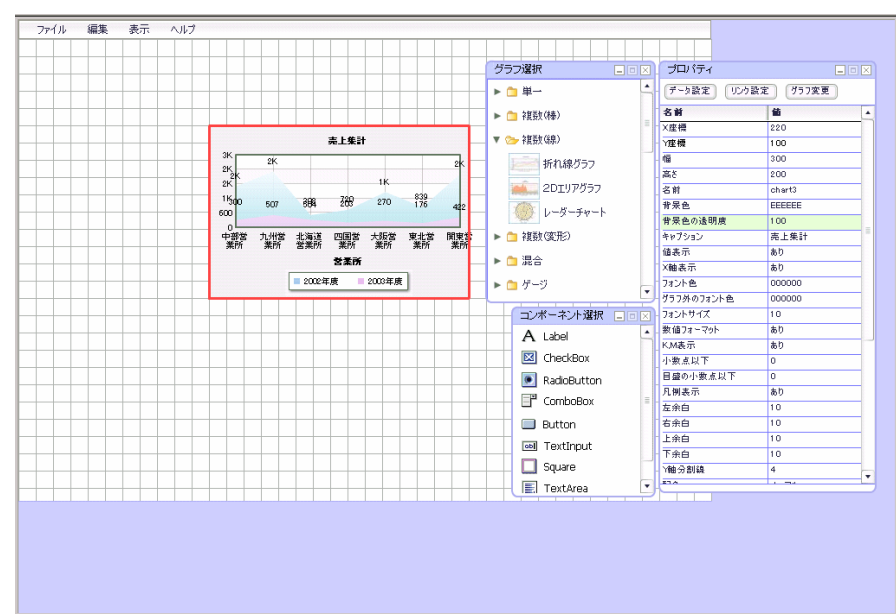

<u> The Common Sta</u>

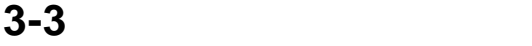

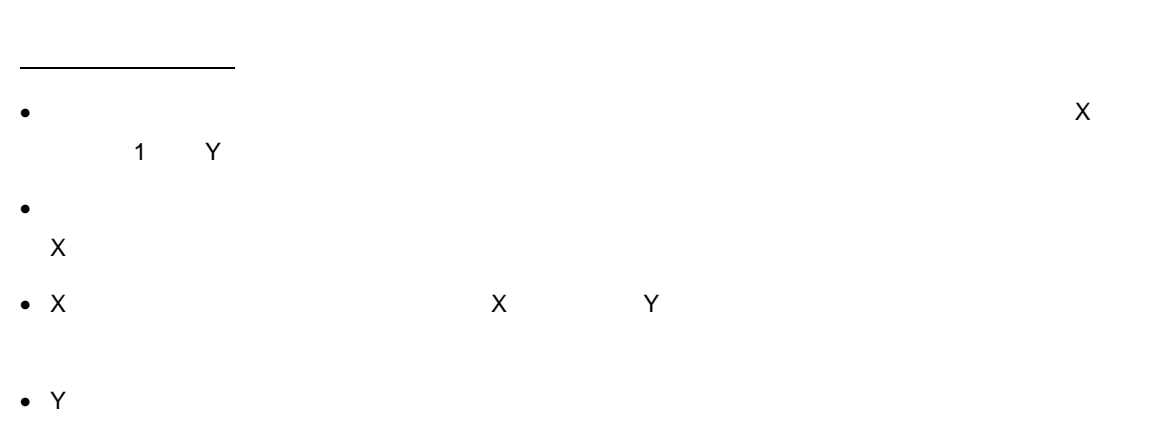

• X 軸と系列を入れ替え]にチェックマークを付けると、X 軸の項目と系列を入れ替えて表示でき

 $\sim 2D$ 

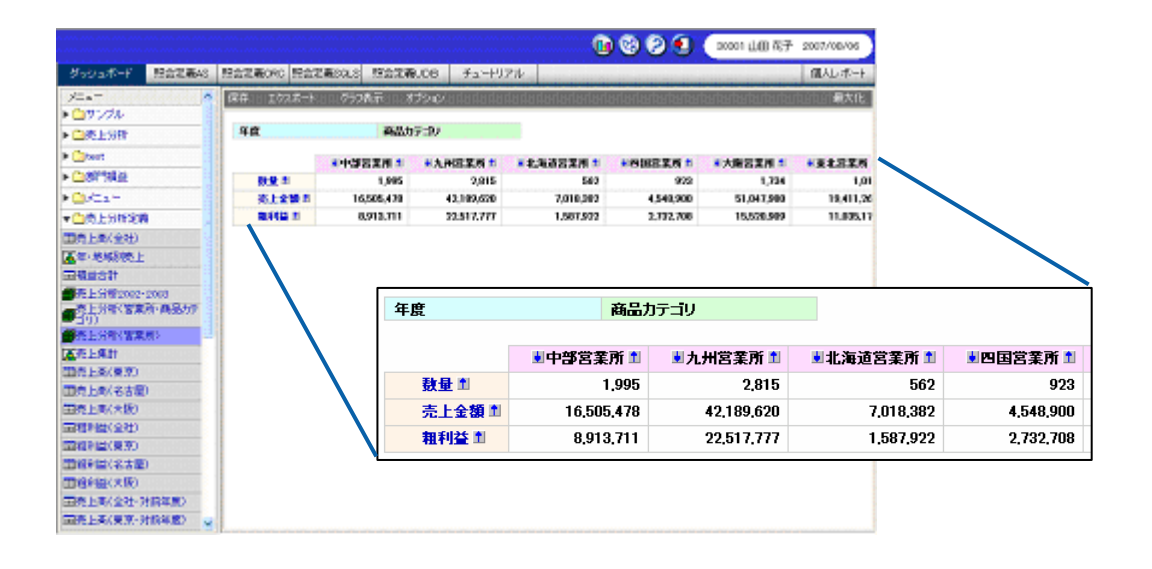

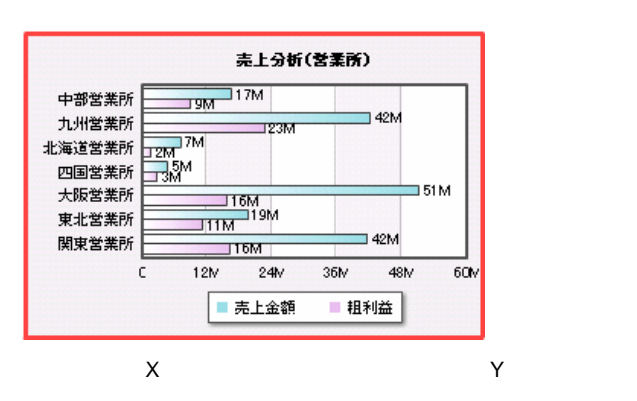

 $\frac{1}{2}$ 

- **1.** 2D 横棒グラフを配置し、プロパティウィンドウの[データ設定]ボタンをクリックします。 **2.** [定義選択]の[選択]ボタンをクリックし、[照会定義選択]ダイアログでグラフにバインド  $\mathsf X$  $\mathbb O$  $\chi$  and  $1$ 
	- **3.** Y 軸(数値項目)]の左側のリストで「売上金額」と「粗利益」をそれぞれ選択し、[→]ボ

 $\overline{a}$ 

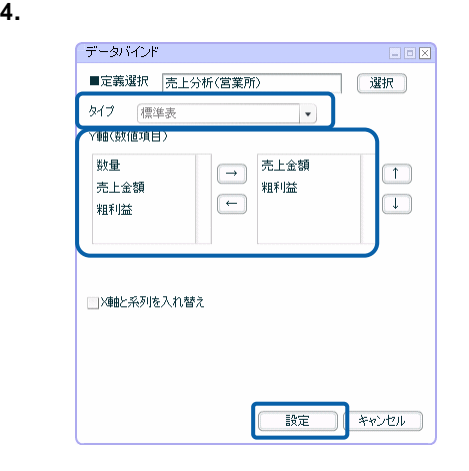

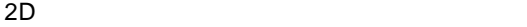

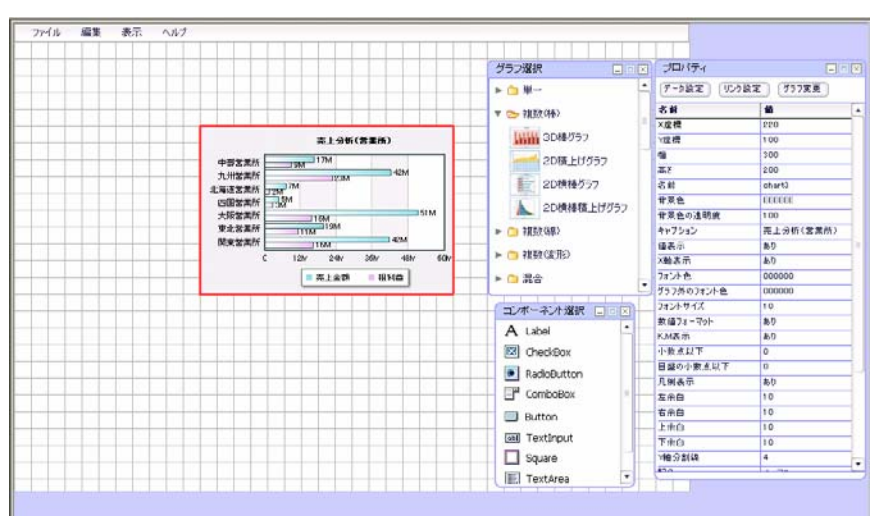

• ደም  $\frac{1}{1}$  1  $\frac{1}{1}$  1  $\frac{1}{1}$  $\bullet$  - The contract and the contract and the contract and  $\bullet$  and  $\bullet$  and  $\bullet$  and  $\bullet$  and  $\bullet$  and  $\bullet$  and  $\bullet$  and  $\bullet$  and  $\bullet$  and  $\bullet$  and  $\bullet$  and  $\bullet$  and  $\bullet$  and  $\bullet$  and  $\bullet$  and  $\bullet$  and  $\bullet$  and  $\bullet$  and

「クロス集計」タイプ

- $X \sim$ • X 軸にバインドした項目がグラフの X 軸、系列にバインドした項目が系列、数値項目にバインド
- Y  $\blacksquare$ • X 軸と系列を入れ替え]にチェックマークを付けると、X 軸の項目と系列を入れ替えて表示でき

 $2D$ 

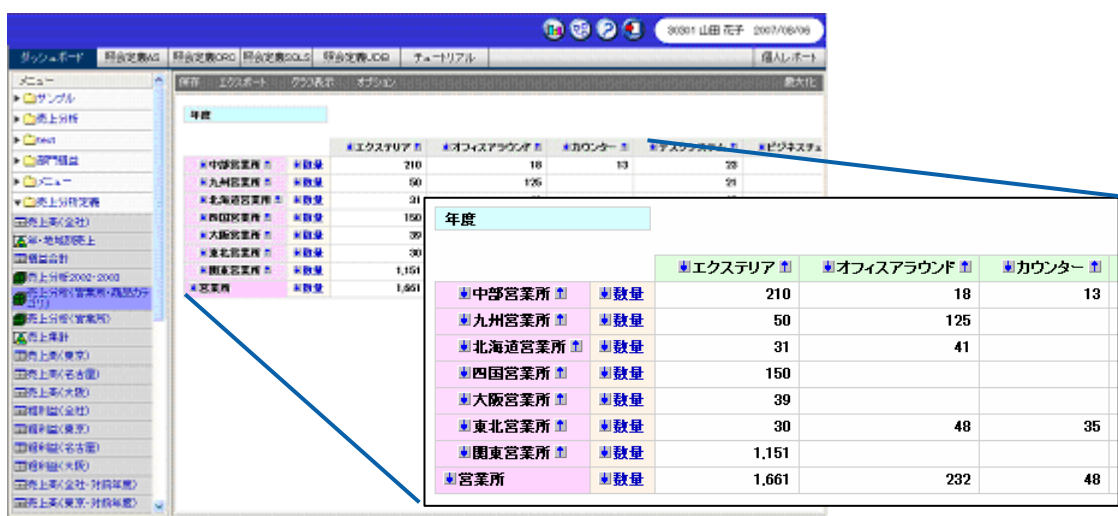

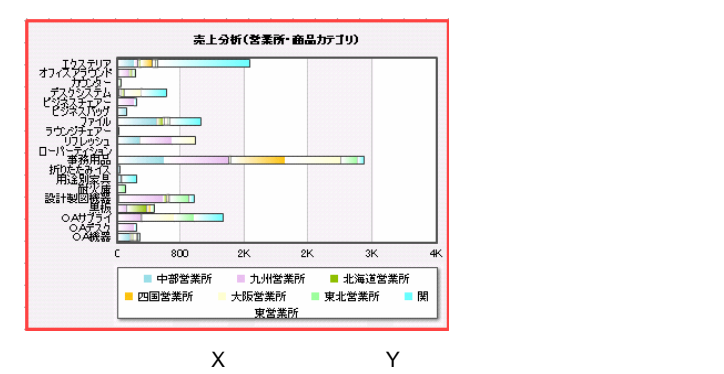

 $\overline{a}$ 

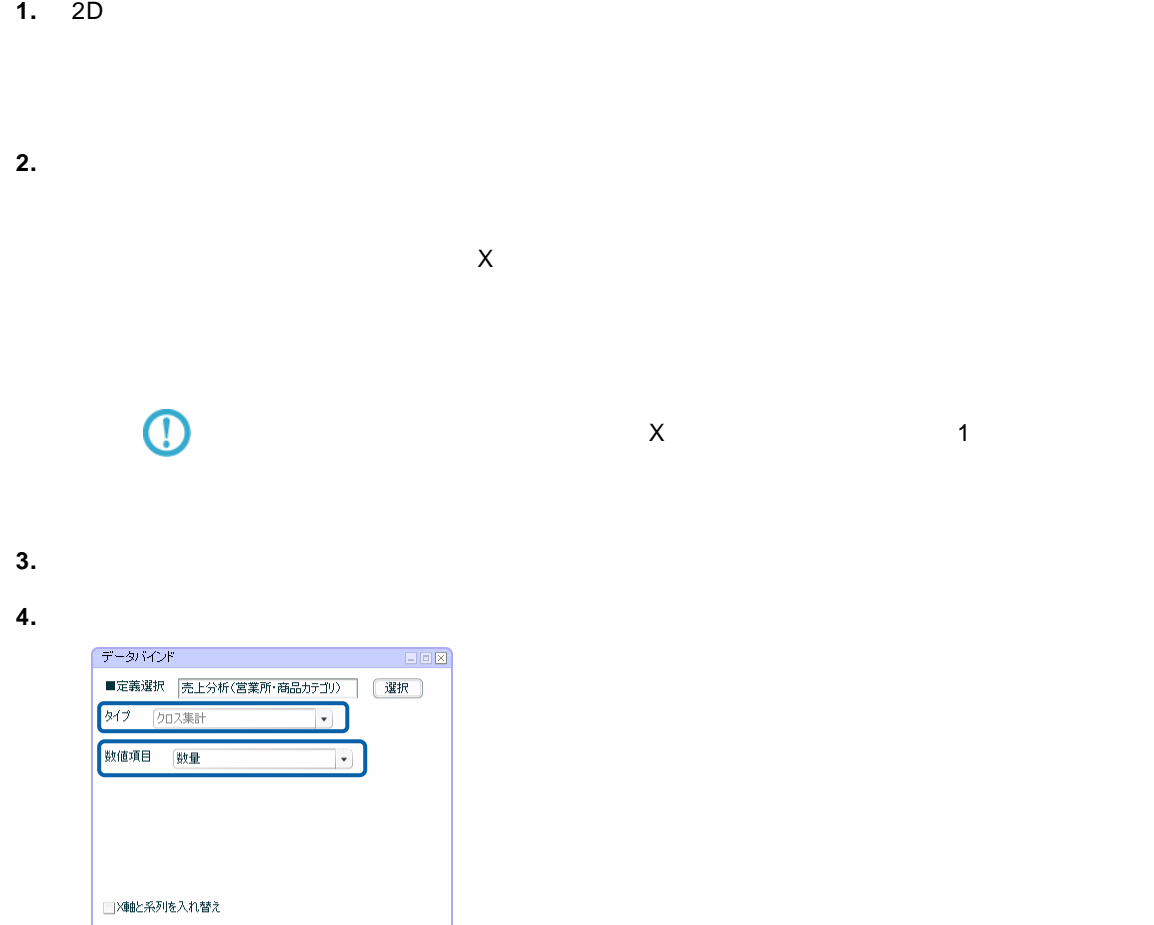

**■設定 ■ キャンセル ■** 

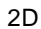

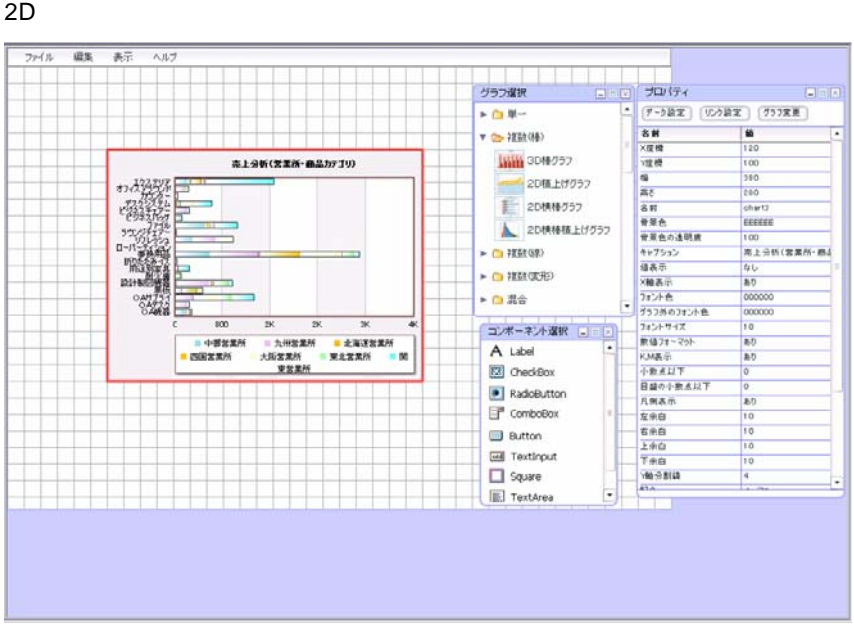

 $\equiv$ 

 $\overline{\phantom{a}}$ 

# **4** 複数(変形)グラフ

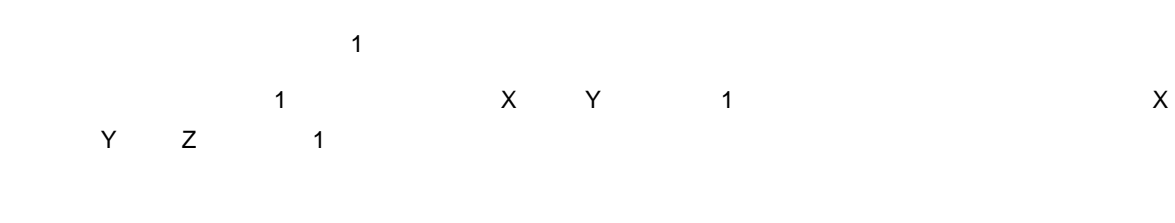

- $\bullet$
- $\bullet$  The contract extension  $\mathbb{R}$  is the contract extension of  $\mathbb{R}$  is the contract extension of  $\mathbb{R}$

### **4-1** 標準表形式の場合

- $\bullet$  1  $\times$ 1  $Y$  1  $Z$  1 • インドした マインドした道とは、 X はべく Y はべく Y はれに  $\mathsf{\Sigma}$ • X  $\rightarrow$  Y
- [名前と系列を入れ替え]にチェックマークを付けると、名前と系列を入れ替えて表示できます。

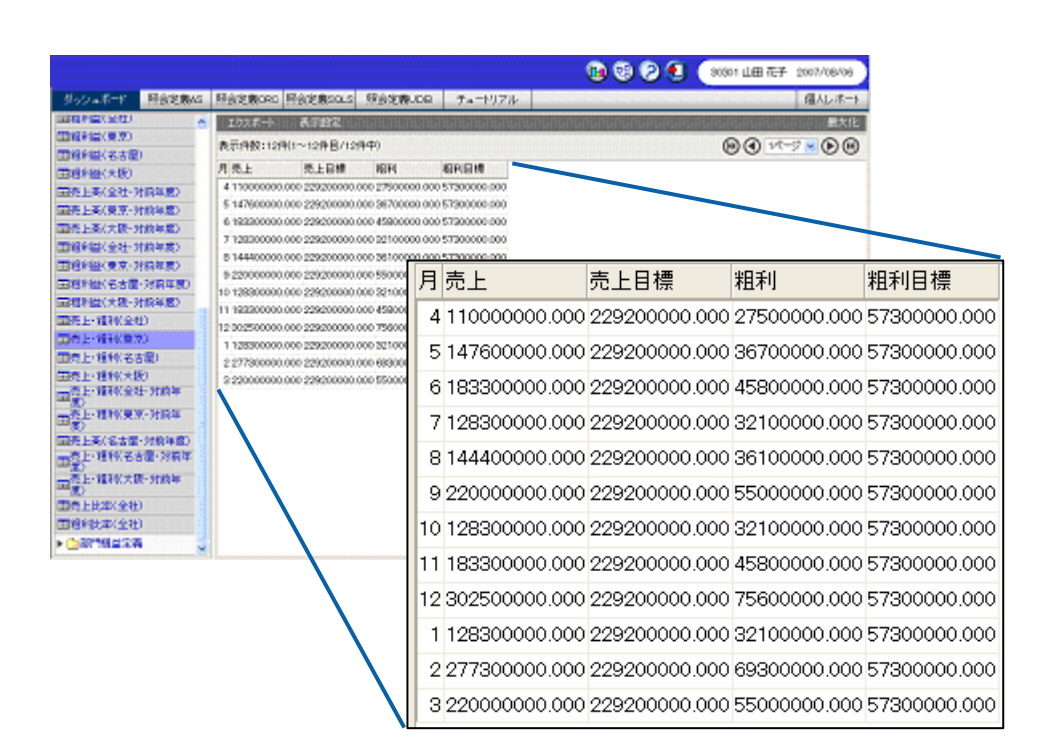

 $\frac{1}{2}$ 

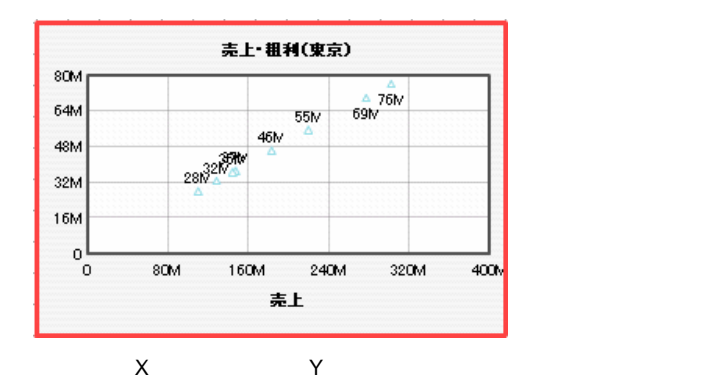

**1.** 散布図を配置し、プロパティウィンドウの[データ設定]ボタンをクリックします。

 $\overline{a}$ 

- **2.** [定義選択]の[選択]ボタンをクリックし、[照会定義選択]ダイアログでグラフにバインド
- 
- **3.** [名前]の[▼]ボタンをクリックし、「月」を選択します。
- **4.**  $\times$
- **5.** Y 軸(数値項目)]の[▼]ボタンをクリックし、「粗利」を選択します。

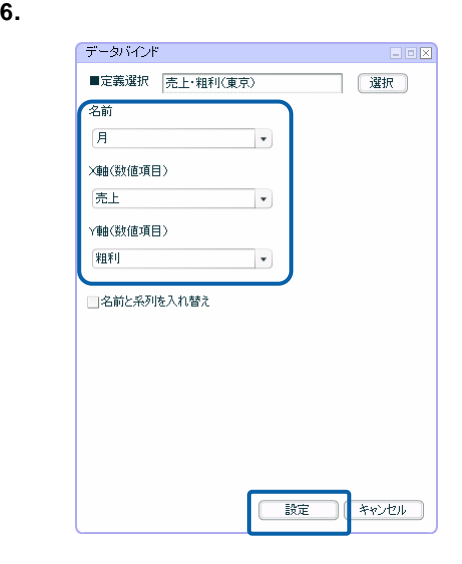

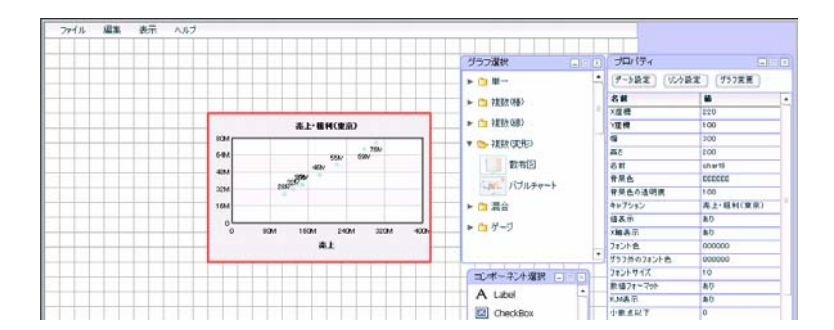

### **4-2** クロス集計形式の場合

- $X = Y = 1$ • 名前にはクロス集計表の列キー、系列には行キーが自動的に設定され、X 軸にバインドした値と
- $\bullet$   $\bullet$
- $\bullet$  and a final symmetric state  $\bullet$  and  $\bullet$  and  $\bullet$  and  $\bullet$  and  $\bullet$  and  $\bullet$  and  $\bullet$  and  $\bullet$  and  $\bullet$  and  $\bullet$  and  $\bullet$
- $\bullet$
- $\bullet$
- 
- [名前と系列を入れ替え]にチェックマークを付けると、名前と系列を入れ替えて表示できます。

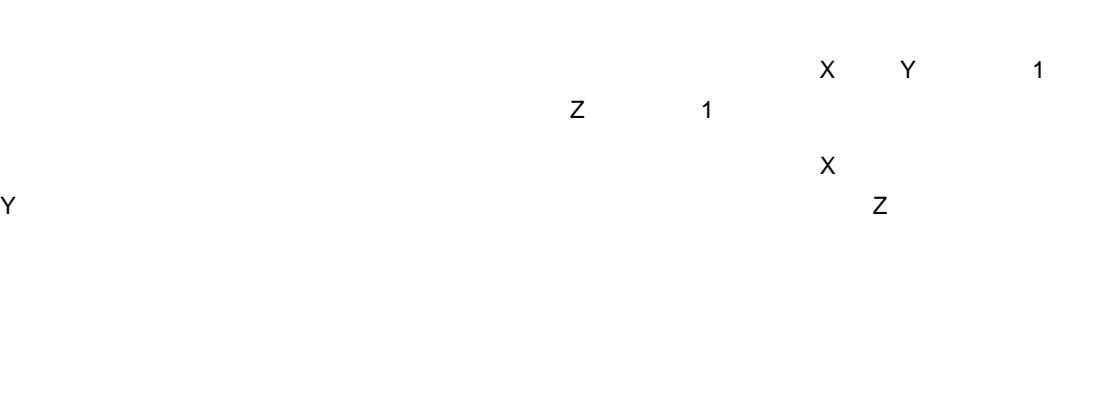

- 
- X 軸と Y 軸の目盛は、値がバインドされると、自動的に計算され、表示されます。

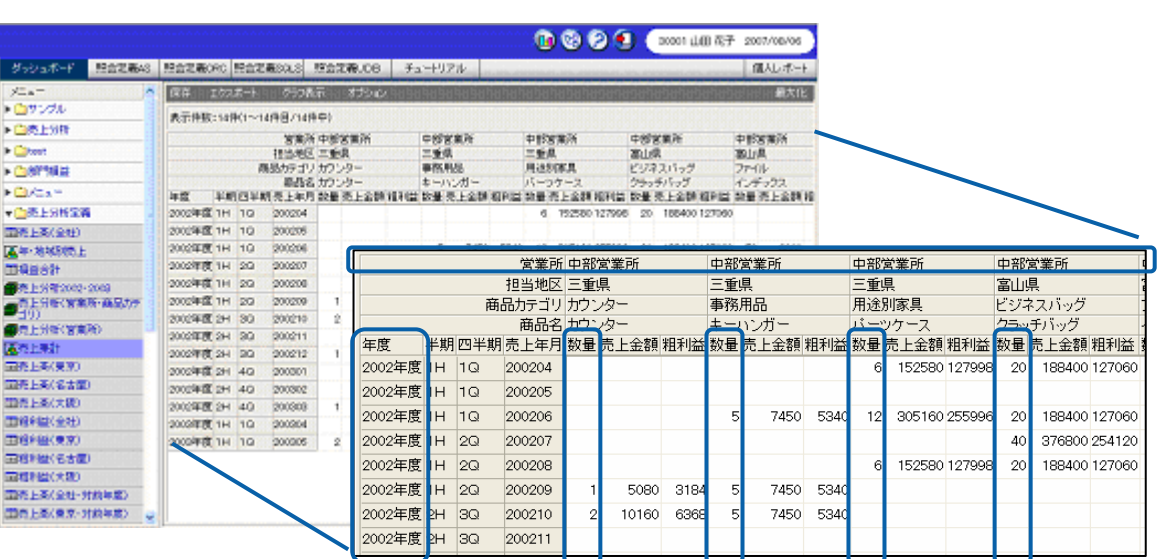

<u> Tanzania (</u>

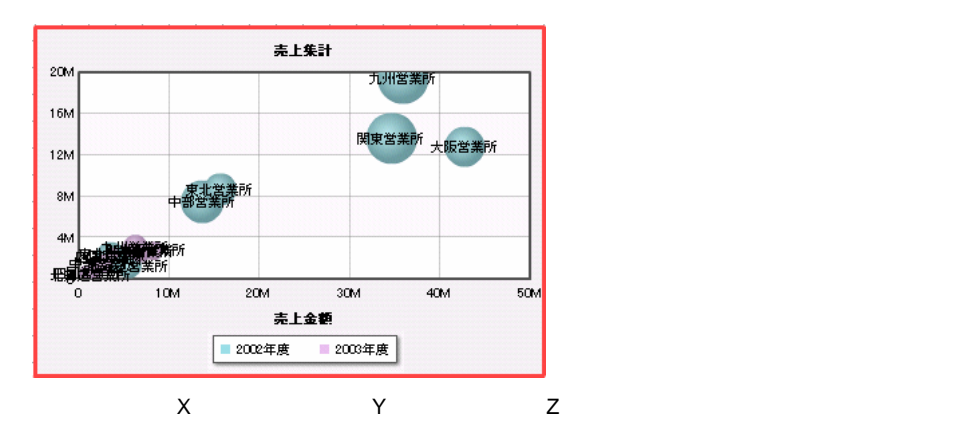

- $\overline{a}$ **1.** バブルチャートを配置し、プロパティウィンドウの[データ設定]ボタンをクリックします。
- **2.** [定義選択]の[選択]ボタンをクリックし、[照会定義選択]ダイアログでグラフにバインド
- **3.**  $\times$   $\times$
- **4.** Y  $\qquad \qquad \gamma$
- **5.** Z 軸(数値・バブルの大きさ)]の[▼]ボタンをクリックし、「数量」を選択します。

÷

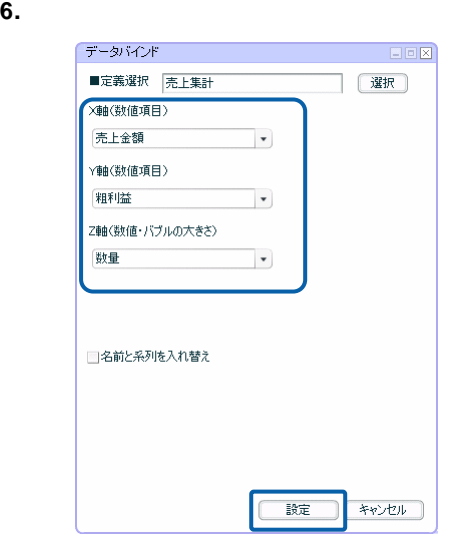

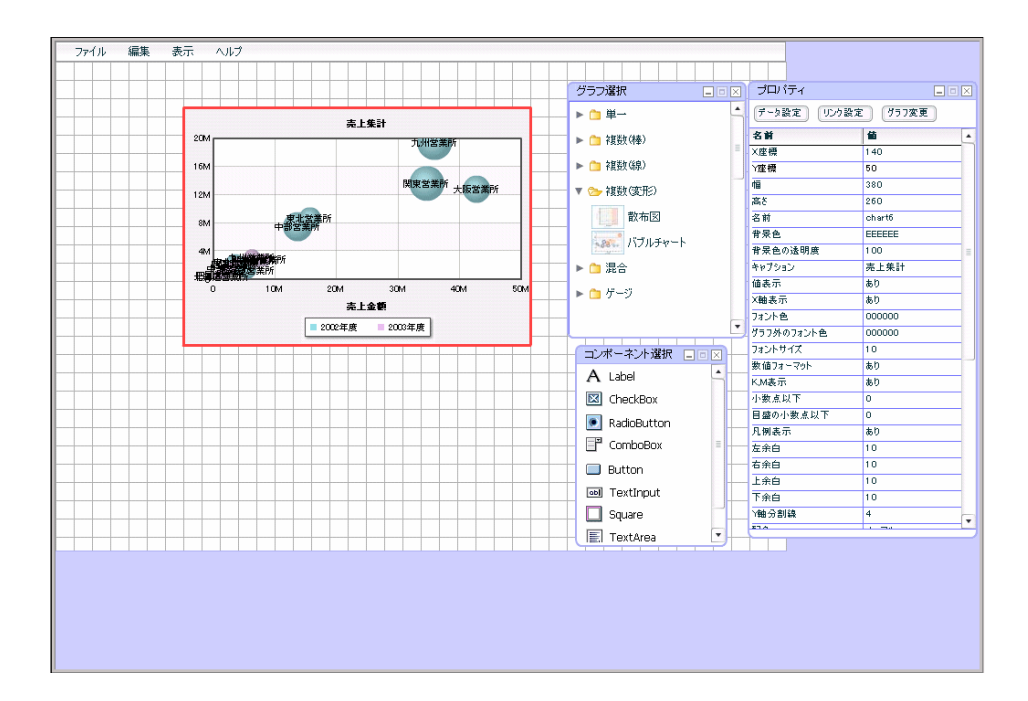

**4-3** キューブデータの場合

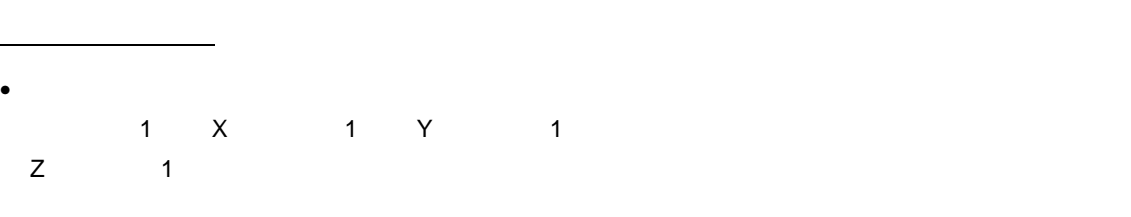

- $\bullet$  The state  $\bullet$  The state  $\bullet$  The state  $\bullet$  The state  $\bullet$  The state  $\bullet$
- インドした マインドした道となり、X はべくさん Y はべています。  $Z$ • X 軸と Y 軸の目盛は、値がバインドされると、自動的に計算され、表示されます。
- [名前と系列を入れ替え]にチェックマークを付けると、名前と系列を入れ替えて表示できます。

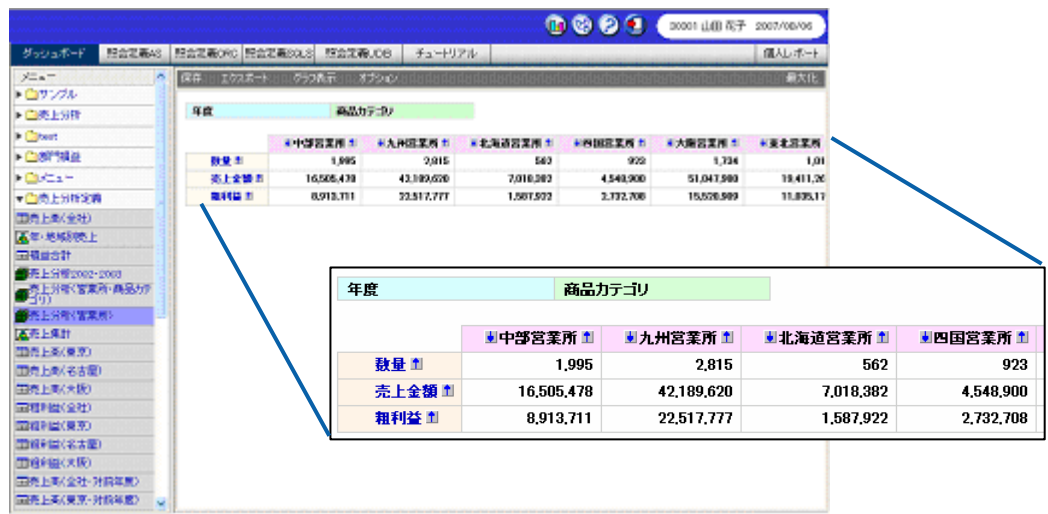

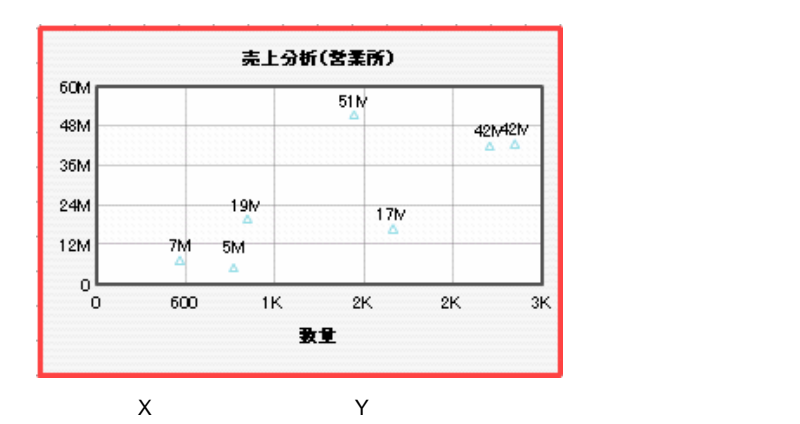

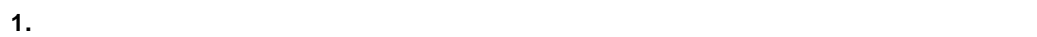

 $\overline{a}$ 

**2.** [定義選択]の[選択]ボタンをクリックし、[照会定義選択]ダイアログでグラフにバインド

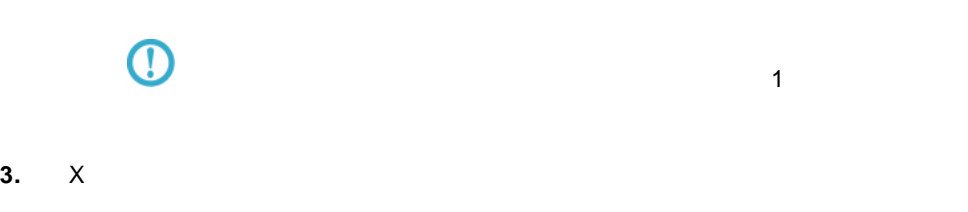

**4.** Y 軸(数値項目)]の[▼]ボタンをクリックし、「売上金額」を選択します。

≡

 $5.$ 

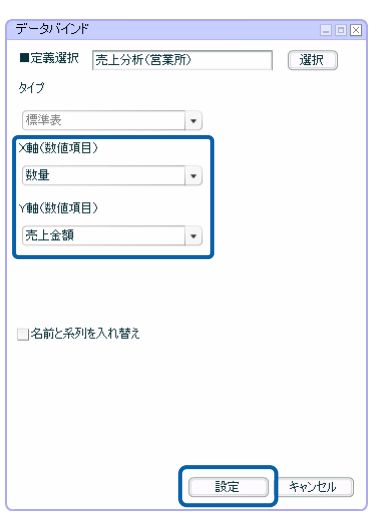

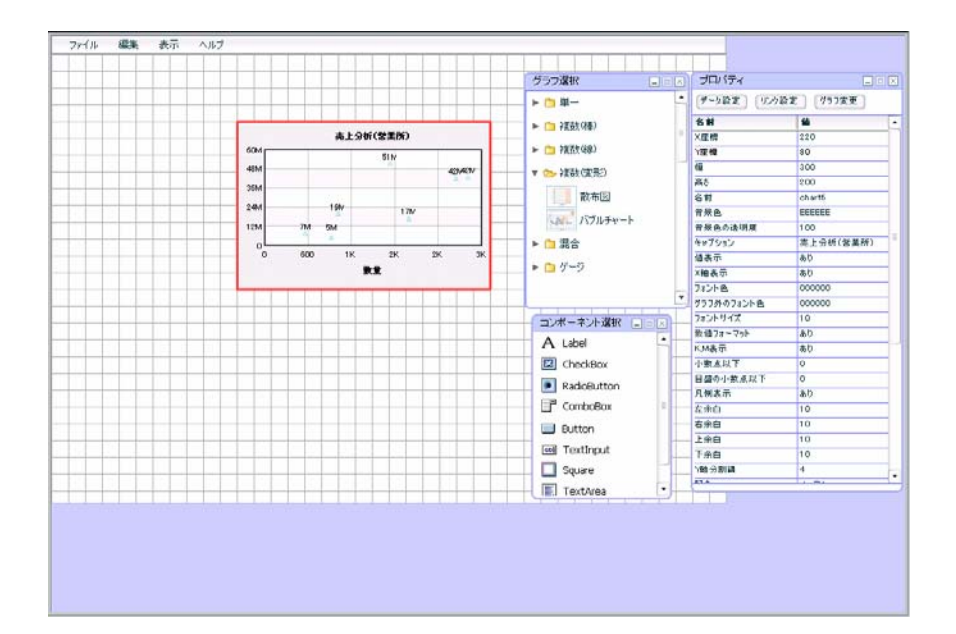

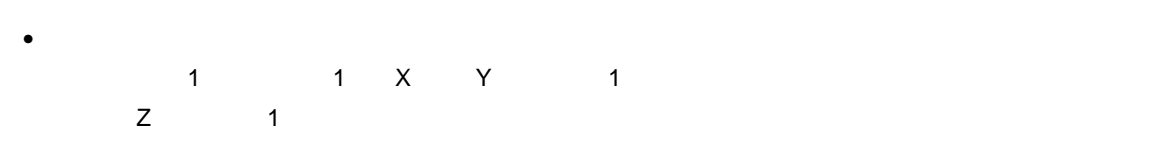

- $\bullet$  The contract and the contract and the contract and  $\bullet$  and  $\bullet$  and  $\bullet$  and  $\bullet$  and  $\bullet$  and  $\bullet$  and  $\bullet$  and  $\bullet$  and  $\bullet$  and  $\bullet$  and  $\bullet$  and  $\bullet$  and  $\bullet$  and  $\bullet$  and  $\bullet$  and  $\bullet$  and  $\bullet$  and  $\bullet$  and
- And  $\lambda$ ンドした値と Y 軸にバインドした値が、グラフの値となります。バブルチャートの場合、Z 軸の
- X 軸と Y 軸の目盛は、値がバインドされると、自動的に計算され、表示されます。

「クロス集計」タイプ

 $\overline{\phantom{a}}$ 

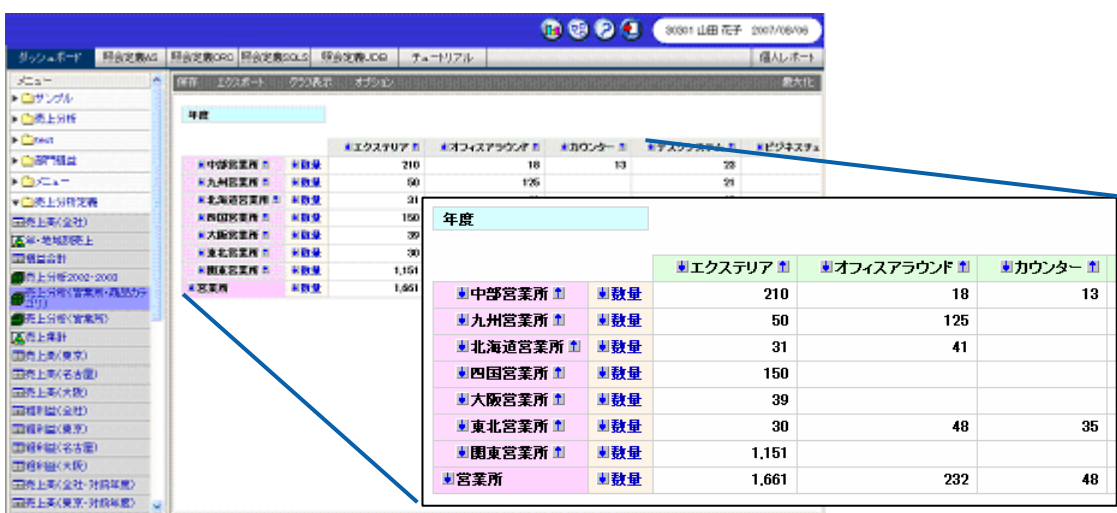

• [名前と系列を入れ替え]にチェックマークを付けると、名前と系列を入れ替えて表示できます。

 $X$  and  $Y$ 

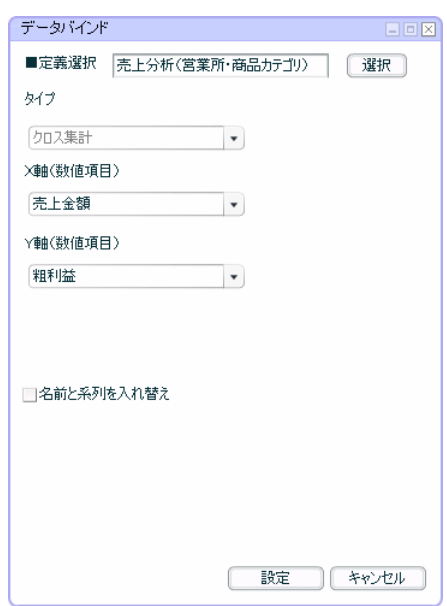

 $\equiv$ 

Ξ

 $X$  and  $Y$  and  $Y$ 

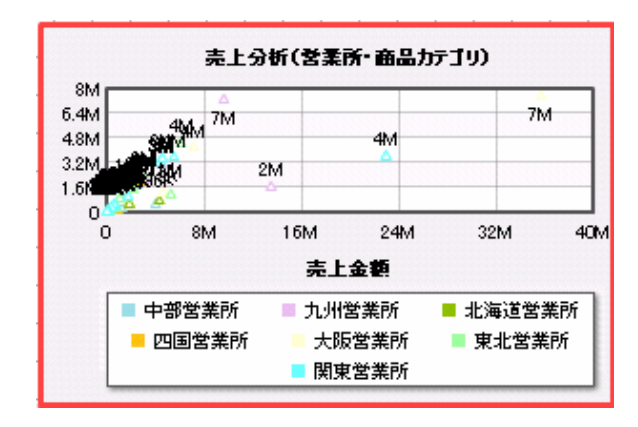

 $2 \t 4 - 3$ 

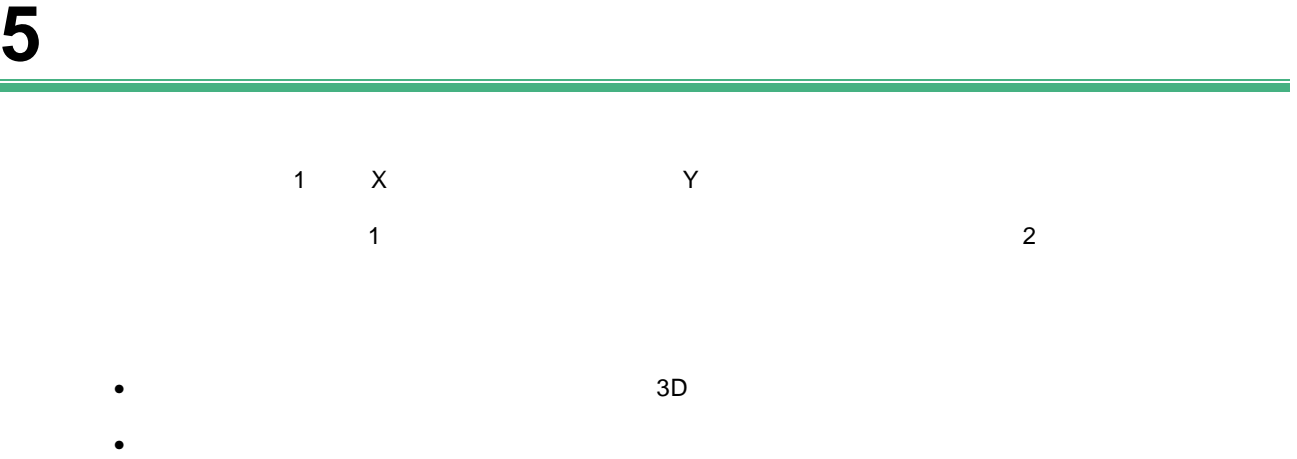

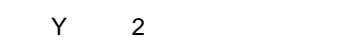

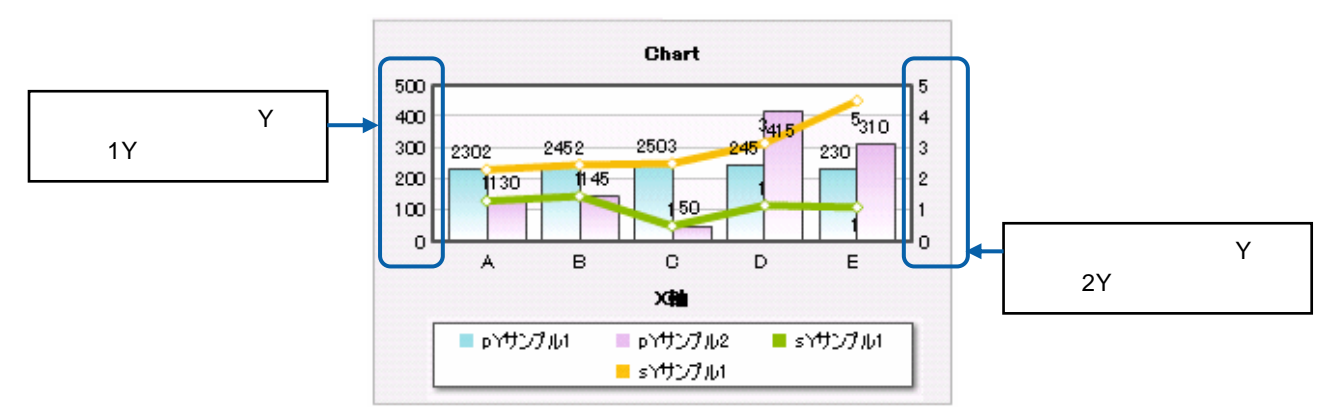

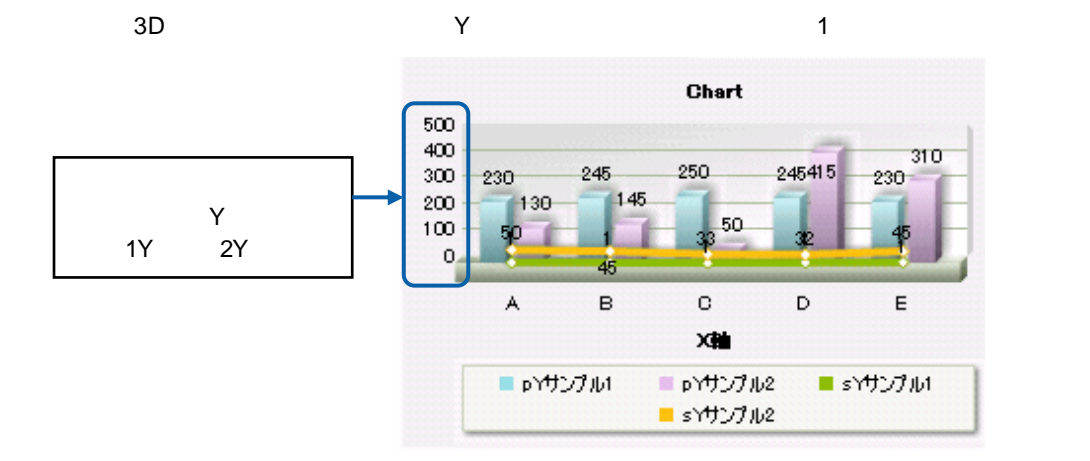

 $\qquad \qquad$  60  $\qquad \qquad$ 

### $5-1$

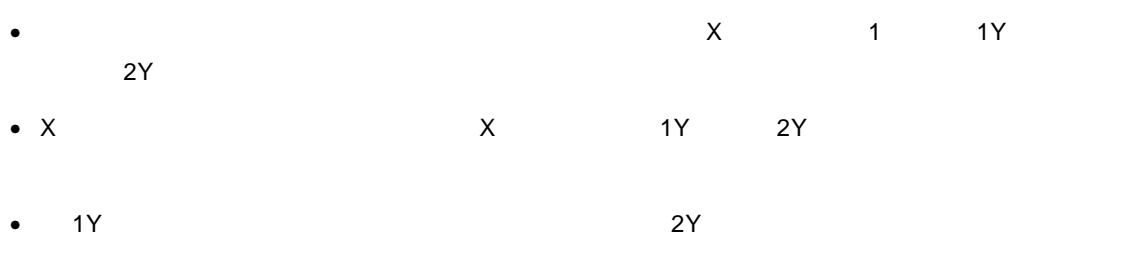

• Y  $\blacksquare$ 

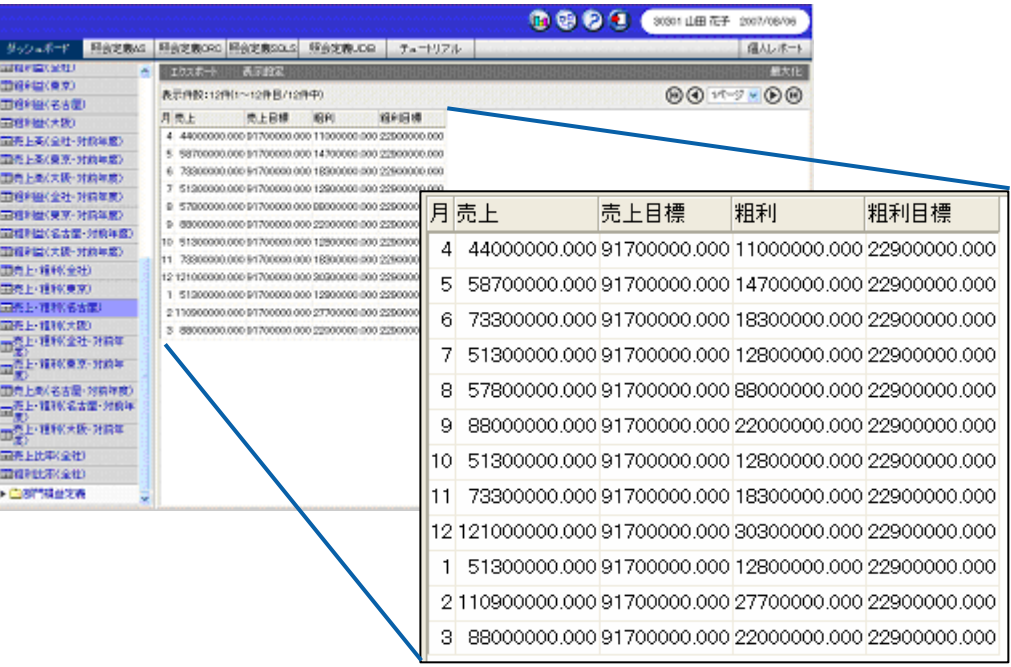

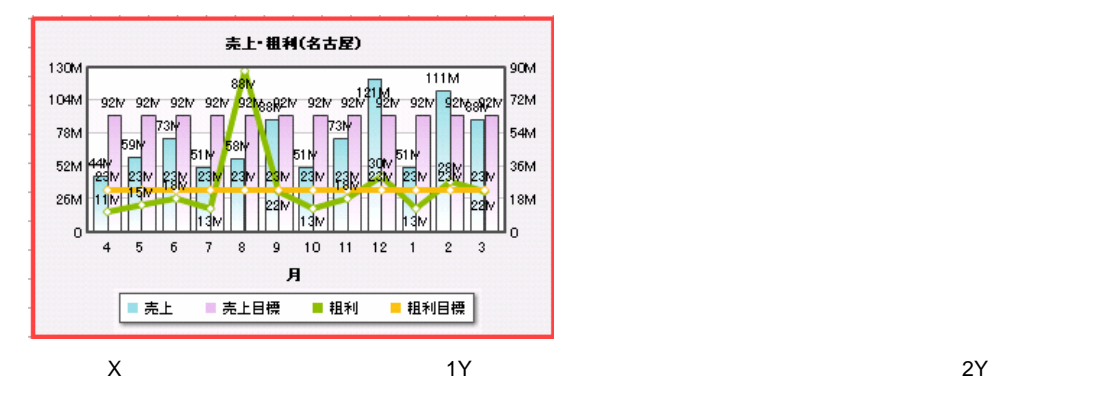

- **1.** 棒・線グラフを配置し、プロパティウィンドウの[データ設定]ボタンをクリックします。
- **2.** [定義選択]の[選択]ボタンをクリックし、[照会定義選択]ダイアログでグラフにバインド
- **3.**  $\times$

 $\overline{a}$ 

- **4.**  $1Y$
- **5.** 同様にして、[第 2Y 軸(数値項目)]に「粗利」と「粗利目標」を設定します。
- 

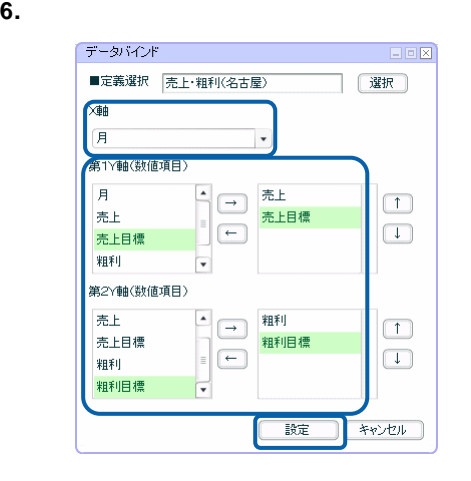

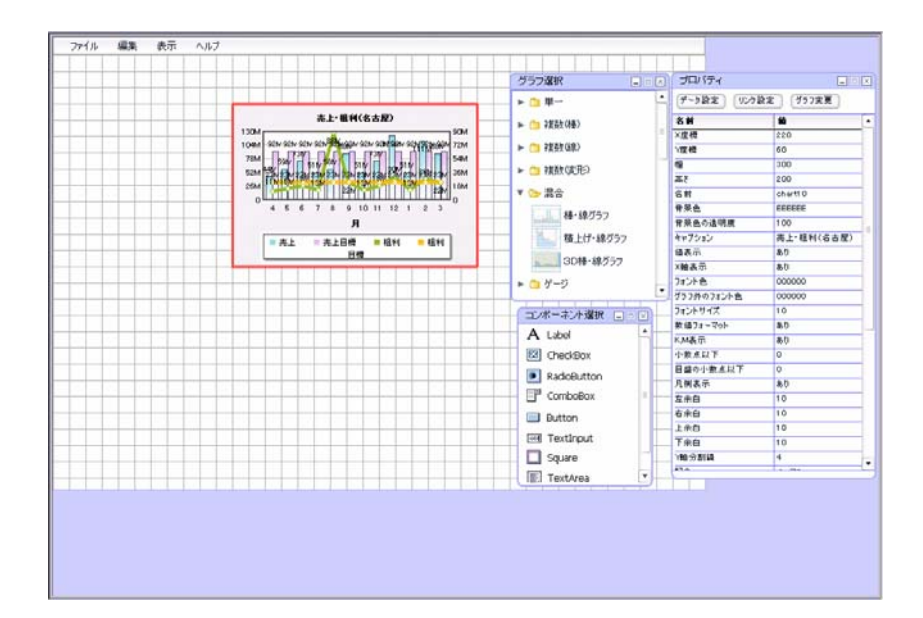

### **5-2** キューブデータの場合

- 混合グラフで、キューブデータの照会定義を選択した場合は、X 軸の項目を 1 つ、第 1Y 軸の値  $2Y$ • X 軸にバインドした項目名がグラフの X 軸になり、第 1Y 軸、第 2Y 軸にバインドした値が、グラ
- 1Y  $_{2}$ •  $\boldsymbol{\mathrm{x}}$
- 
- Y  $\blacksquare$

 $\overline{3D}$ 

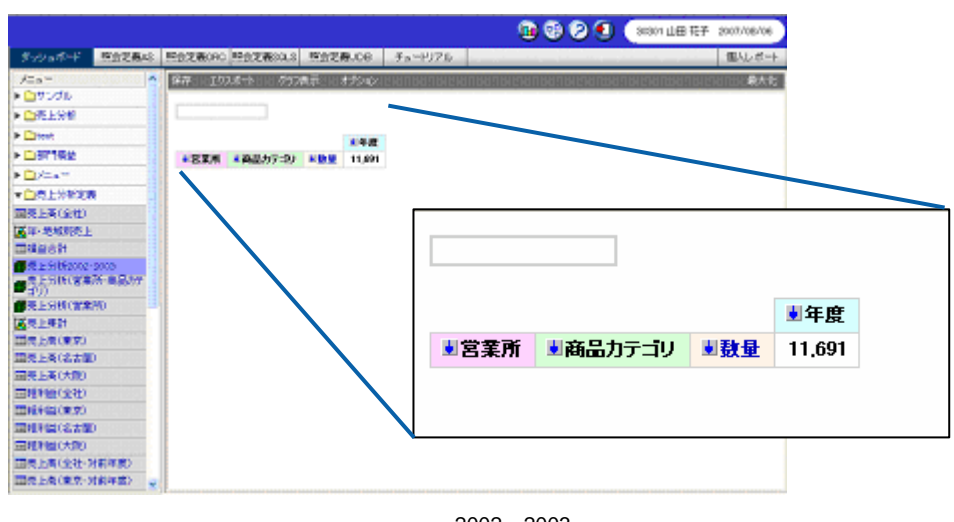

照会定義:「売上分析 2002 2003

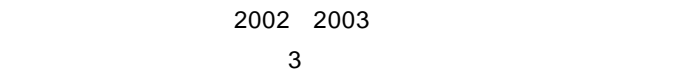

 $X$  and  $Y$  and  $Y$  and  $Y$  and  $Y$  and  $Y$  and  $Y$  are  $Z$   $2Y$  and  $2Y$ 

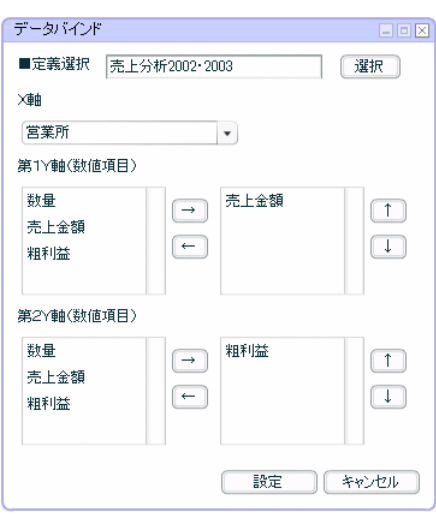

 $\mathsf{X}$  and  $\mathsf{Y}$  and  $\mathsf{Y}$  and

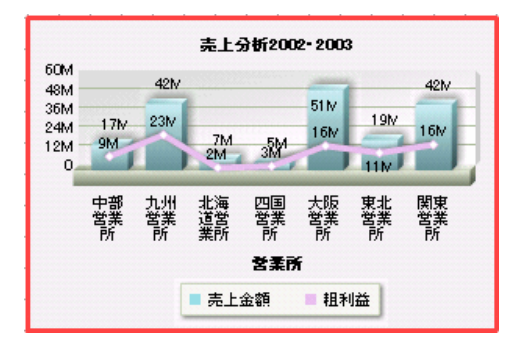

混合グラフにキューブデータの照会定義をバインドする手順の詳細については、『第 2 章 5-1

### 第 **2** 章 グラフのデータバインド

# **6** ゲージ

# • <mark>LED</mark> LED LED  $\bullet$  - The contract extension  $\mathbb{R}$  is the contract extension of  $\mathbb{R}$  is the contract extension of  $\mathbb{R}$

### 閾値の設定  $\bullet$

 $\bullet$   $\bullet$ •  $\blacksquare$ 

# $\overline{4}$

- $\blacksquare$  $\overline{\mathbf{1}}$
- $\overline{\mathbf{2}}$ •  $\blacksquare$

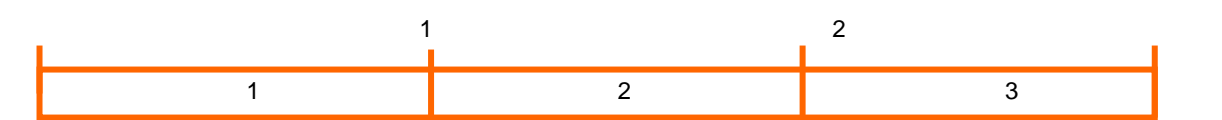

### • 1 1 1

- $2$   $2$
- $3$   $3$

# $\overline{1}$  1  $\overline{2}$  3

 $\equiv$ 

<u> Tanzania (</u>

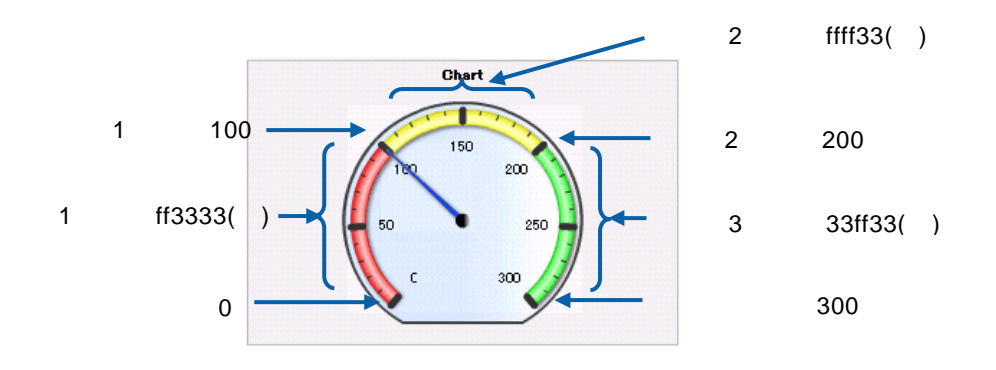

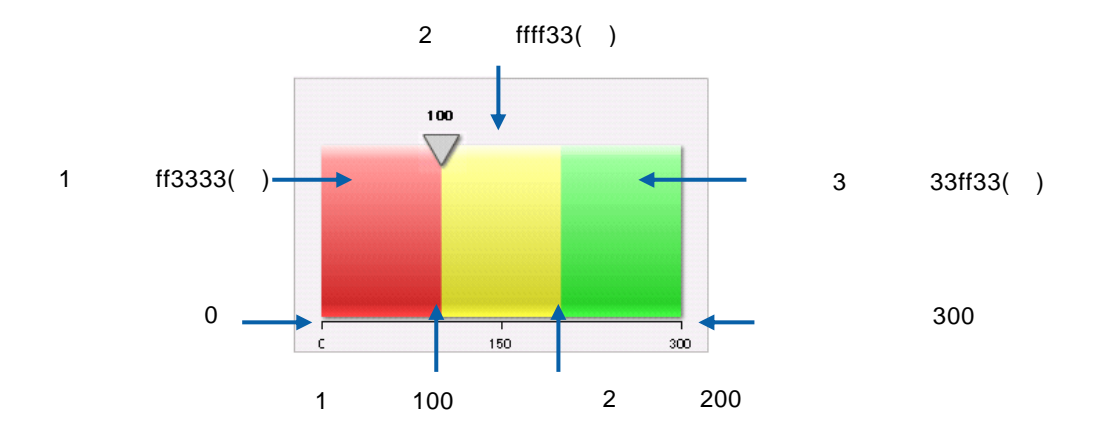

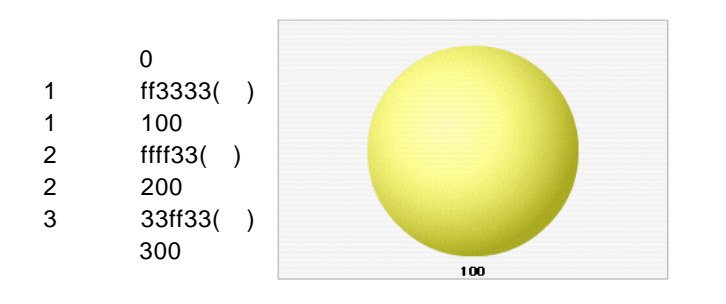

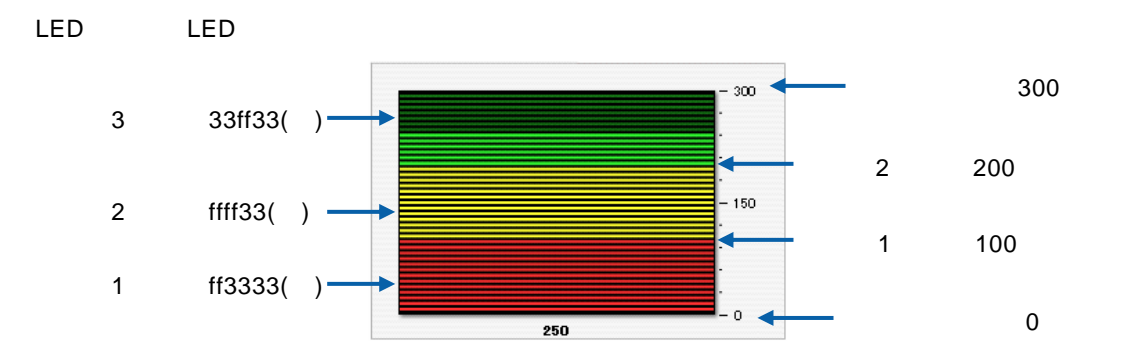

 $\equiv$ 

### **6-1** 標準表形式の場合

•  $\bullet$  $\bullet$  - The step of the step of the step of the step of the step of the step of the step of the step of the step of the step of the step of the step of the step of the step of the step of the step of the step of the step o

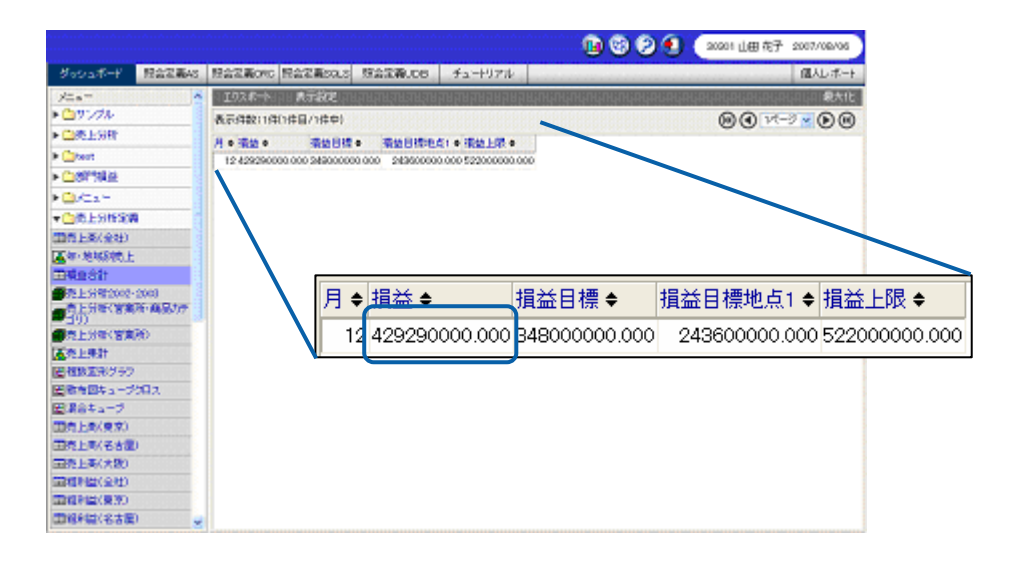

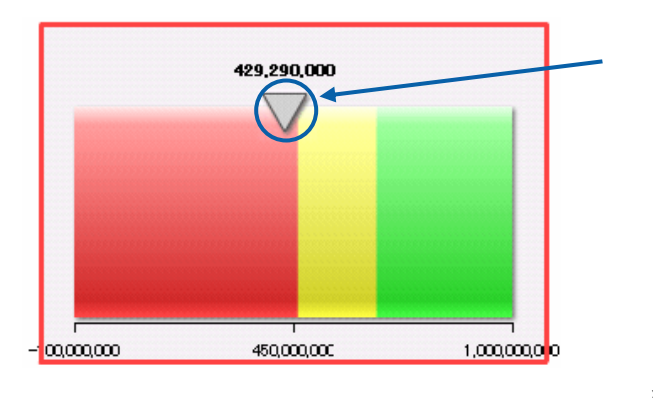

¥429290000

 $\sim$ 

 $\overline{\phantom{a}}$
**1.** 線ゲージを配置します。

 $\overline{a}$ 

**2.** 線ゲージの目盛の下限と上限をプロパティウィンドウで設定します。

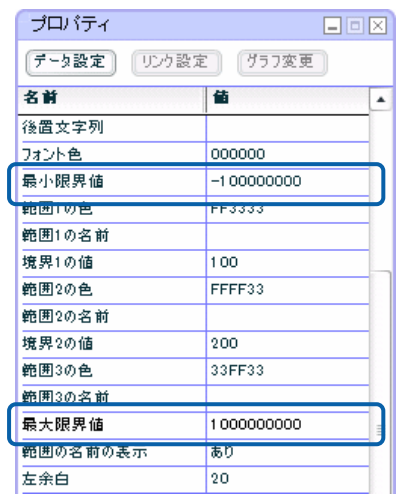

**3.** 線ゲージの閾値を設定します。

#### ここでは、損益の最低到達目標金額を「¥462000000」、最高目標金額を「¥660000000」と

#### プロパティ  $E(X)$ [データ設定] | リンク設定 | 757変更 | 名前 值  $\overline{\phantom{a}}$ 後置文字列 フォント色 000000 最小限界值  $-100000000$ 範囲1の色 FF3333 範囲1の名前 | 境界1の値 462000000

FFFF33

660000000

1000000000 ء -ا

33FF33

[境界 1 の値]に「462000000」、「境界 2 の値」に「660000000」と入力します。

**4.** プロパティウィンドウの[データ設定]ボタンをクリックします。

**範囲2の色** 

範囲3の色

範囲3の名前 最大限界値<br><del>最大限界</del>値

**範囲2の名前** 境界2の値

**5.** [定義選択]の[選択]ボタンをクリックし、[照会定義選択]ダイアログでグラフにバインド

### $-100000000$   $1000000000$

 $6.$ 

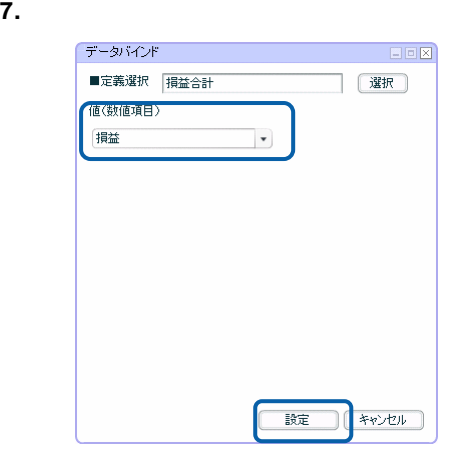

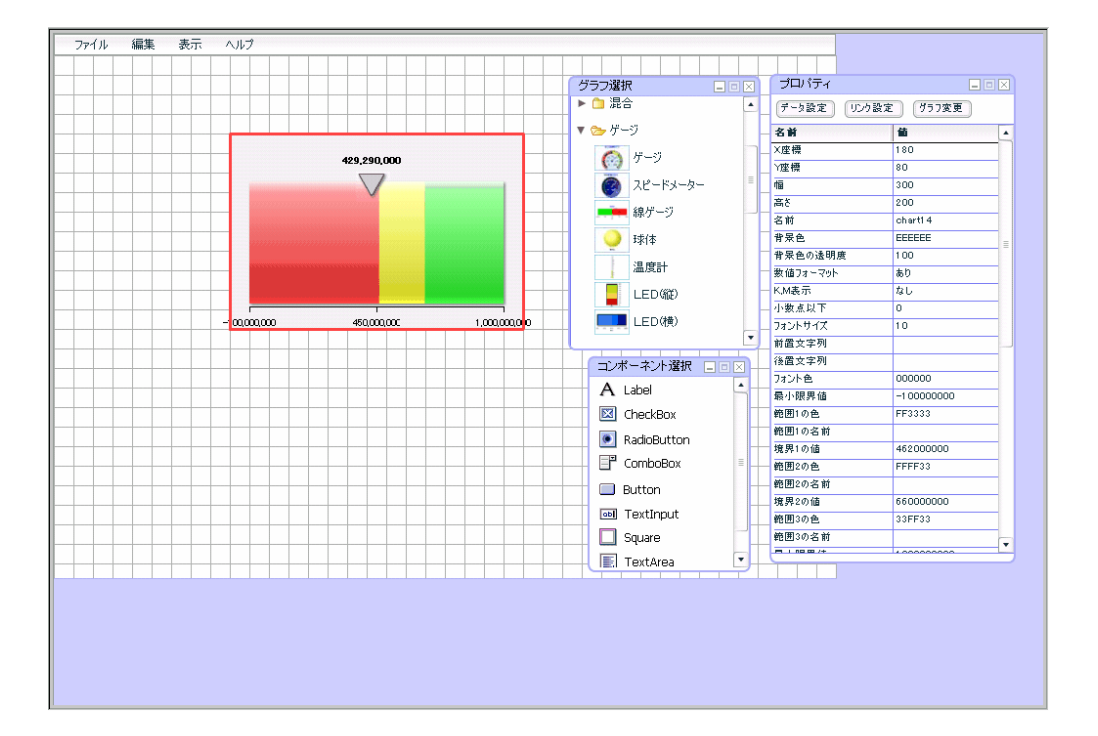

 $\equiv$ 

**6-2** クロス集計形式の場合

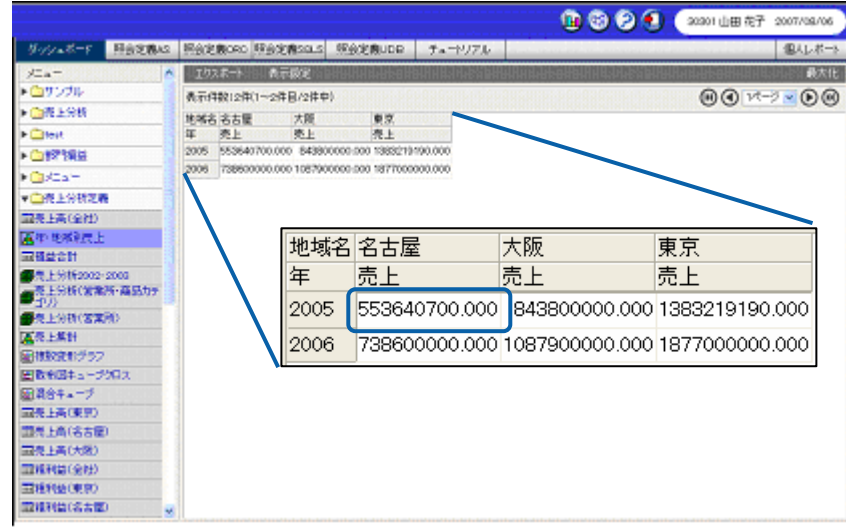

第 **2** 章 グラフのデータバインド

•  $\bullet$ 

• データにバインドしたクロス集計対象となる項目の最初の値が、ゲージの示す値となります。

### [最大限界値]に「900000000」を設定します。

### 境界には[境界 1 の値]に「300000000」、[境界 2 の値]に「600000000」を設定します。

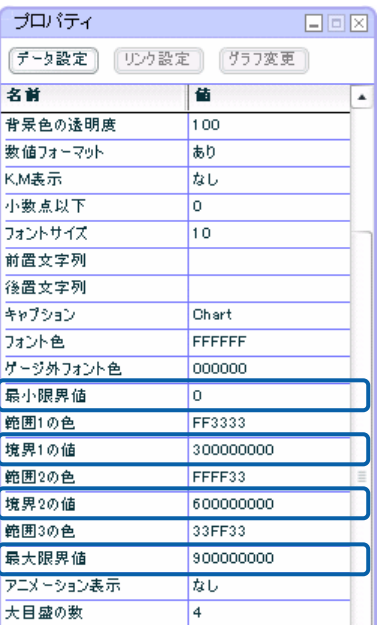

<u> 1989 - Johann Stein, mars an de Frankrik en fan de Frankrik fan de Frankrik en fan de Frankrik fan de Frankri</u>

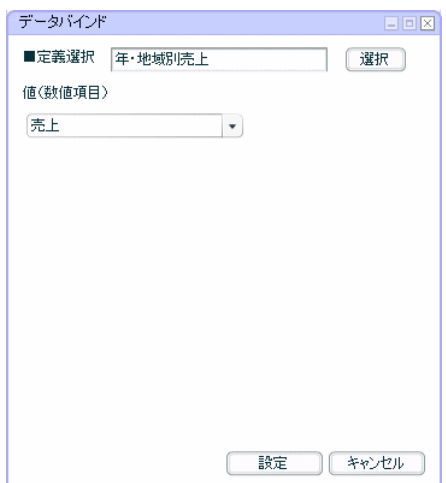

¥553640700

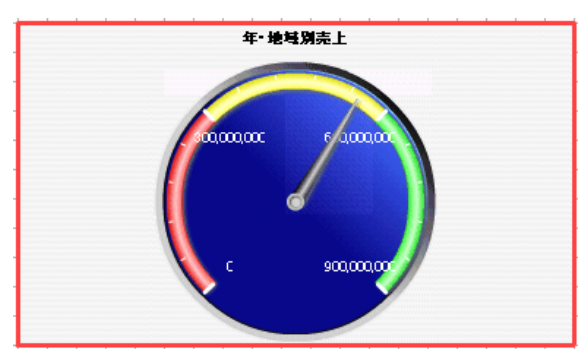

2 6-1

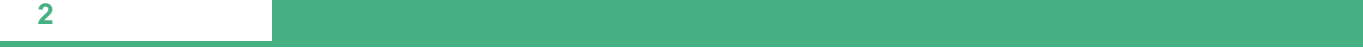

### **6-3** キューブデータの場合

•  $\bullet$ • データにバインドした次元・レベルの最初の値が、ゲージの示す値となります。

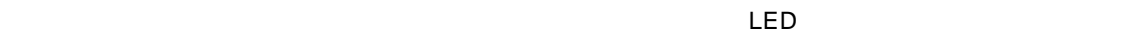

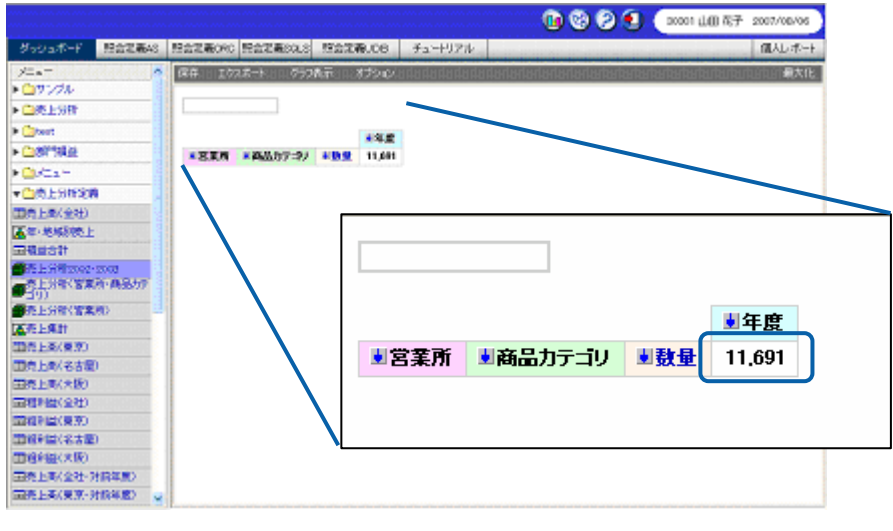

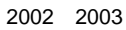

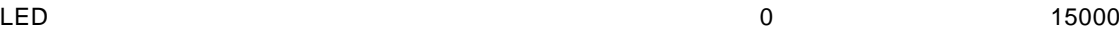

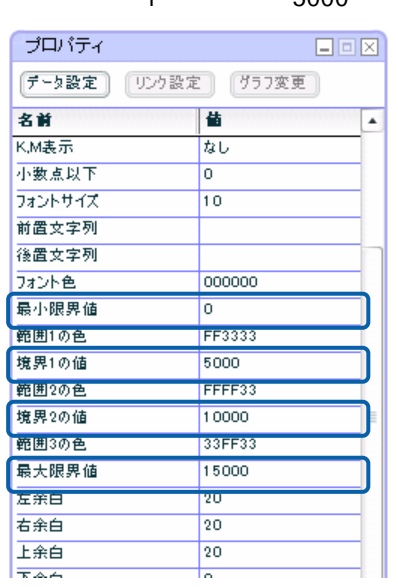

境界には、[境界 1 の値]に「5000」、[境界 2 の値]に「10000」を設定します。

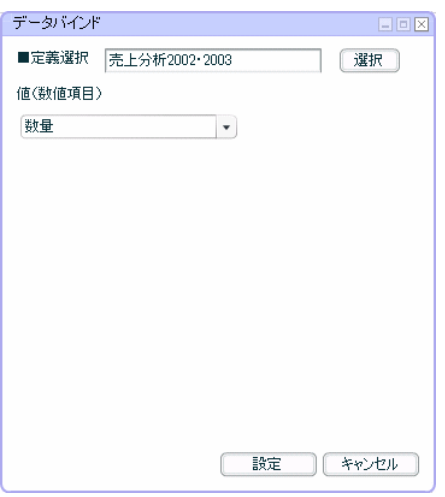

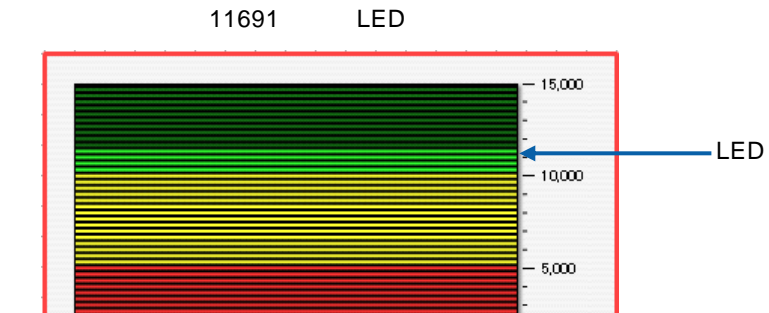

11,691

 $-0$ 

2 6-1

# **7** 表

# $7 - 1$

- $\bullet$  and  $\bullet$  in the set of the set of the set of the set of the set of the set of the set of the set of the set of the set of the set of the set of the set of the set of the set of the set of the set of the set of the se
	- 項目にバインドした項目名が表の列項目になります。
	-
	- $\bullet$  (experimentally find the system of  $\mathcal{C}$  ) and  $\mathcal{C}$  (experimental system of  $\mathcal{C}$  ) and  $\mathcal{C}$

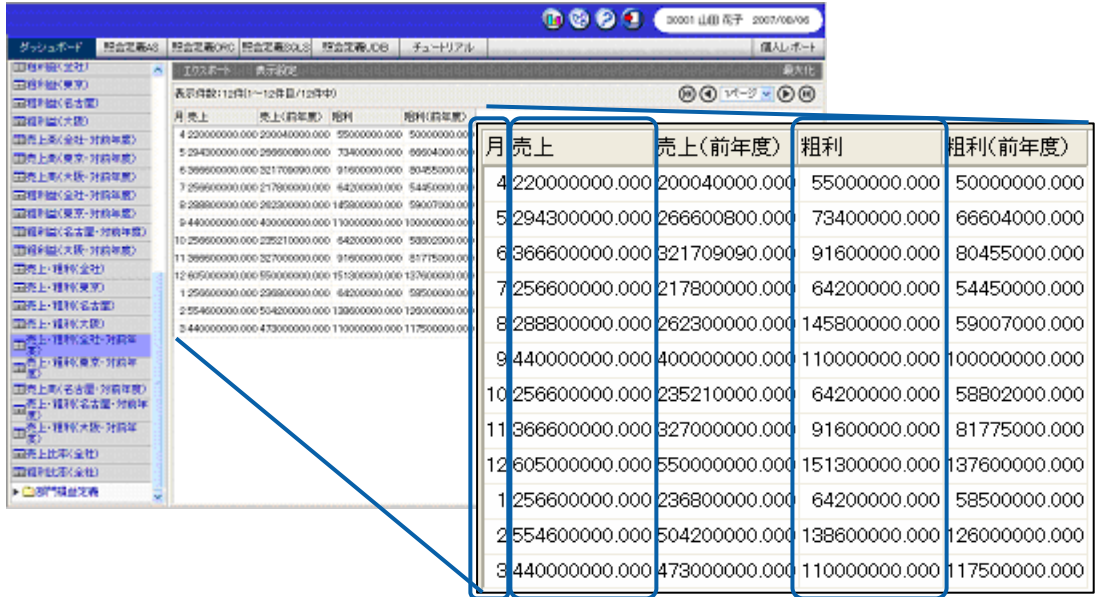

 $\bullet$  - The contract extension  $\mathbb{R}$  is the contract extension of  $\mathbb{R}$  is the contract extension of  $\mathbb{R}$ 

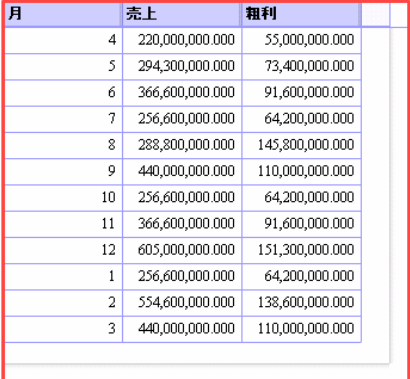

 $\equiv$ 

# **1.** コンポーネント選択ウィンドウから表(DataGrid)をドラッグして配置し、プロパティウィン

- **2.** [結合先]の[▼]ボタンをクリックし、「照会定義」を選択します。
- **3.** [定義選択]の[選択]ボタンをクリックし、[照会定義選択]ダイアログで表にバインドする
- **4.** [項目]の左側のリストで「月」、「売上」、「粗利」をそれぞれ選択し、[→]ボタンをクリッ

#### $5.$

 $\overline{a}$ 

#### データバインド EEX ■結合先 | 照会定義  $\blacktriangledown$ 】<br>[選択] ■定義選択 | 売上·粗利〈全社·対前年度〉 項目 月  $\boxed{\square}$  $\boxed{1}$ 売上 先上 □ 粗利  $\Box$ -<br>売上(前年度)  $*$  $\overline{\left(\hat{\pm}\rightarrow\right)}$ 粗利(前年度)  $\left(\hat{\mathbf{x}}\leftarrow\right)$ 自行と列を入れ替え ■ 設定 ■ キャンセル ■

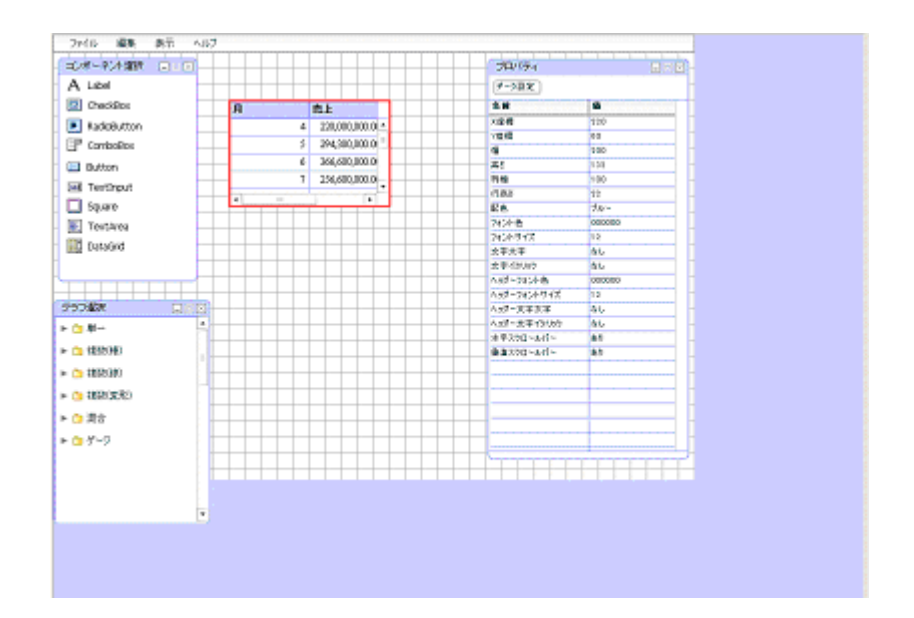

 $\equiv$ 

## **7-2** クロス集計形式の場合

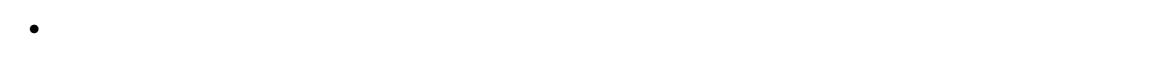

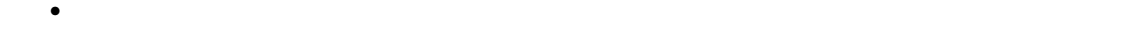

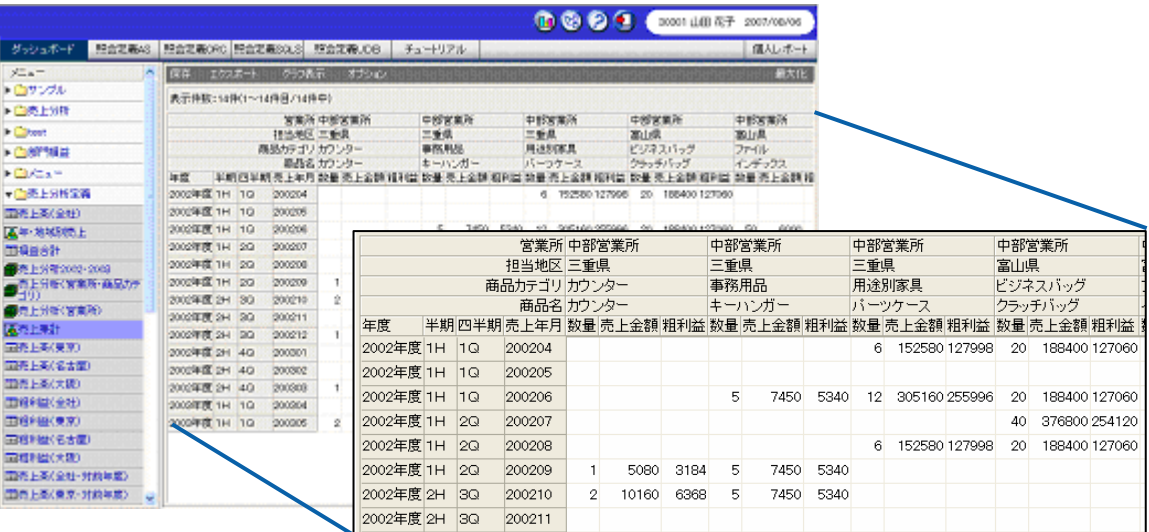

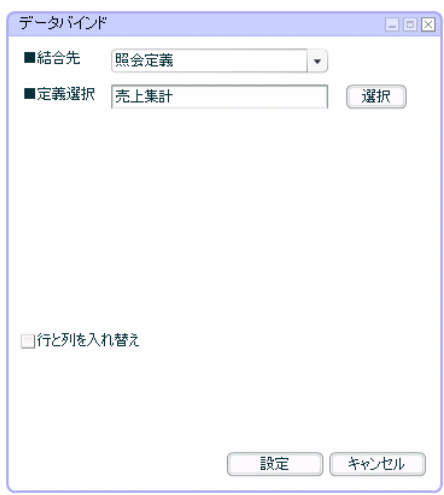

÷

<u> Tanzania (</u>

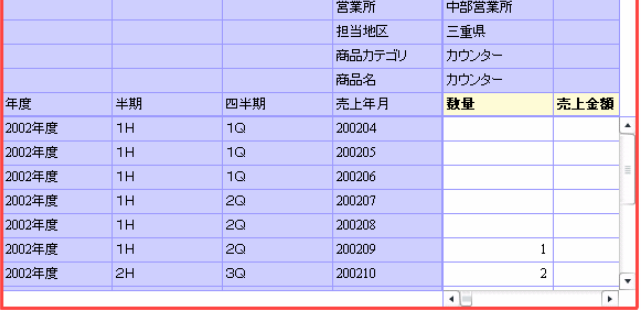

 $2$  7-1

# **7-3** キューブデータの場合

- キューブデータの照会定義を選択した場合は、照会定義実行時と同じ形式で表が表示されます。
- バインドできる照会定義は、展開されたキューブデータだけです。
- [行と列を入れ替え]にチェックマークを付けると、表の行と列を入れ替えて表示できます。
	-

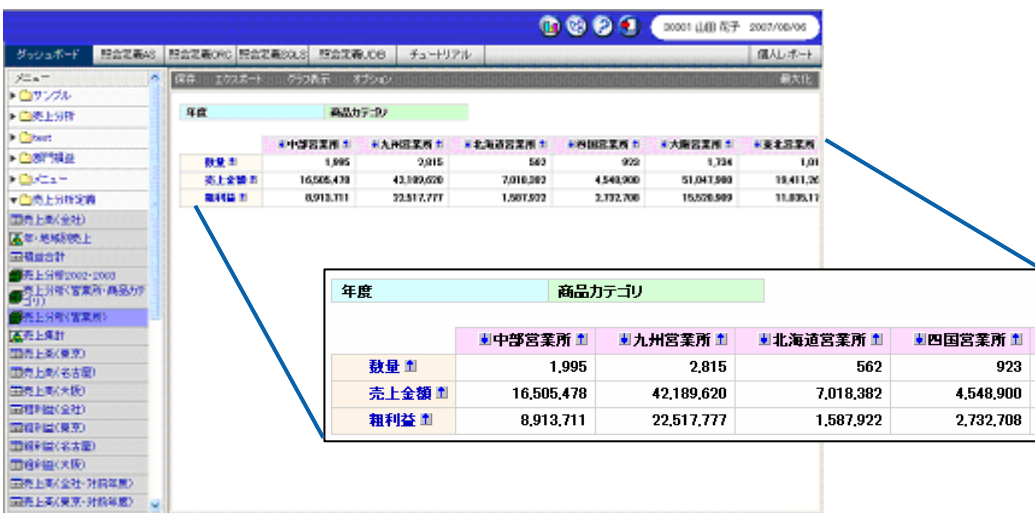

Ξ

データバインド タイプ | 標準表 | マーマーマーマーマー

□行と列を入れ替え [ 設定 ] 【 キャンセル 】

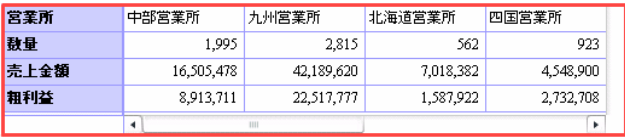

EEX

 $2$   $7-1$ 

۰

═

**8** 基準値の設定

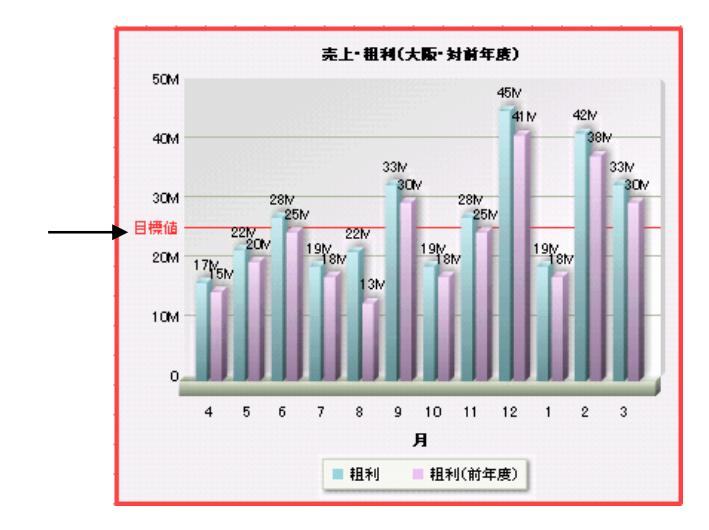

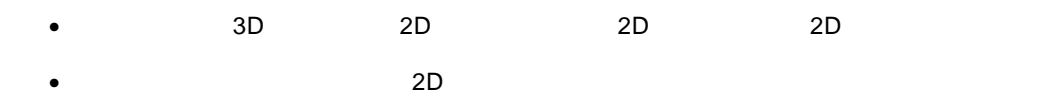

 $3D$ 

 $\bullet$  and  $\bullet$  and  $\bullet$  and  $\bullet$  and  $\bullet$  and  $\bullet$  and  $\bullet$  and  $\bullet$  and  $\bullet$  and  $\bullet$ 

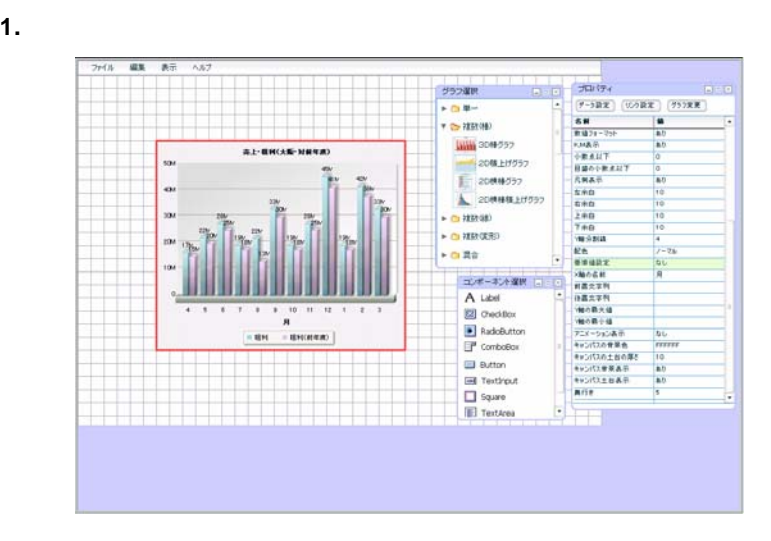

**2.** プロパティウィンドウの[基準値設定]の[値]の欄をクリックします。

 $\equiv$ 

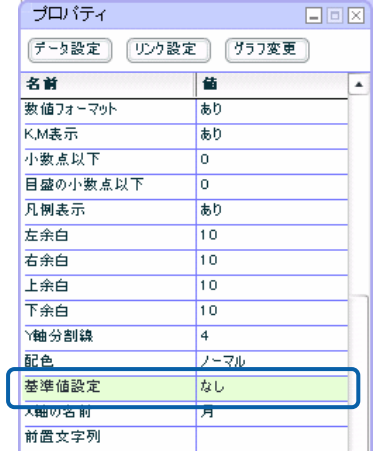

**3.** [開始値]と[終了値]に基準値となる値を入力します。

25000000 25000000

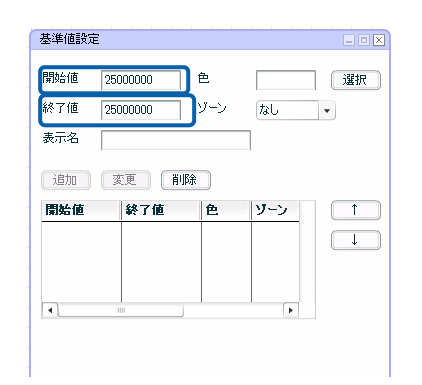

**4.** [表示名]にグラフ上の基準線に表示する名前を入力します。

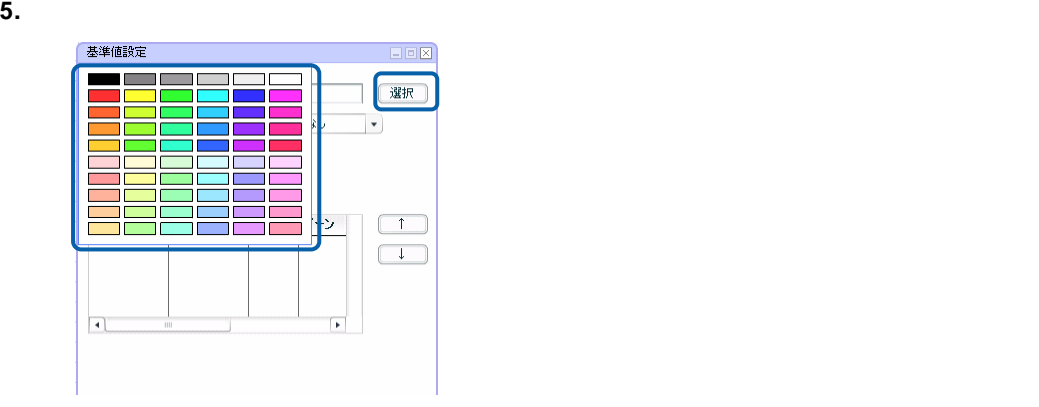

**6.**  $\blacksquare$ 

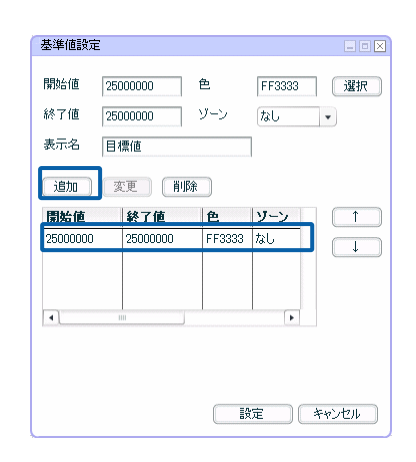

**7.** 複数の基準値を設定する場合は、手順 3 6 を繰り返します。

**8.**  $\blacksquare$ 

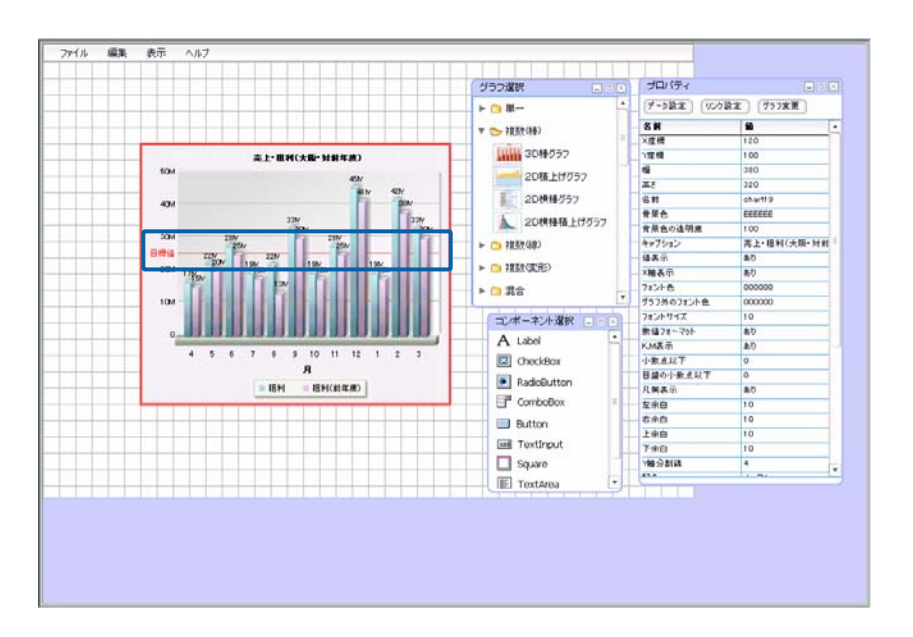

Œ

X Y

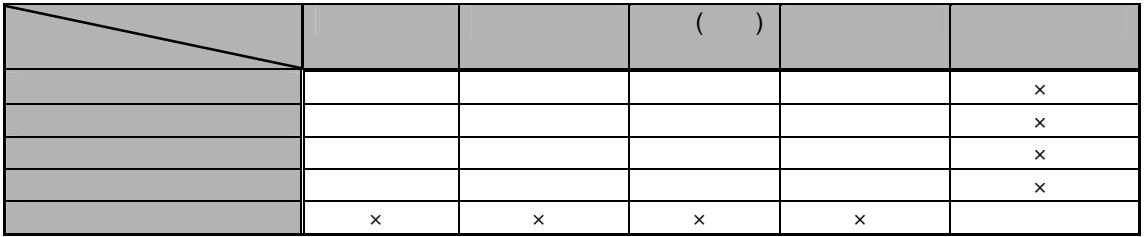

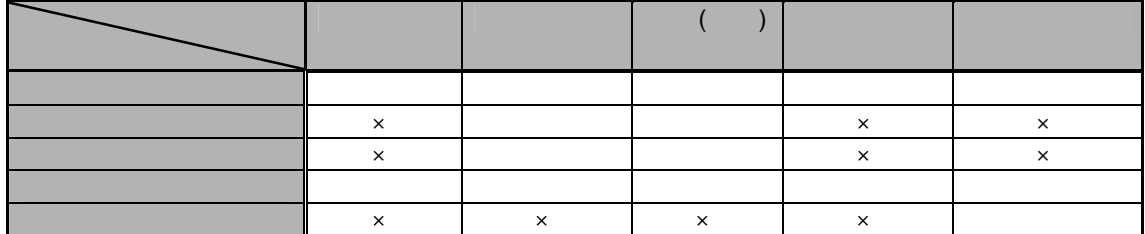

 $3D$ 

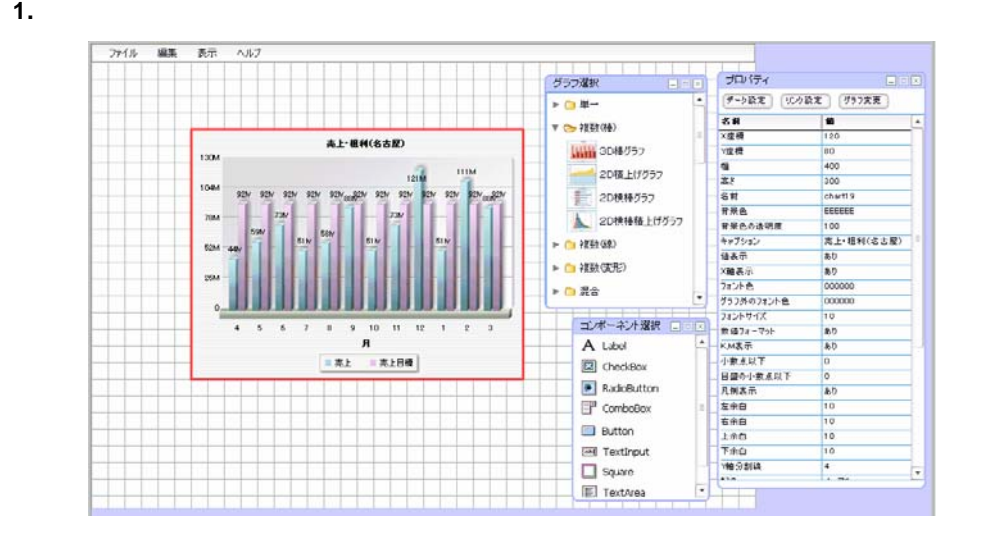

 $\frac{1}{2}$ 

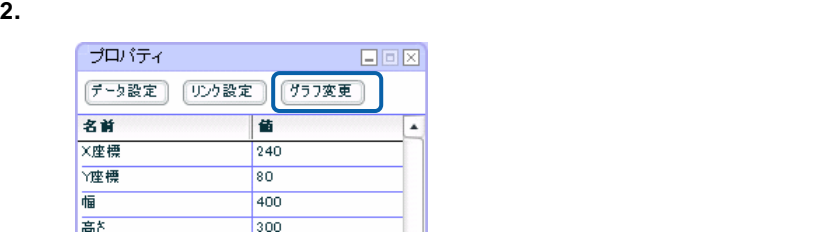

**3.** [変更可能なグラフ]のリストで変更後のグラフを選択し、[OK]ボタンをクリックします。

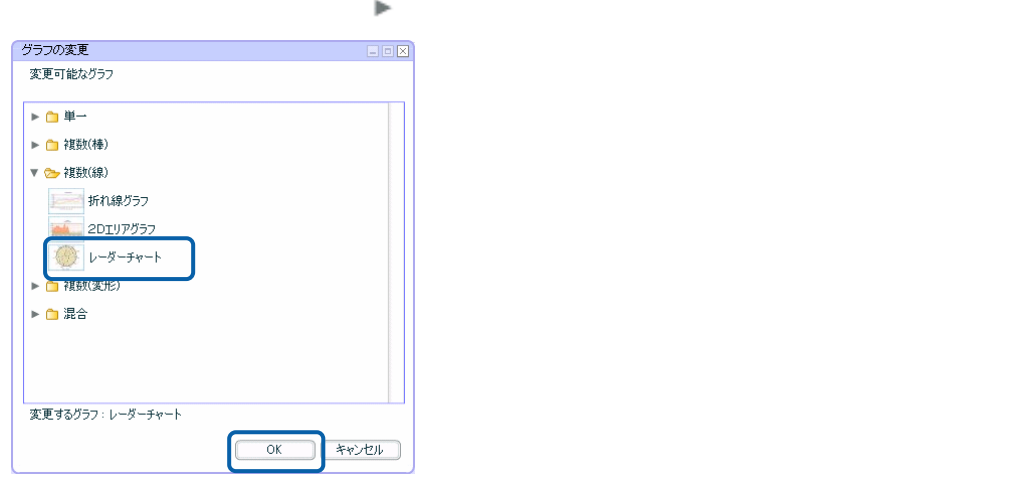

 $\overline{\mathbb{O}}$ 

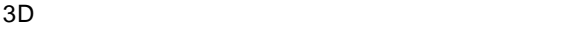

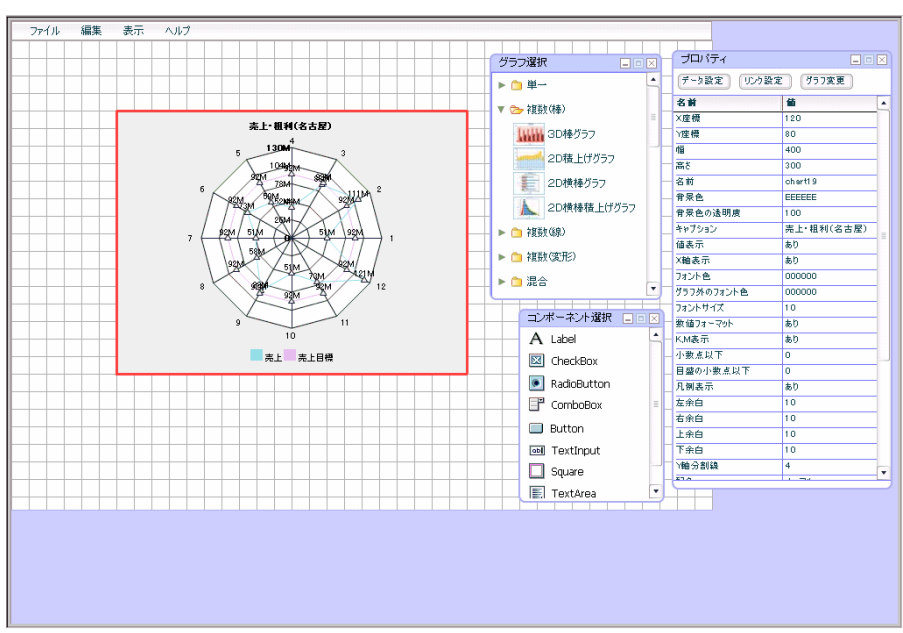

 $\equiv$ 

# **10-1**

- **1.** ダッシュボードエディタで「複数( ) 折れ線グラフ」を選択し、「データ設定」ボタンを
- **2.**  $Y$  ( )

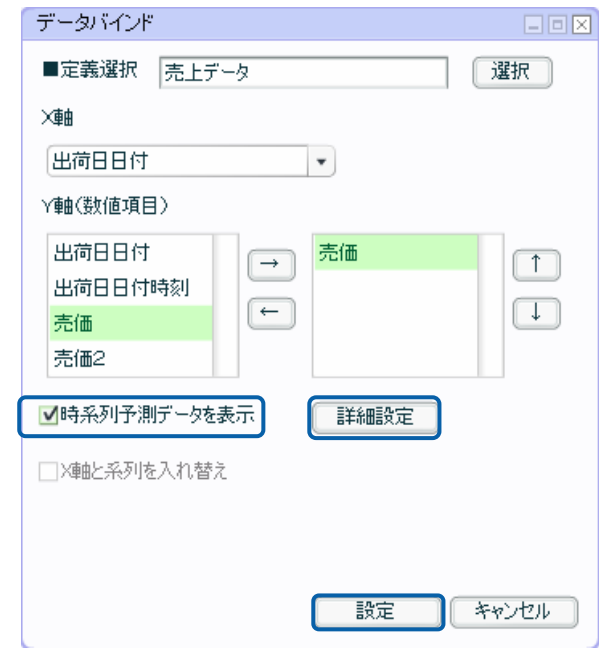

- **3.**  $\blacksquare$
- **4.** 詳細な設定をおこなう場合は「設定」ボタンをクリックする前に、「詳細設定」ボタンをクリッ

**E** 

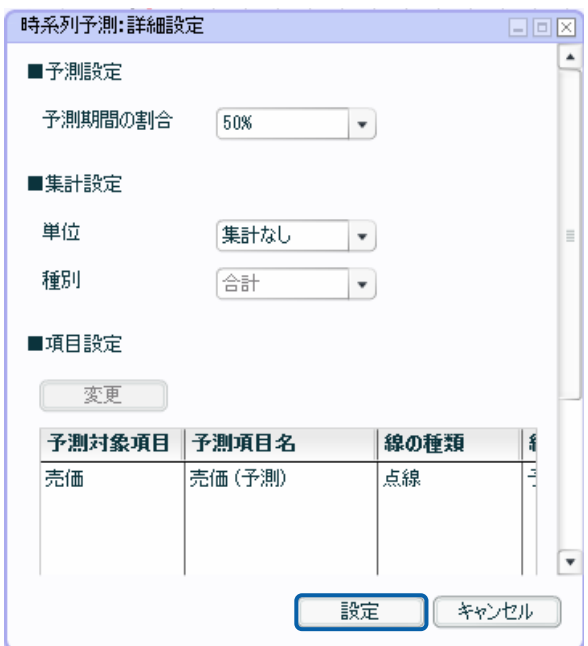

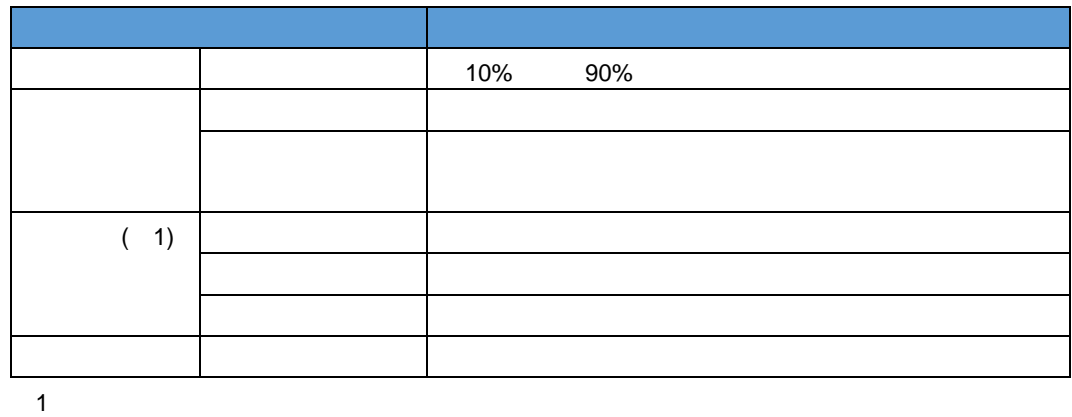

 $10-2$ 

グラフの種類

参照する定義の種類

 $($  )

**X** 軸に指定できるデータの型と書式  $X \sim$ 

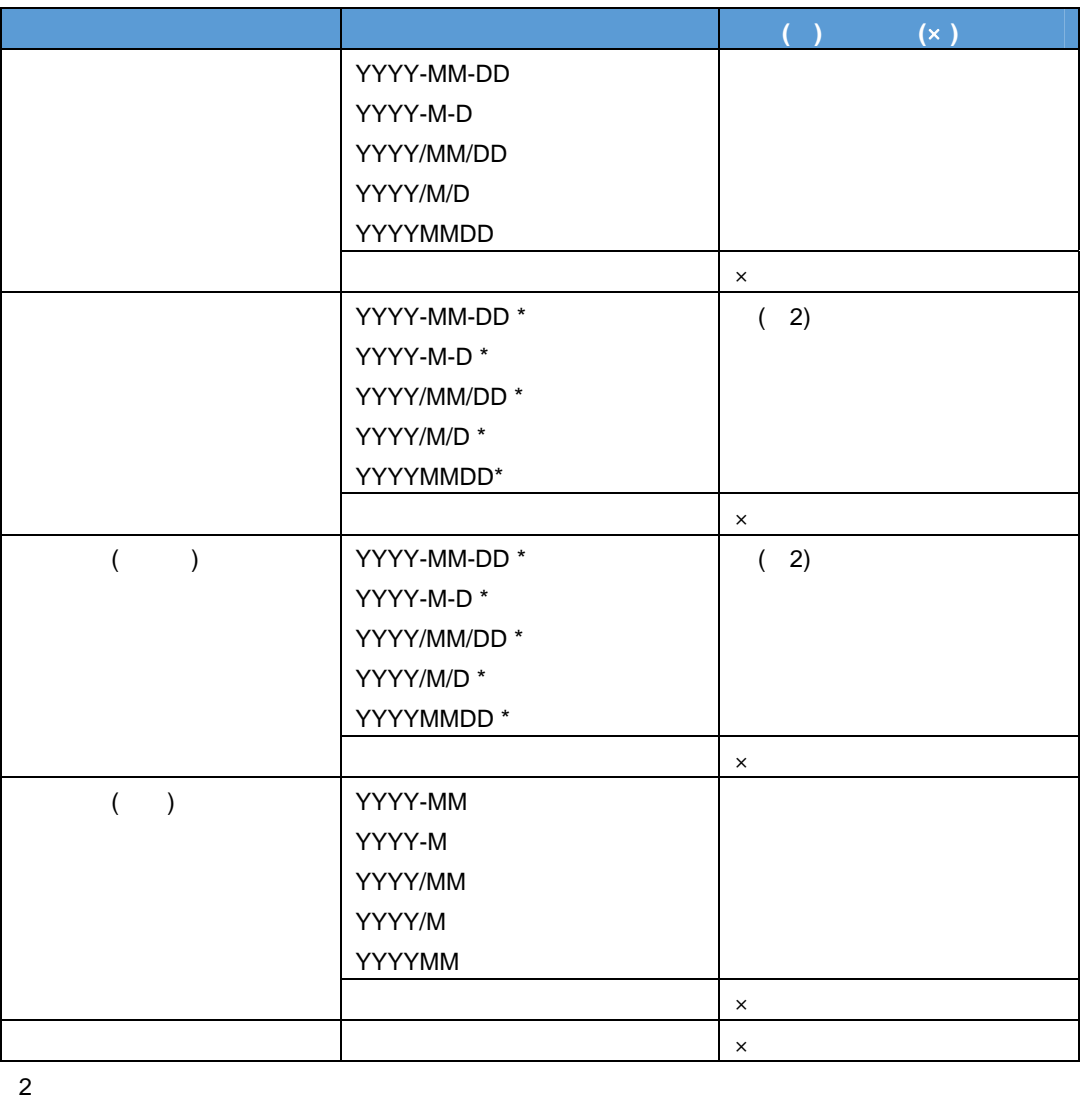

**Y** 軸**(**数値項目**)**に指定できるデータの型

Y ( ) データ型 対応**(**○**)**、非対応**(**×**)**   $($  $($   $)$   $\times$  $\mathbf{x}$  $\mathbf{x}$ 

- X  $( \times )$
- $\times$

実行エラーになるパターン

- X 軸のデータが日時順でソートされていない場合
- Y ( $\qquad$ )  $(\times)$
- 最大データ件数が 20000 件を超える場合(予測データを含む)
- )「予測期間の割合」が「50%」の時、予測に使用するデータが 10000 件より大きい場合、エラー
- $\bullet$
- $X$  and  $X$  and  $X$  and  $X$  and  $X$  and  $X$  and  $X$  and  $X$  and  $X$  and  $X$  and  $X$  and  $X$  and  $X$  and  $X$  and  $X$  and  $X$  and  $X$  and  $X$  and  $X$  and  $X$  and  $X$  and  $X$  and  $X$  and  $X$  and  $X$  and  $X$  and  $X$  and  $X$  a
- $X$  93  $-$

 $\equiv$ 

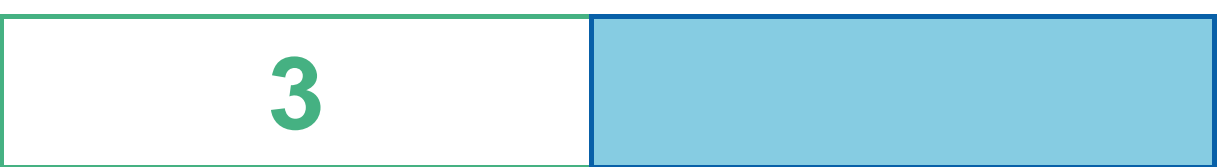

<u> Termin a shekara ta 1989 a Tanzania a Tanzania a Tanzania a Tanzania a Tanzania a Tanzania a Tanzania a Tanza</u>

<u> 1989 - Johann Stoff, deutscher Stoff, der Stoff, deutscher Stoff, der Stoff, der Stoff, der Stoff, der Stoff</u>

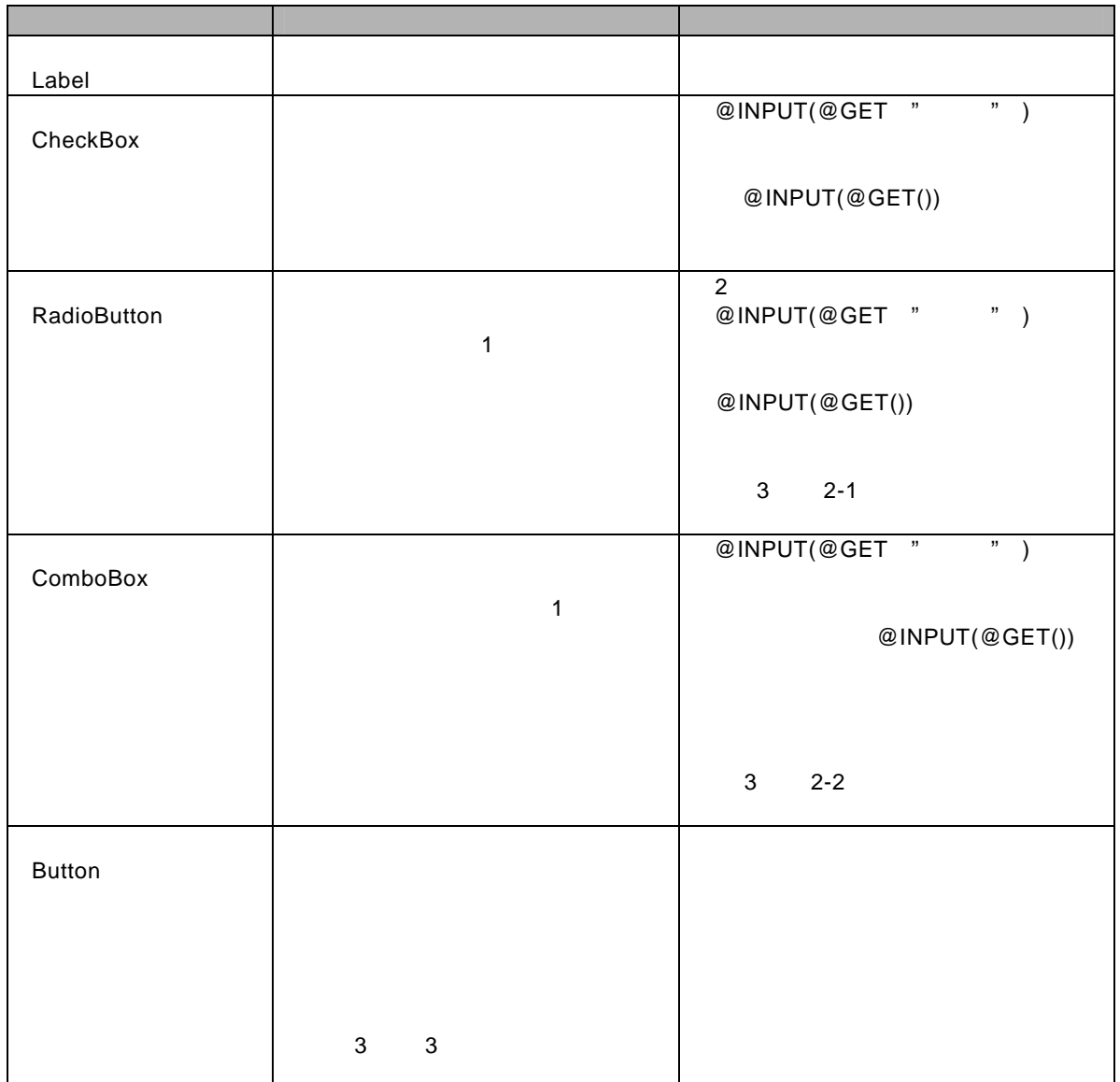

 $\mathbf{S}$ 

 $\equiv$ 

=

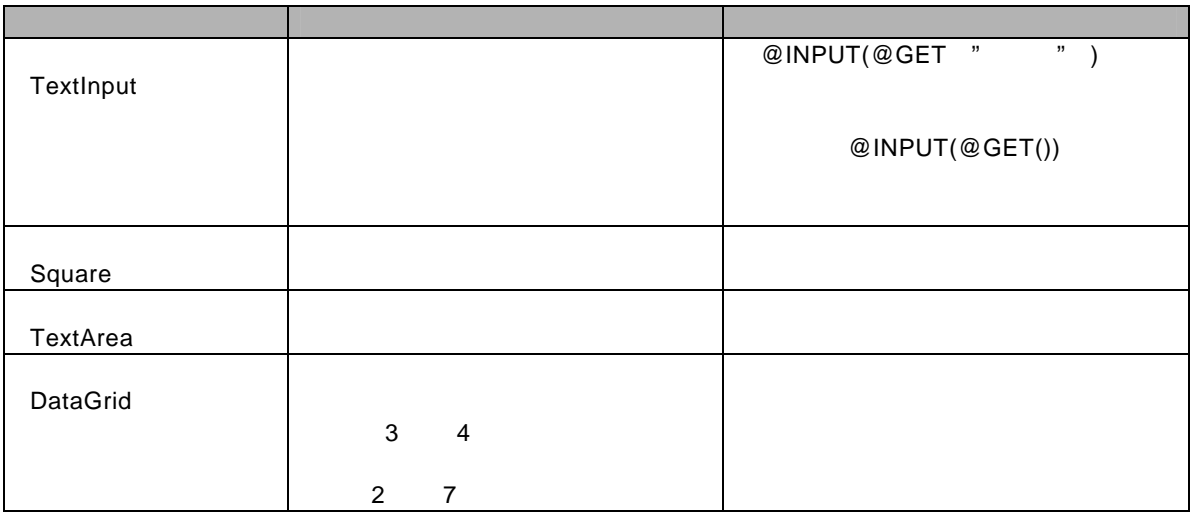

 $\overline{O}$ 

 $\overline{a}$ 

=

 $\equiv$ 

### $@INPUT(@GET()$

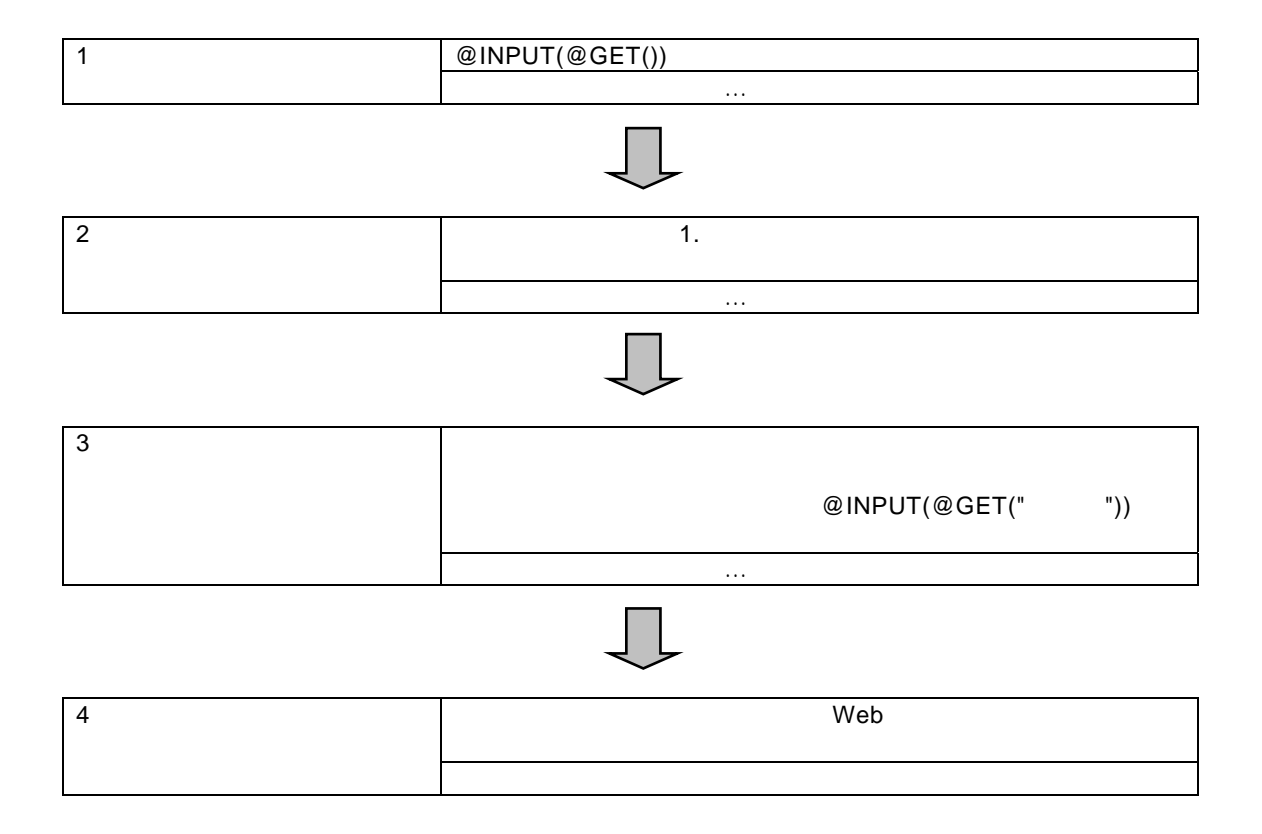

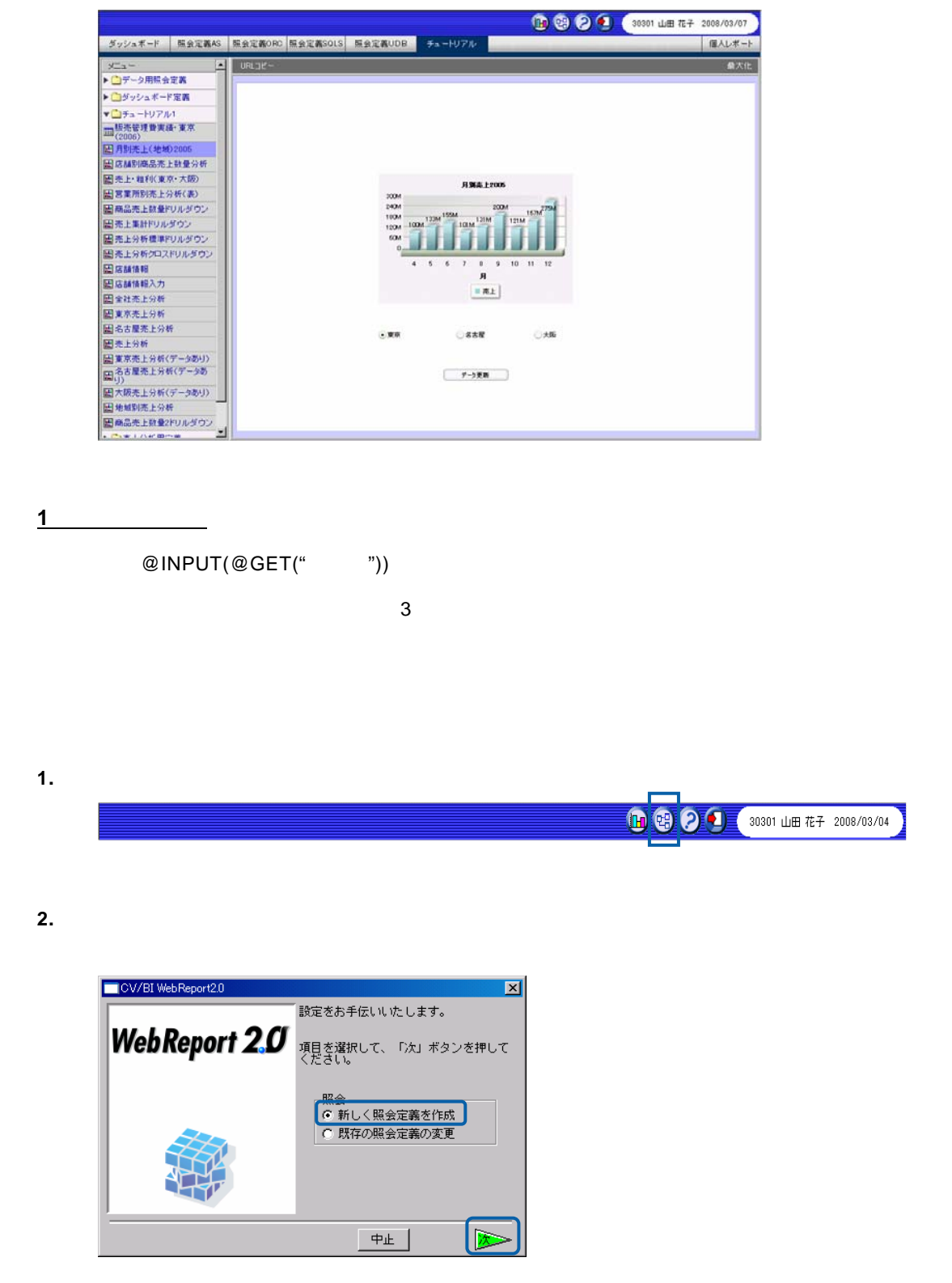

 $\equiv$ 

**3.** テーブル指定域に、「地域名テーブル」、「売上・粗利実績テーブル」をドロップします。

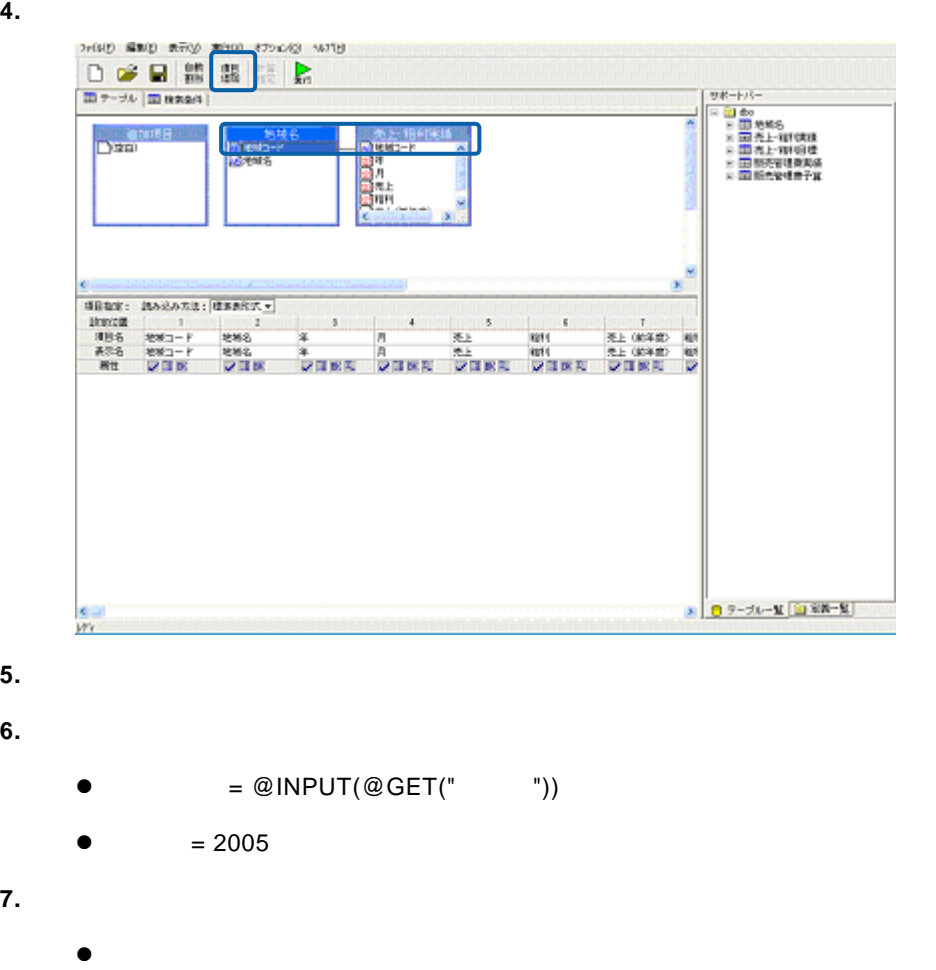

 $\bullet$ 

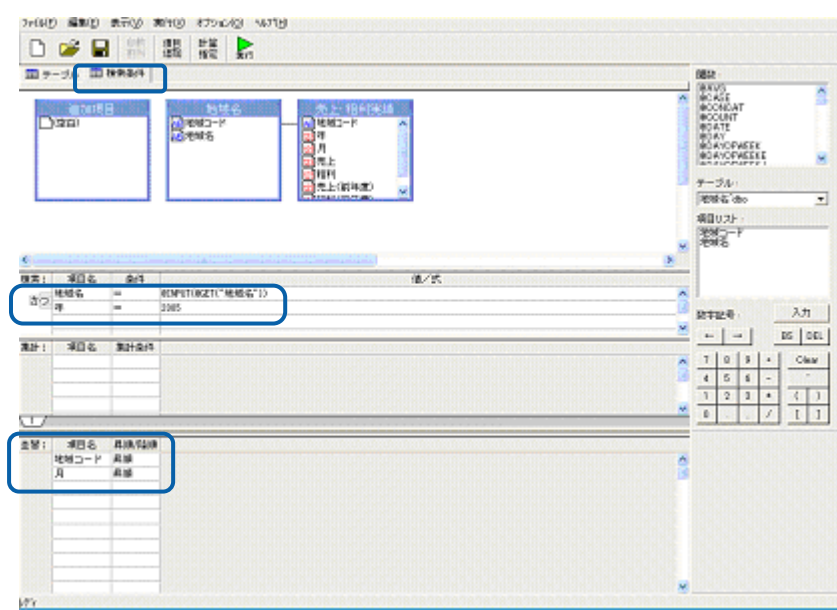

**8.**  $\blacksquare$ 

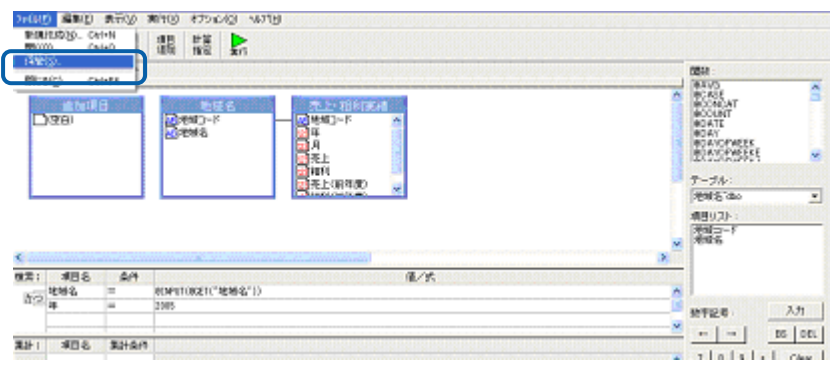

**9.** 任意のメニュー、フォルダを選択し、[定義名称]に名前を入力し、[保管]ボタンをクリッ

#### 2005

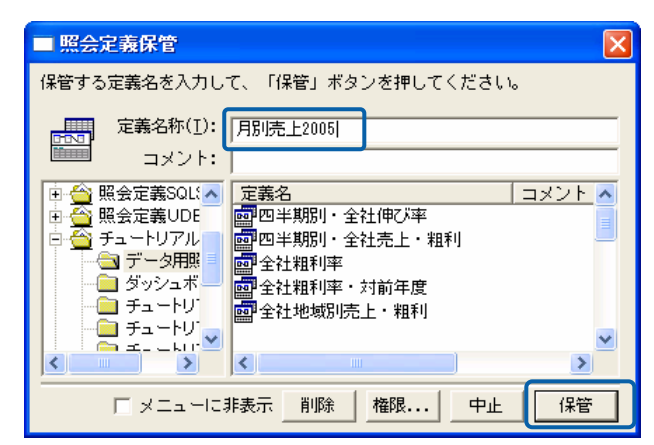

**10.** 定義設定画面を終了します。

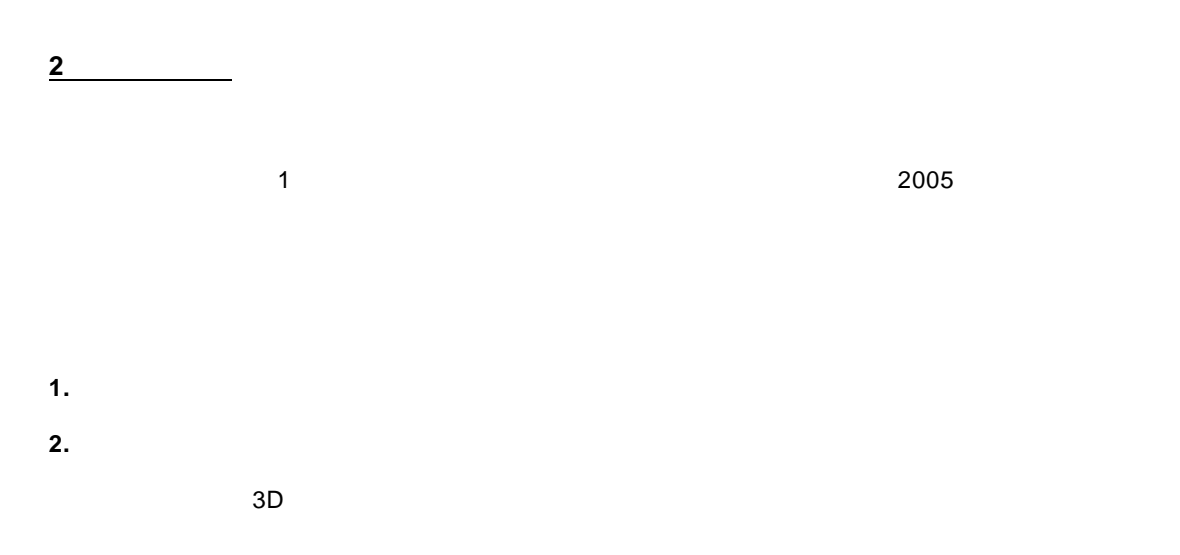

95

 $\equiv$ 

 $\overline{\phantom{a}}$ 

 $2 \times 3$ 

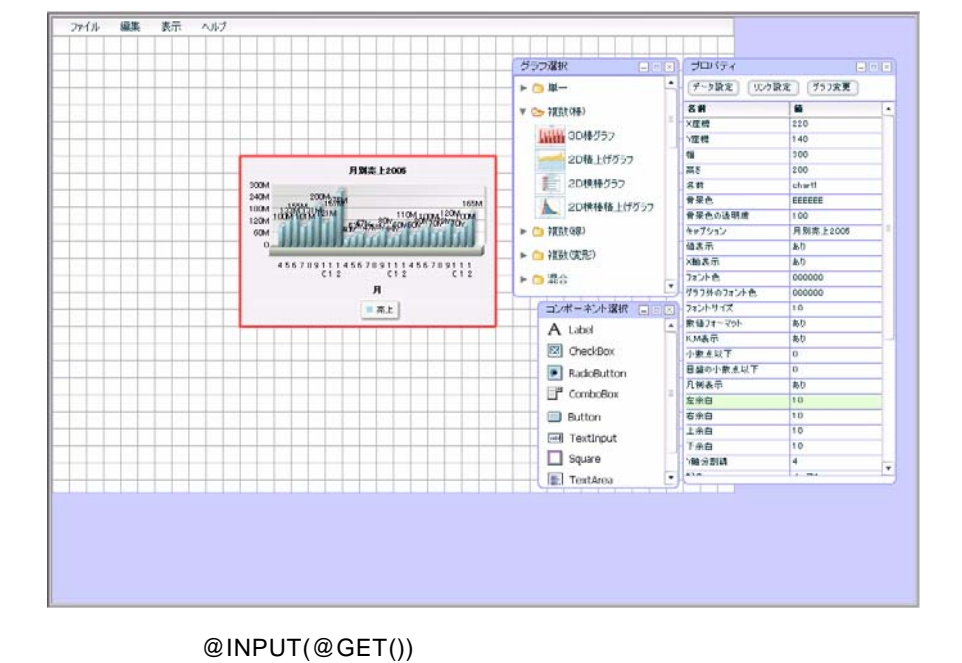

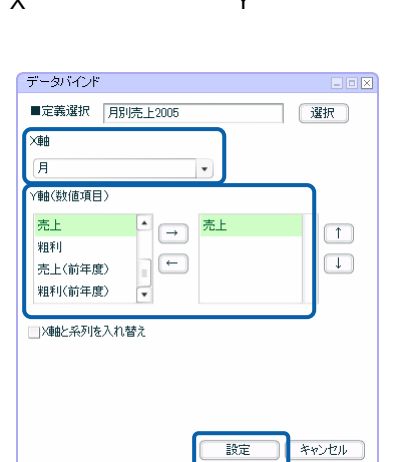

**3.** プロパティウィンドウの[データ設定]ボタンをクリックします。

**5.**  $\times$  Y  $\times$ 

 $\overline{\mathbb{O}}$ 

- 
- **4.** [定義選択]の[選択]ボタンをクリックし、[照会定義選択]ダイアログで照会定義を選択し
	- $1$  extending the contract of  $2005$

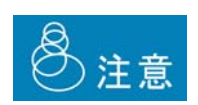

**3** コンポーネントの配置

**1.** コンポーネント選択ウィンドウからラジオボタンを 3 つ、ボタンを 1 つドラッグ&ドロップし、  $\overline{a}$ 素示  $7.47$  $774.1$ グラフ選択 プロパティ  $\approx$  0.40  $\sim$  $(mmx)$ - <mark>横龍波 - 『<br>本文版機構 - 『インデックス』<br>「横橋 - 『インデックス』<br>ラインデックスト<br>フェンキネックリック<br>文字アングライ<br>- 天市<br>文字アングライ<br>- 天市<br>- 天市</mark> ▼ → 建数(種) l an **WHO** 3D19552 320<br>440<br>100<br>18 20話上げグラフ<br>-- 20話上げグラフ<br>-- 20様様グラフ **Different Exposure** 300M<br>240M<br>110M<br>120M<br>60M ÷ A 2D検検格上げグラフ **The Cardio JAPANIA** - 四 裸鼓(3)  $rac{10}{10}$  $\triangleright$   $\bigcap$  RRG(E) なし なし あり ▶ 白 混合  $\frac{A}{=AL}$ ユポーネント選択 に A tabel<br>[82] CheckBo サンフルラベル  $\n *7*$ **HUTASKA** RadoButton  $F^{\mu}$  ComboRov Ell Button  $x +$ [co] TextInput  $\Box$  Square <u> Literatur eta e</u> **FI** TextArea

**2.** ラジオボタンに「データ更新」の機能を設定します。

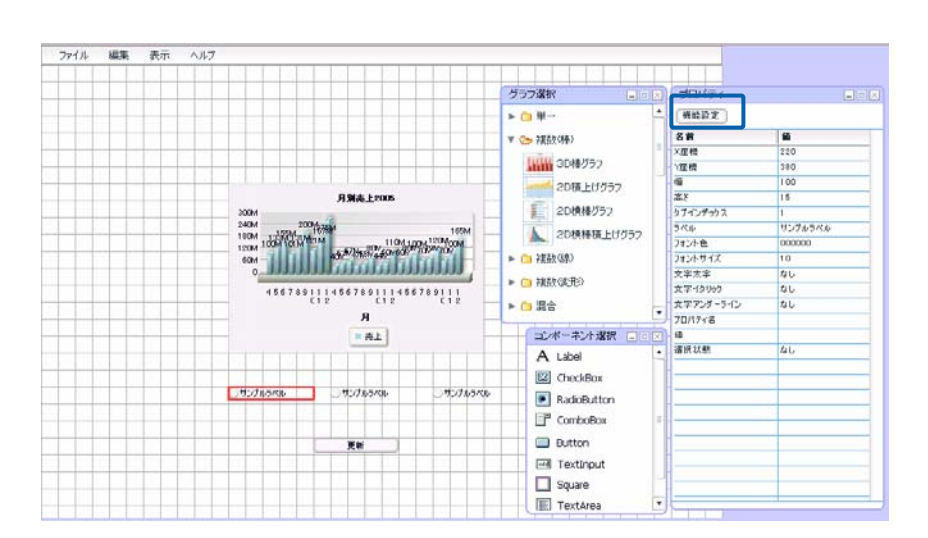

 $\frac{1}{2}$ 

**3.** [機能]の[▼]ボタンをクリックし、[データ更新]を選択します。

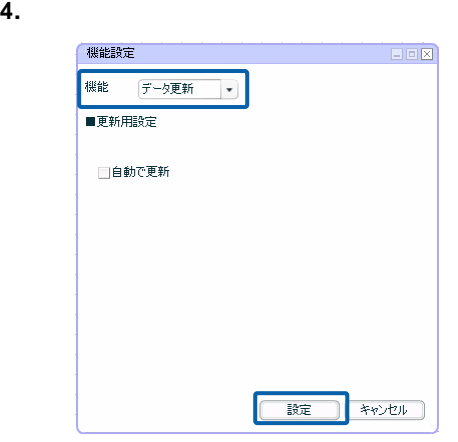

# $\overline{O}$

**5.** 手順 2 4 を繰り返し、②、③のラジオボタンも同様に設定します。

### $6.$

 $@$ INPUT $@G$ ET $("$ 

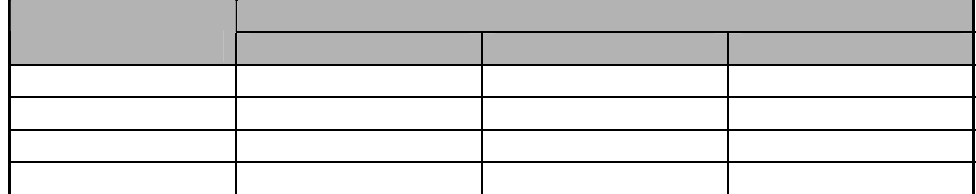

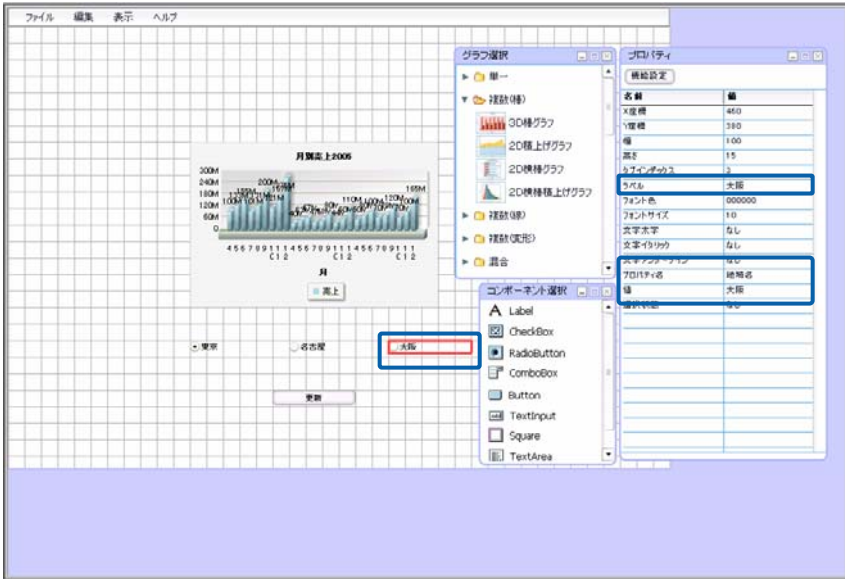

- **7.** ボタンに「データ更新」の機能を設定します。
- **8.**  $\blacksquare$
- **9.**  $\blacksquare$

 $3D \hspace{1.5cm}$ chart1

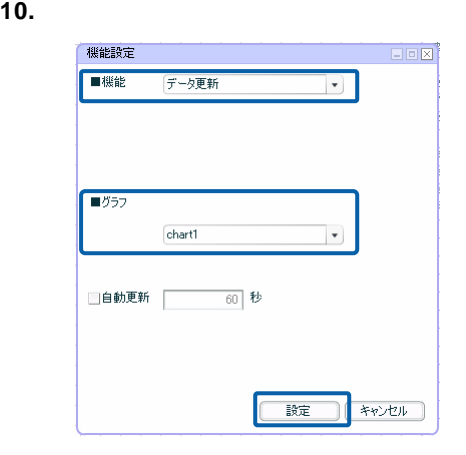

**11.** ボタンのラベルを設定します。

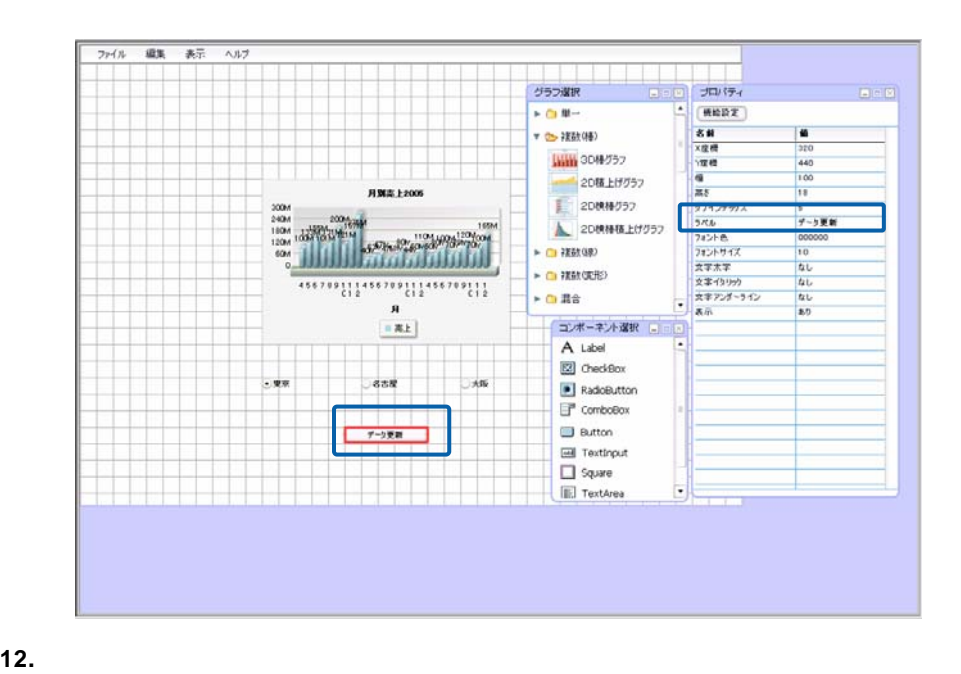

 $(2005$ 

- **4** ダッシュボード定義の実行  $\aleph$ eb  $\aleph$
- **1.** Web  $\frac{1}{2005}$

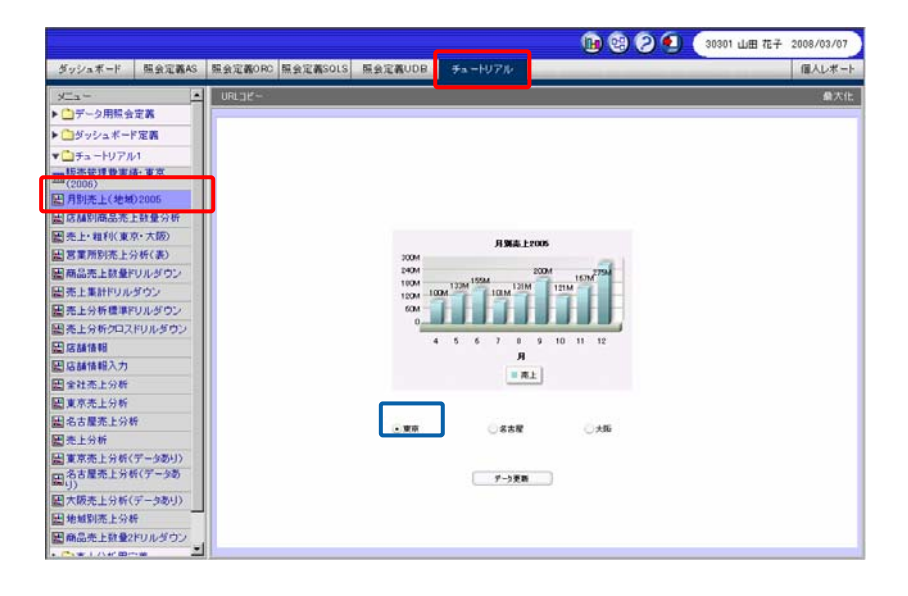

**2.** 変更したい地域名のラジオボタンをクリックし、[データ更新]ボタンをクリックします。

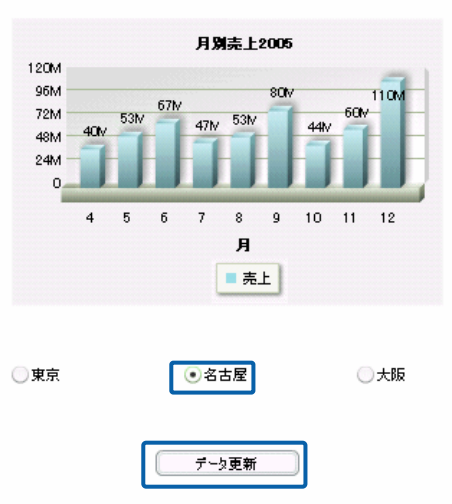

 $\equiv$ 

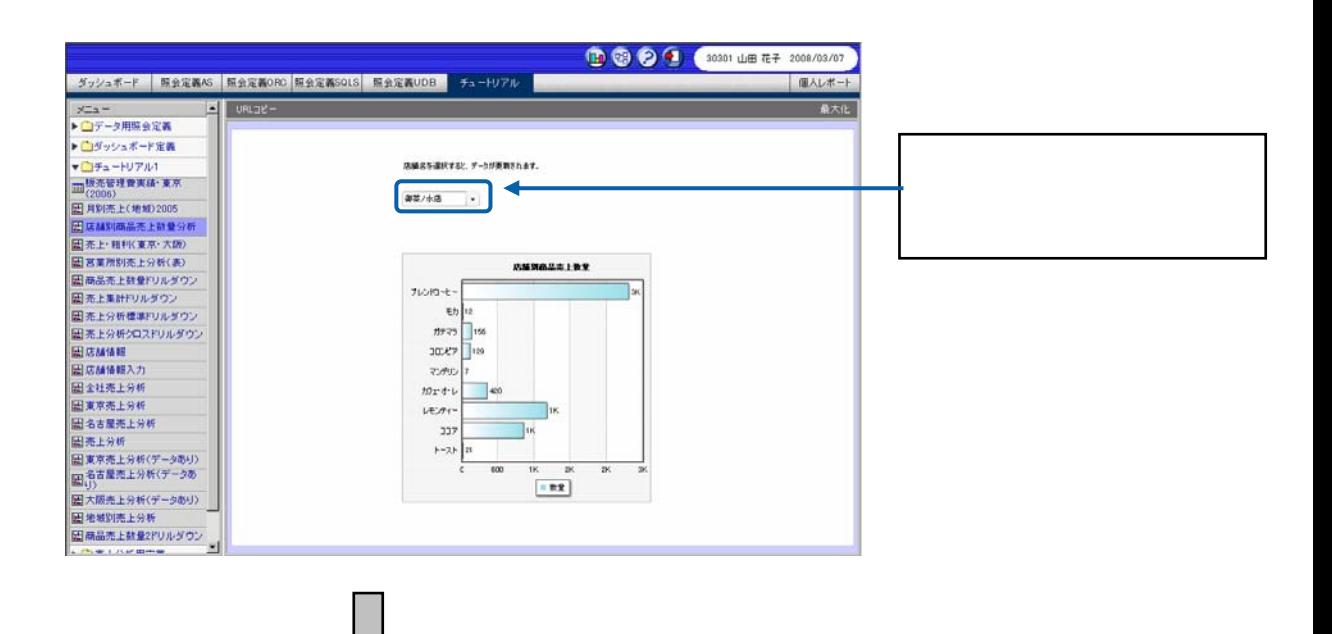

店舗名を選択すると、データが更新をれます。

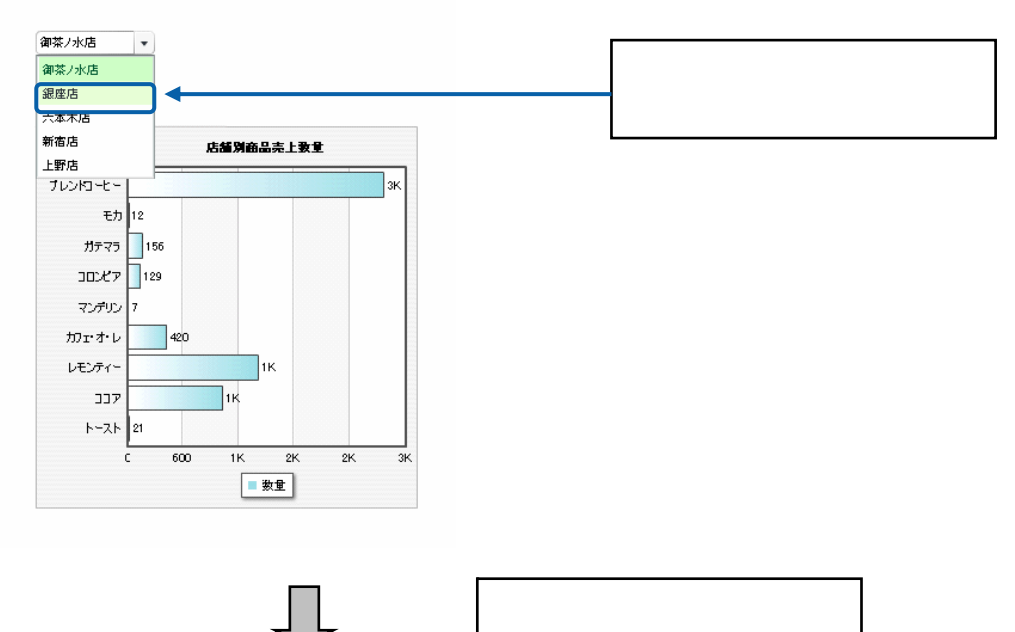

Ξ

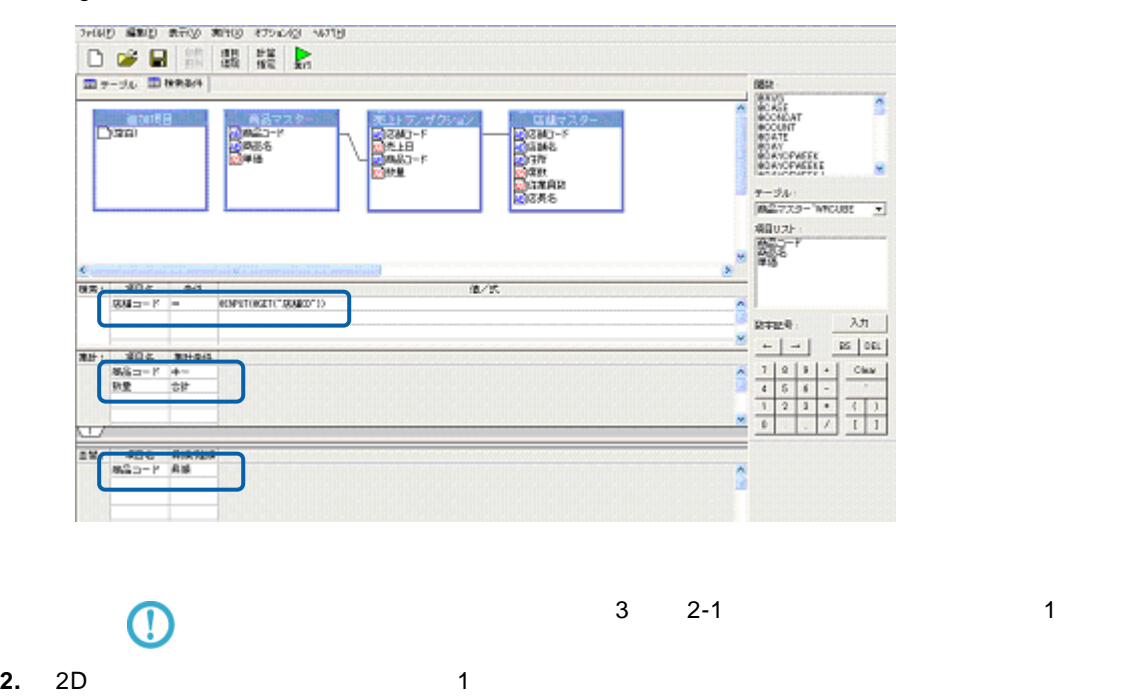

 $= \textcircled{a}$ INPUT( $\textcircled{a}$ GET("CD"))

**1. @INPUT(@GET("** ))

 $\bullet$  : The state  $\bullet$  is the state  $\bullet$ 

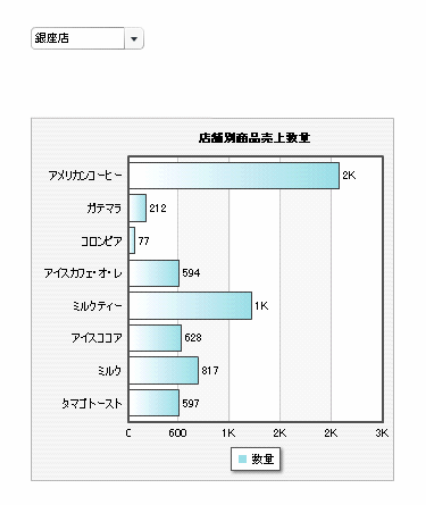

店舗名を選択すると、データが更新されます。

 $\frac{1}{2}$ (  $\frac{1}{2}$  ) and  $\frac{1}{2}$  (  $\frac{1}{2}$  ) and  $\frac{1}{2}$  (  $\frac{1}{2}$  ) and  $\frac{1}{2}$  (  $\frac{1}{2}$  ) and  $\frac{1}{2}$ 

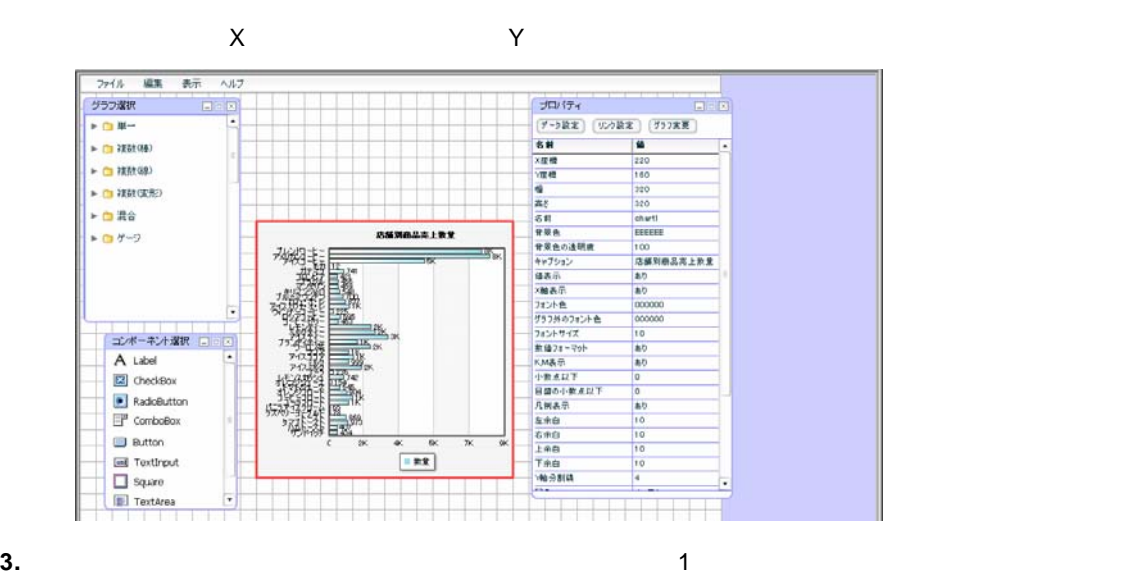

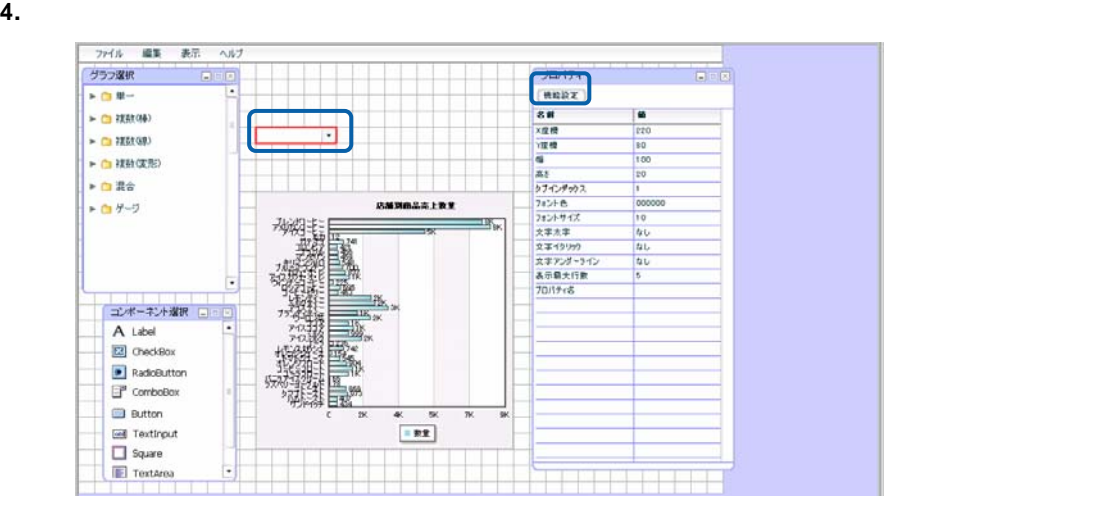

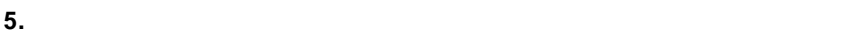

**6. 101** 機能設定 EDX 機能 データ更新 → ■更新用設定 設定方法 手動  $\overline{\phantom{a}}$ 表示名 御茶ノ水店 値  $\boxed{101}$ (迪加) (削除) 表示名 値  $\begin{array}{|c|c|} \hline \downarrow & \\ \hline \end{array}$ 

 $\frac{1}{\Box \Box \boxtimes}$ ■更新用設定<br>■更新用設定 設定方法 手動  $\mathcal{A}$ 表示名 ٦ 値 Ï  $\boxed{\lim}$ 「削除」 TE  $\begin{array}{|c|} \hline \begin{array}{|c|} \hline \begin{array}{|c|} \hline \end{array} & \hline \end{array} \end{array}$  $\frac{1}{101}$  $\begin{array}{|c|} \hline \downarrow & \\ \hline \end{array}$ 

**8.** 手順 6 7 を繰り返し、コンボボックスに表示する[表示名]と[値]を設定します。

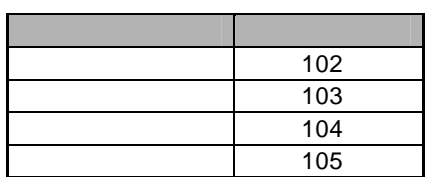

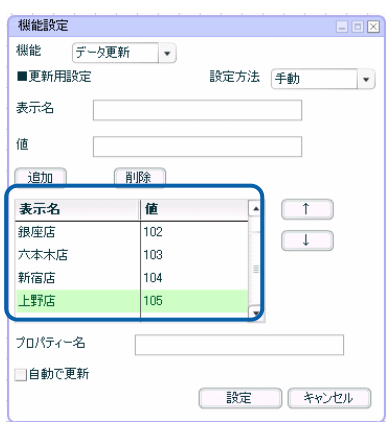

- **9.** [プロパティ名]に照会定義の@INPUT(@GET("変数名"))で指定した変数名「店舗 CD」を入力
- **10.**  $\blacksquare$

#### **11.**  $\blacksquare$

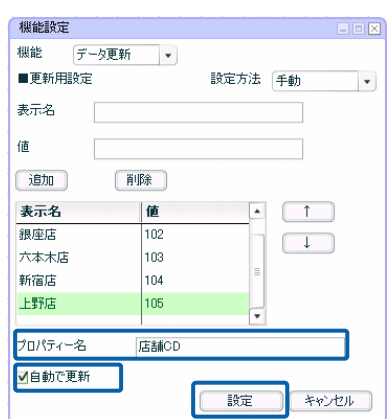
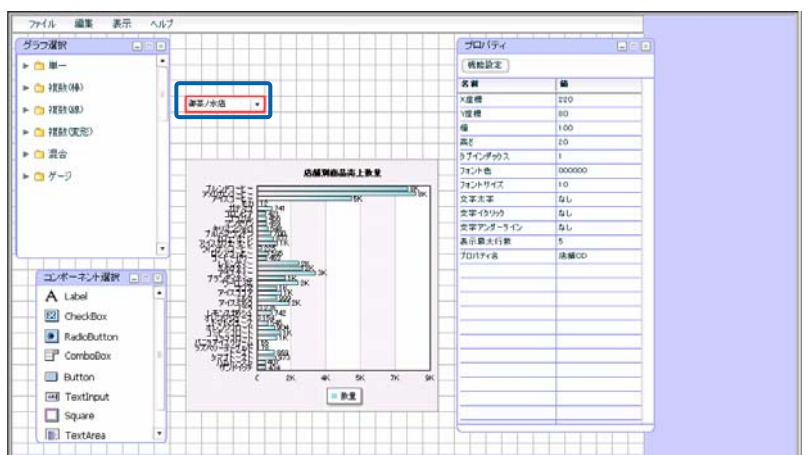

**12.** 必要に応じて、コンボボックスの上に使用方法を示すテキストを配置します。

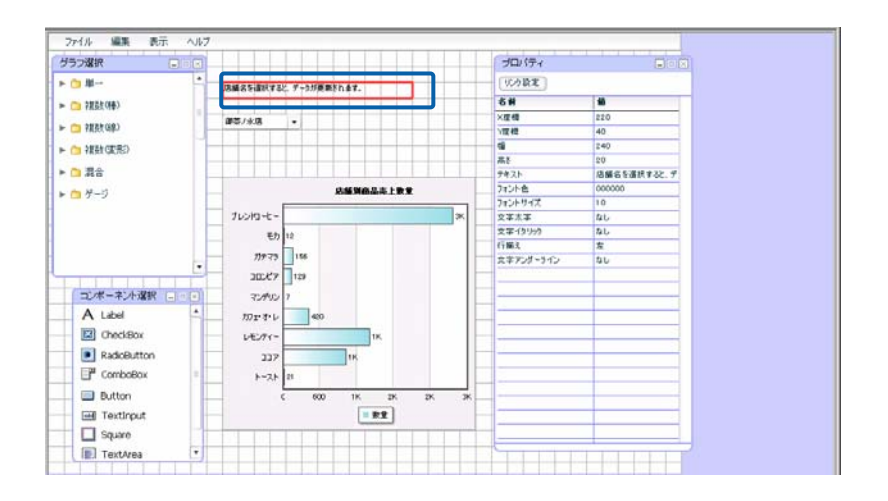

**13.** 編集した内容をダッシュボード定義として保管します。

**14.** ダッシュボードエディタを終了します。

**15.** Web  $\overline{C}$ 

 $\frac{1}{2}$ (i)  $\frac{1}{2}$  (i)  $\frac{1}{2}$  (i)  $\frac{1}{2}$  (i)  $\frac{1}{2}$  (i)  $\frac{1}{2}$  (ii)  $\frac{1}{2}$  (ii)  $\frac{1}{2}$  (ii)  $\frac{1}{2}$  (iii)  $\frac{1}{2}$  (iii)  $\frac{1}{2}$  (iii)  $\frac{1}{2}$  (iii)  $\frac{1}{2}$  (iii)  $\frac{1}{2}$  (iii)  $\frac{1}{2}$  (

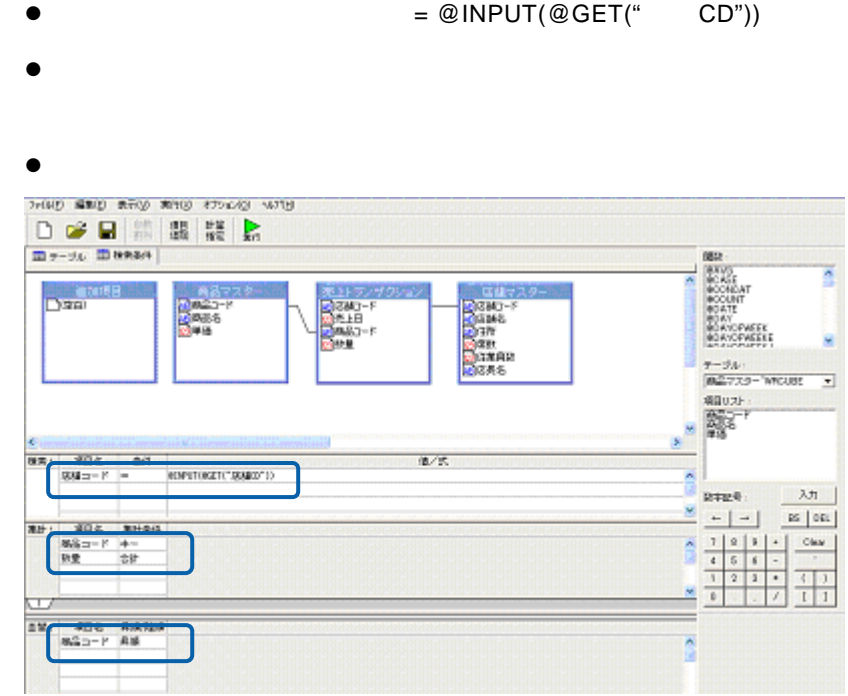

 $\overline{\mathbb{O}}$ 

 $\epsilon = -$ 

 $\frac{3}{3}$   $\frac{2-1}{2}$  1

**2.** コンボボックスの値として使用する結果を持つ照会定義を作成します。

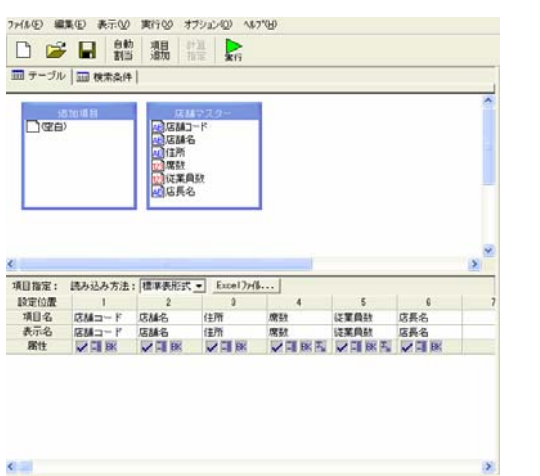

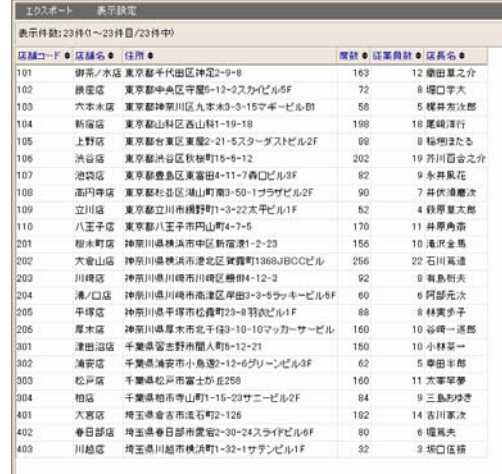

**3.** 2D **1** 

ファイル

 $+0.0$ 

 $\blacktriangleright$  (  $\blacksquare$  ) ) (Edit(id)

► □ 複数(8)

 $\rightarrow$  0 Re  $-04-9$ 

> $\begin{tabular}{|c|c|} \hline \hline \multicolumn{3}{|c|}{\textbf{RadioButton}} \\ \hline \multicolumn{3}{|c|}{\textbf{RadioButton}} \\ \hline \multicolumn{3}{|c|}{\textbf{Conblock}} \\ \hline \multicolumn{3}{|c|}{\textbf{Conblock}} \\ \hline \multicolumn{3}{|c|}{\textbf{Conblock}} \\ \hline \multicolumn{3}{|c|}{\textbf{Conblock}} \\ \hline \multicolumn{3}{|c|}{\textbf{Conblock}} \\ \hline \multicolumn{3}{|c|}{\textbf{Conblock}} \\ \hline \multicolumn{3}{|c|}{\textbf{Conblock}} \\ \hline \multicolumn$  $\qquad \qquad \blacksquare$  Button El Texthrout

**F** TextArea

 $\vert \cdot \vert$ 

グラフ深沢

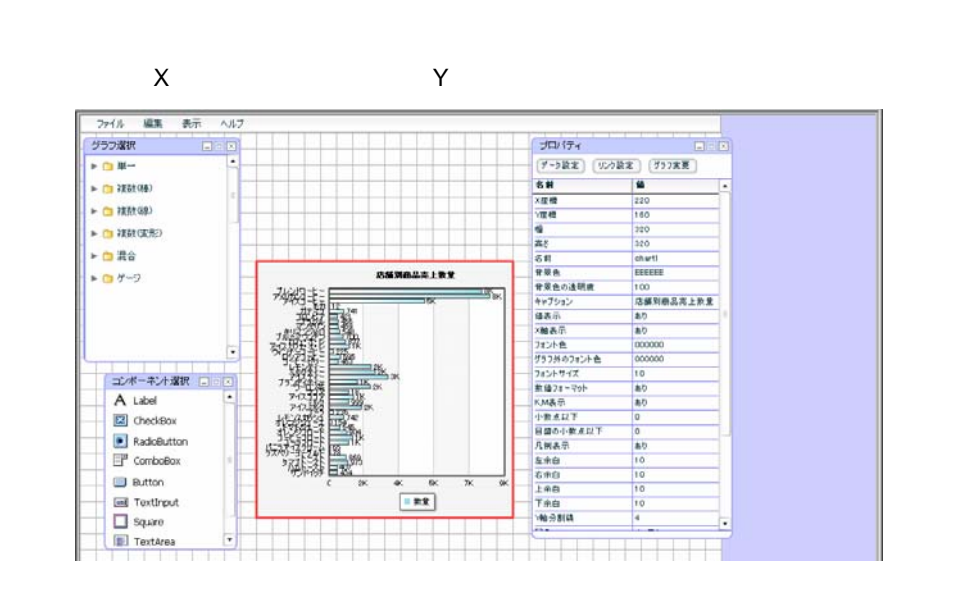

**4.** コンポーネント選択ウィンドウからコンボボックスを 1 つドラッグ&ドロップし、キャンバス

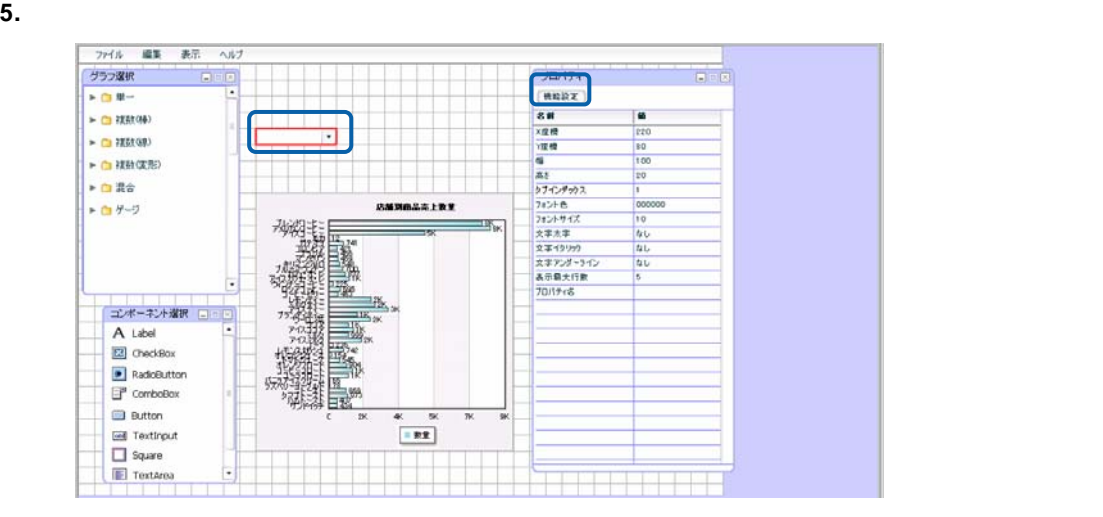

 $\boldsymbol{6.}$ 

**7.** [更新用設定][設定方法]の[▼]ボタンをクリックし、[定義から取得]を選択します。機能設定 機能 | データ更新  $\overline{\phantom{a}}$ ■更新用設定 設定方法 定義から取得 ▼ ■定義選択 | 【選択】

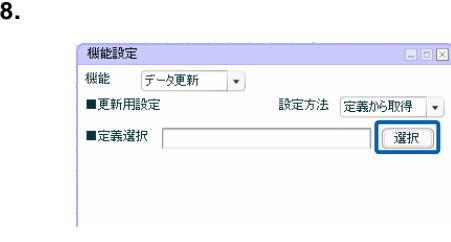

**9.** 照会定義一覧が表示されます。2 で作成した照会定義(「店舗情報一覧」)を選択します。

**10.** 表示名に「店舗名」、「値」に「店舗コード」を選択します。

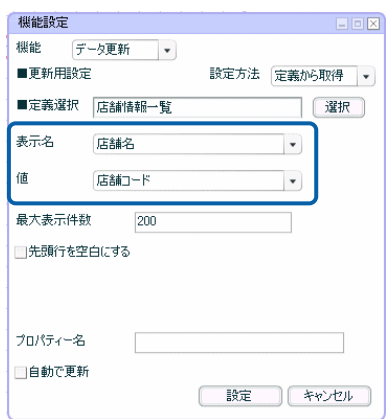

**11. Delay and All CONPUT(@GET("** (%)

۰

## **12.**  $\blacksquare$

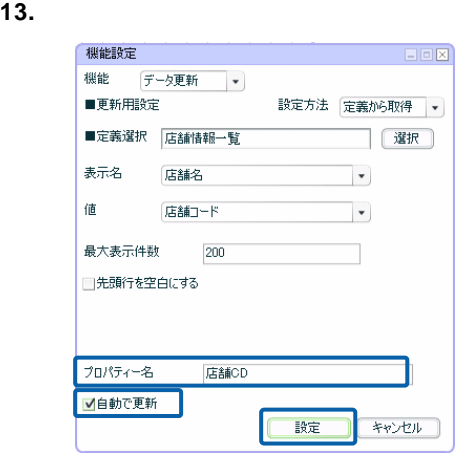

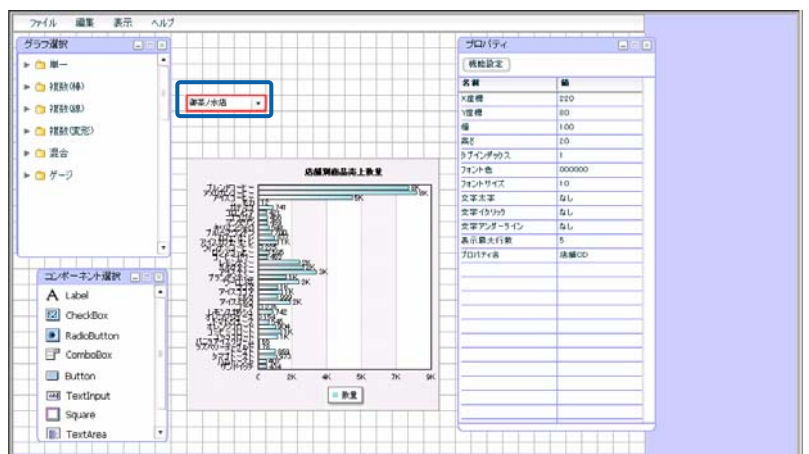

**14.** 必要に応じて、コンボボックスの上に使用方法を示すテキストを配置します。

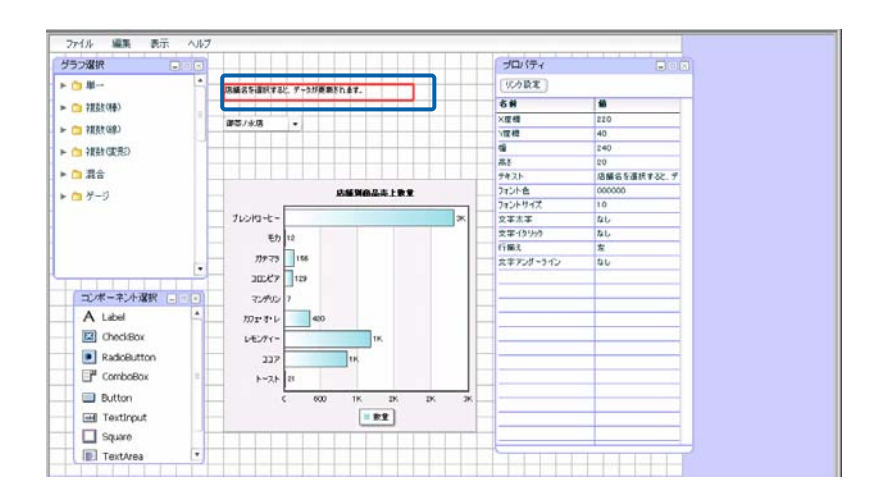

**15.** 編集した内容をダッシュボード定義として保管します。

 $\overline{2}$ 

**16.** ダッシュボードエディタを終了します。

**17.** Web  $\overline{C}$ 

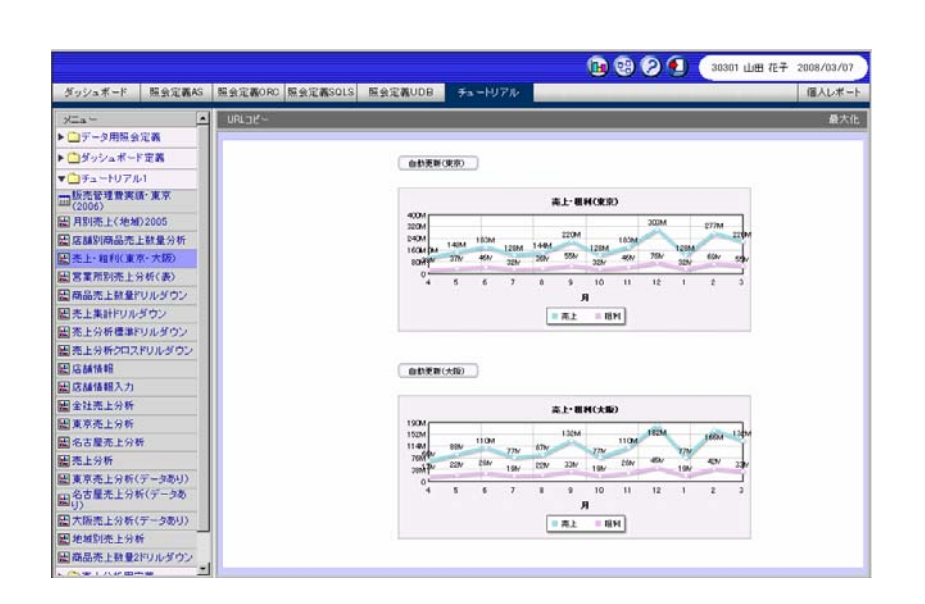

**1.** グラフを配置し、データバインドします。

 $\overline{a}$ 

 $\overline{2}$  2  $\overline{2}$  0  $\overline{2}$  1  $\overline{2}$  1

**2.** コンポーネント選択ウィンドウからボタンを 1 つドラッグ&ドロップし、キャンバス上に配置

 $\sim$  180  $\sim$ 

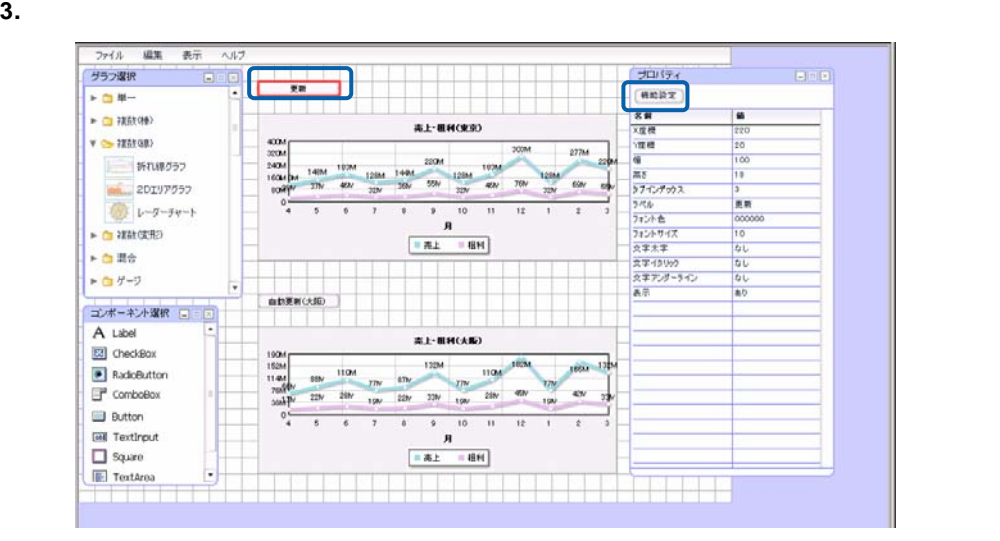

**4.** [機能]の[▼]ボタンをクリックし、[データ更新]を選択します。

 $5.$ 

機能設定  $E E$ ■機能 データ更新  $\overline{\phantom{a}}$  $\blacksquare$  グラフ  $\hat{\pm}$ 全て □自動更新 chart2

**6.**  $\blacksquare$ 

 $180$ 

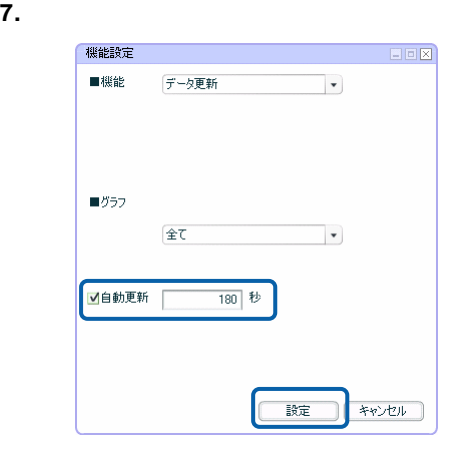

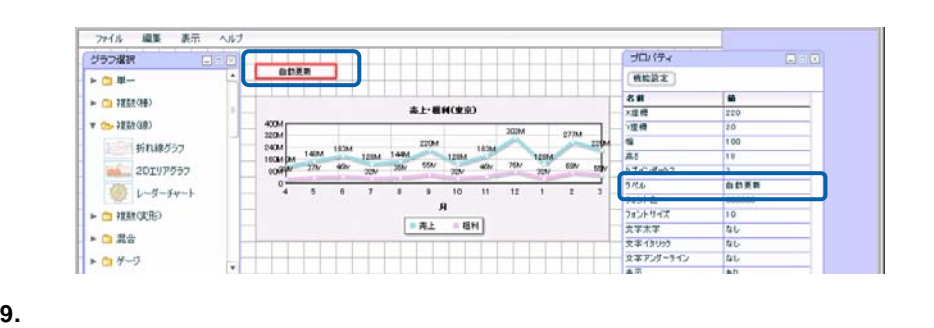

- 
- **10.** ダッシュボードエディタを終了します。
- **11.** ダッシュボード定義を実行します。

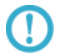

## ークは、これは、グラフにバインドされているデータを利用すると、グラフにバインドされているデータを利用すると、グラフにバインドされているデータを表現することができます。<br>これは、グラフにバインドされているデータを表現することができます。

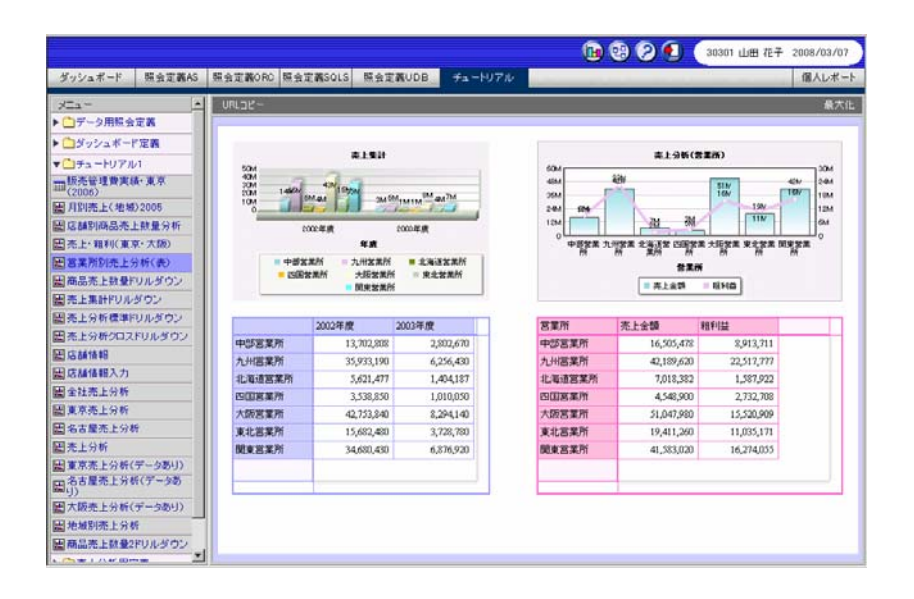

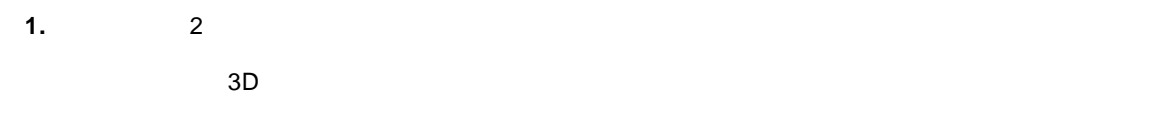

**2.** 2  $\overline{a}$ 

 $\overline{a}$ 

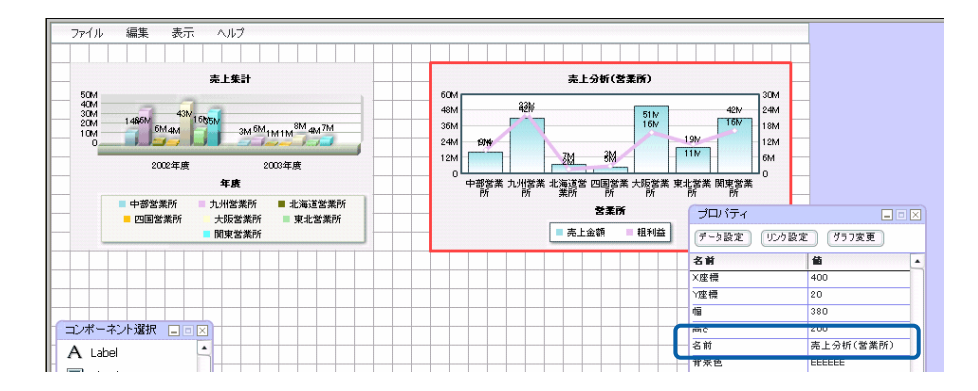

**3.** コンポーネント選択ウィンドウから表(DataGrid)をドラッグ&ドロップし、キャンバス上に

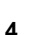

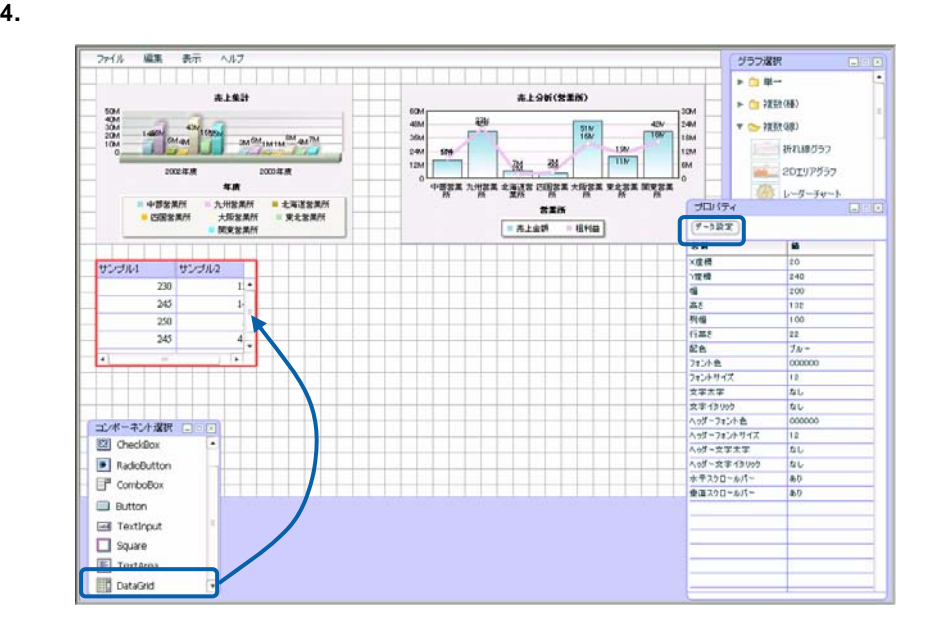

 $5.$ 

**6.** [グラフ選択]の[▼]ボタンをクリックし、データを表示したいグラフを選択します。

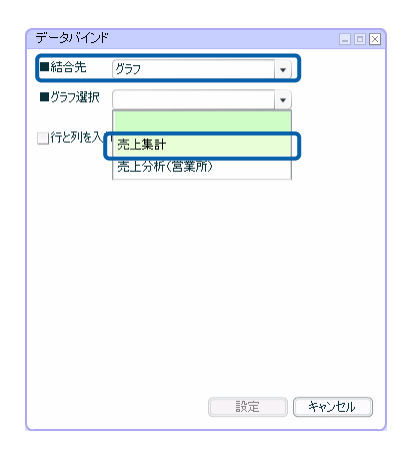

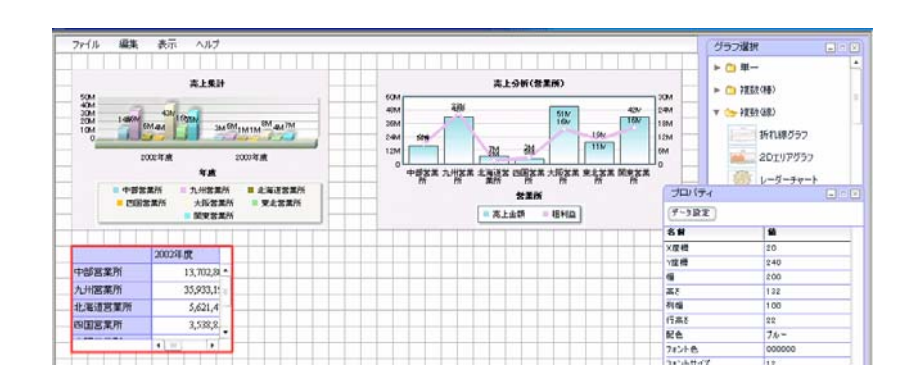

## **8.** 表のサイズや位置を変更します。

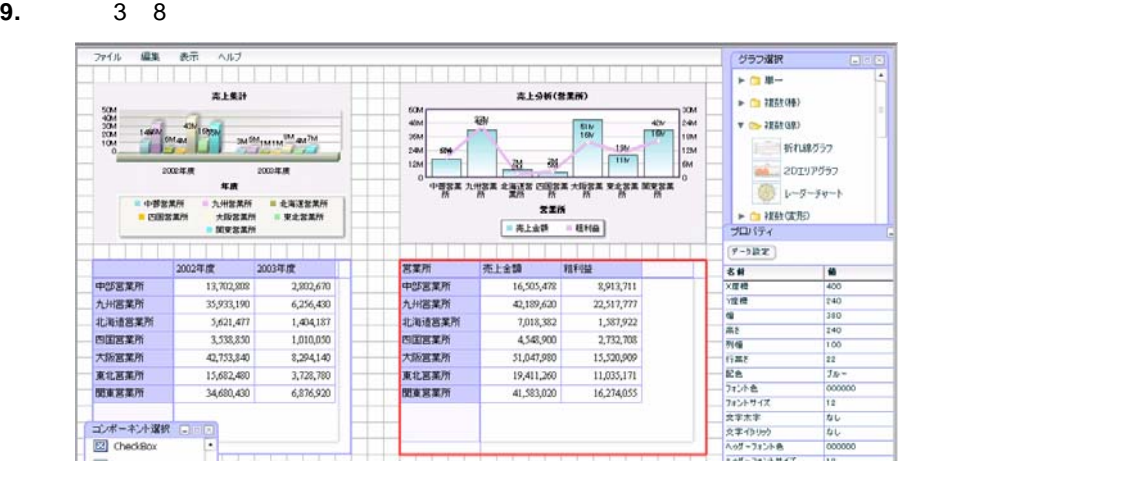

**10.** 必要に応じて、表の配色を変更します。

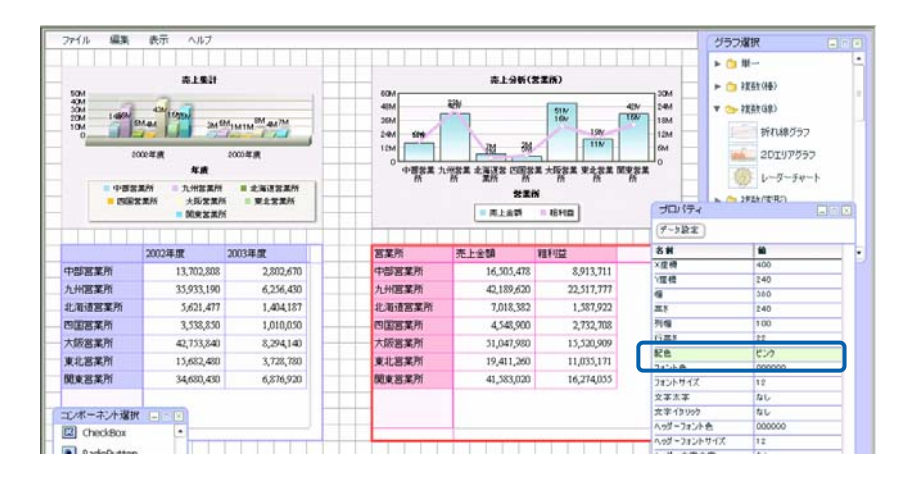

**11.** 編集した内容をダッシュボード定義として保管します。

**12.**  $\overline{\phantom{a}}$ 

**13.** ダッシュボード定義を実行します。

TextInput [ ]

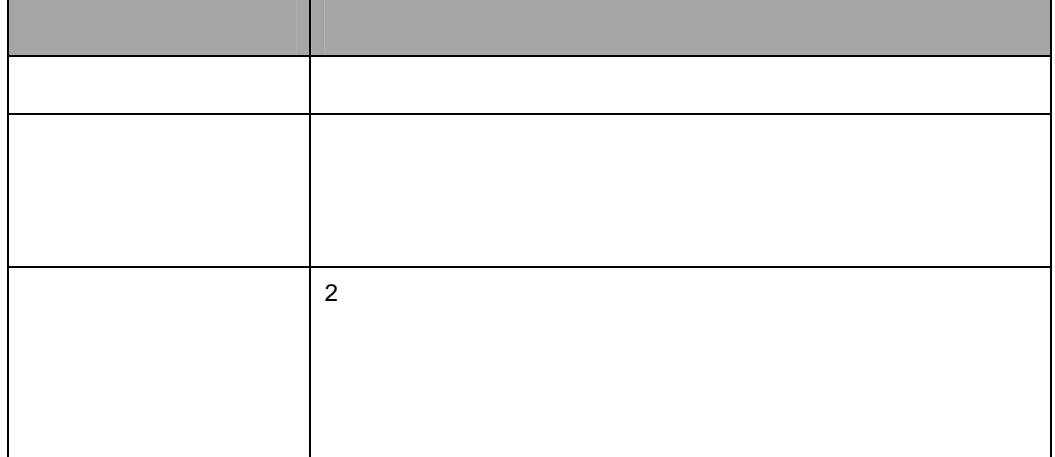

**1.** テキストインプットを配置します。

 $\overline{a}$ 

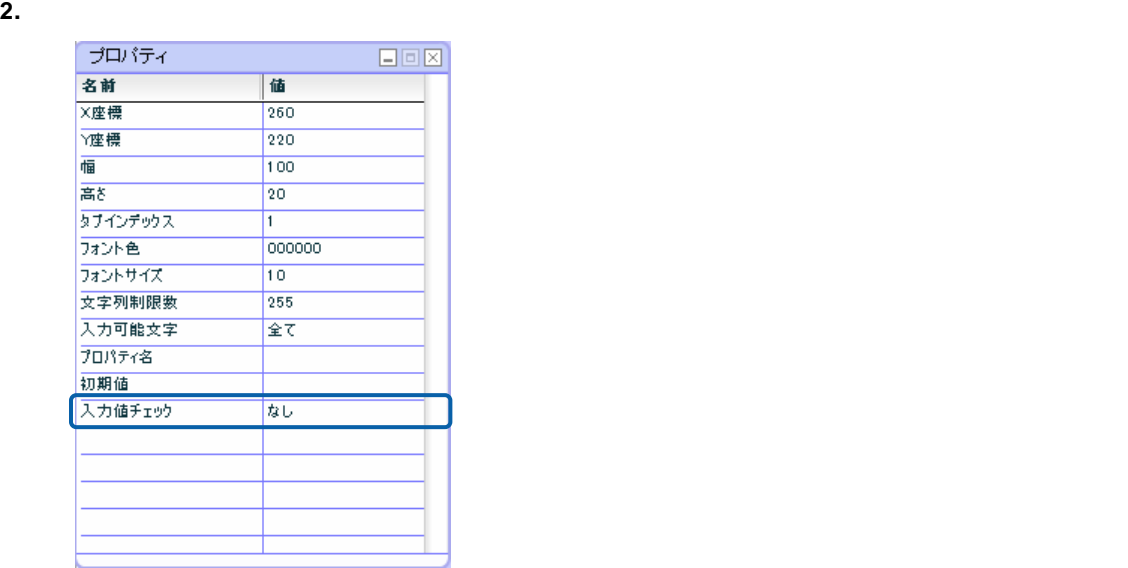

**3.**  $\begin{bmatrix} \phantom{-} \end{bmatrix}$ 

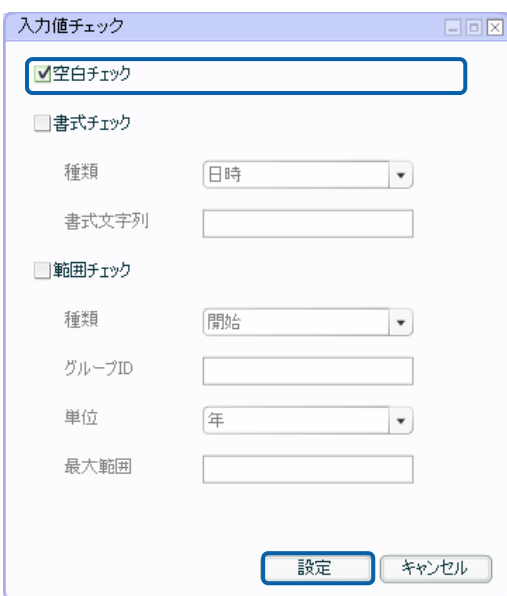

 $\bullet$ 

• <sub>1</sub>

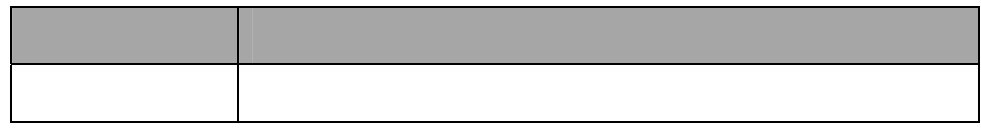

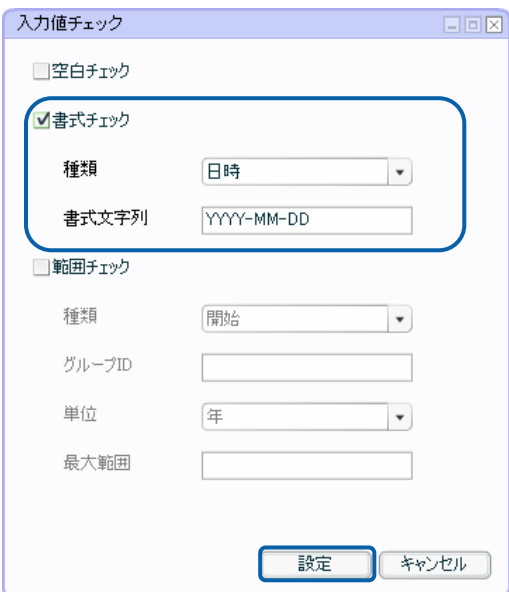

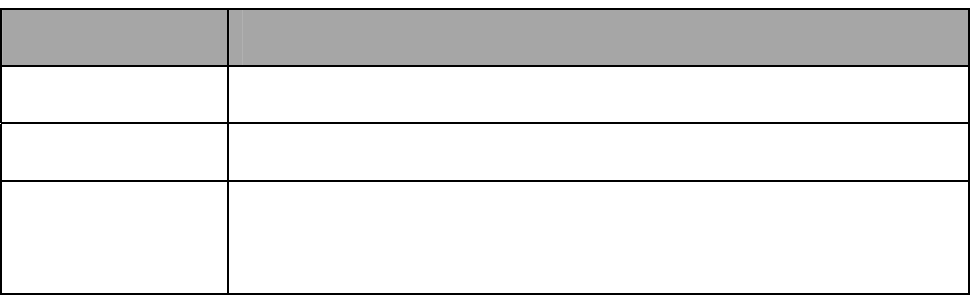

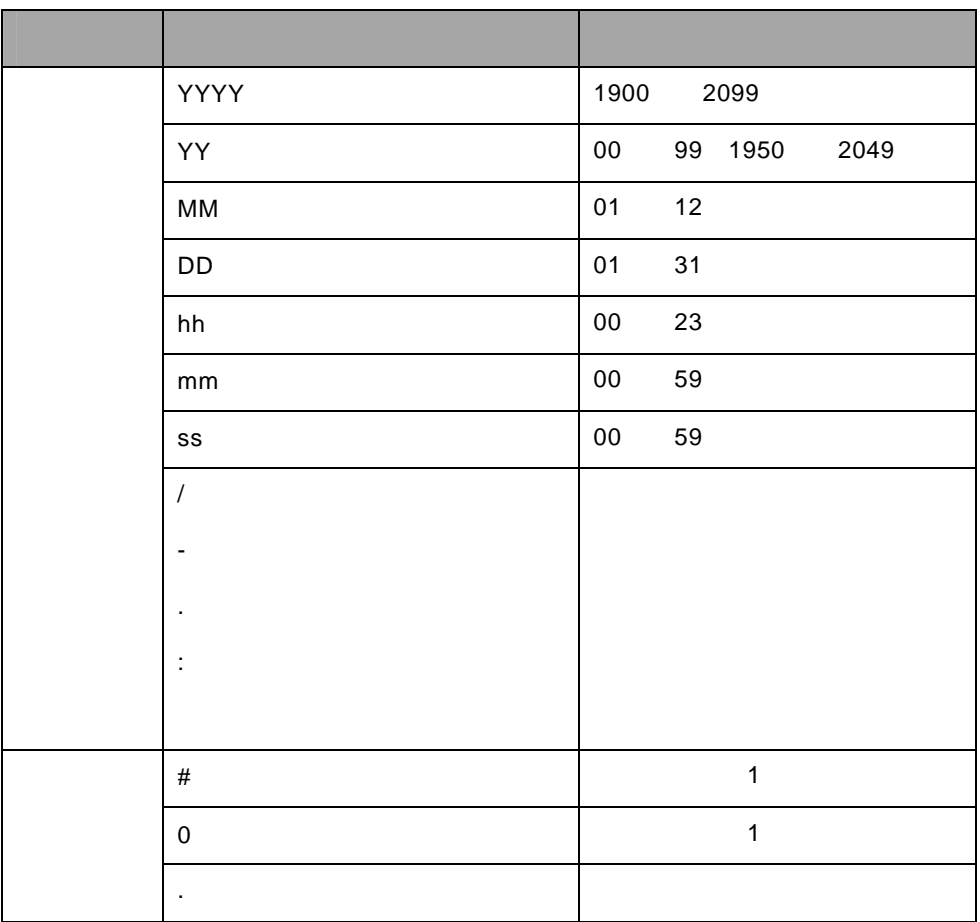

2

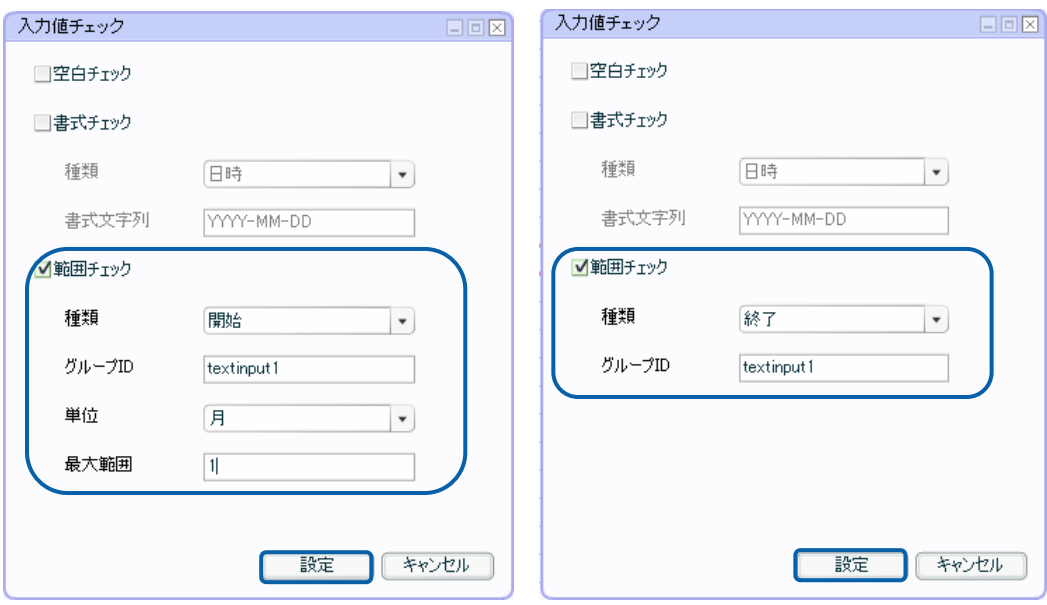

• **a** 

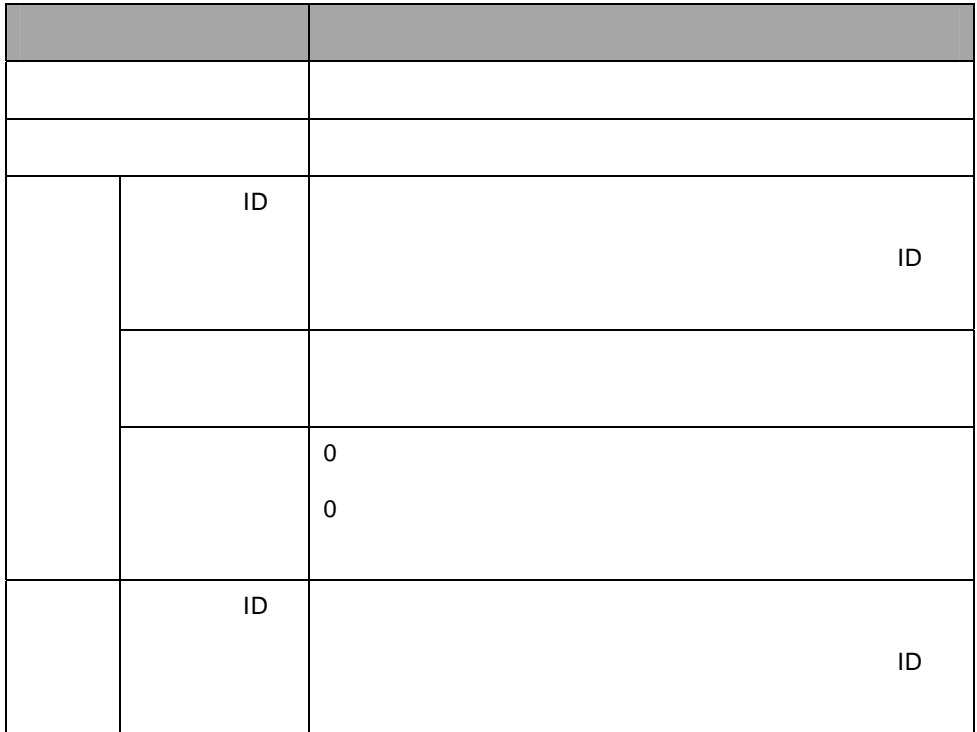

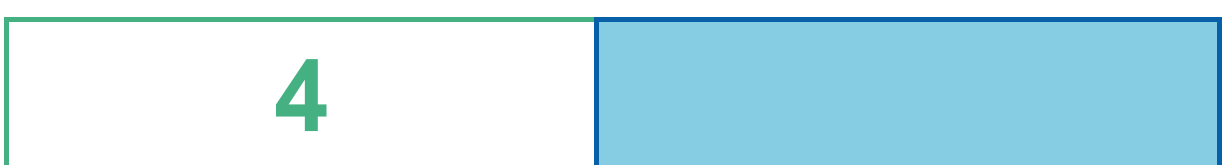

<u> The Communication of the Communication of the Communication of the Communication of the Communication of the Co</u>

<u> 1989 - Johann Stein, marwolaethau a bhann an t-Amhain an t-Amhain an t-Amhain an t-Amhain an t-Amhain an t-A</u>

# **1** トリルダウンの設定

# $X$

## $1 - 1$

- バインドするデータが標準表形式の場合は、ドリルダウンの集計キーとなるキー項目を設定します。
- $\lambda$
- $\bullet$  Fig.  $\bullet$  Fig.  $\bullet$  Fig.  $\bullet$  Fig.  $\bullet$  Fig.  $\bullet$  Fig.
- $\bullet$

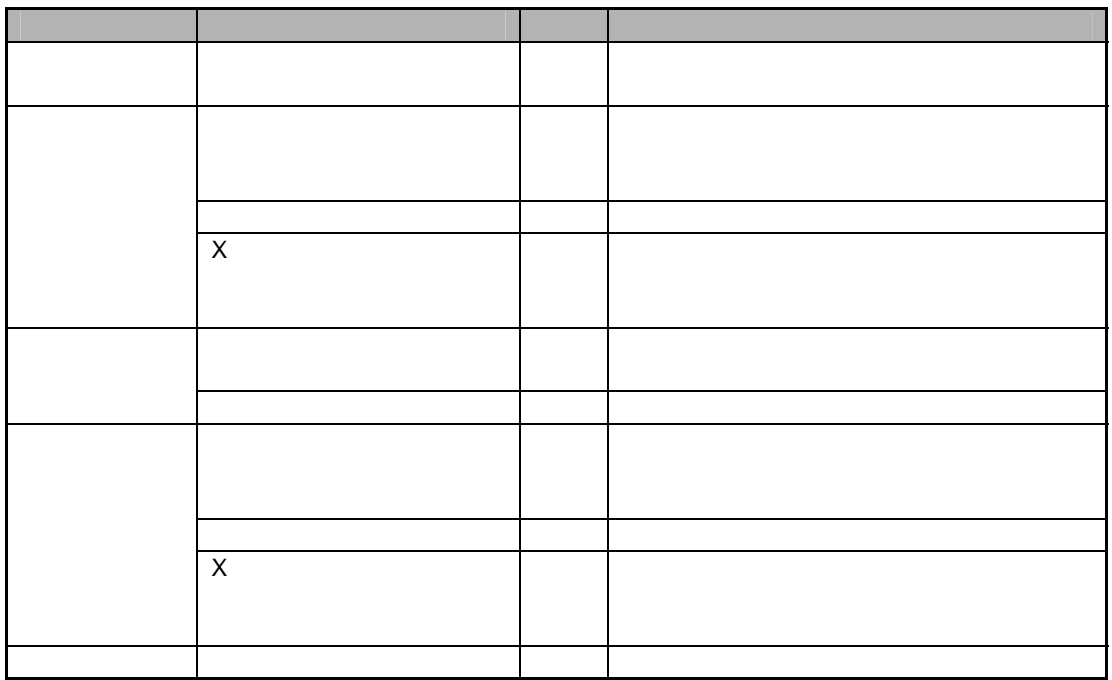

 $2D$  X

**OOOO CONTINUES** SERVICE 500mlF-F FREEM FREEDOO FREEDOO FREEMOO ホートリアル ■Aレポート  $1222.5 - 5$ 数化 **Chairman**  $0017700$ ● 白寒上分析文書 表示得数:25件0~25件目/37件中 〜2019年2011年9月)<br>|設置 ● 第68-11-14 ● 第68-11-14 ● 第68-12 → 第68-12 → 第68-12 → 第68-12 → 第68-12 → 第68-12 → 第68-12 → 第68-12 → 第68-12 → 第68-12 → 第68-12 → 第68-12 → 第68-12 → 第68-12 → 第68-12 → 第68-12 → 第68-12 → 第68-12 → 第68-12 → 第68 最新上等(金社) 画品名 ●<br>ウィンナーコーヒ **RECEIVED MARSH**<br>Mansa  $rac{1}{2}$  $\overline{\overline{x}}$ キリマンジャロ<br>オレンジジェース  $\frac{1}{16}$ ï, 山間島計<br>●青上3番×宮本村 森島から<br>●青リ<br><mark>雪</mark>青上3番×宮本村<br><mark>区</mark>市上来計 一般 a-<br>54 5ルクティー<br>バニラアイスクリーム<br>アイスココア 100,402 450,000 \$10.00 2002年10月16日に新規会議する開発1000万円ののディー ong.  $201$ 第8版28 神俗人時積決れをお<u>店</u>大阪町1268.42CCビル<br>大水水区 夏光敏速区大木木でつかちでギービル51<br>超温区 神祭人情域法科技を出生大阪町1366.42CCビル<br>人間店 神祭人は以前時代人間区小川町3-12-3  $rac{1}{22}$  $9515$ 530 103 T.  $666$ 84502 580 203 コーラブロート<br>マンデリン 146514 590,009  $\omega$ g. 面積またリップ 82:305 500 302 排花/水岩神祭ル線観乐形を北区大尾町1269.GCCビル  $\overline{\infty}$  $12001$ 編 (48大) ランプ<br>|歴章古色4 <sub>3</sub> −ブ<br>|歴章オーバキューブ<br>|歴章事情  $D272 - 1$ ∞<br>\*◎ <mark>商品名◆</mark><br>※◎ ウィンナー 50004 数量◆商品コード◆単価◆店舗コード◆店舗名◆ 住所◆ 2012-21-21-21-22 236 101<br>50 603 大倉山店 神奈川県横浜市港北区太 ウィンナーコーヒー 59 30 3 580 202 124504 **til** (最ブラフ文庫)<br>|国内会長上が島<br>|田名は杉原社の上が県 キリマンジャロ 107 206 550 203 川崎店 神奈川県川崎市川崎区小 アイスミルン<br>フイスコーヒー<br>コーヒープロート<br>ラズベリーヨーグルト  $100, 300$  $\frac{1}{400}$ オレンジジュース 22508 550 103 六本木店 東京都港区六本木3-3-1 106510 500 84517 580 ミルクティー 450 202 銀座店 神奈川県横浜市港北区太 190 402 タマゴトースト<br>ワーロン茶 80 602 0081427830 380<br>450 バニラアイスクリーム 六本木店 東京都港区六本木3-3-1 国内上英(名古屋) 9515 530 103 面白トをくえ続く 26ク 100503 450 アイスココア 94 502 580 203 銀座店 神奈川県横浜市港北区太 ■健慢(全社)  $35.4.7$ 169.404 コーラフロート 川崎店 神奈川県川崎市川崎区小 146514 580 203 ガラマラ 44 202 50 田根相は東京  $\overline{\mathbf{r}}$ 御茶ノ水店神奈川県横浜市港北区太 国相社にも本集 ad any  $\frac{1}{2}$ マンデリン 82 205 500 202 ロシアコーヒー 50 304 600 203 新宿店 神奈川県川崎市川崎区小 プレンドコーヒー 236 101 450 202 御茶ノ水店 神奈川県横浜市港北区太 大食山庄 神奈川県横浜志港北区大

Y 軸に「数量」をバインド)にドリルダウンを設定する例で手順を説明します。

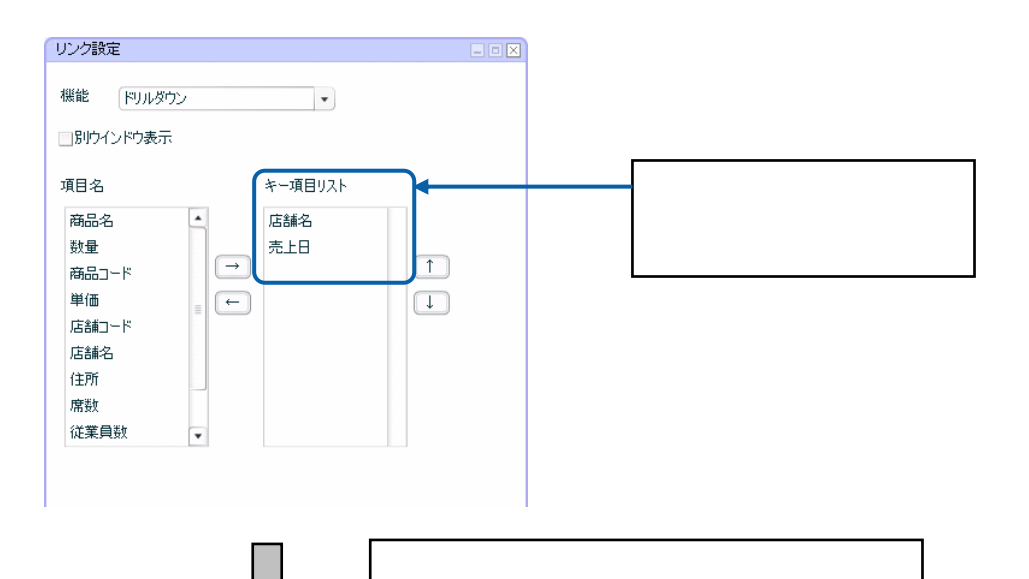

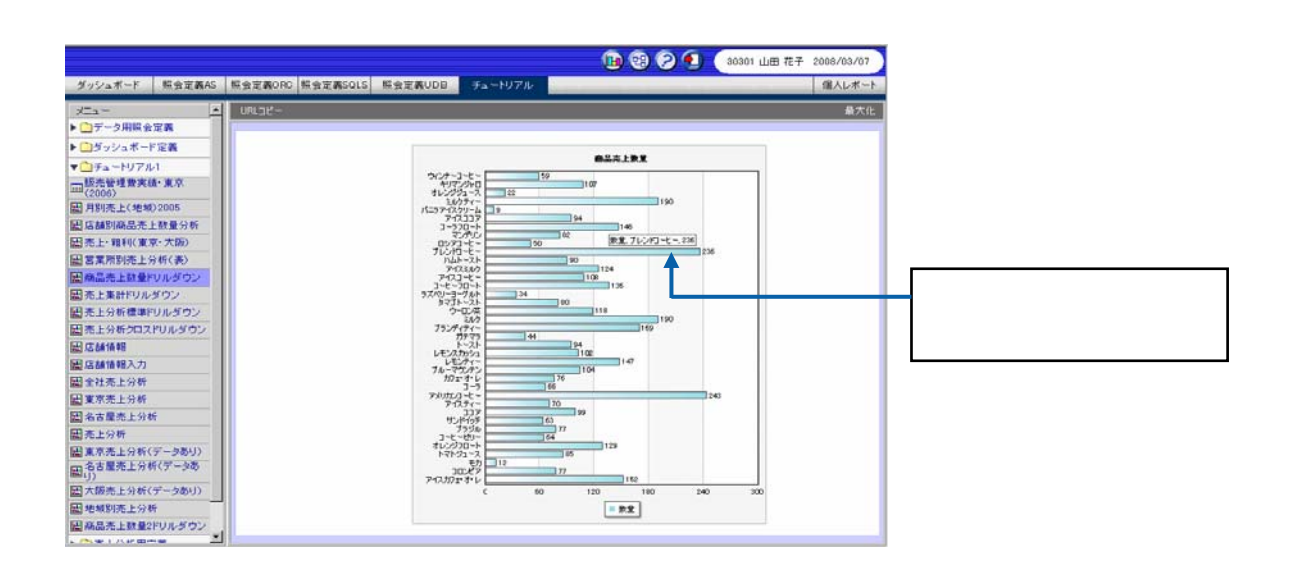

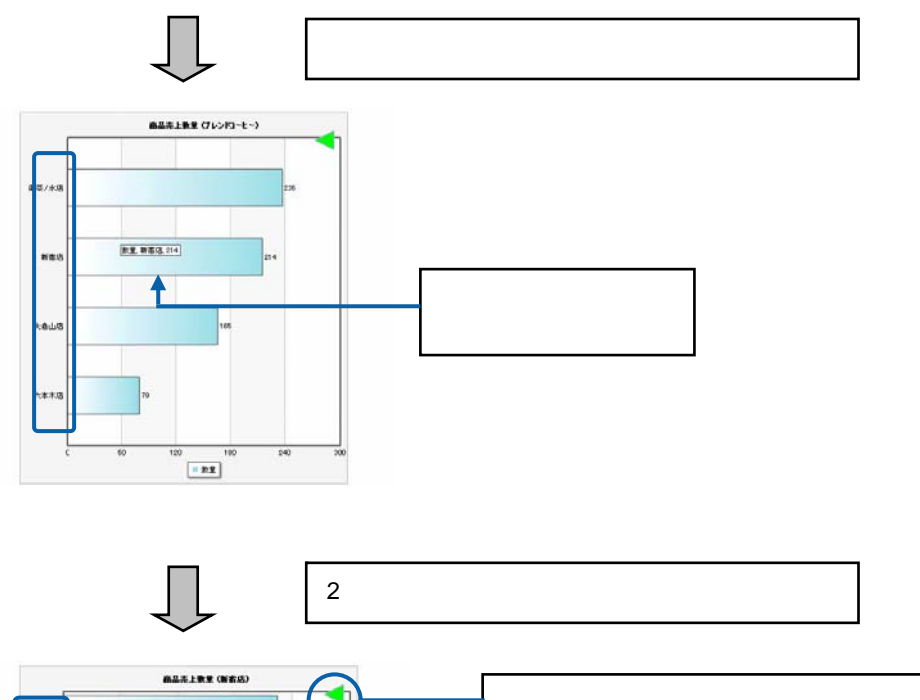

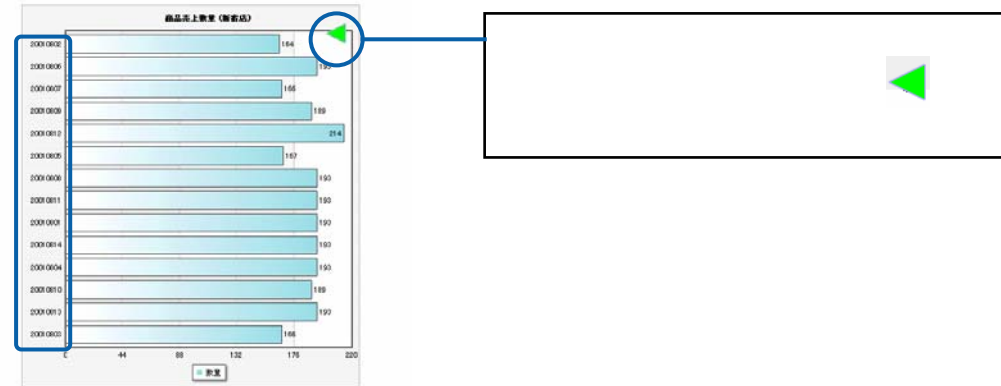

**1.** グラフを配置し、データをバインドします。

 $\overline{a}$ 

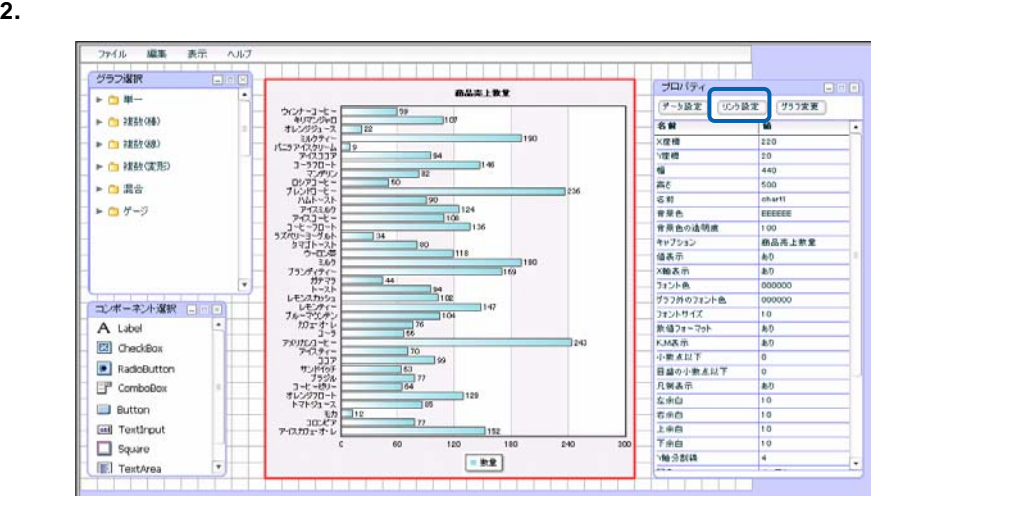

#### **3.** [機能]の[▼]ボタンをクリックし、[ドリルダウン]を選択します。

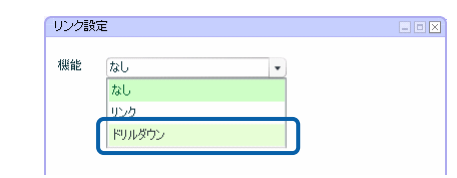

**4.** [項目名]で「店舗名」と「売上日」をそれぞれ選択し、[→]ボタンをクリックします。

## $5.$

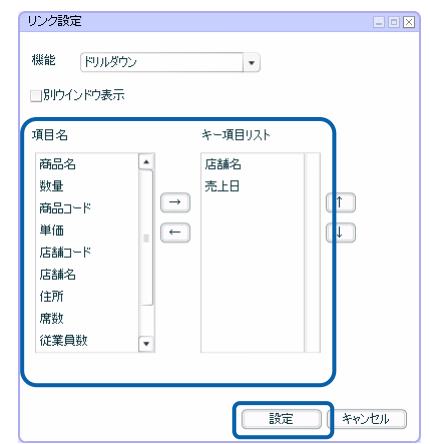

### **6.** 編集した内容をダッシュボード定義として保管し、ダッシュボードエディタを終了します。

**7.** Web  $\overline{R}$ 

## $1 - 2$

- $\sim$
- $\bullet$  $\chi$
- $\bullet$   $\bullet$

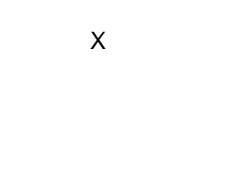

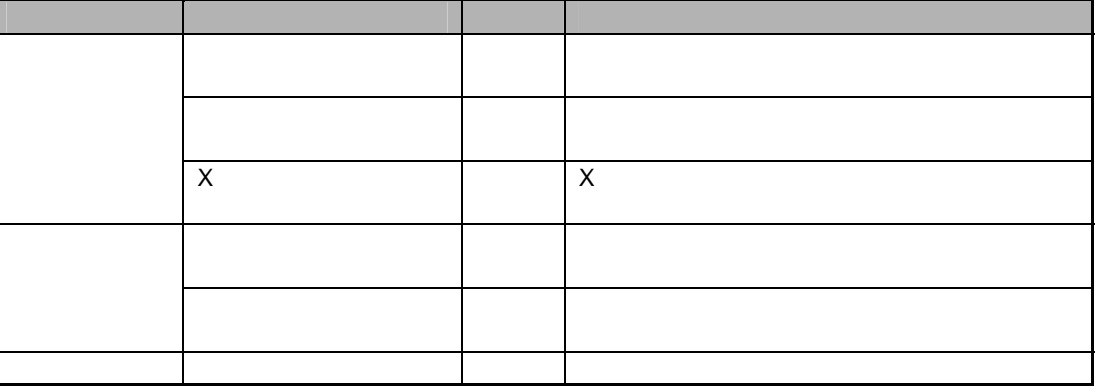

 $2D$  X  $\lambda$ 

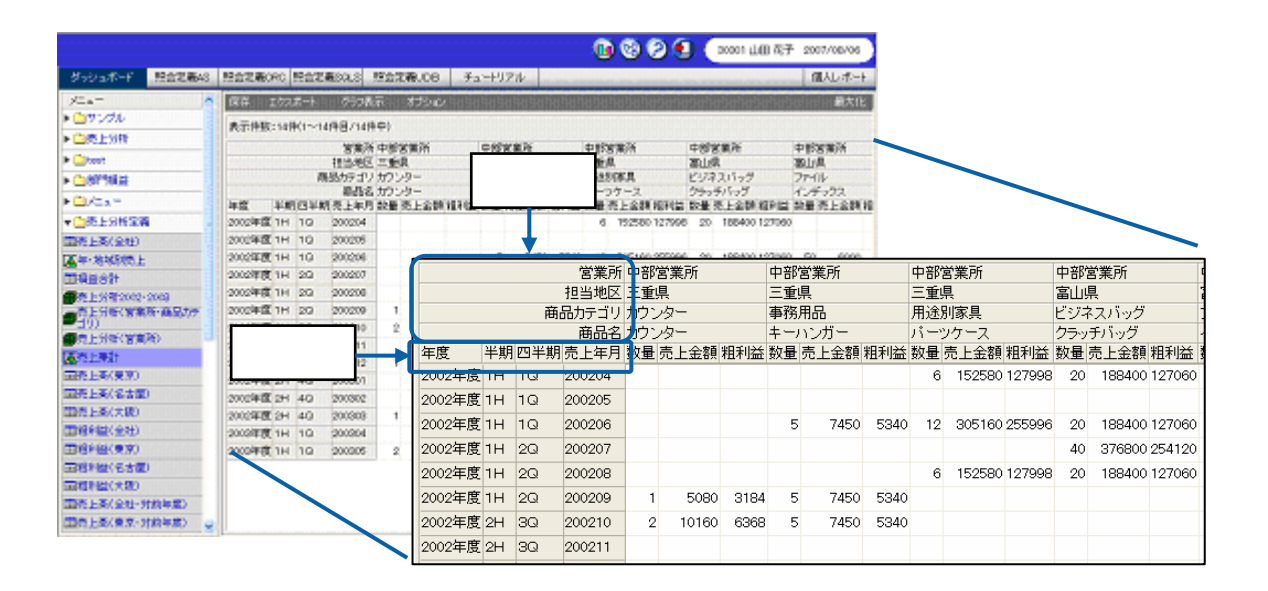

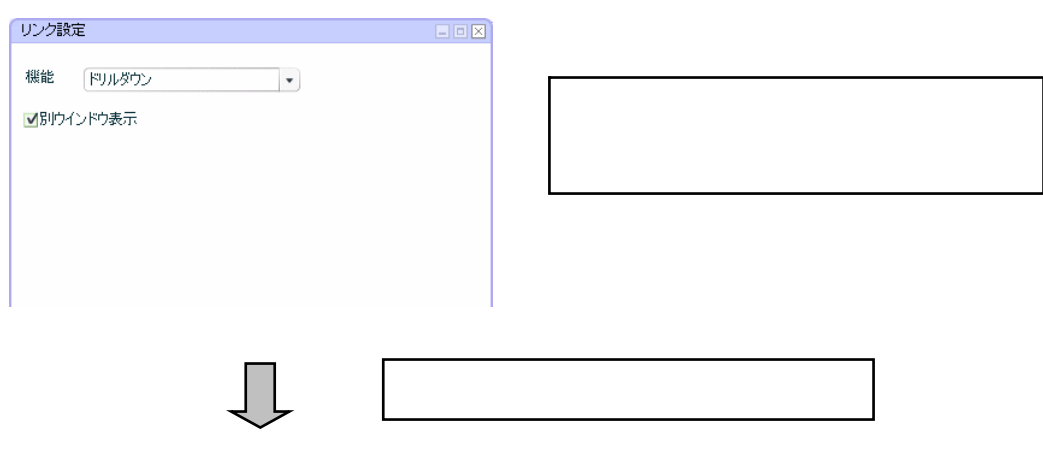

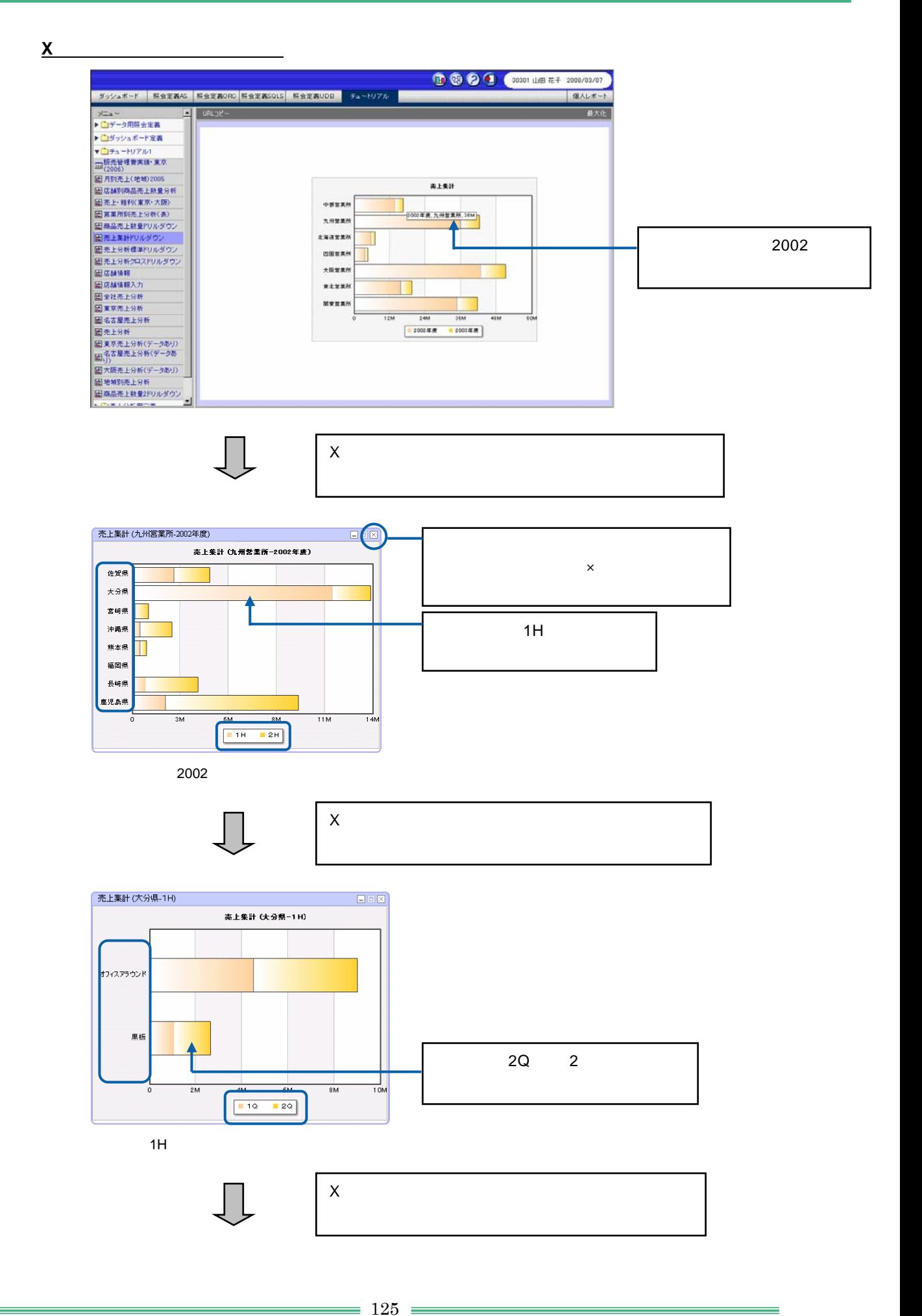

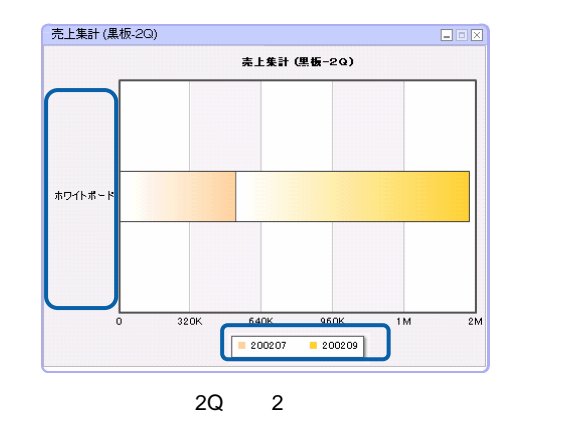

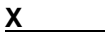

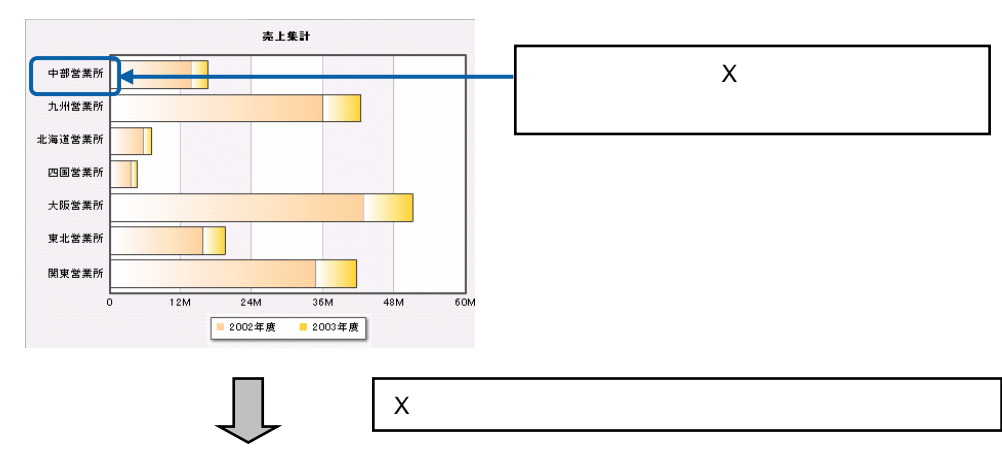

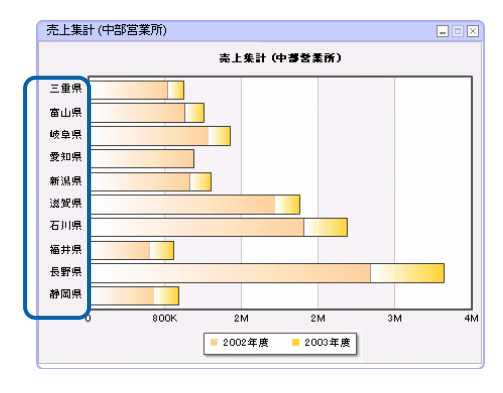

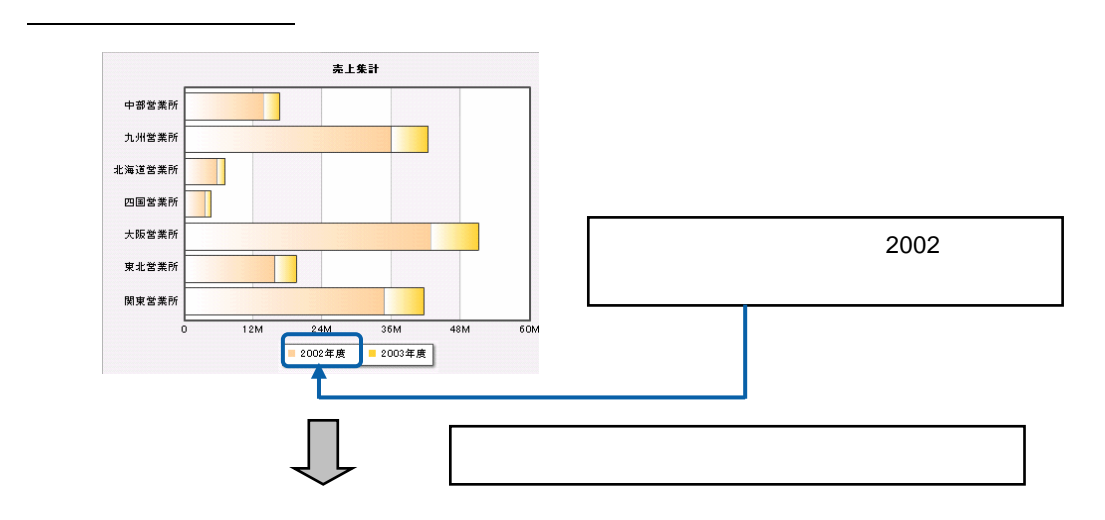

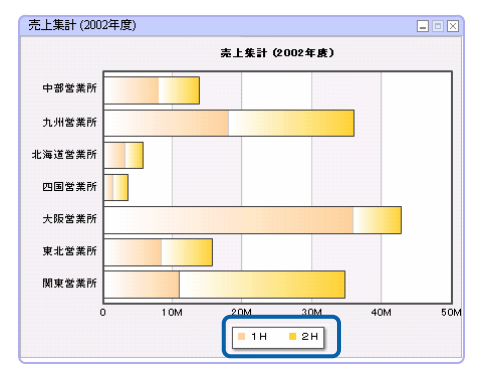

2002

## **1.** グラフを配置し、データをバインドします。

 $\overline{a}$ 

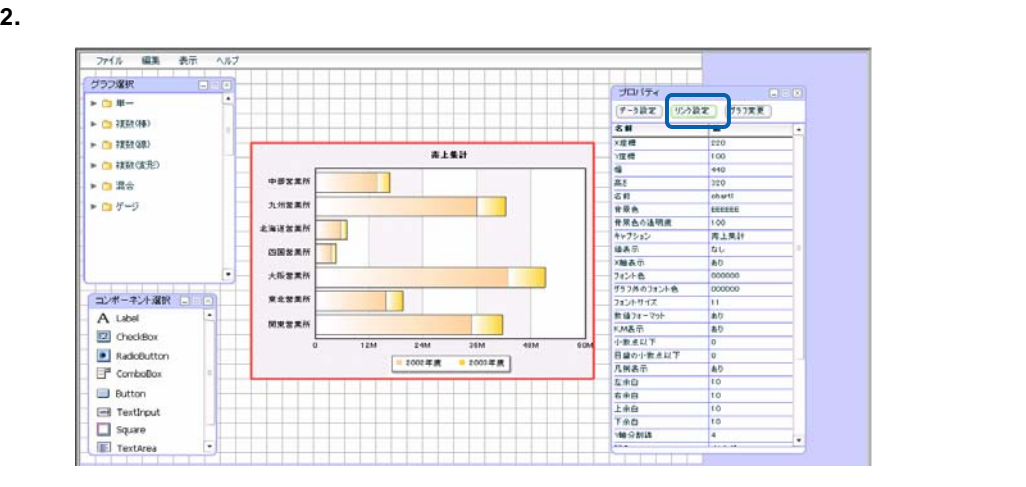

**3.** [機能]の[▼]ボタンをクリックし、[ドリルダウン]を選択します。

**4.** [別ウィンドウ表示]チェックボックスにチェックマークを付けます。

 $5.$ 

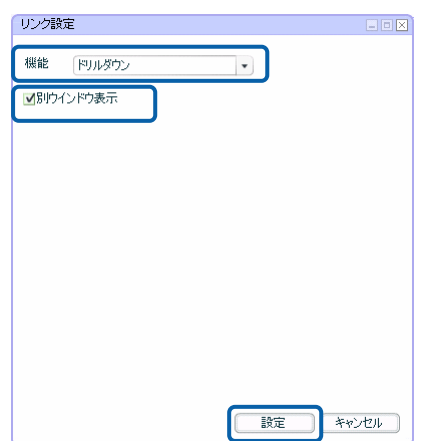

**6.** 編集した内容をダッシュボード定義として保管し、ダッシュボードエディタを終了します。

### **7.** Web  $\overline{R}$

 $1 - 3$ 

 $\overline{2}$  $\bullet$  $1$ •  $\blacksquare$ 

 $\overline{\phantom{a}}$  , and the state of the state of the state of the state of the state of the state of the state of the state of the state of the state of the state of the state of the state of the state of the state of the stat  $\bullet$ 

 $\chi$  $\sim$  1  $\sim$  1

• 次元・レベルを変更してドリルダウンする場合  $\chi$ 

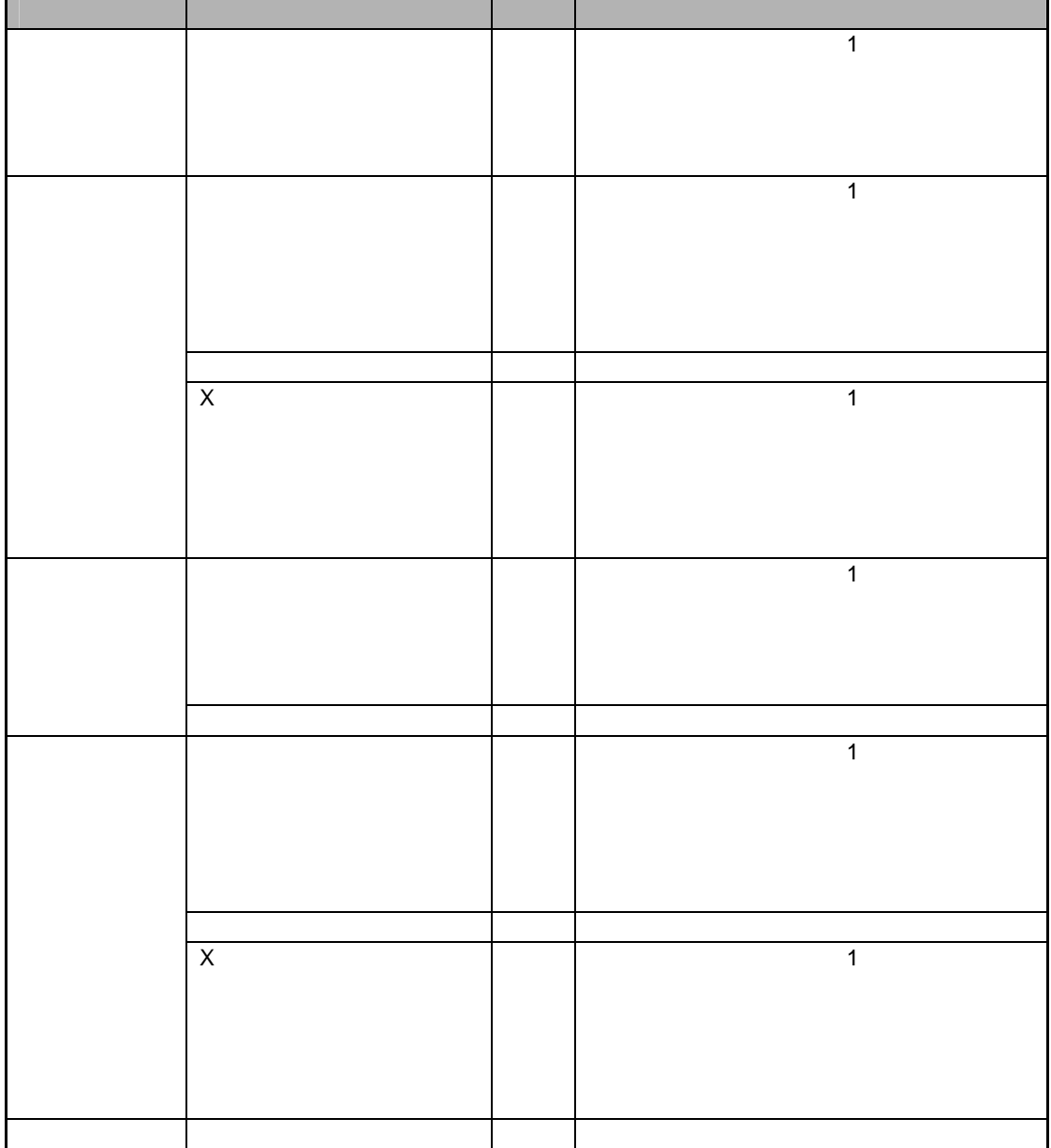

═

 $\mathbf Y$  is the contract of the contract of the contract of the contract of the contract of the contract of the contract of the contract of the contract of the contract of the contract of the contract of the contract of the

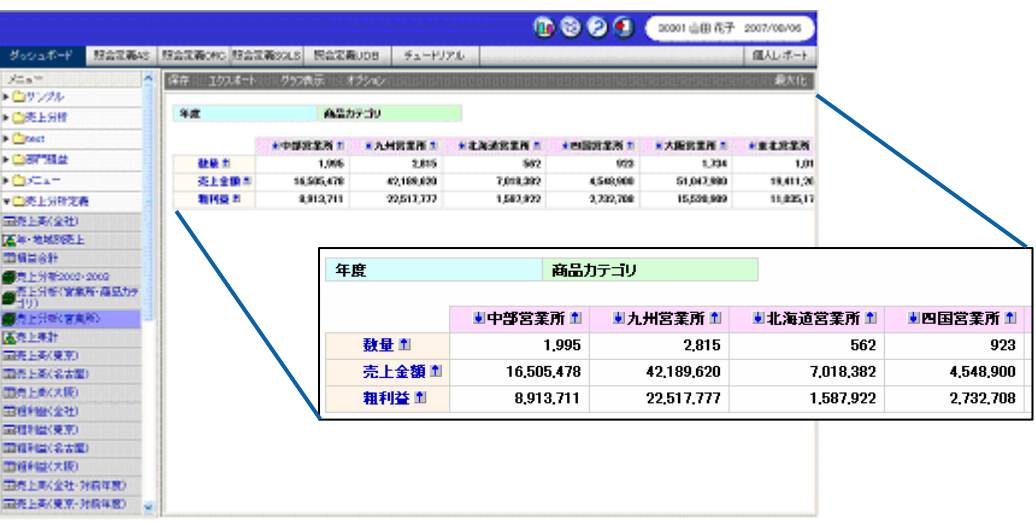

 $3D$  and  $3D$  and  $X$ 

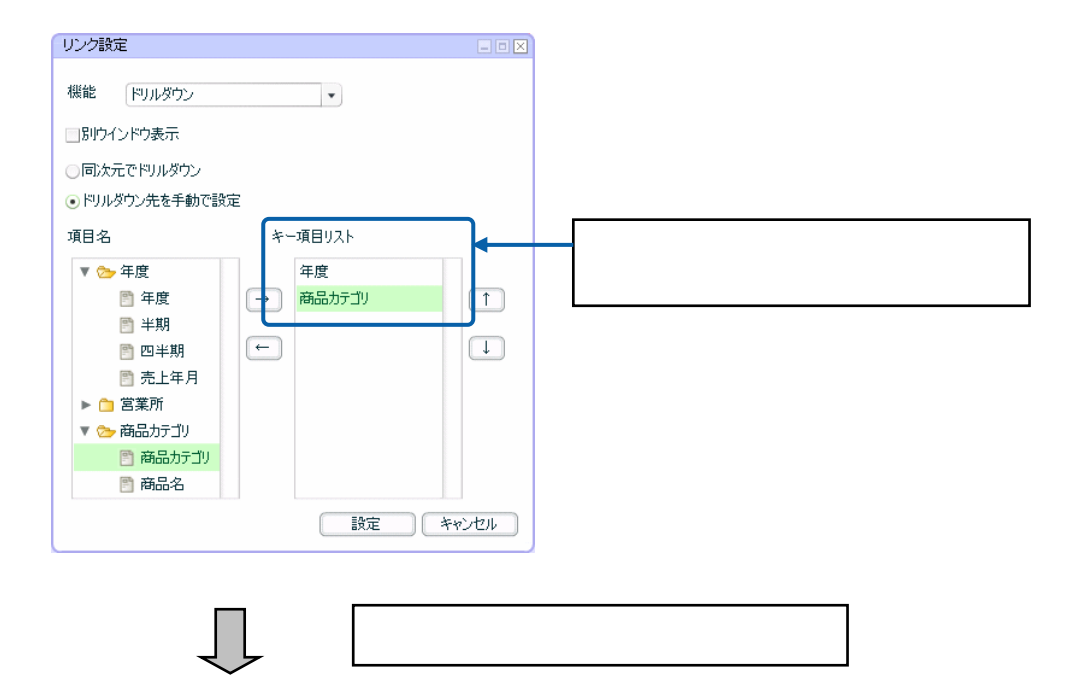

۰

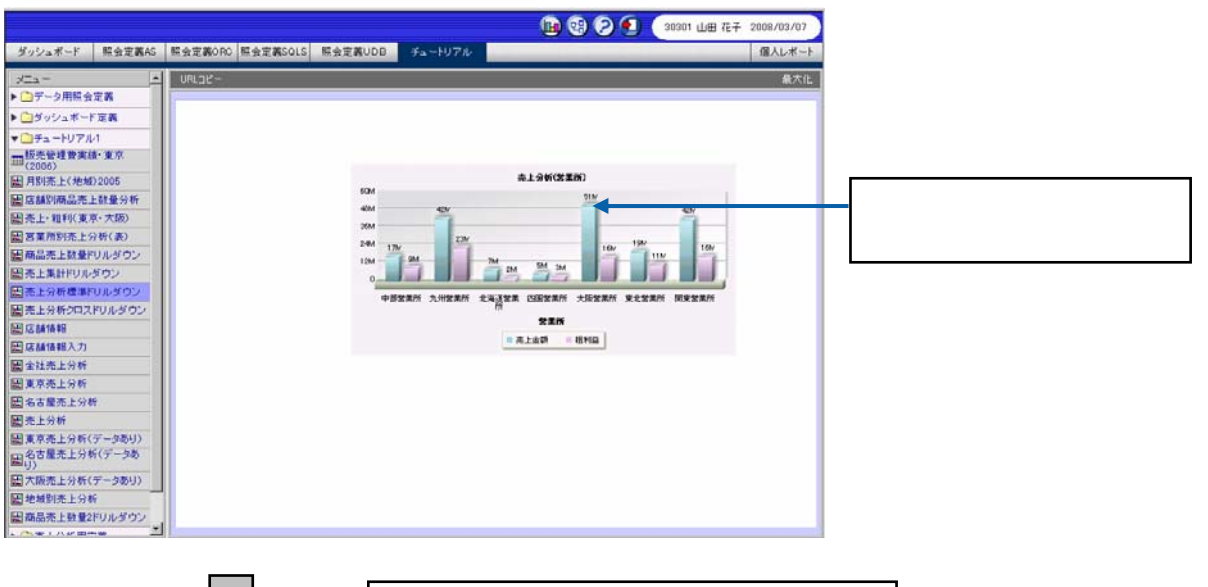

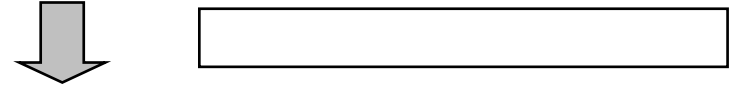

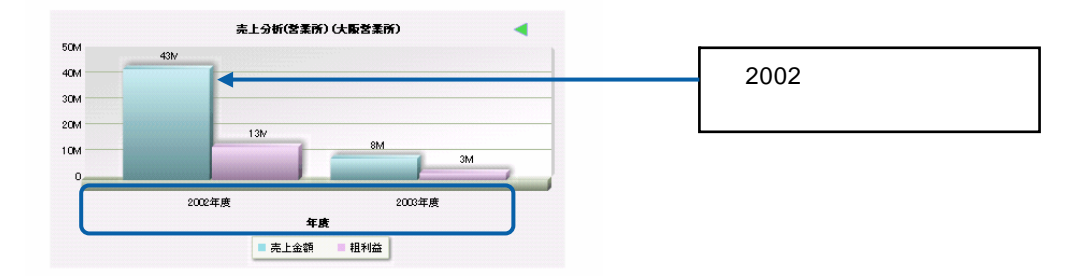

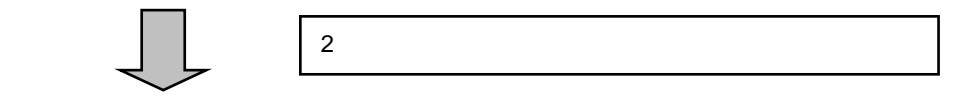

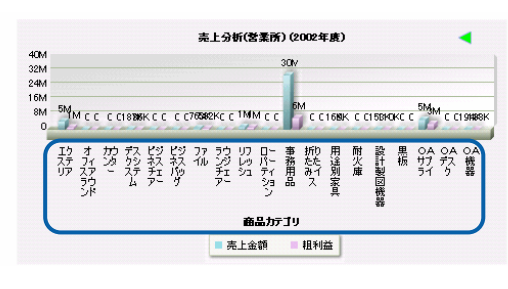

## **1.** グラフを配置し、データバインドします。

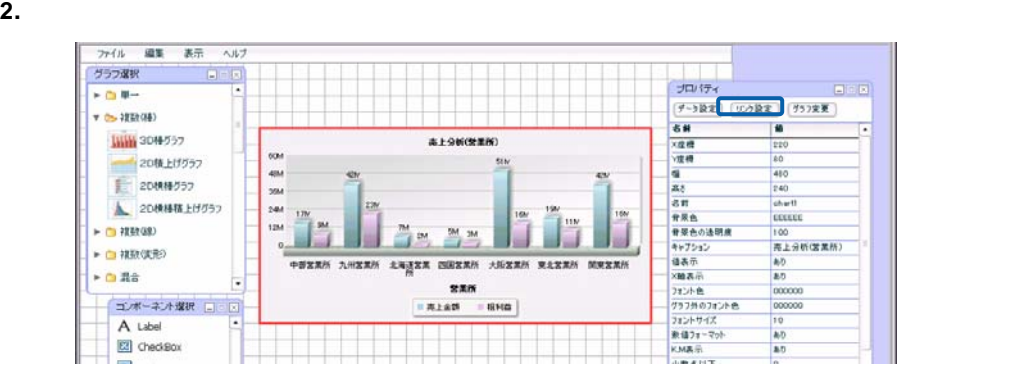

- **3.** [機能]の[▼]ボタンをクリックし、[ドリルダウン]を選択します。
- 
- **4.** [ドリルダウン先を手動で設定]をクリックして選択します。
- **5.** [項目名]で「年度」と「商品カテゴリ」をそれぞれ選択し、[→]ボタンをクリックします。

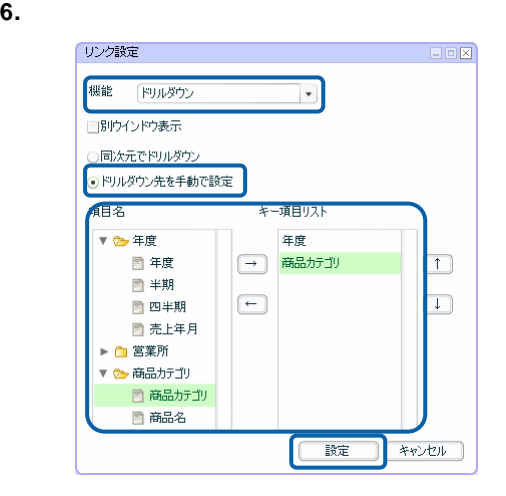

- **7.** 編集した内容をダッシュボード定義として保管し、ダッシュボードエディタを終了します。
- **8.** Web  $\overline{R}$

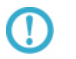

 $\chi$  $\sim$  1  $\times$ 

=

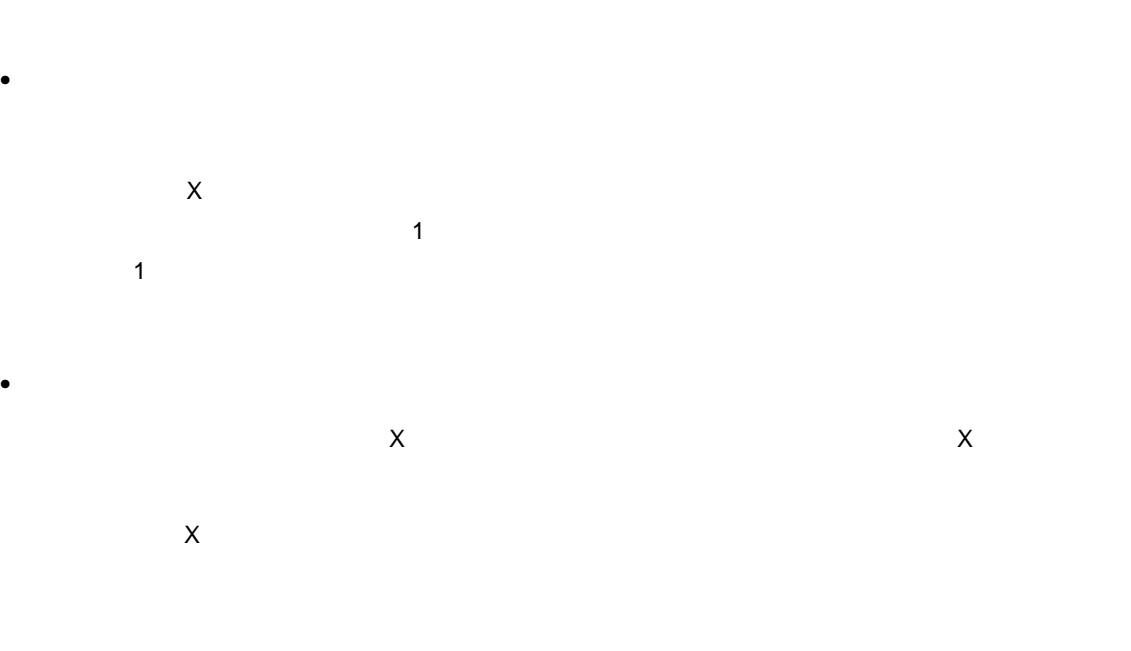

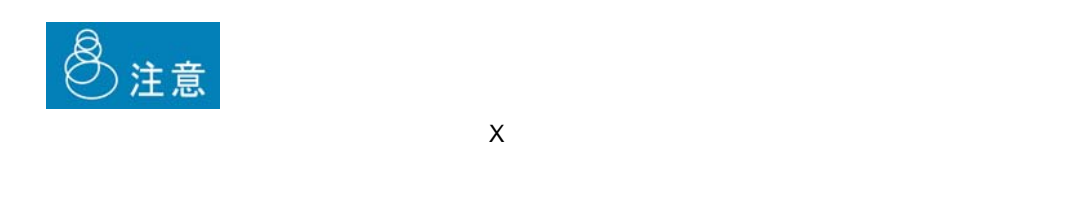

<u> - 2000 - 2000 - 2000 - 2000 - 2000 - 2000 - 2000 - 2000 - 2000 - 2000 - 2000 - 2000 - 2000 - 2000 - 2000 - 20</u>

 $X \sim$ 

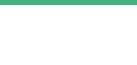

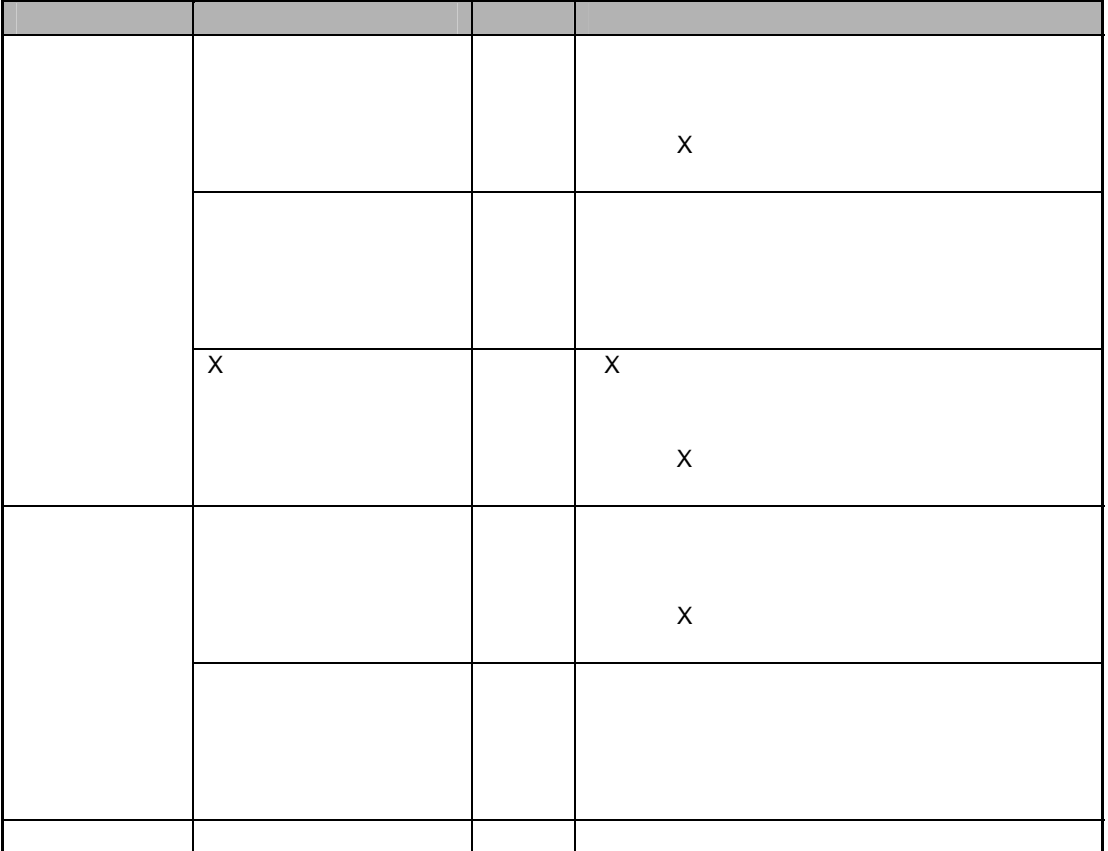

 $\mathbf{2D}$ 

第 **4** 章 データのドリルダウンとリンク

 $\mathsf{X}$ 

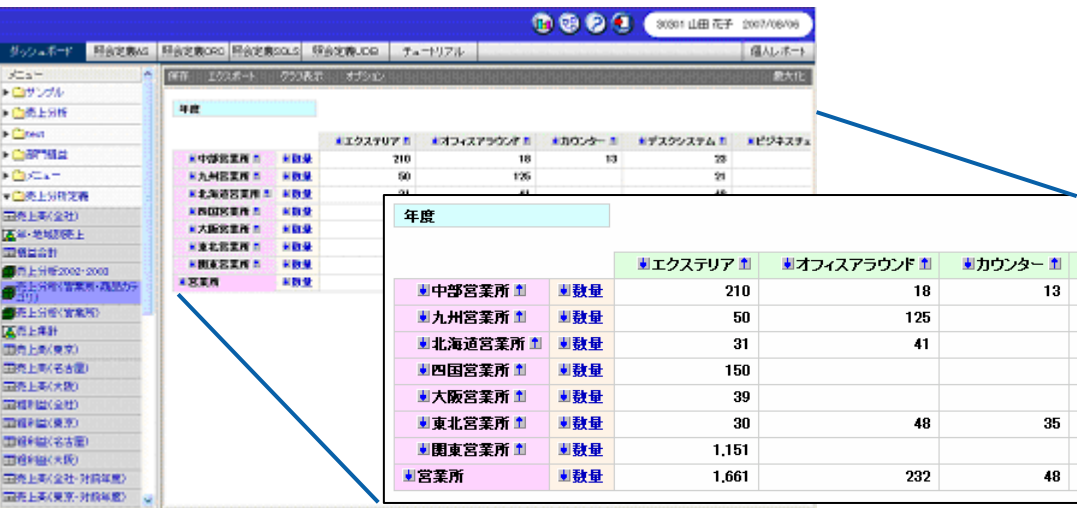

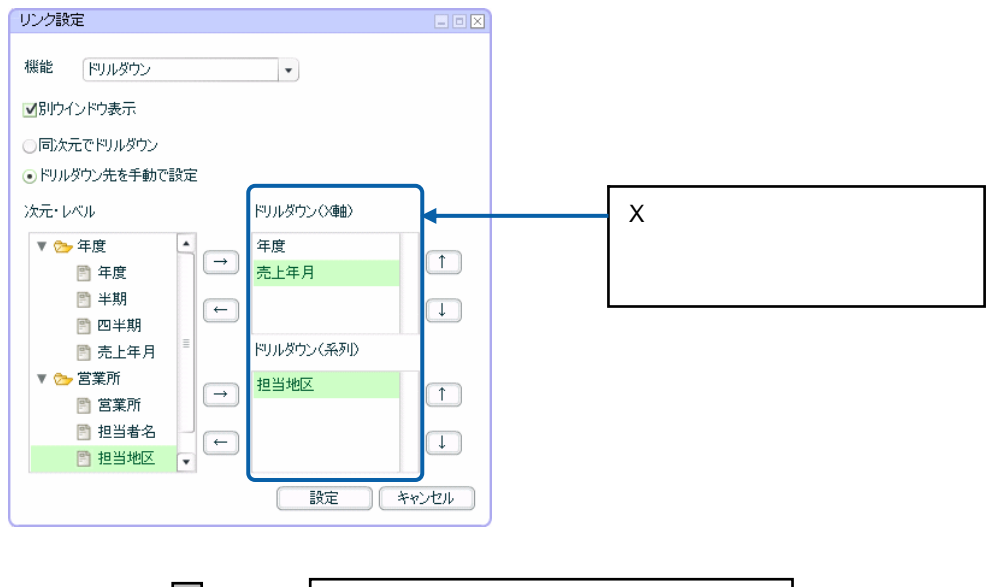

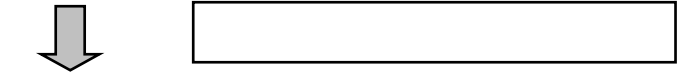

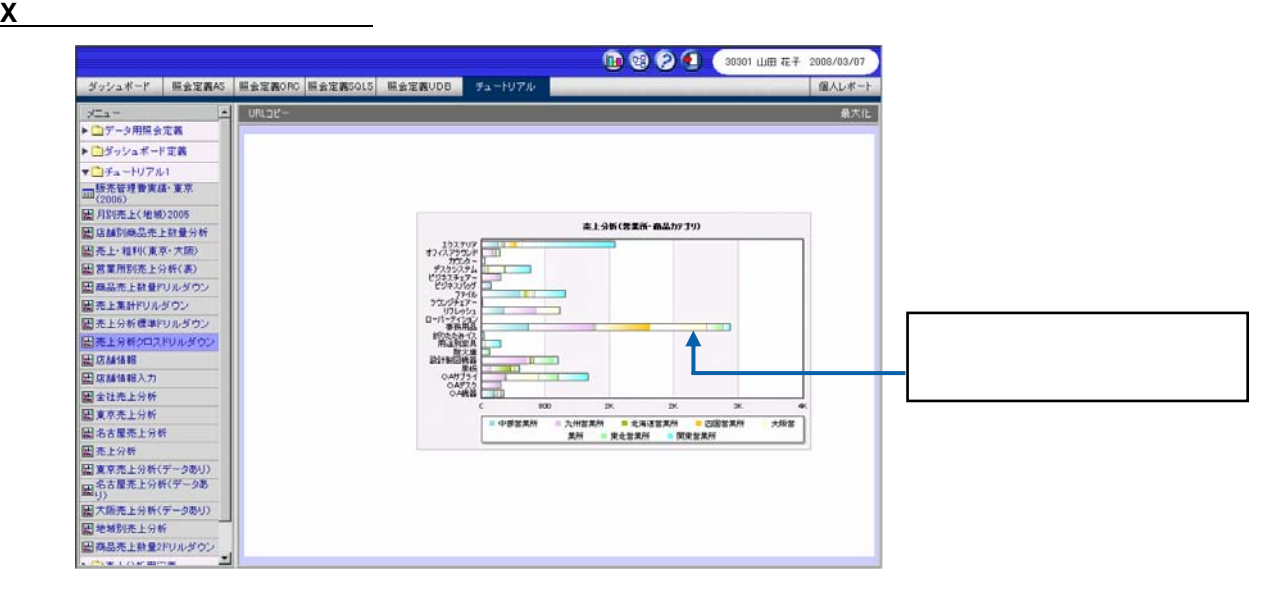

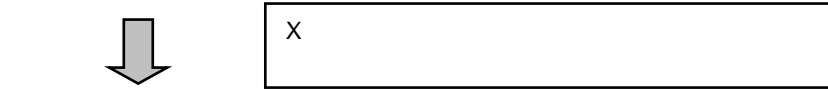

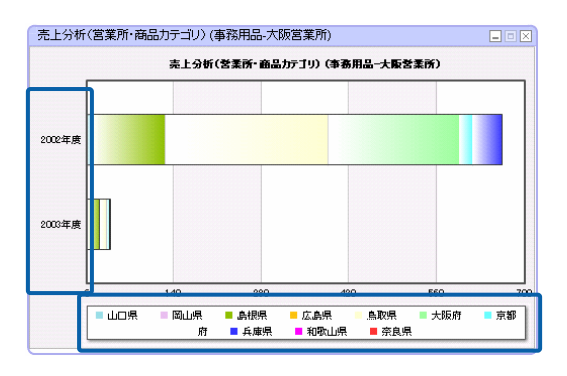

÷

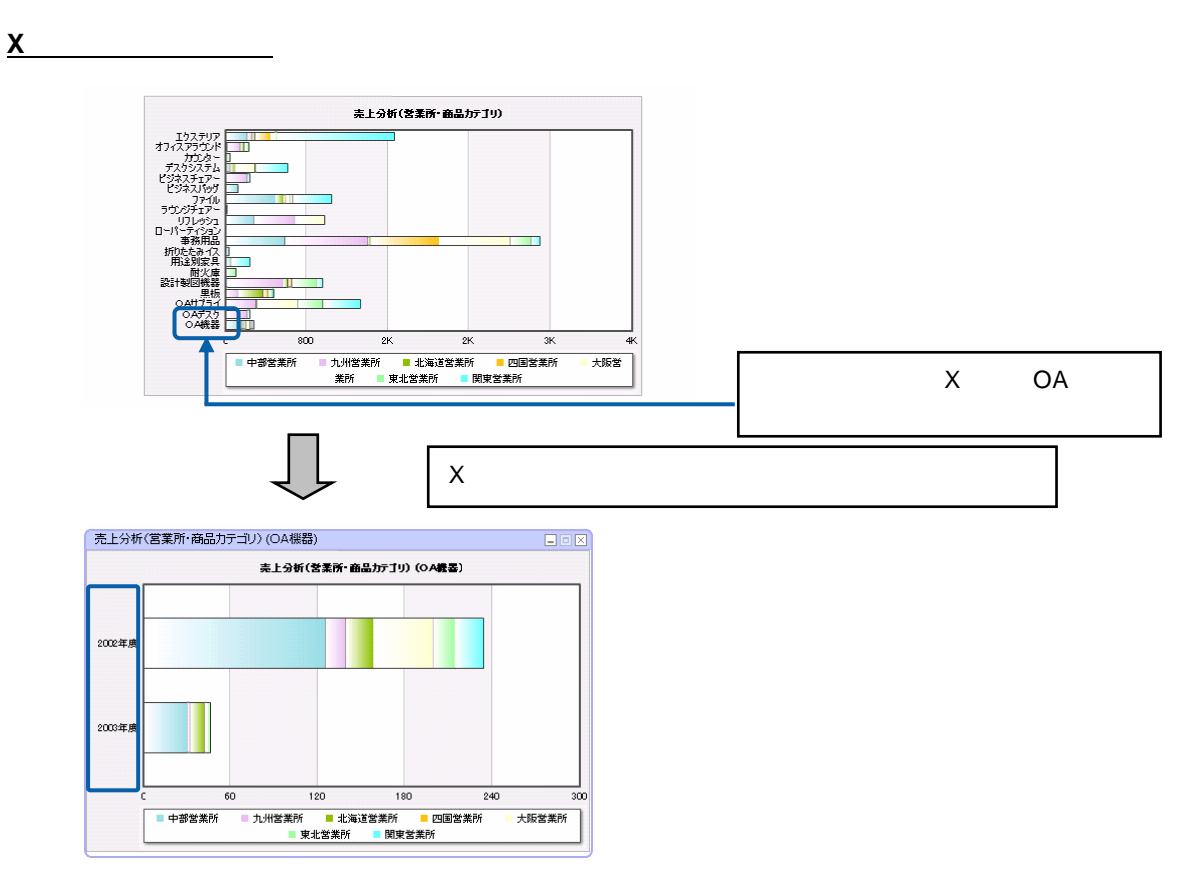

OA <sub>the st</sub>ep and the step and the step and the step and the step and the step and the step and the step and the step and the step and the step and the step and the step and the step and the step and the step and the step

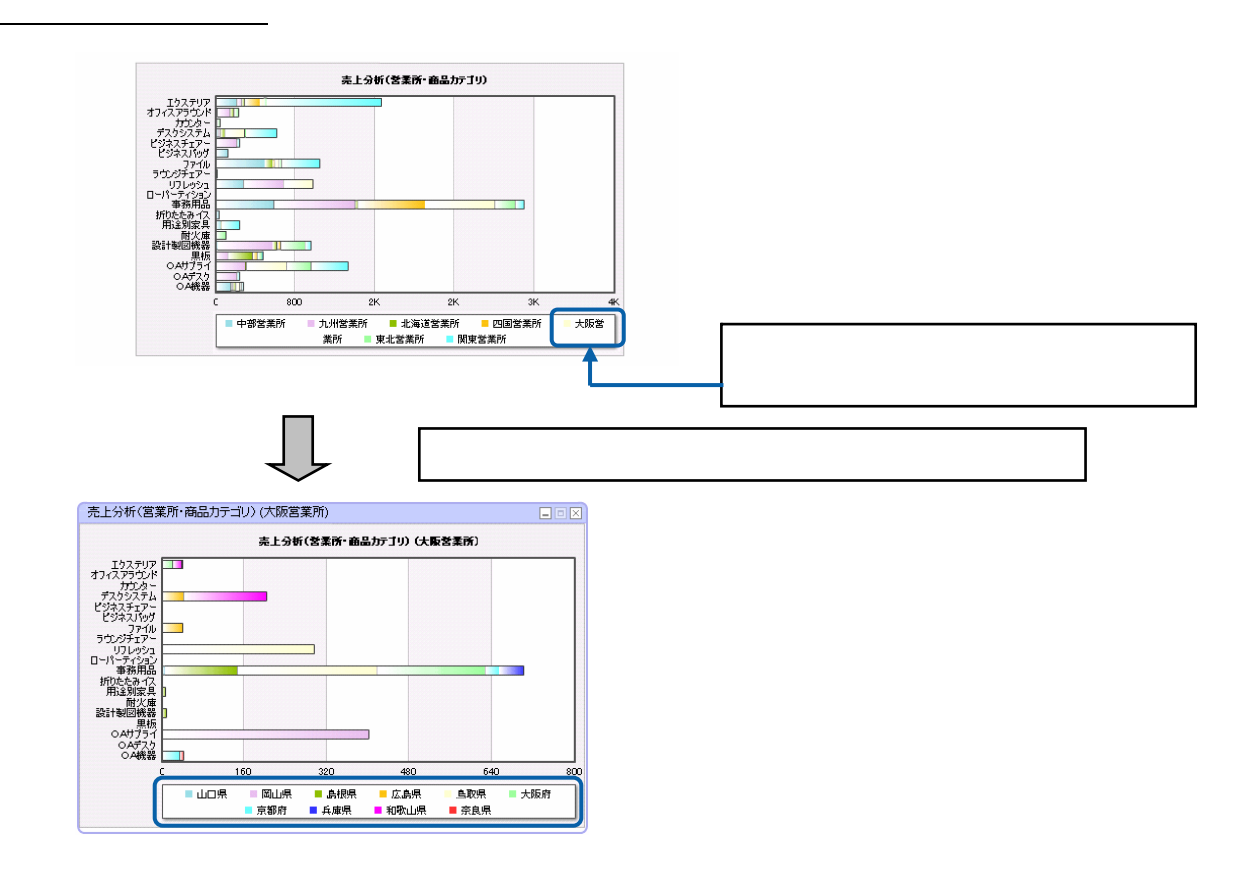

Ξ

## **1.** グラフを配置し、データをバインドします。

手順

**2.** グラフを選択し、プロパティウィンドウで[リンク設定]ボタンをクリックします。

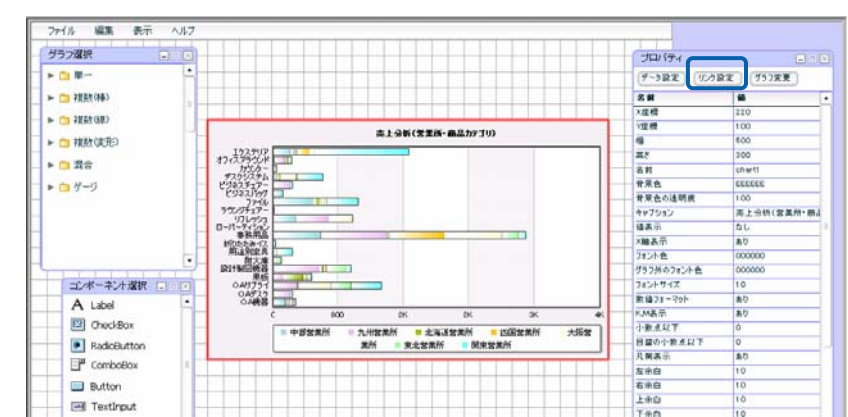

- **3.** [機能]の[▼]ボタンをクリックし、[ドリルダウン]を選択します。
- 
- **4.** [別ウィンドウ表示]チェックボックスにチェックマークを付けます。
- $5.$
- **6.**  $\times$

 $X$ リンク設定 EEX 機能 ドリルダウン  $\Box$ V別ウインドウ表示 □同次元でドリルダウン ●ドリルダウン先を手動で設定 ー<br>次元·レベル トリルダウン(X軸) 年度  $\Box$  $\boxed{\rightarrow}$ …<br>売上年月  $\boxed{\leftarrow}$  $\begin{array}{|c|} \hline \downarrow \\ \hline \downarrow \\ \hline \end{array}$ トリルダウン(系列)  $\hfill \square$  $\boxed{\Box}$ 

**7.** 同様にして、系列のドリルダウン先を設定します。

 $(X$ 

Ė.

第 **4** 章 データのドリルダウンとリンク

#### **8.**  $\blacksquare$

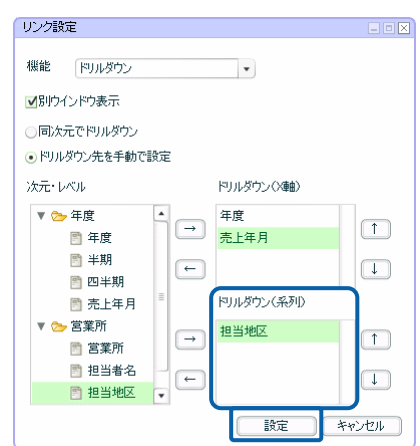

### **9.** 編集した内容をダッシュボード定義として保管し、ダッシュボードエディタを終了します。

**10.** Web  $\overline{C}$ 

# **2** レンクス エンジェル

## **2-1**

- $\bullet$
- @INPUT(@GET())
- $\boldsymbol{\mathrm{x}}$  $X$
- $\bullet$  . The system is the system in the system in the system in the system in the system in the system in the system in the system in the system in the system in the system in the system in the system in the system in the
- $\bullet$
- - -

## 3D @INPUT(@GET("CD"))

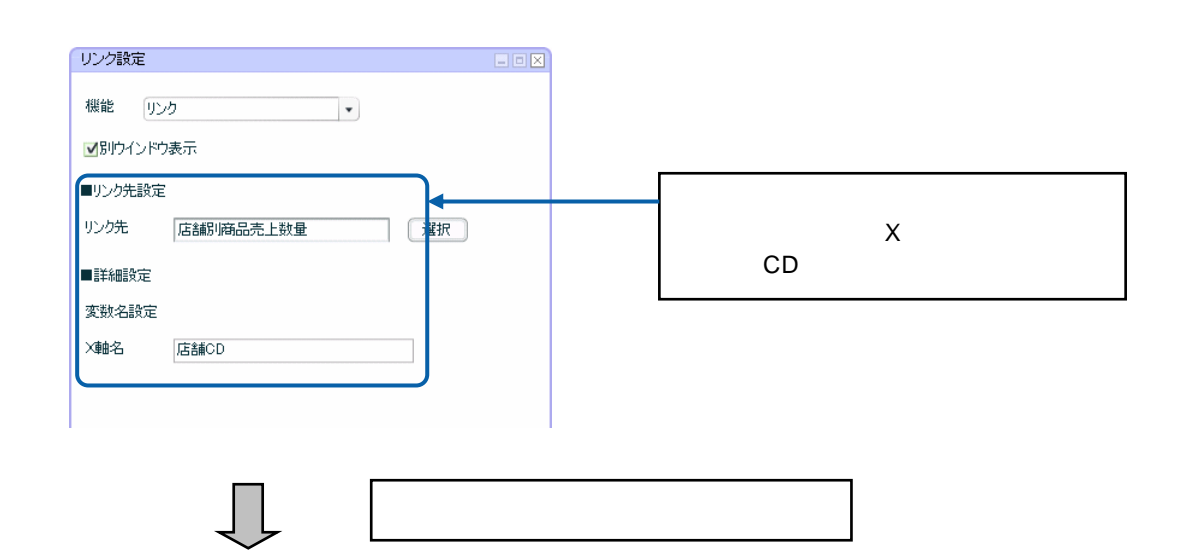
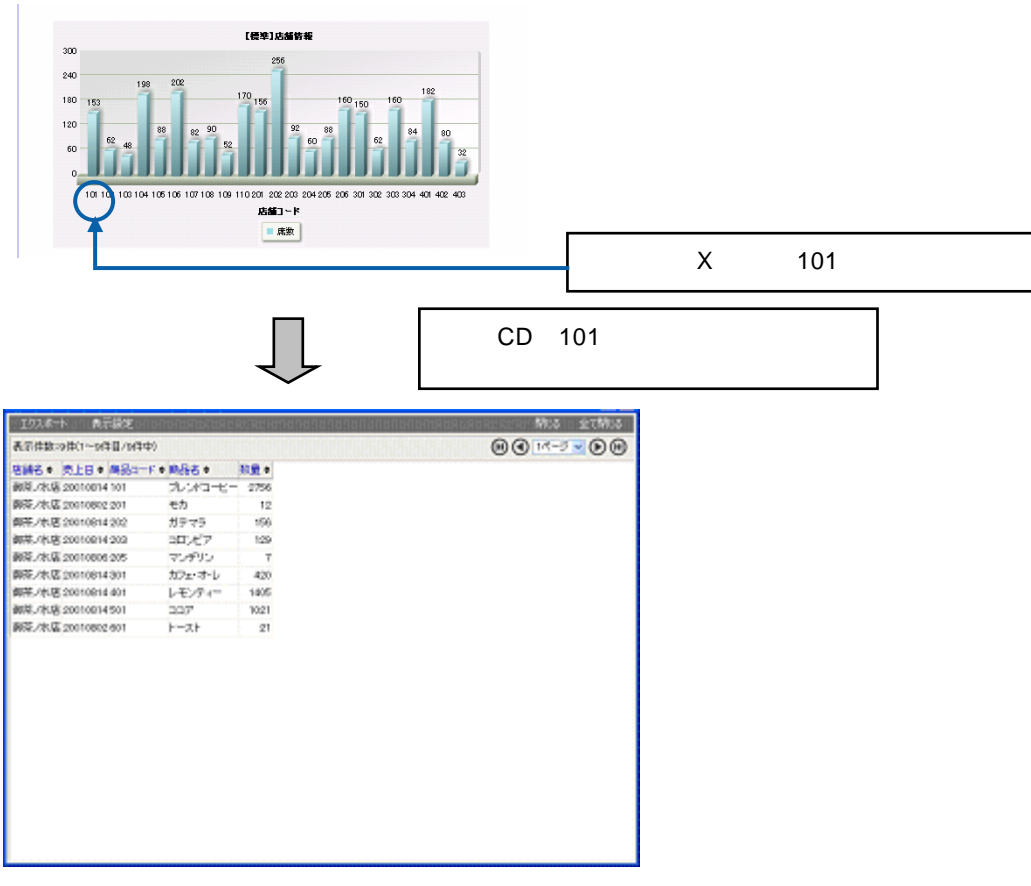

CD 101

**1.** データバインドされたグラフを選択し、プロパティウィンドウの[リンク設定]ボタンをクリッ

 $\overline{a}$ 

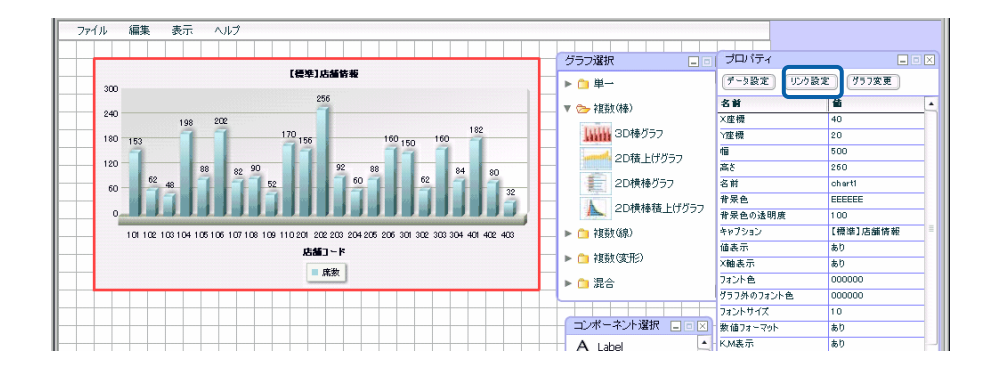

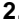

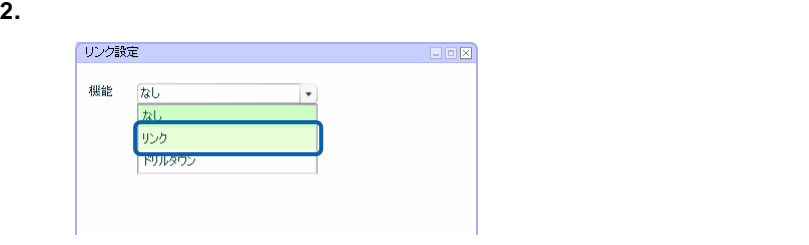

- **3.**  $\blacksquare$
- **4.** [リンク先]の[選択]ボタンをクリックし、[照会定義選択]ダイアログでリンク先の照会定

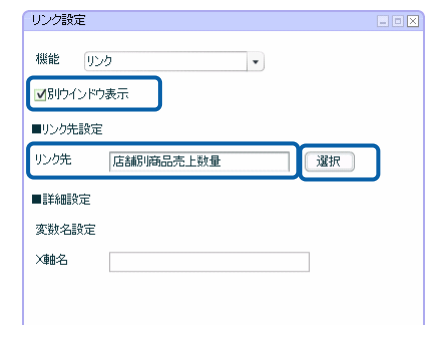

**5.** [変数名設定]の[X 軸名]にリンク先の照会定義へ引き渡す変数名「店舗 CD」を入力します。

**6.**  $\blacksquare$ 

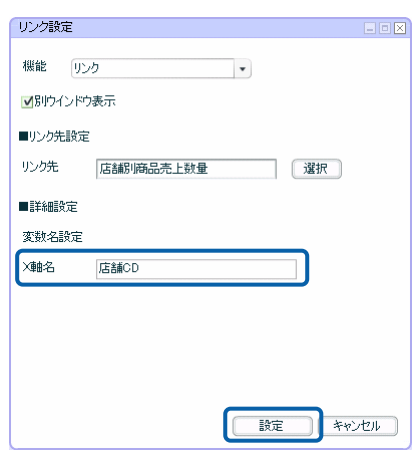

**7.** 編集した内容をダッシュボード定義として保管し、ダッシュボードエディタを終了します。

三

**8.** Web  $\overline{R}$ 

۳

### **2-2** コンポーネントの場合

• コンポーネントにリンク先の定義を設定しておくと、ダッシュボード定義の実行時にラベルやボ • ラベル、チェックボックス、ラジオボタン、コンボボックス、テキストインプットは、リンク先

#### @INPUT(@GET())

• System in the state  $\sim$  30  $\pm$  30  $\pm$  30  $\pm$  30  $\pm$  30  $\pm$  30  $\pm$  30  $\pm$  30  $\pm$  30  $\pm$  30  $\pm$  30  $\pm$ 

 $\bullet$ 

 $\overline{\mathbb{O}}$  $\overline{2}$ 

@INPUT(@GET("CD"))

<u>under the second control</u>

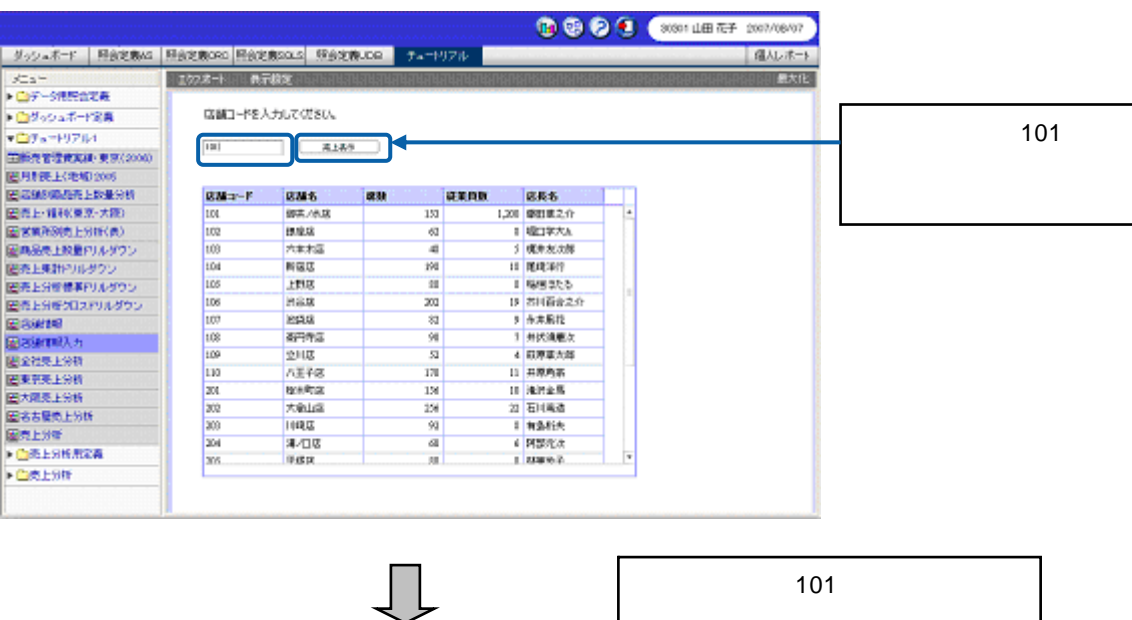

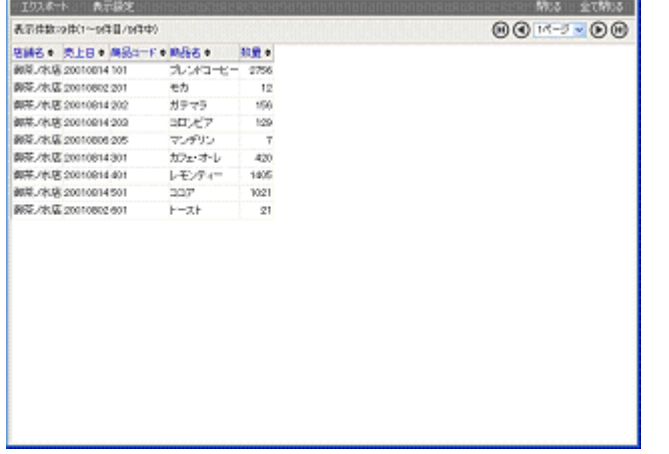

店舗コード「101」(御茶ノ水店)のデータ

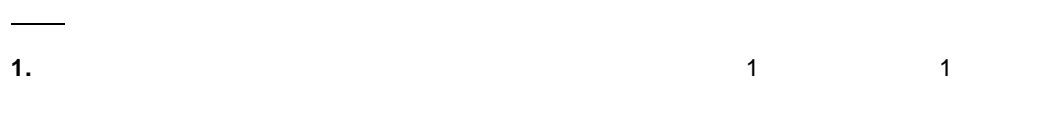

**2. 2. EXECUTE: EXECUT(@GET("V"))** 

テキストインプットを選択し、プロパティクストインドウの[*ZD*]

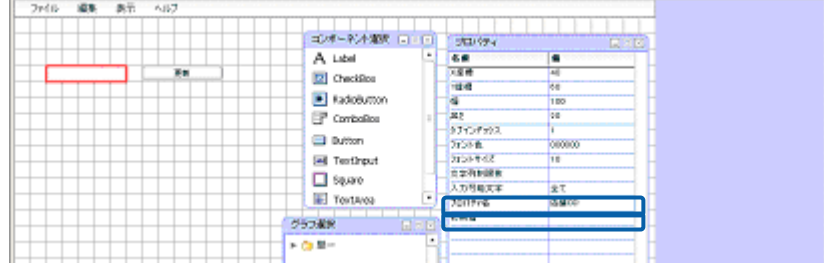

**3.**  $\frac{1}{2}$ 

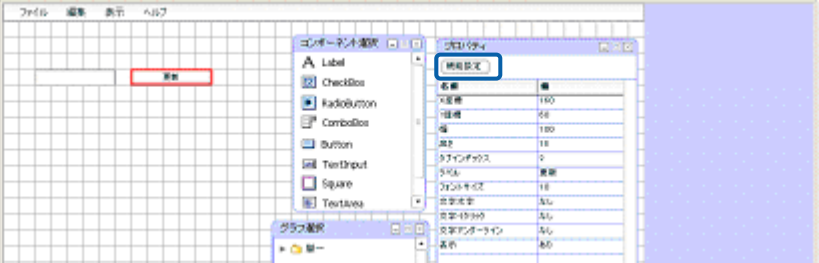

#### **4.** [機能]の[▼]ボタンをクリックし、[リンク]を選択します。

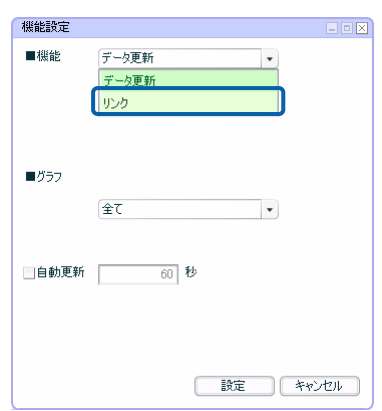

- **5.** [定義を選択]をクリックして選択します。
- **6.** [リンク先]の[選択]ボタンをクリックし、[照会定義選択]ダイアログでリンク先の照会定
- 
- **7.** [別ウィンドウ表示]チェックボックスにチェックマークを付けます。
- 

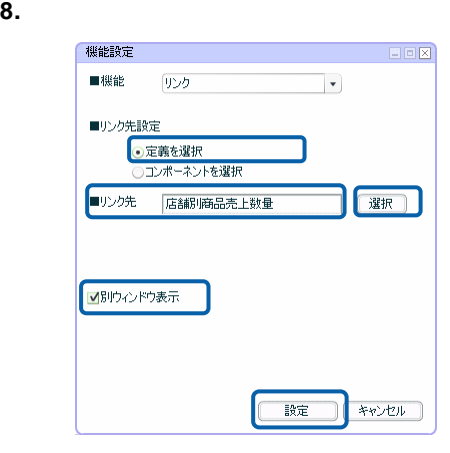

**9.** ボタンのラベルを設定します。

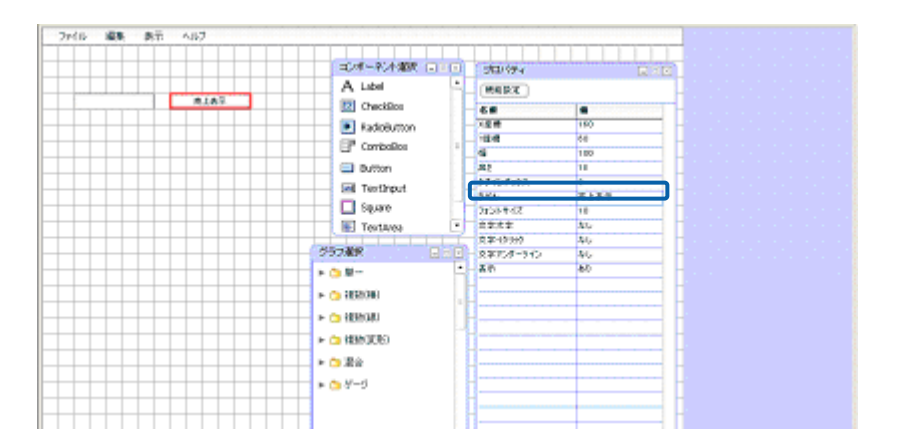

**10.** 必要に応じて、テキストインプットの使用方法を示すテキストを配置します。

## $\odot$

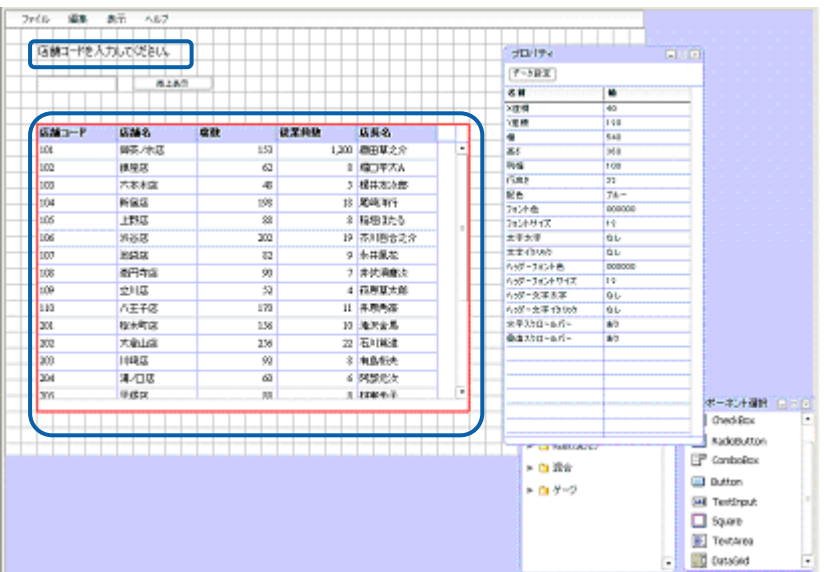

表に照会定義のデータをバインドする方法については、『第 2 章 7 表』を参照

**11.** 編集した内容をダッシュボード定義として保管し、ダッシュボードエディタを終了します。

**12.** Web  $\overline{C}$ 

選択リンク先定義

 $\sim$  3  $\sim$ 

 $\mathbf 1$ 

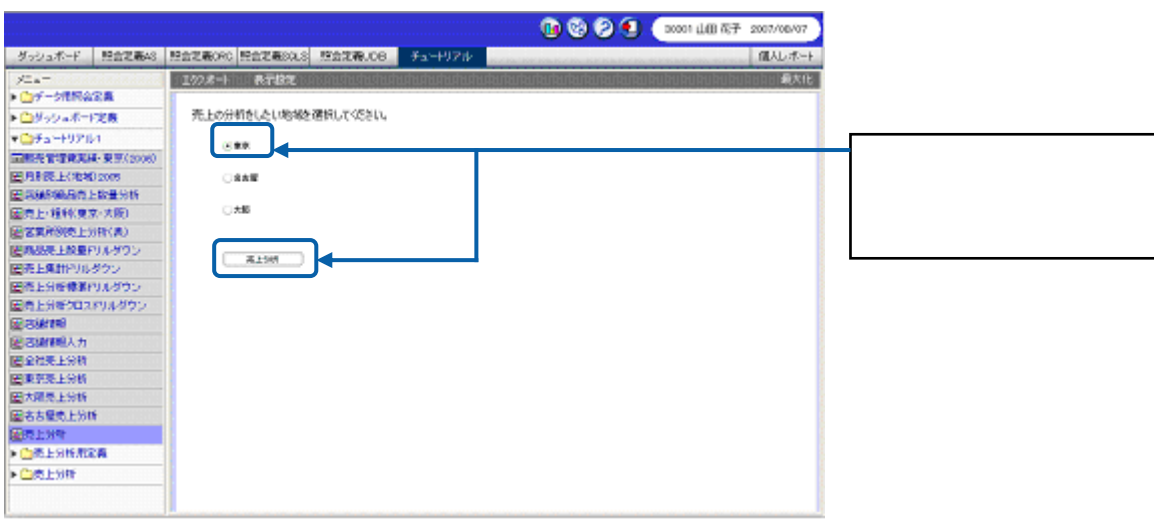

ı

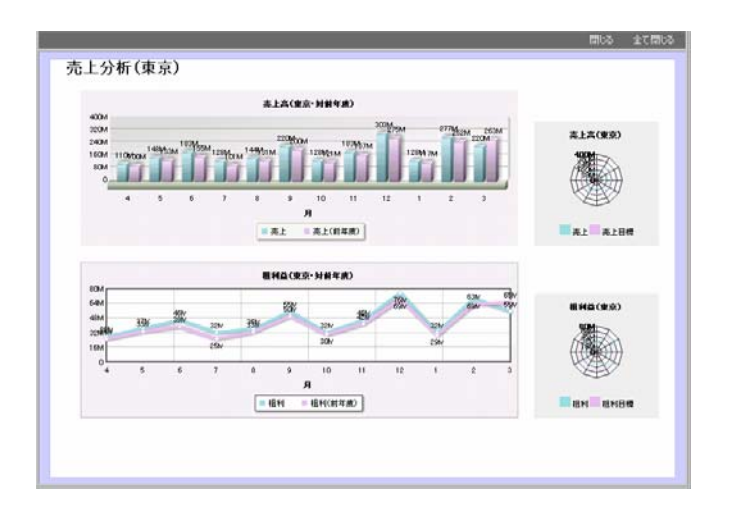

**1.** コンポーネント選択ウィンドウからラジオボタンを 3 つ、ボタンを 1 つドラッグ&ドロップし、

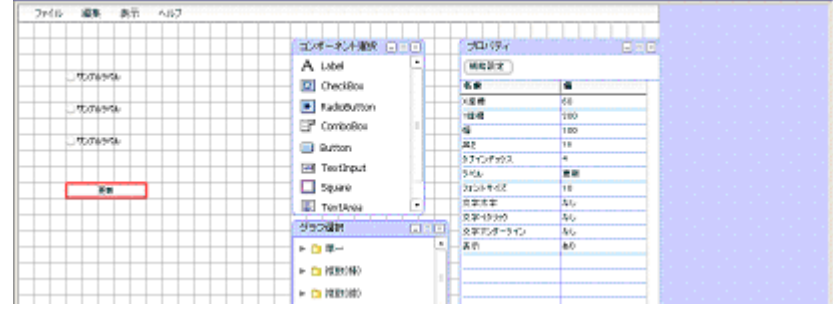

**2.** ラジオボタンにリンク先を設定します。

 $\overline{a}$ 

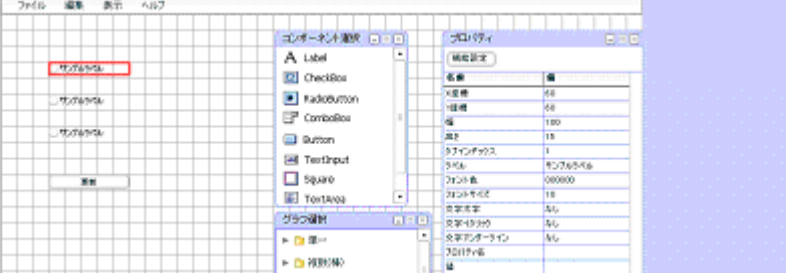

 $3.$ 

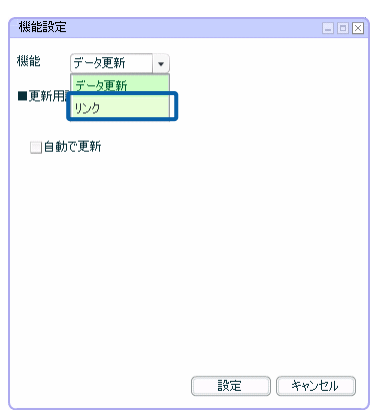

#### **4.** [リンク先]の[選択]ボタンをクリックし、[照会定義選択]ダイアログでリンク先のダッシュ

**5.** [別ウィンドウ表示]チェックボックスにチェックマークを付けます。

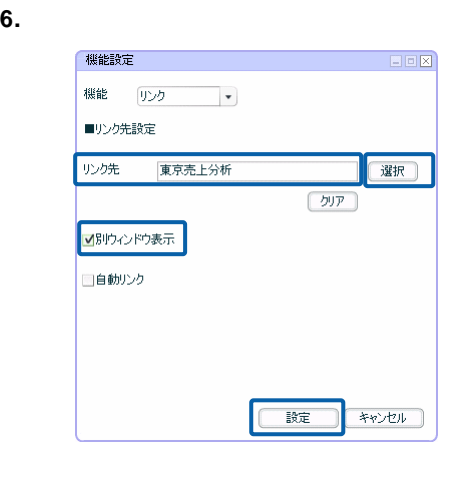

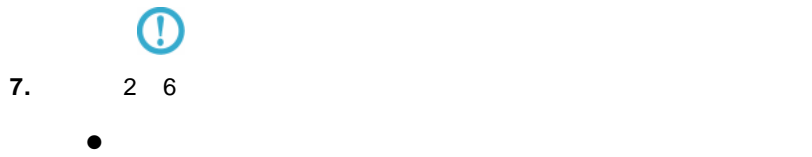

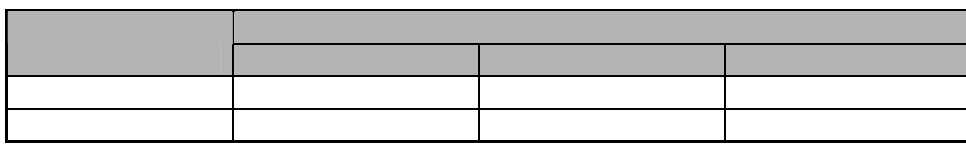

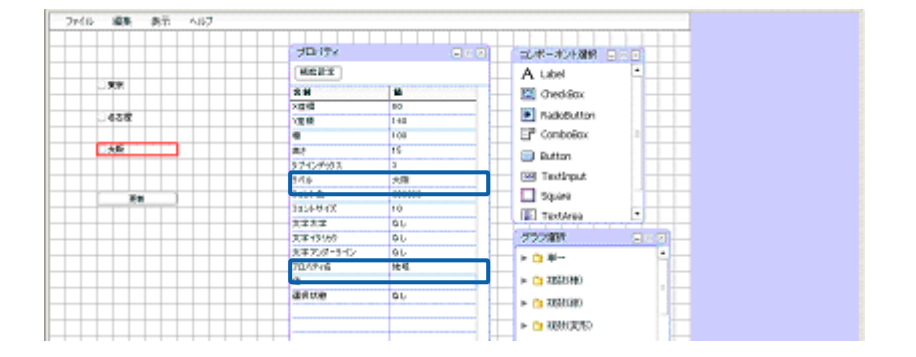

 $\bullet$ 

**8.**  $\overline{\phantom{a}}$ 

**9.** ボタンにリンクの機能を設定します。

**10.**  $\blacksquare$ 

**11.** [コンポーネントを選択]をクリックして選択します。

**12.** [コンポーネント]の[▼]ボタンをクリックし、ラジオボタンに設定したプロパティ名「地域」

**13.**  $\blacksquare$ 

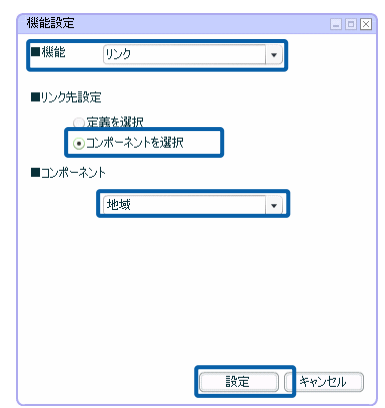

**14.** 

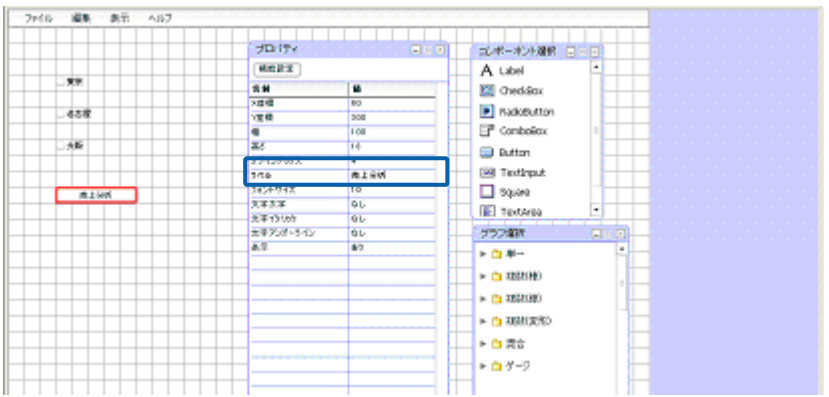

**15.** 必要に応じて、ラジオボタンの上に使い方を示すテキストを配置します。

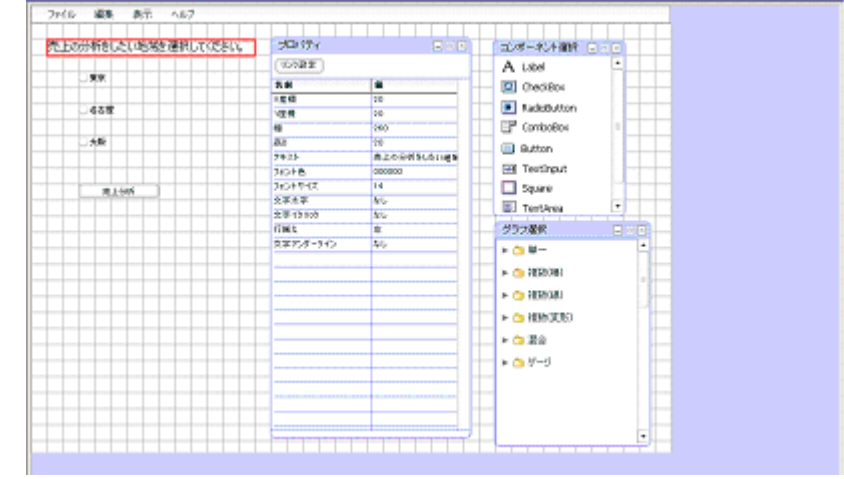

**16.** 編集した内容をダッシュボード定義として保管し、ダッシュボードエディタを終了します。

**17.** Web  $\overline{C}$ 

## **3** ナビゲーション・バーの設定

# $4$  4

- $A$ •  $A$
- $-B$
- $-B$

 $\bigcirc$ 

# ) System in the state of the state  $\sim$  1  $\sim$  $\overline{2}$  2  $\overline{4}$  A  $\overline{5}$  1  $\overline{2}$

- 
- 
- 
- 
- 2-2 2-3 2-4

 $\sim$  1  $\sim$  3  $\sim$  1

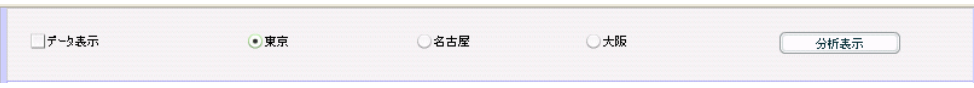

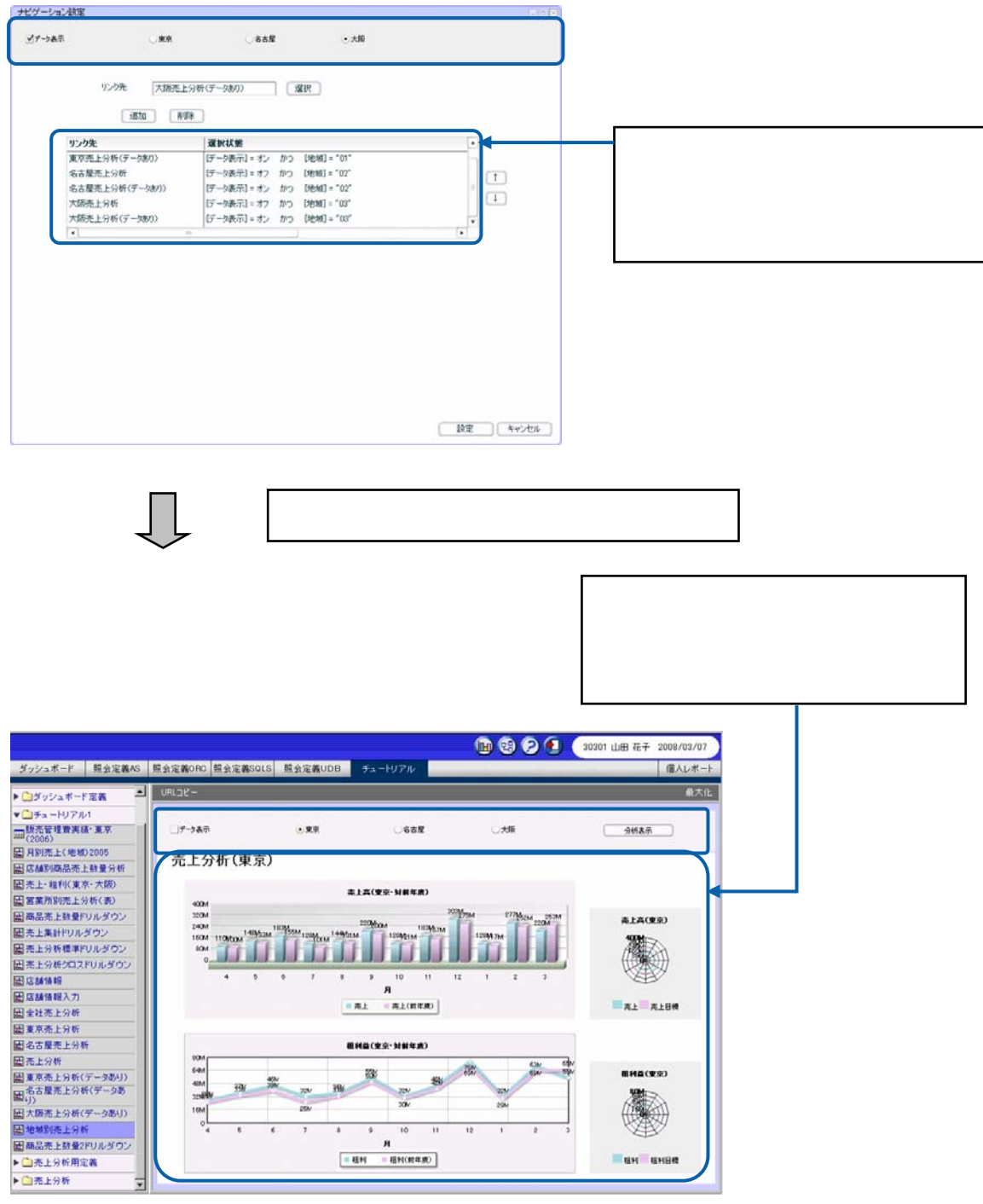

 $\Box$ 

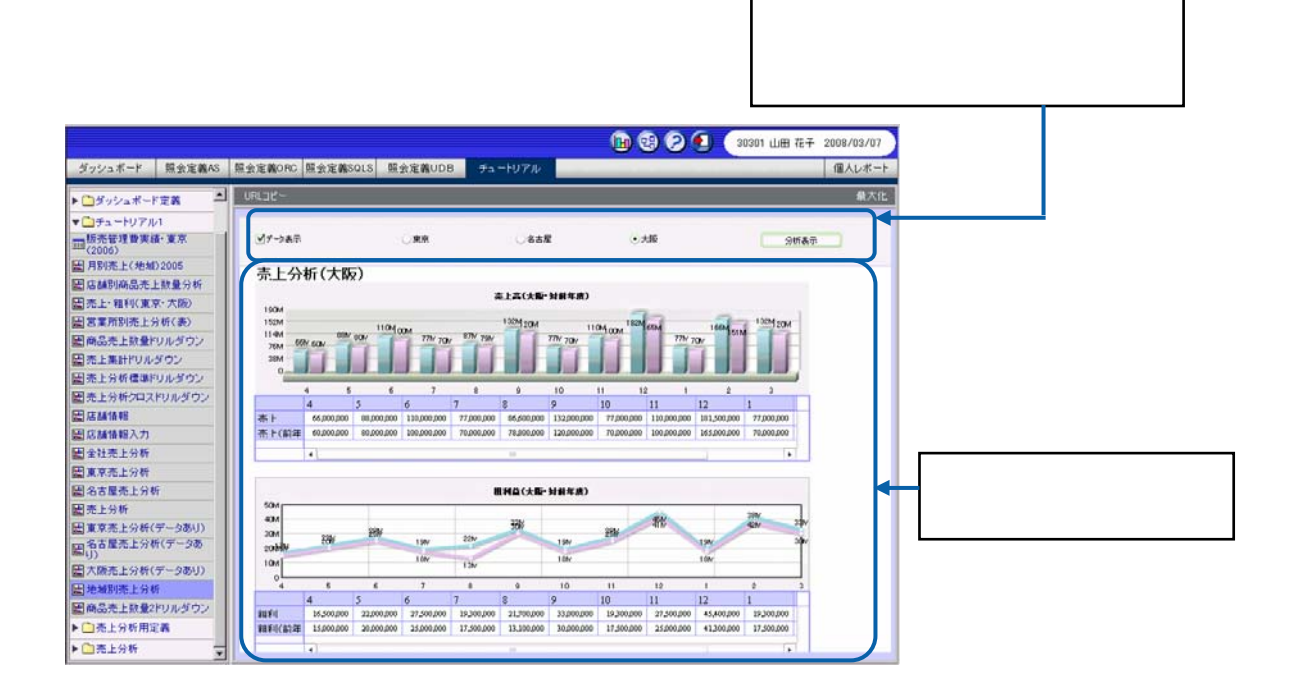

**1.** ダッシュボードエディタの[ファイル]メニューの[新規作成]-[ナビゲーション・バー定

 $\overline{a}$ 

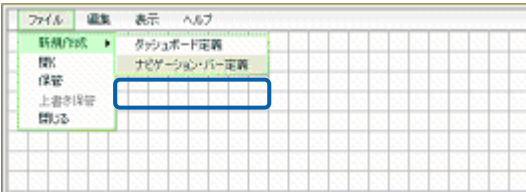

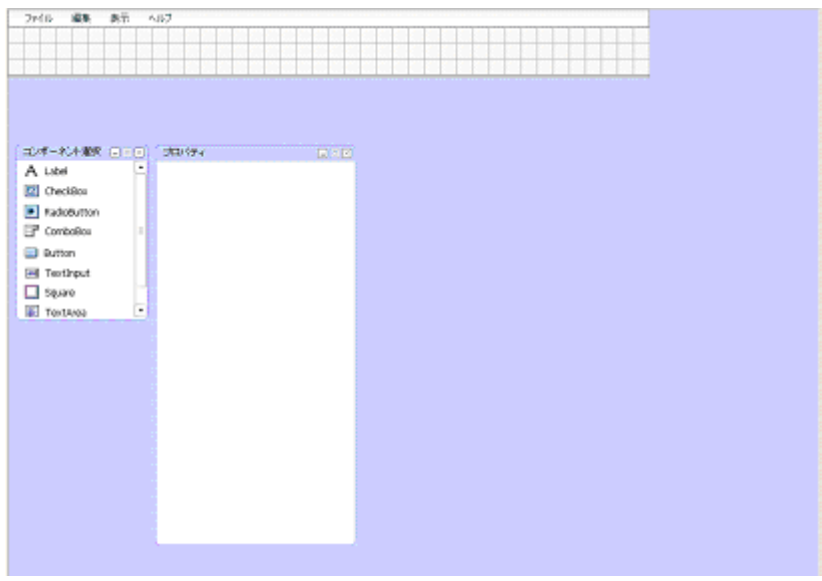

**2.** キャンバス上にコンポーネントを配置します。

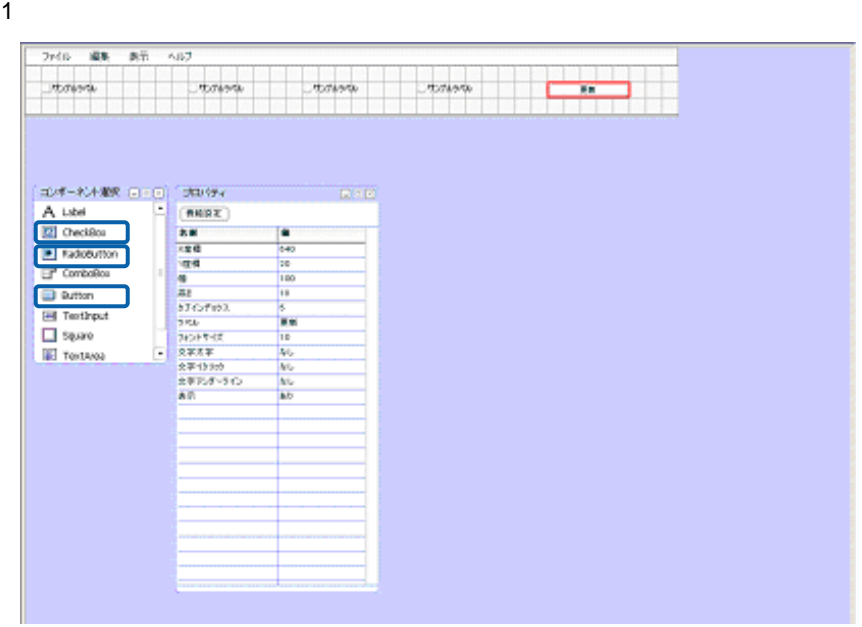

**3.** 各コンポーネントのプロパティをプロパティウィンドウで設定します。

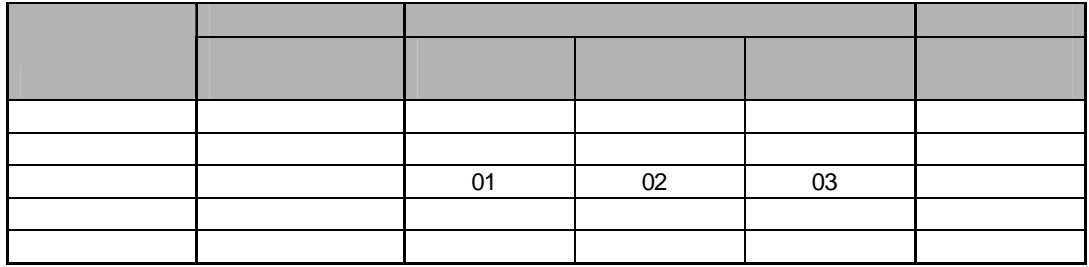

 $1$  3

**4.** ボタンを選択し、プロパティウィンドウの[機能設定]ボタンをクリックします。

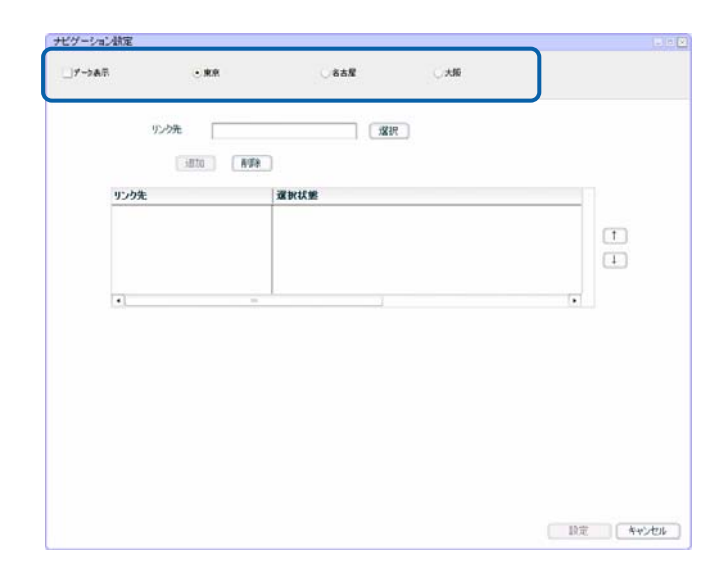

**5.** ①のチェックボックスがオフで②のラジオボタンがオンの場合のリンク先を設定します。

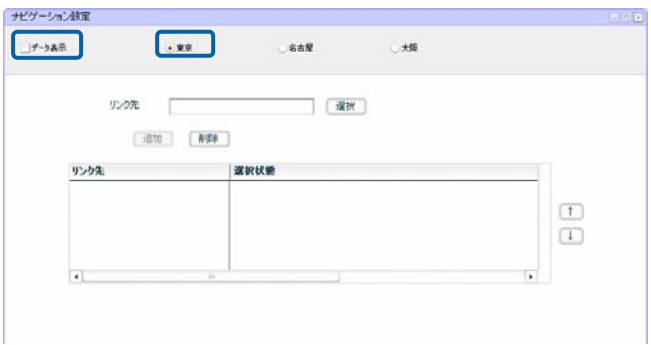

#### **6.**  $\blacksquare$

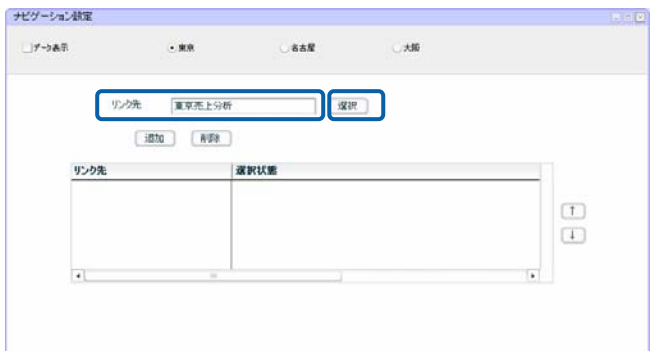

**7.**  $\blacksquare$ 

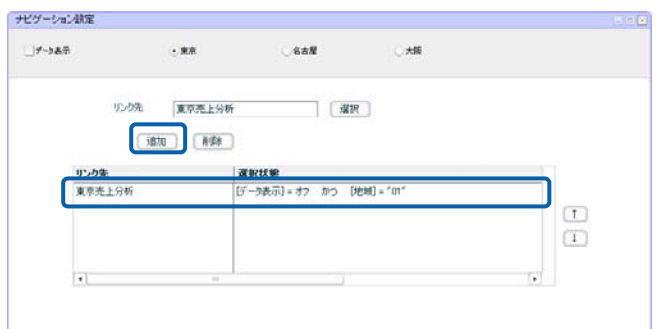

**8.** 同様にして、以下の場合のリンク先のダッシュボード定義を設定します。

- ①のチェックボックスがオンで①のラジオボタンがオン:「東京売上分析(データあり)」  $\bullet$  ①のチェックボックスがオンで②のラジオボタンがオン:「名古屋売上分析(データあり)  $\bullet$
- ①のチェックボックスがオンで③のラジオボタンがオン:「大阪売上分析(データあり)」

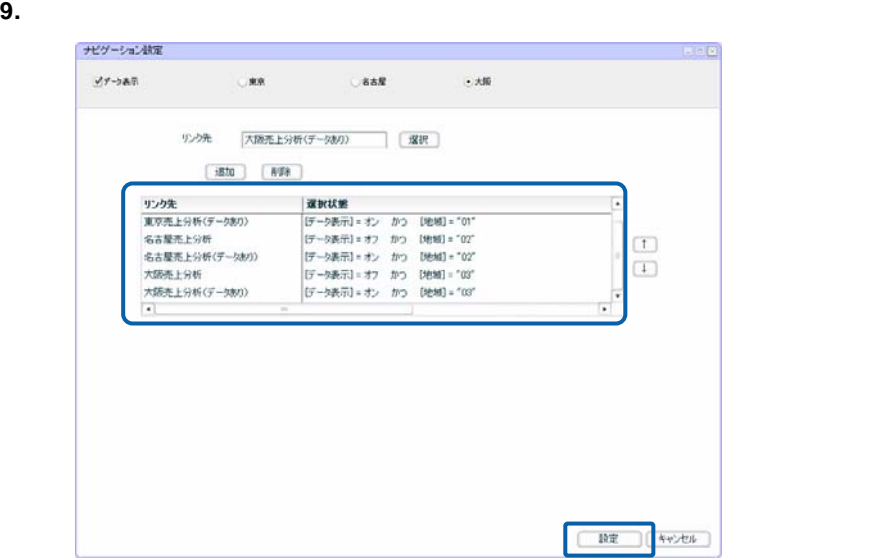

**10.** 編集した内容をダッシュボード定義として保管し、ダッシュボードエディタを終了します。

**11.** Web  $\overline{C}$ 

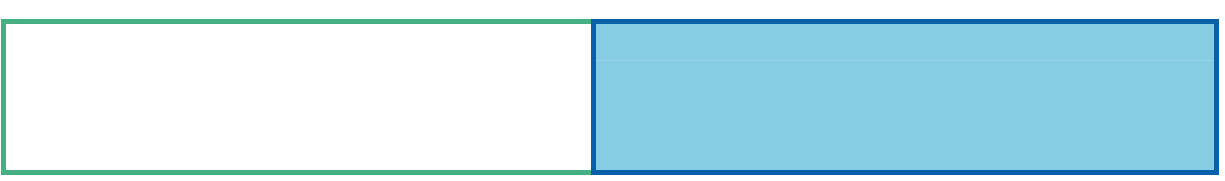

÷

<u> Tanzania (h. 1888).</u><br>Naskiĝoj

**1** 1

• [データ設定]ボタン

• [リンク設定]ボタン

• [グラフ変更]ボタン

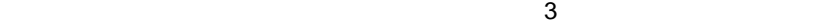

行動 - 1990年 - 1990年 - 1990年 - 1990年 - 1990年 - 1990年 - 1990年 - 1990年 - 1990年 - 1990年 - 1990年 - 1990年 - 1990年 - 1<br>1990年 - 1990年 - 1990年 - 1990年 - 1990年 - 1990年 - 1990年 - 1990年 - 1990年 - 1990年 - 1990年 - 1990年 - 1990年 - 1990年

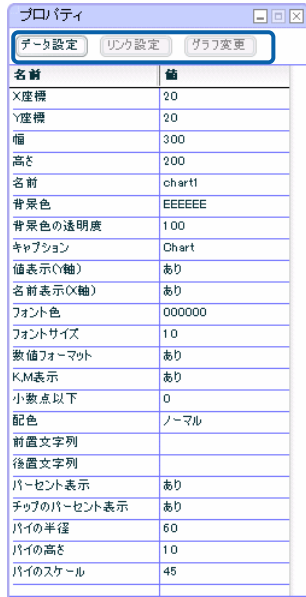

3D 円グラフ」のプロパティウィンドウ

 $1$  4-4

Ξ

1-1 3D

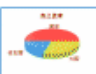

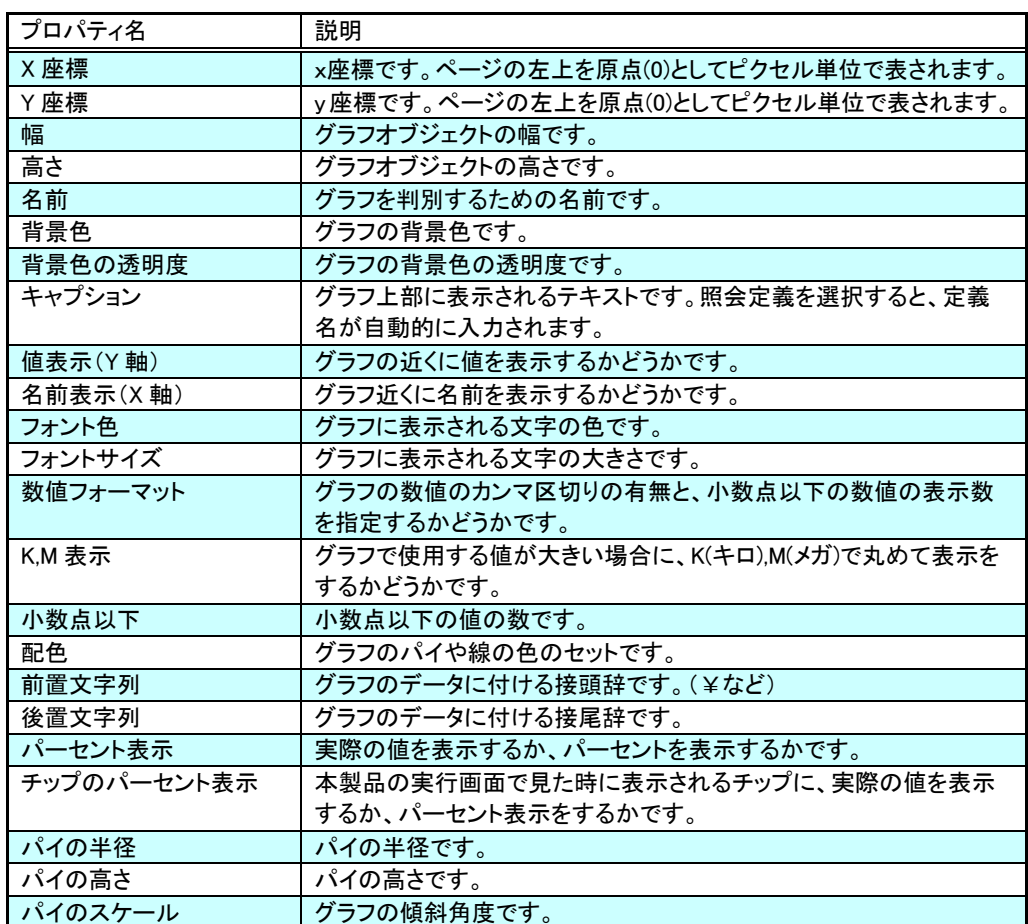

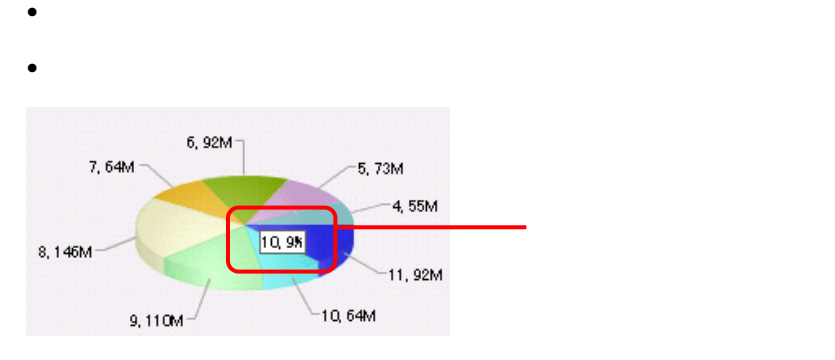

1-2 3D

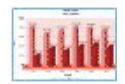

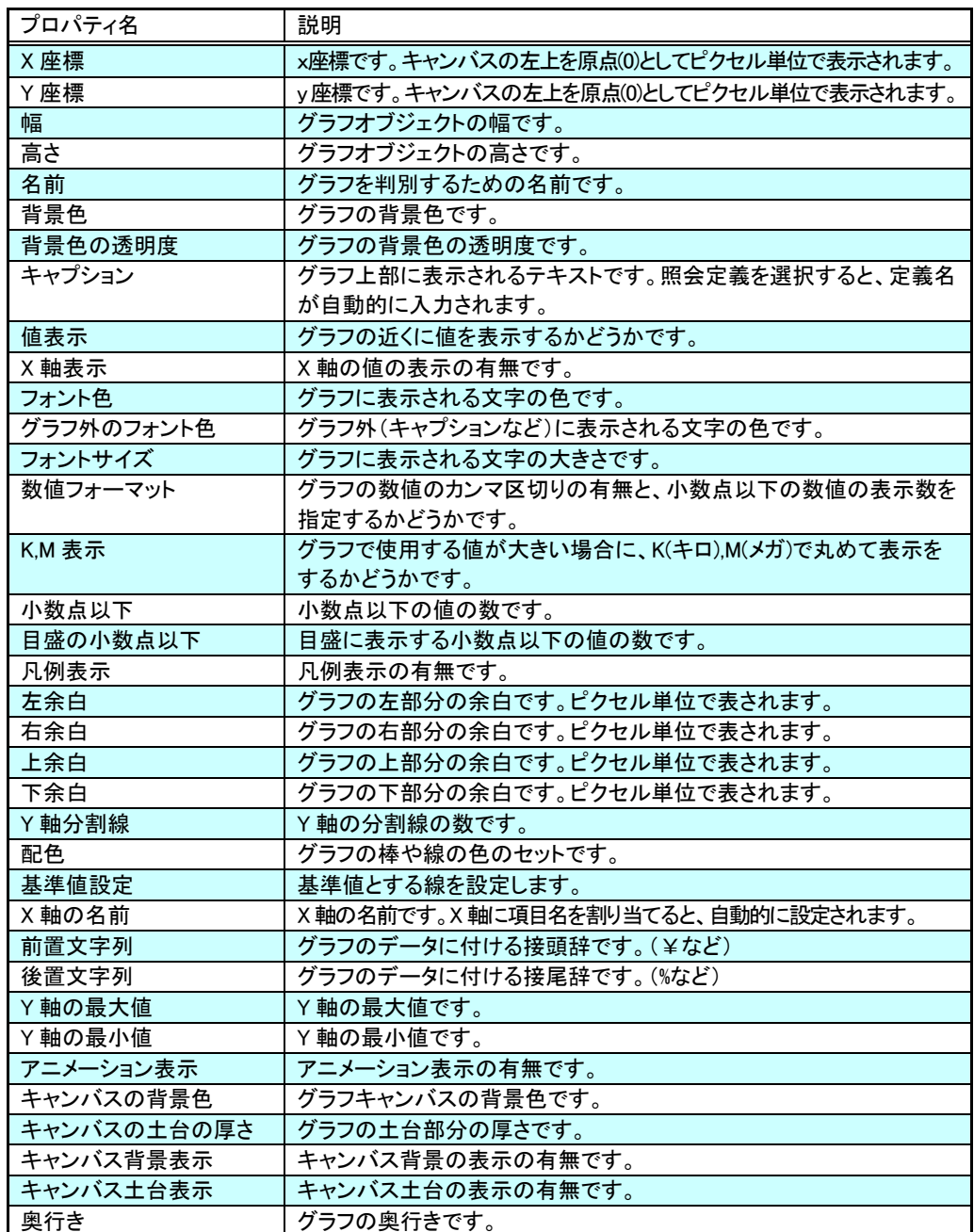

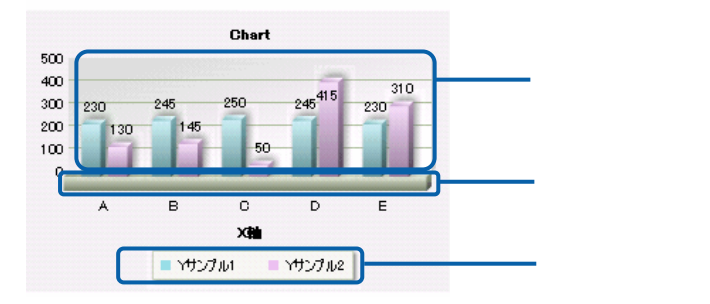

1-3 2D

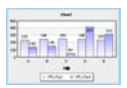

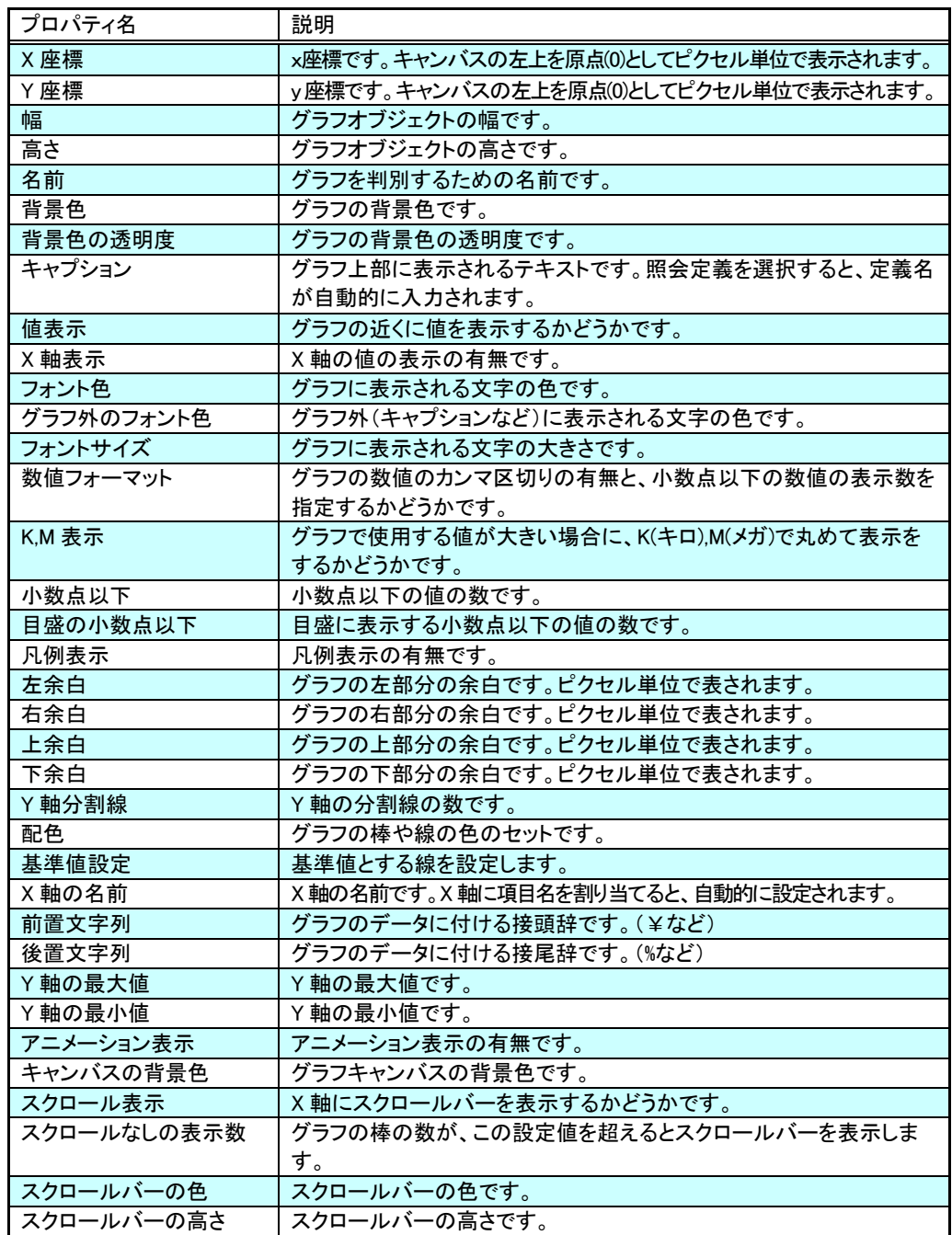

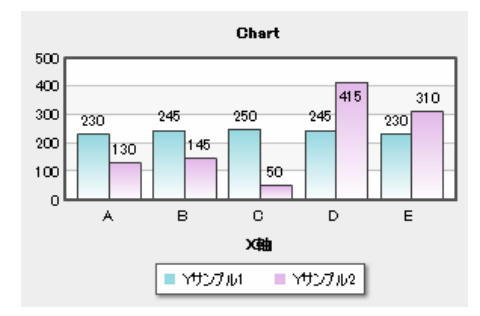

1-4 2D

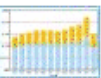

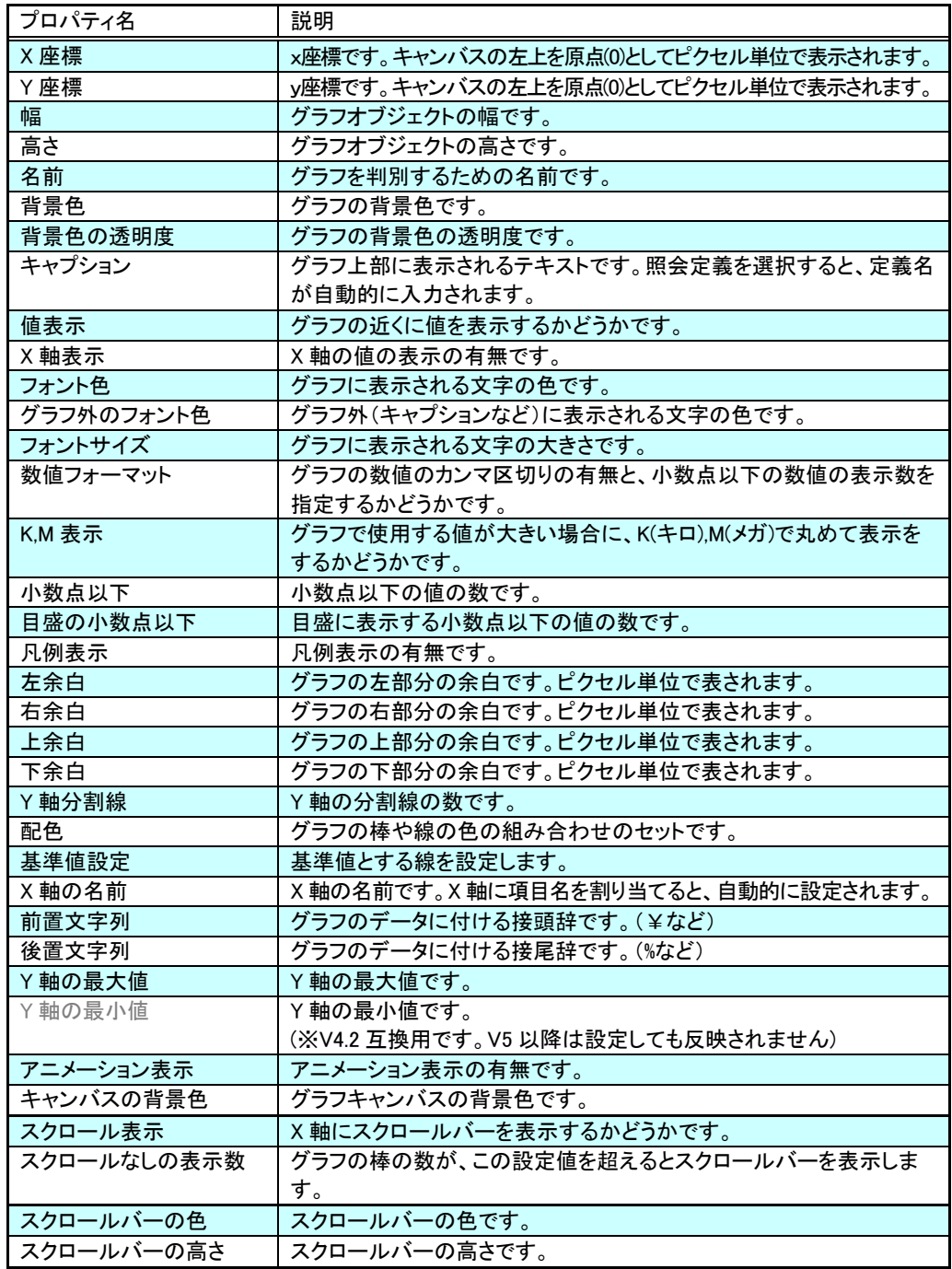

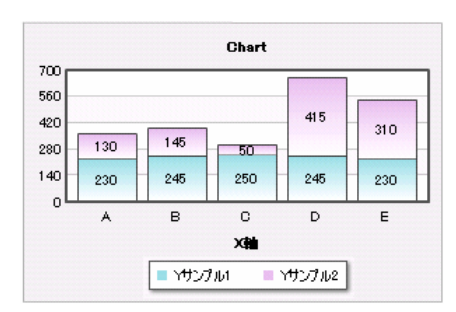

1-5 2D

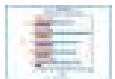

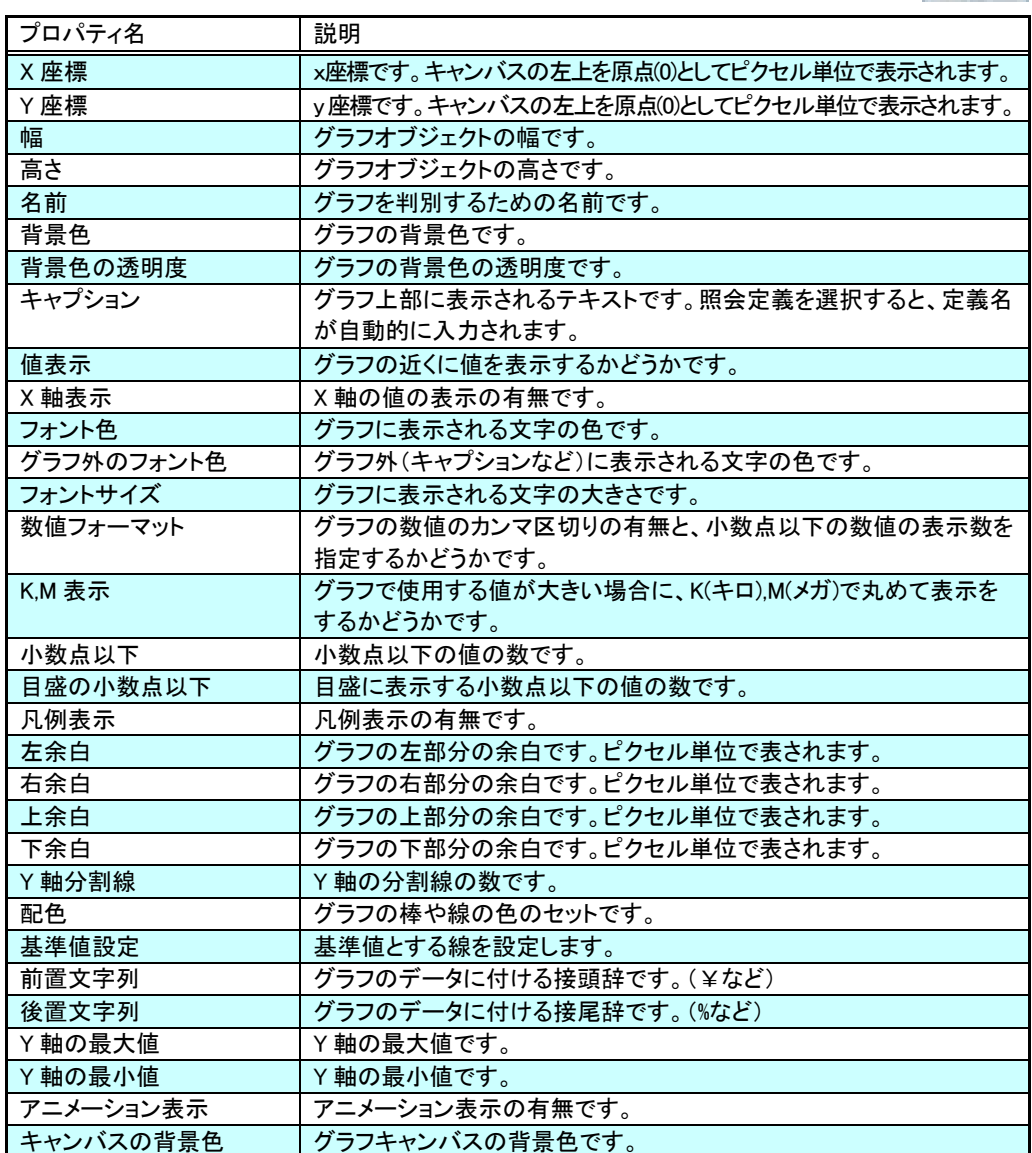

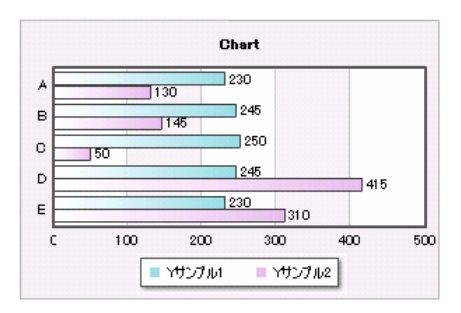

1-6 2D

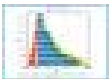

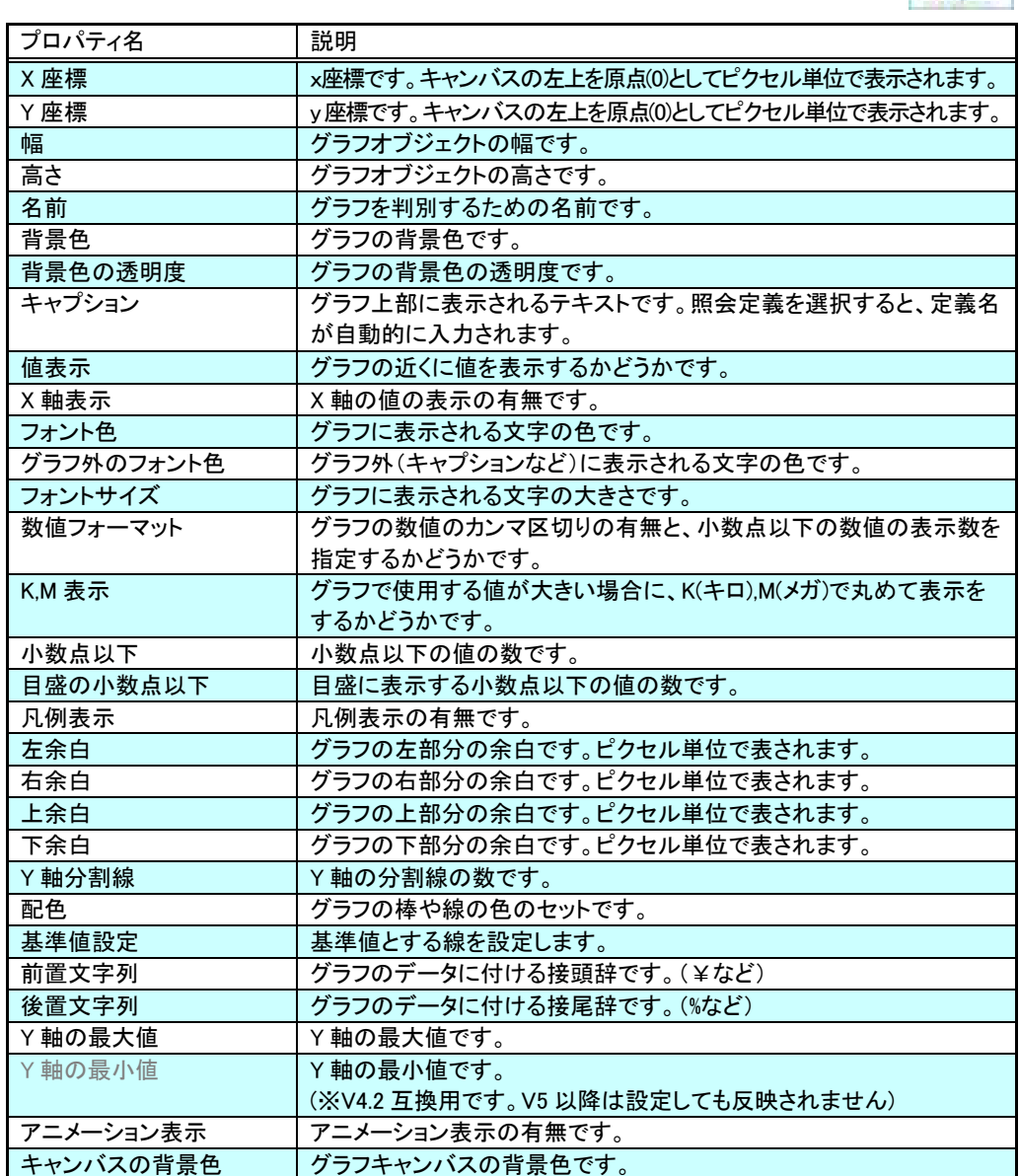

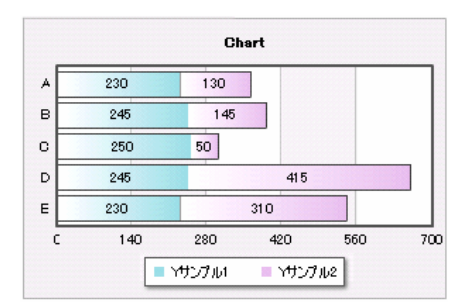

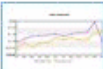

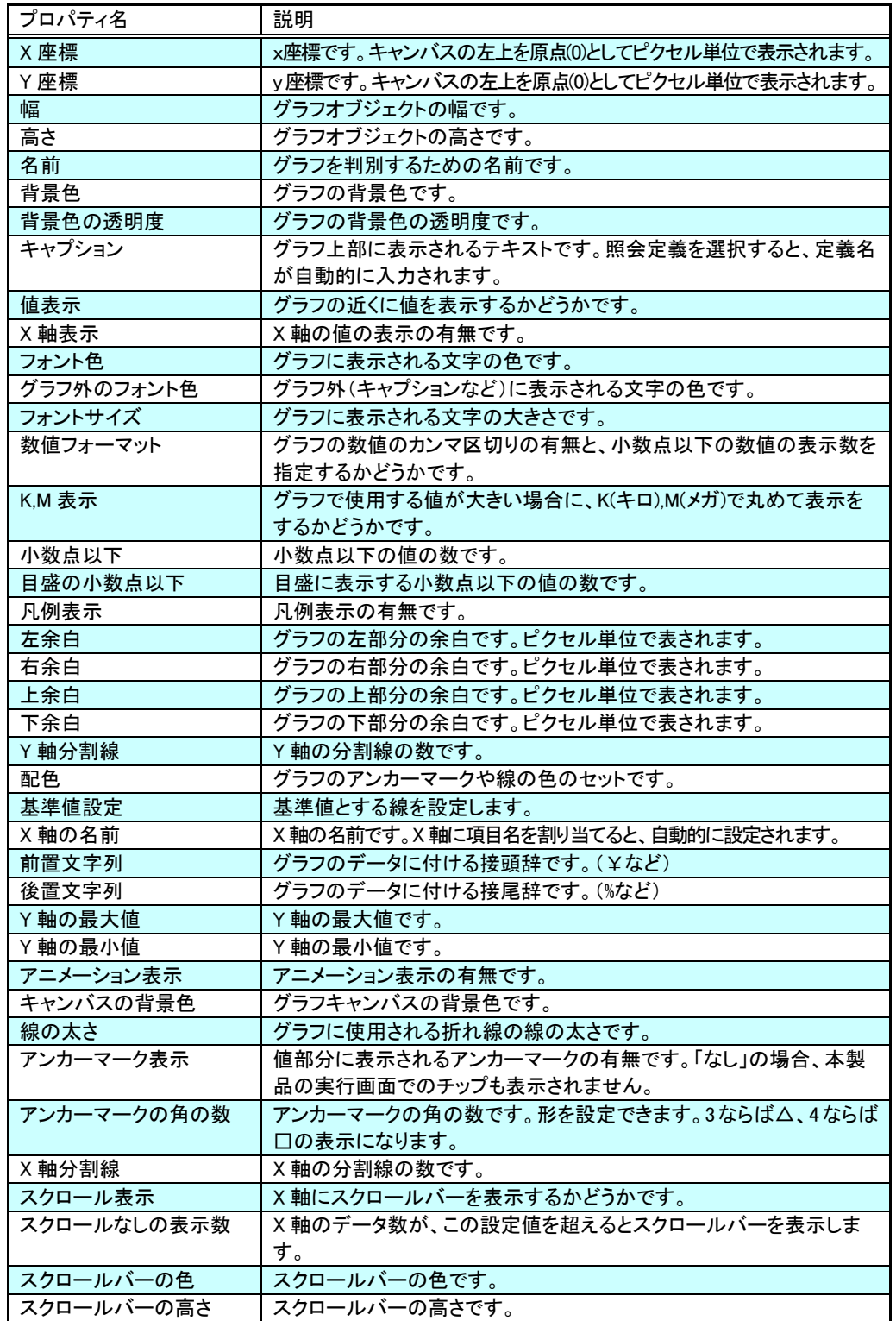

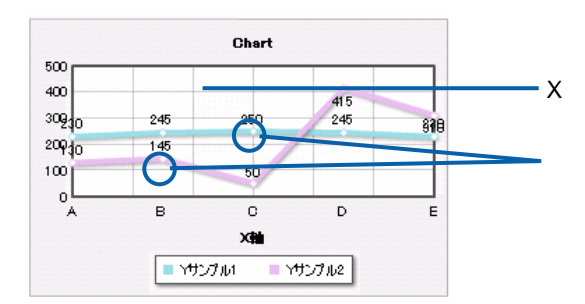

1-8 2D

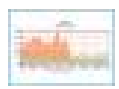

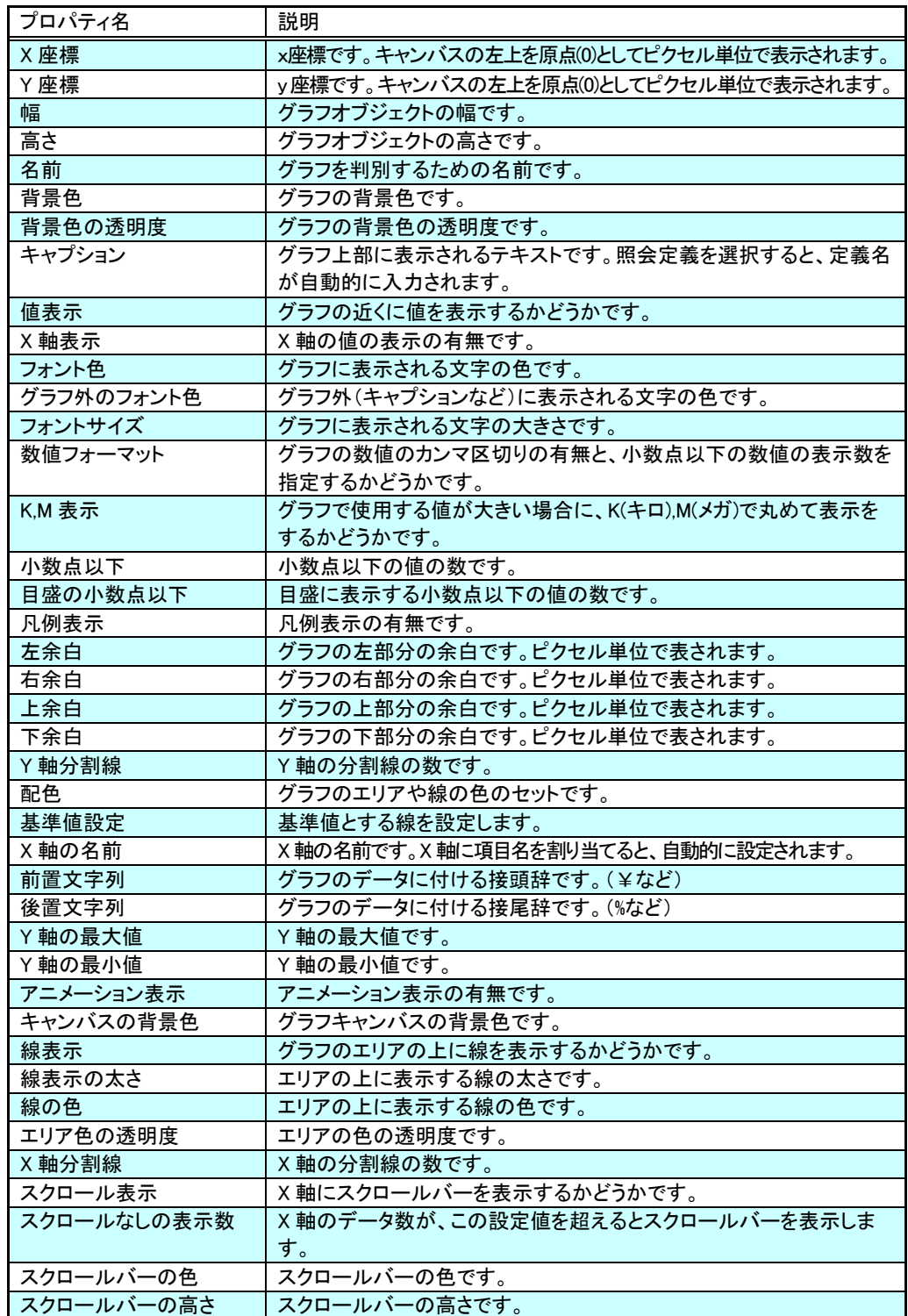

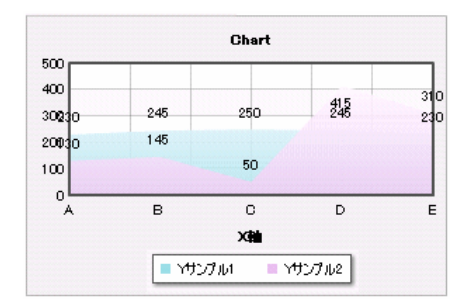

**1-9** レーダーチャート

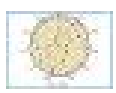

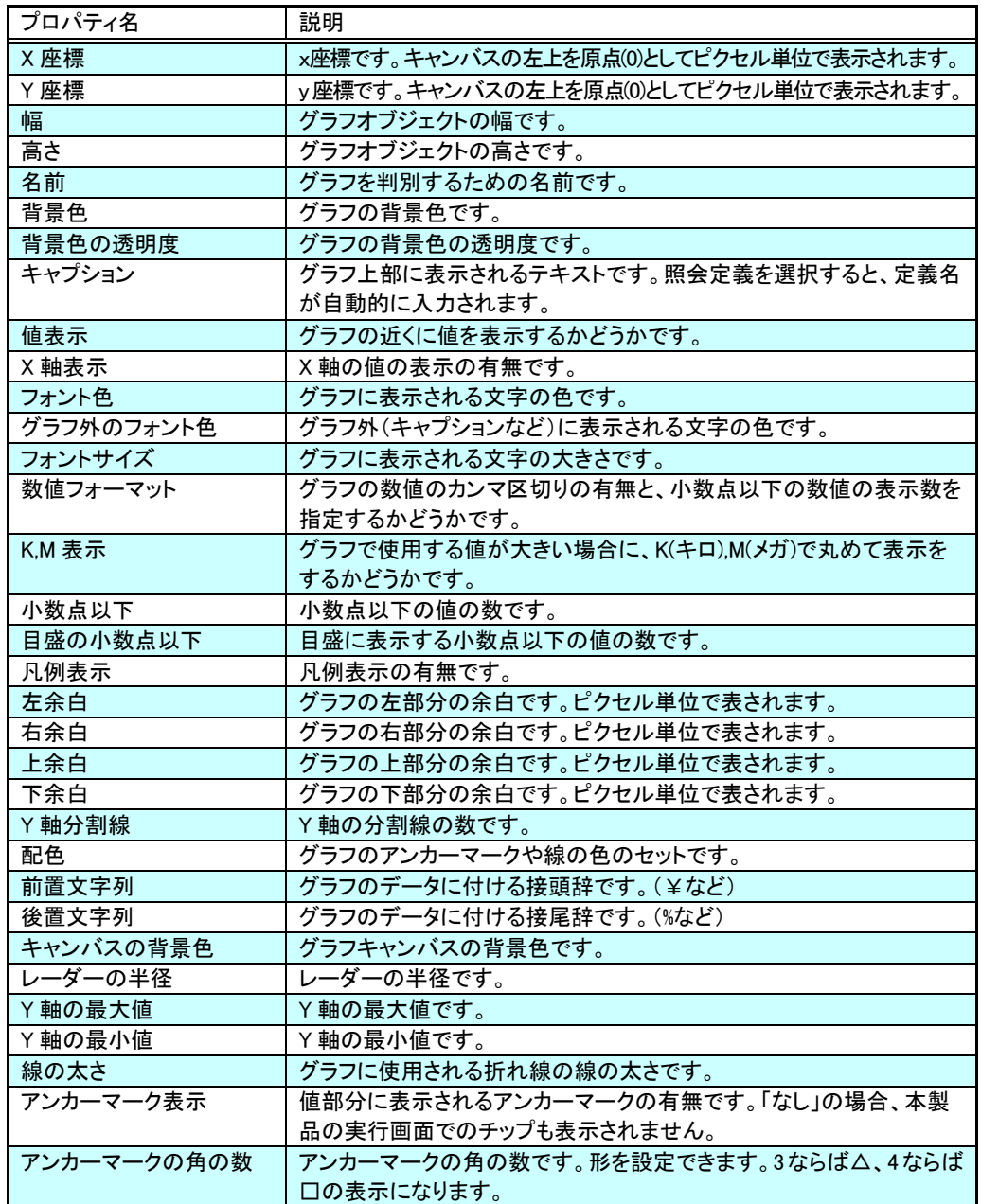

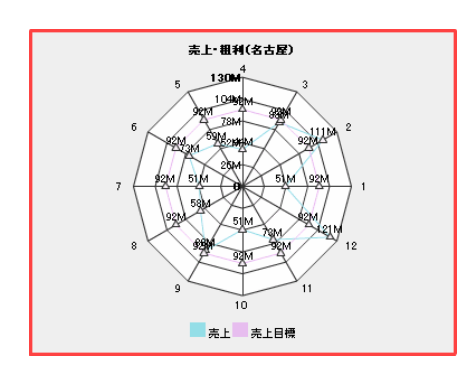

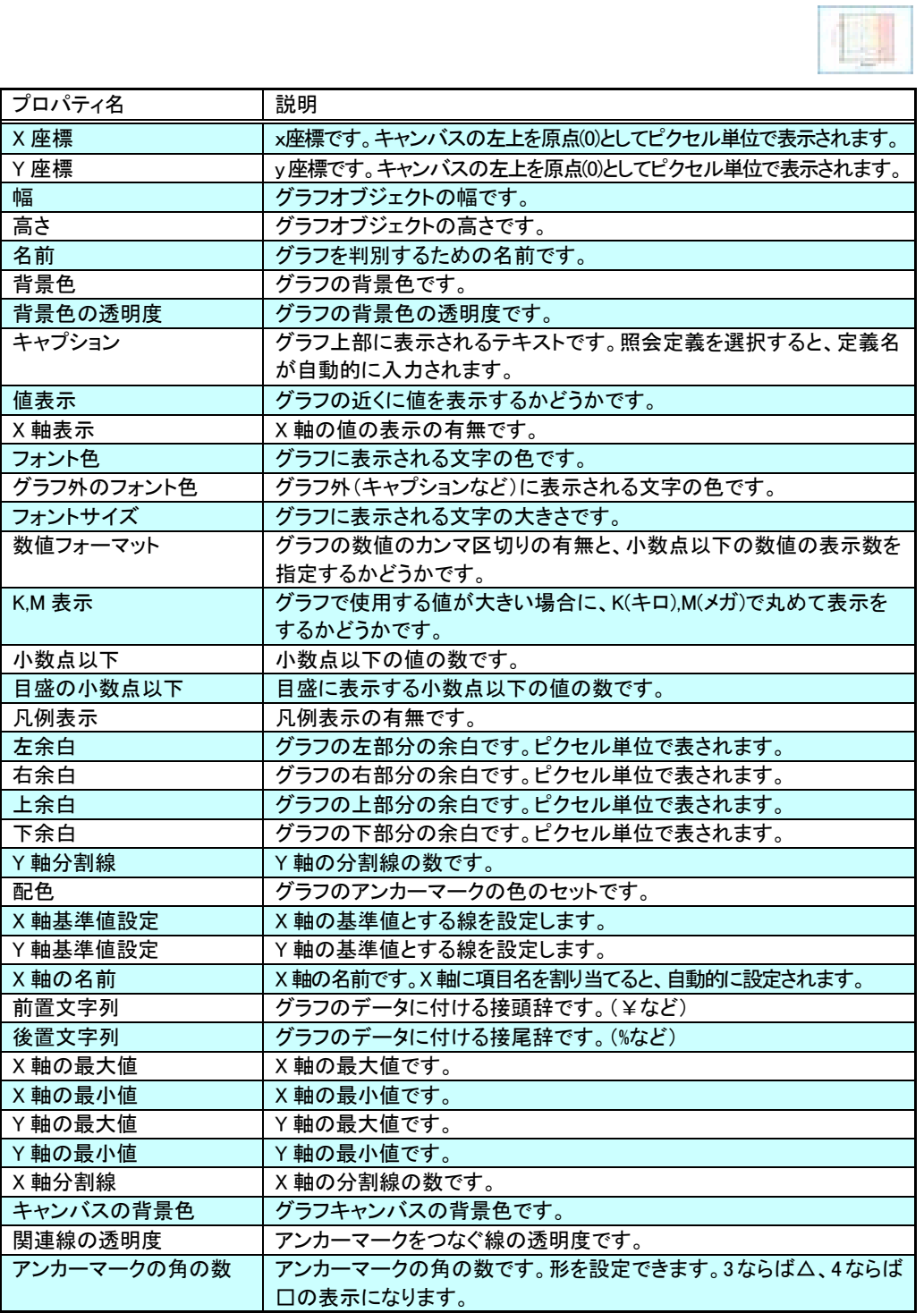

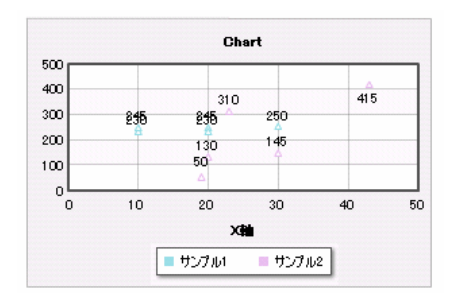

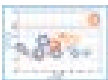

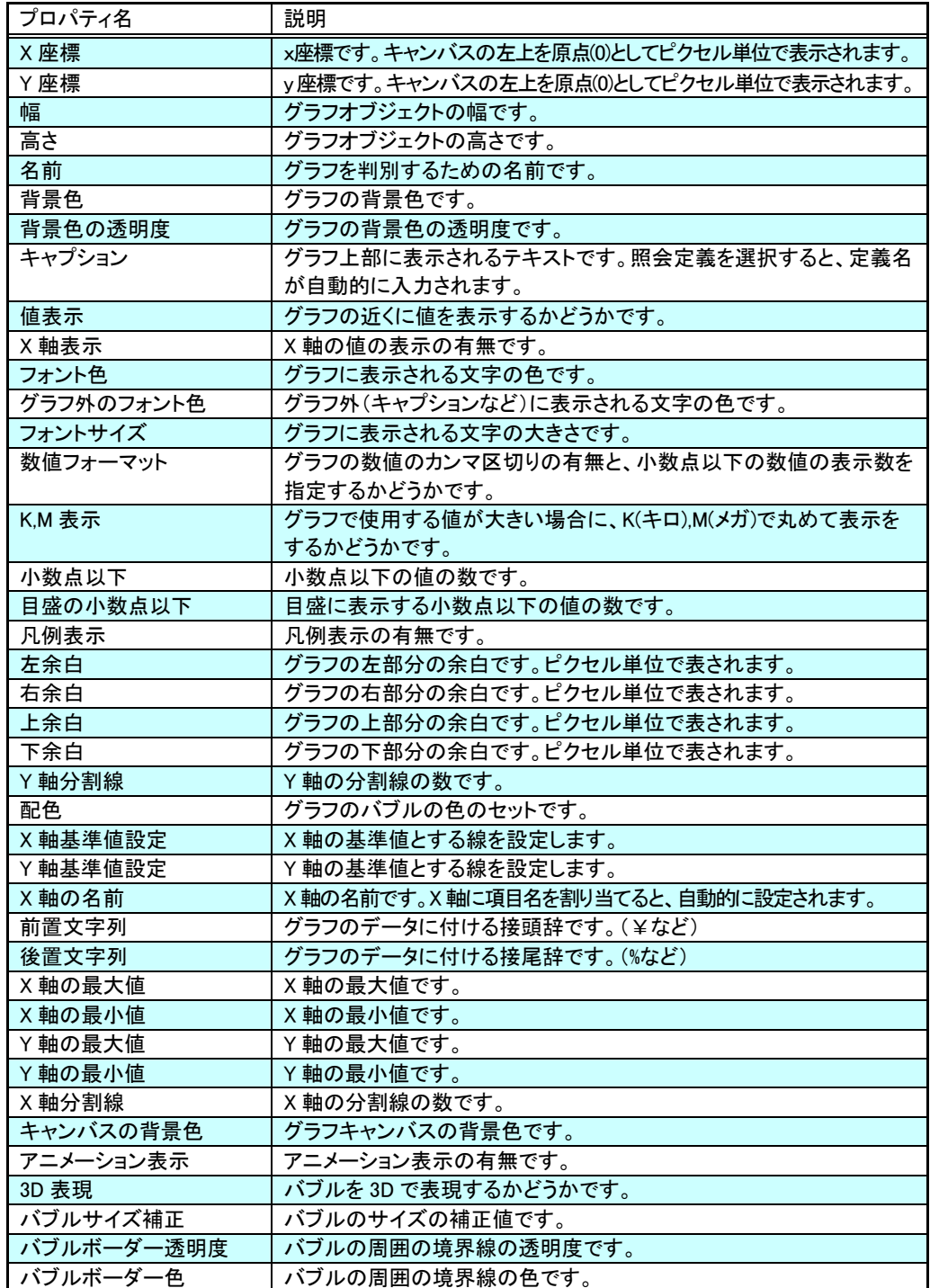

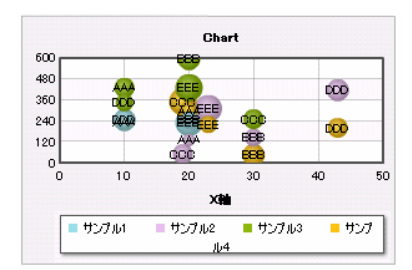

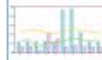

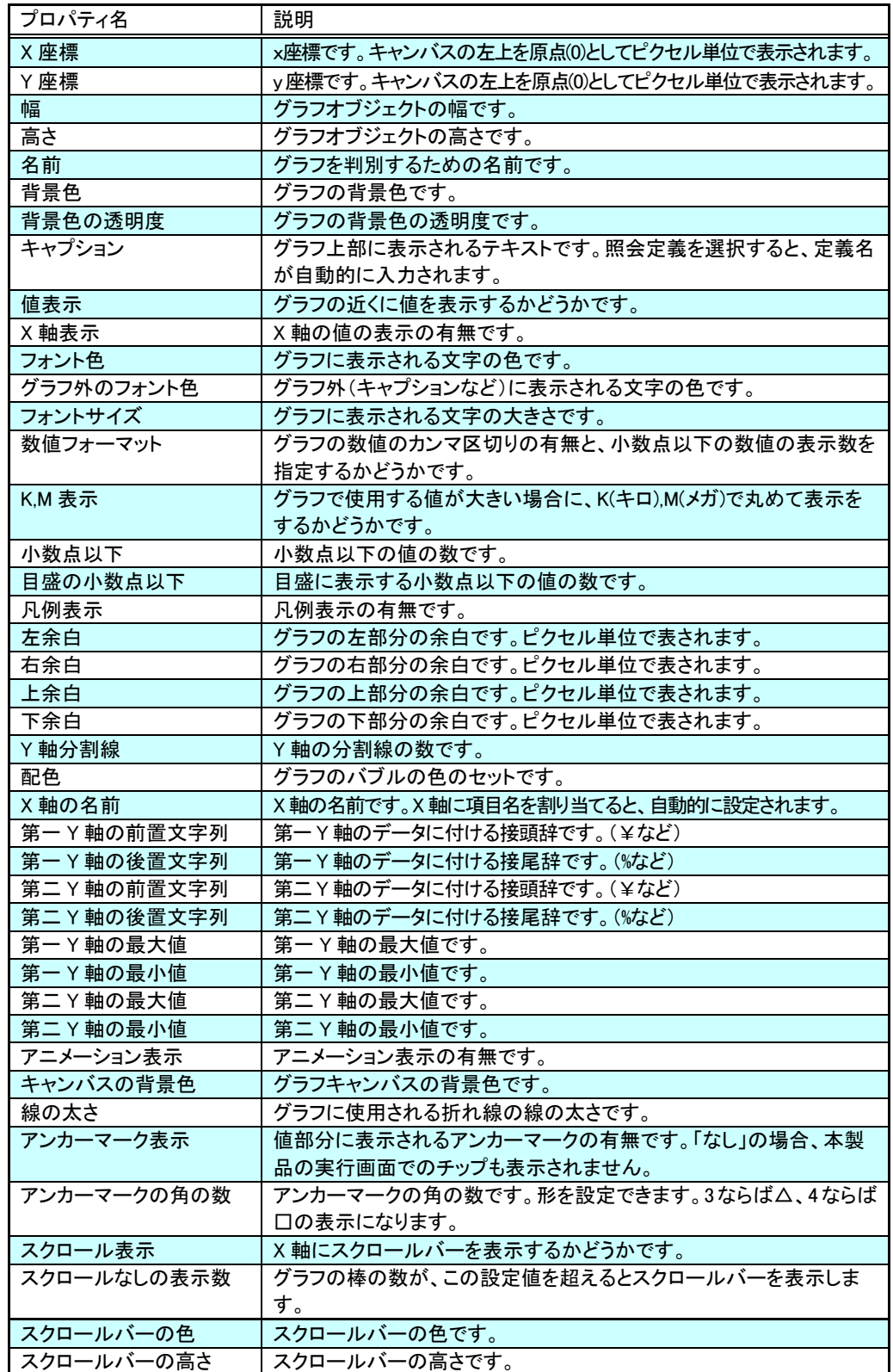

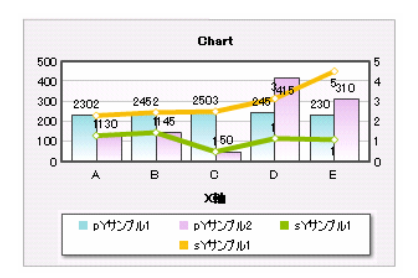

**1-13** 積上げ・線グラフ

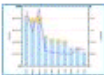

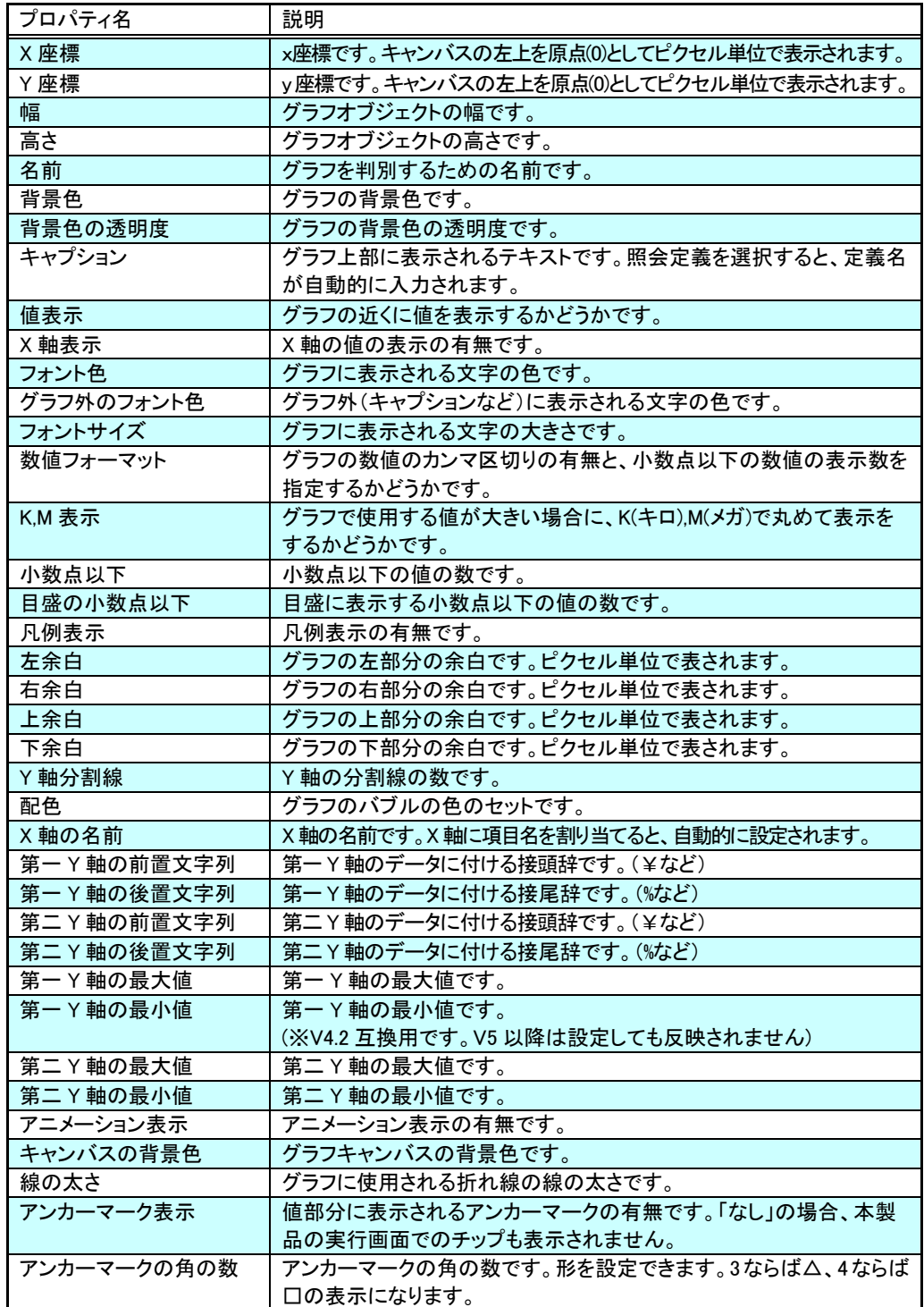

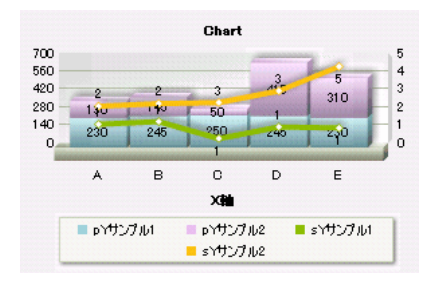

1-14 3D

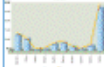

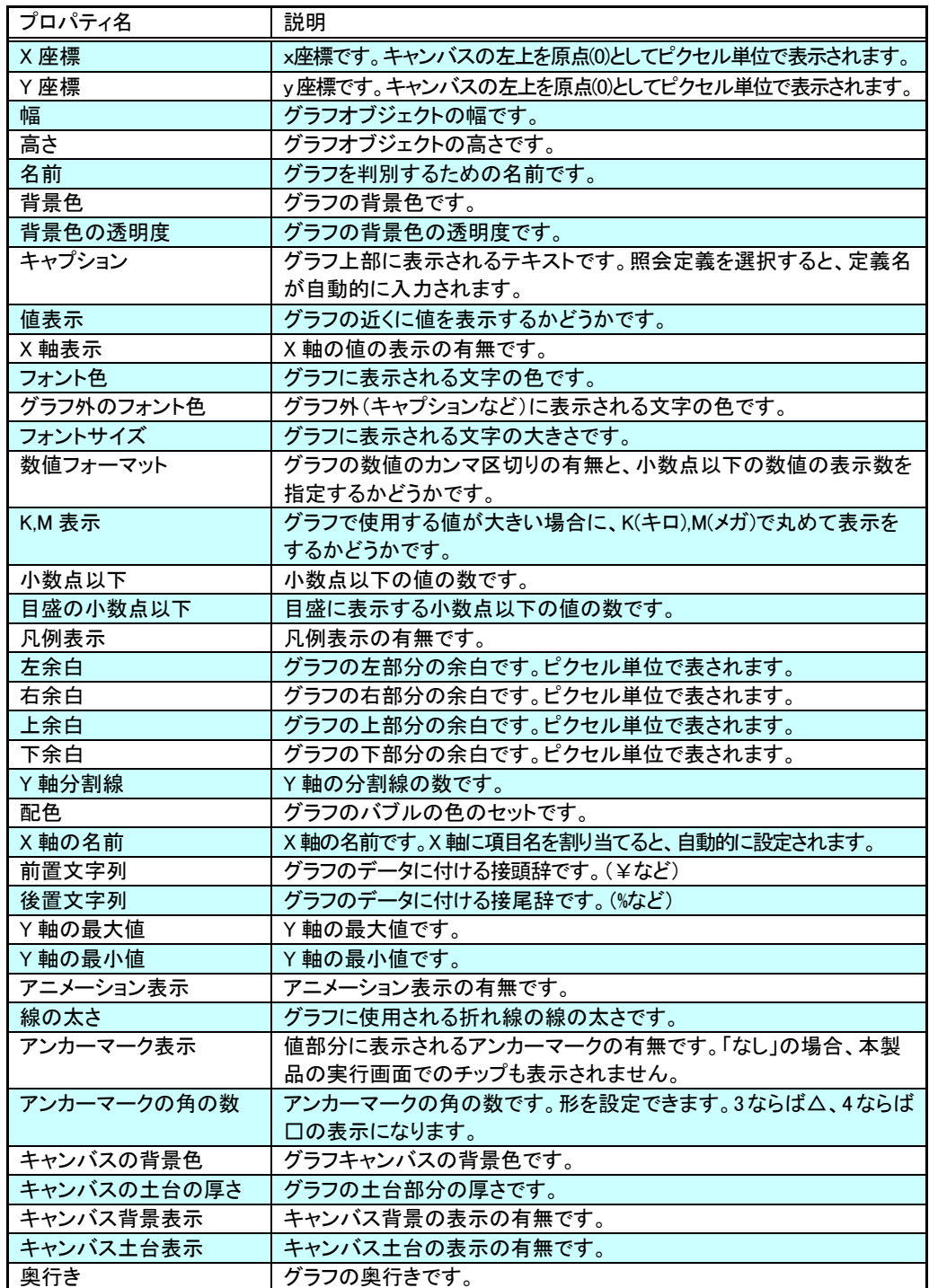

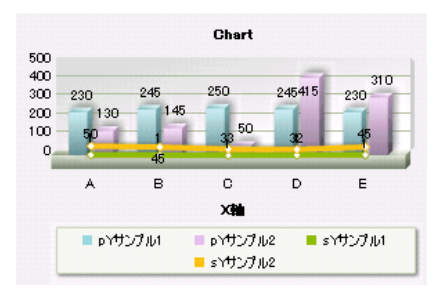
**1-15** ゲージ

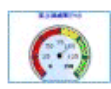

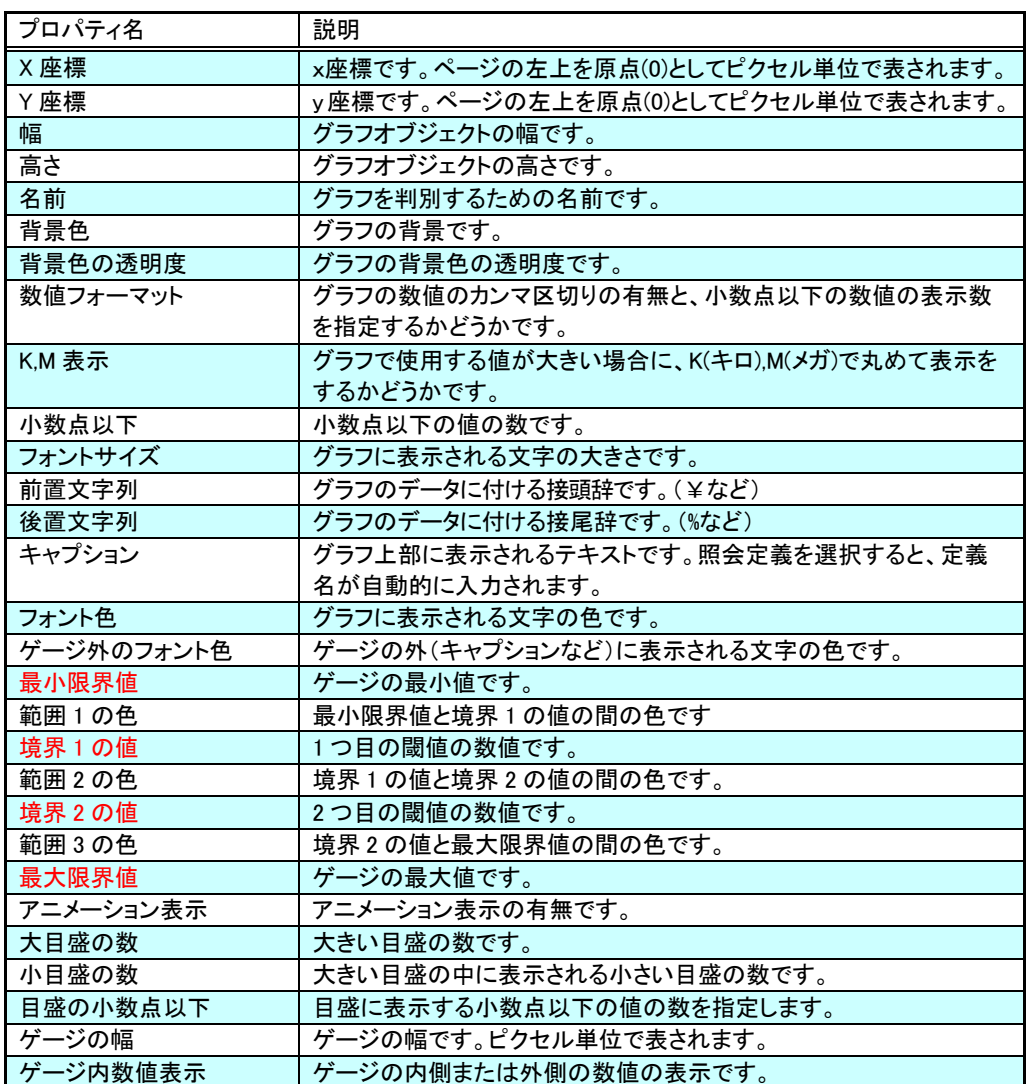

行動 - 1990年 - 1990年 - 1990年 - 1990年 - 1990年 - 1990年 - 1990年 - 1990年 - 1990年 - 1990年 - 1990年 - 1990年 - 1990年 - 1<br>1990年 - 1990年 - 1990年 - 1990年 - 1990年 - 1990年 - 1990年 - 1990年 - 1990年 - 1990年 - 1990年 - 1990年 - 1990年 - 1990年

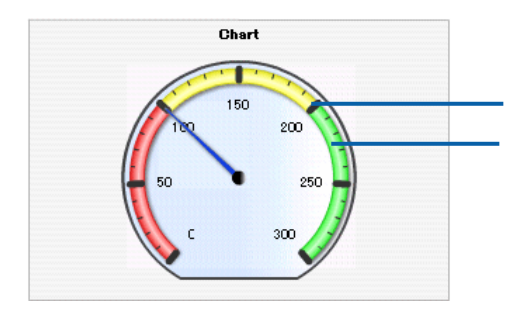

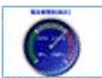

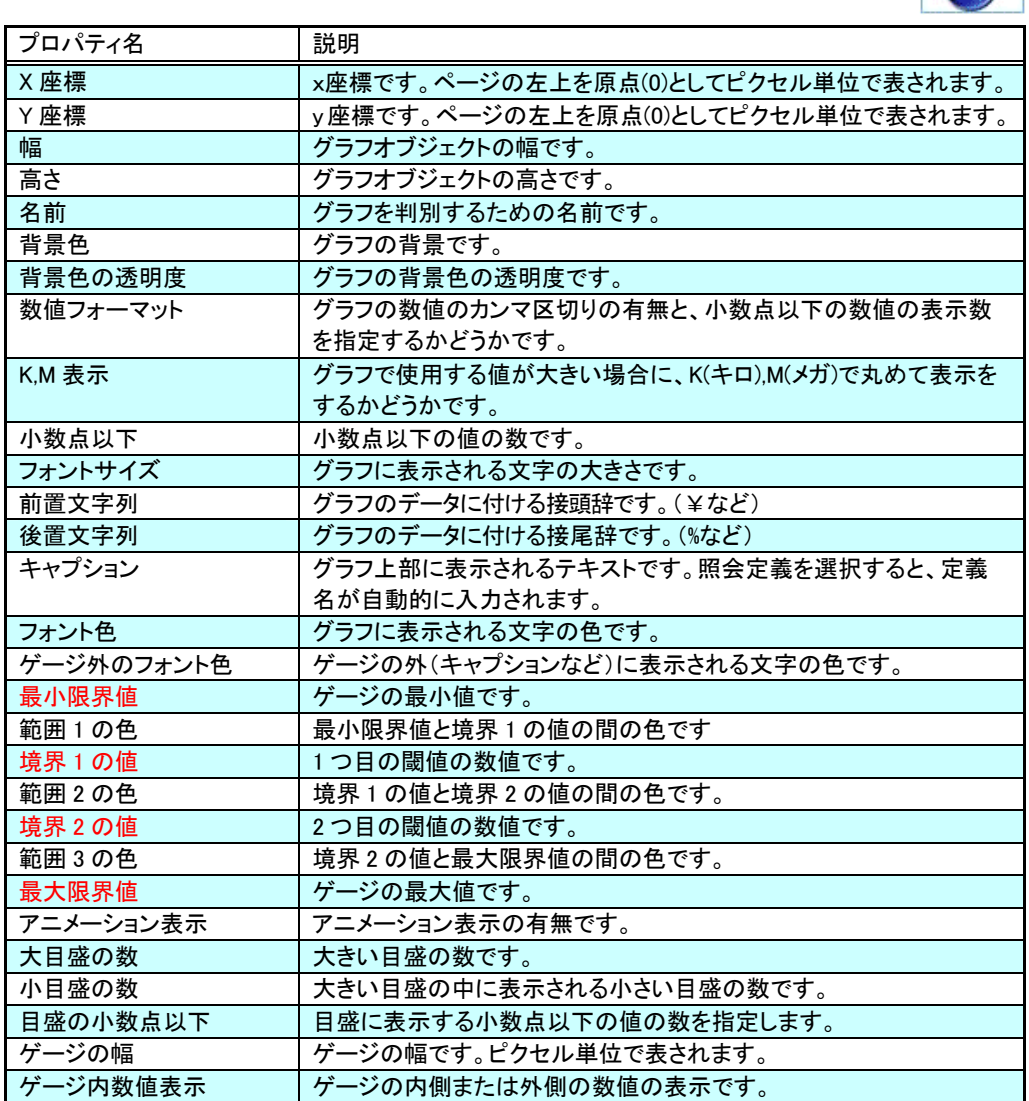

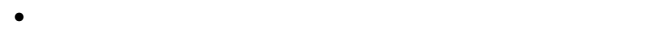

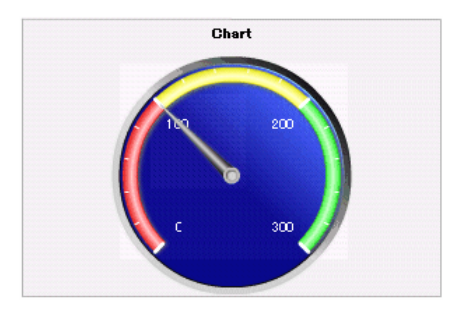

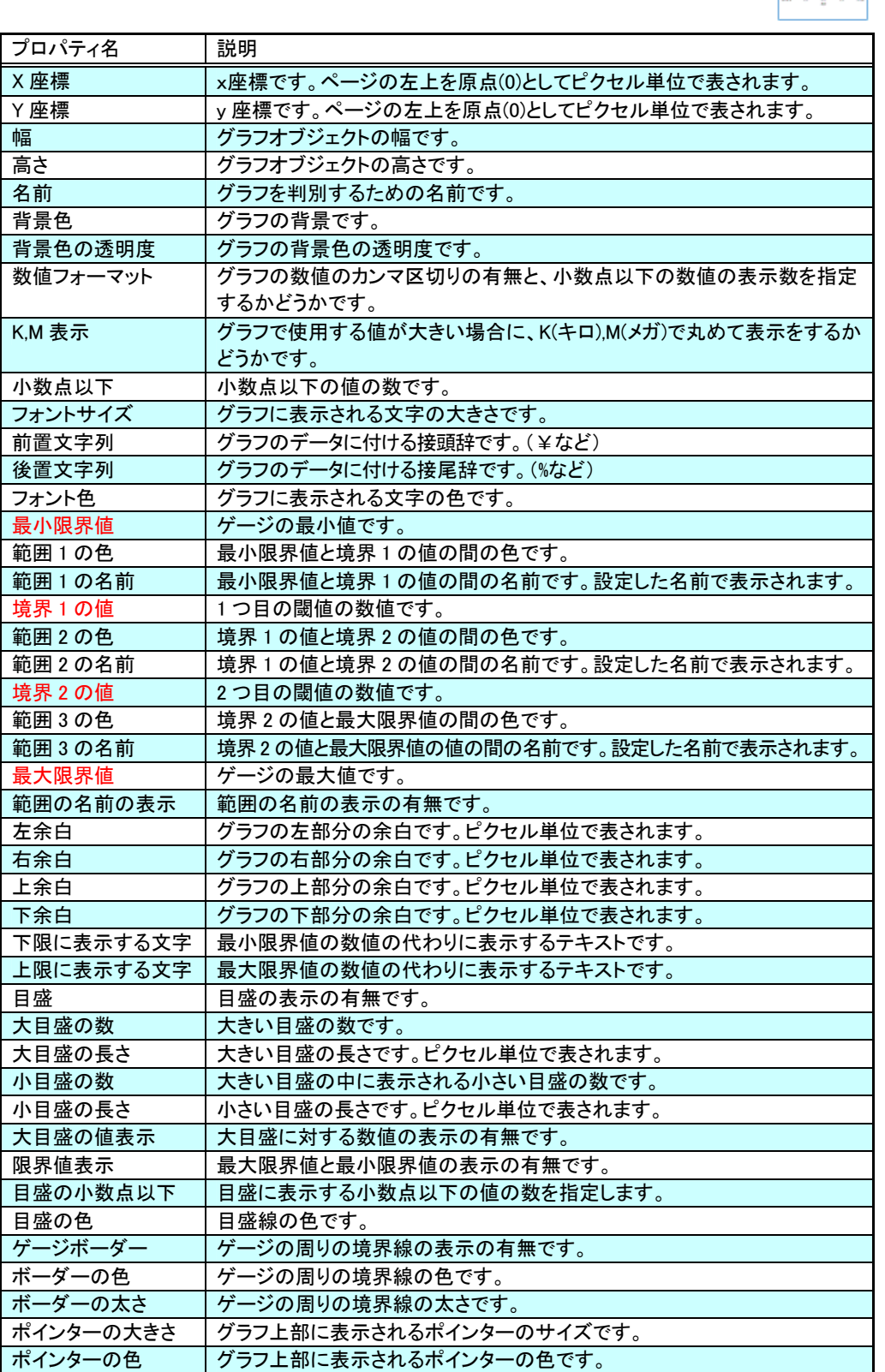

行動 - 1990年 - 1990年 - 1990年 - 1990年 - 1990年 - 1990年 - 1990年 - 1990年 - 1990年 - 1990年 - 1990年 - 1990年 - 1990年 - 1<br>1990年 - 1990年 - 1990年 - 1990年 - 1990年 - 1990年 - 1990年 - 1990年 - 1990年 - 1990年 - 1990年 - 1990年 - 1990年 - 1990年

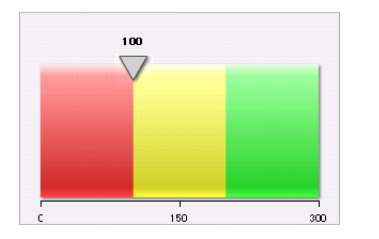

I

 $\bullet$ 

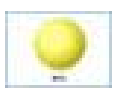

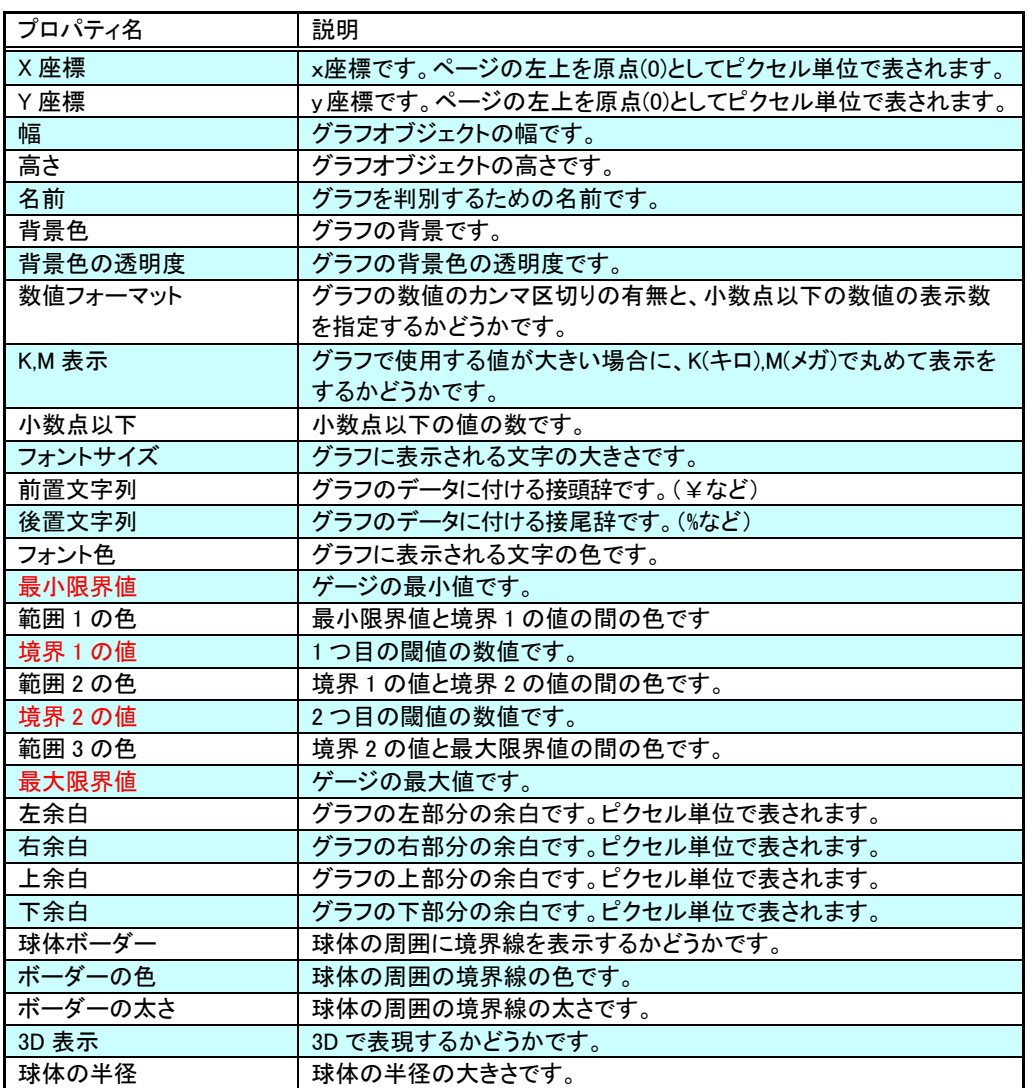

行動 - 1990年 - 1990年 - 1990年 - 1990年 - 1990年 - 1990年 - 1990年 - 1990年 - 1990年 - 1990年 - 1990年 - 1990年 - 1990年 - 1<br>1990年 - 1990年 - 1990年 - 1990年 - 1990年 - 1990年 - 1990年 - 1990年 - 1990年 - 1990年 - 1990年 - 1990年 - 1990年 - 1990年

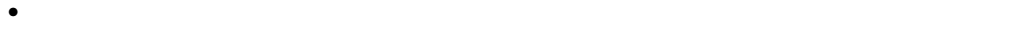

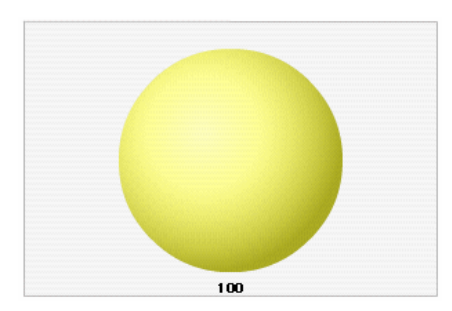

**1-19** 温度計

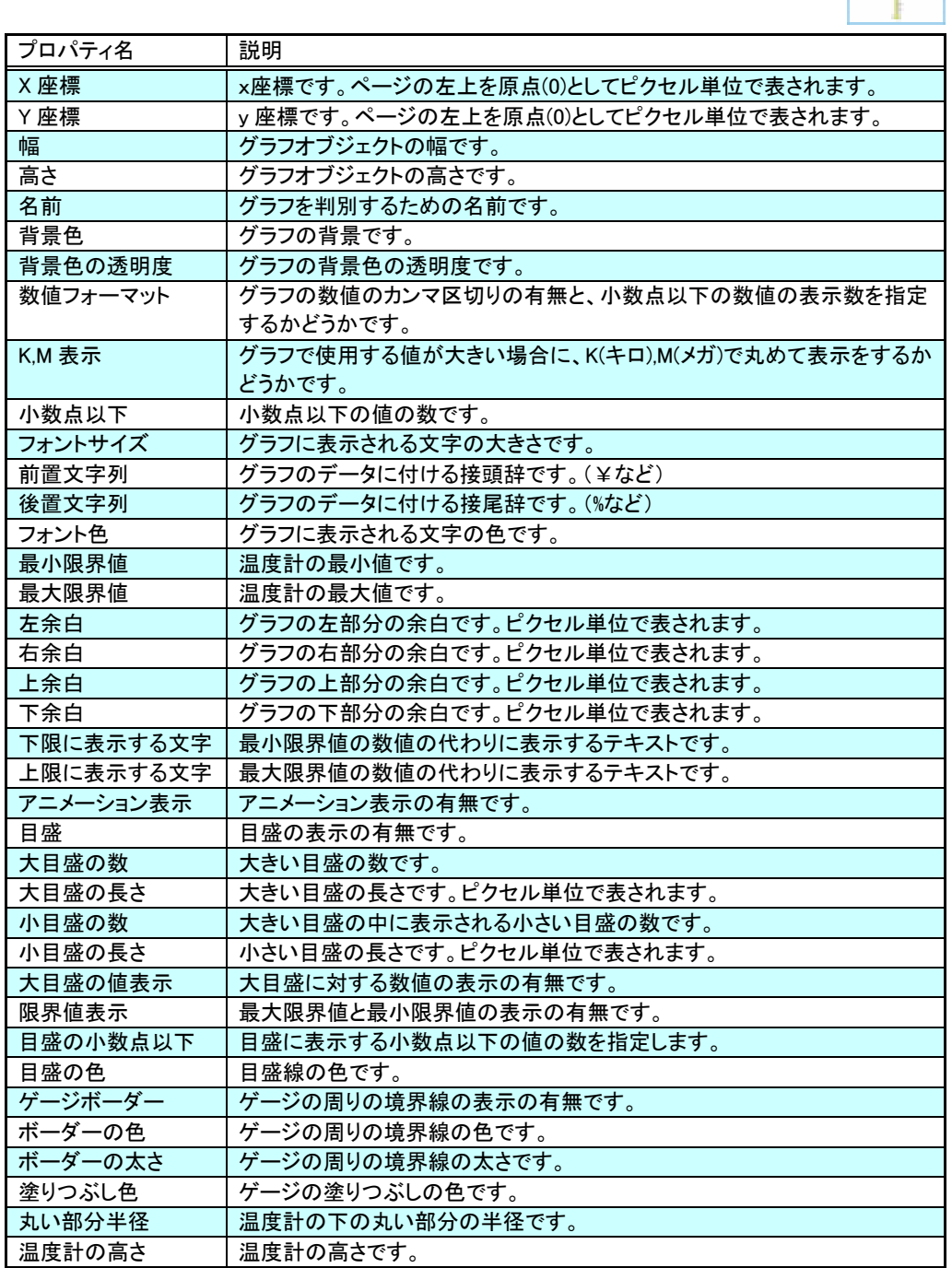

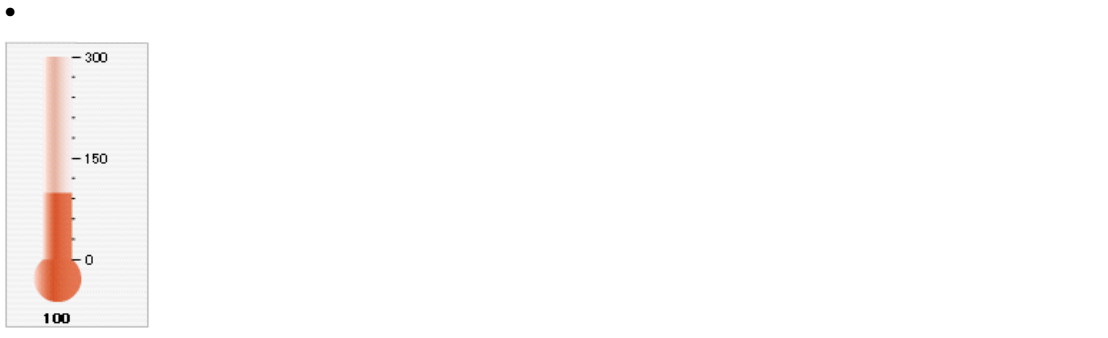

## **1-20 LED**

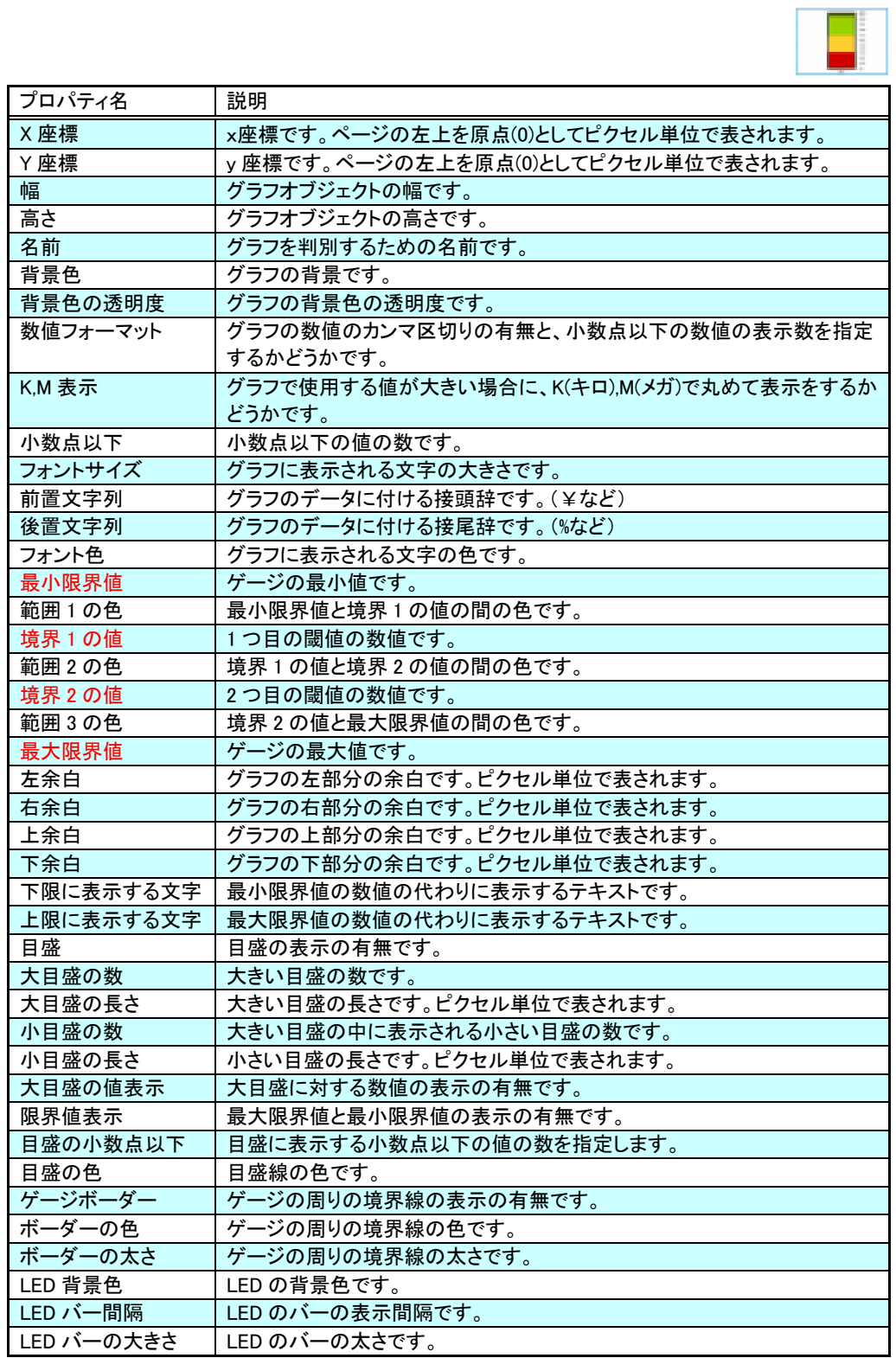

行動 - 1990年 - 1990年 - 1990年 - 1990年 - 1990年 - 1990年 - 1990年 - 1990年 - 1990年 - 1990年 - 1990年 - 1990年 - 1990年 - 1<br>1990年 - 1990年 - 1990年 - 1990年 - 1990年 - 1990年 - 1990年 - 1990年 - 1990年 - 1990年 - 1990年 - 1990年 - 1990年 - 1990年

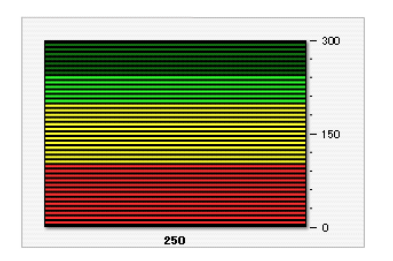

• LED

LED(K) LED(

# **1-21 LED**

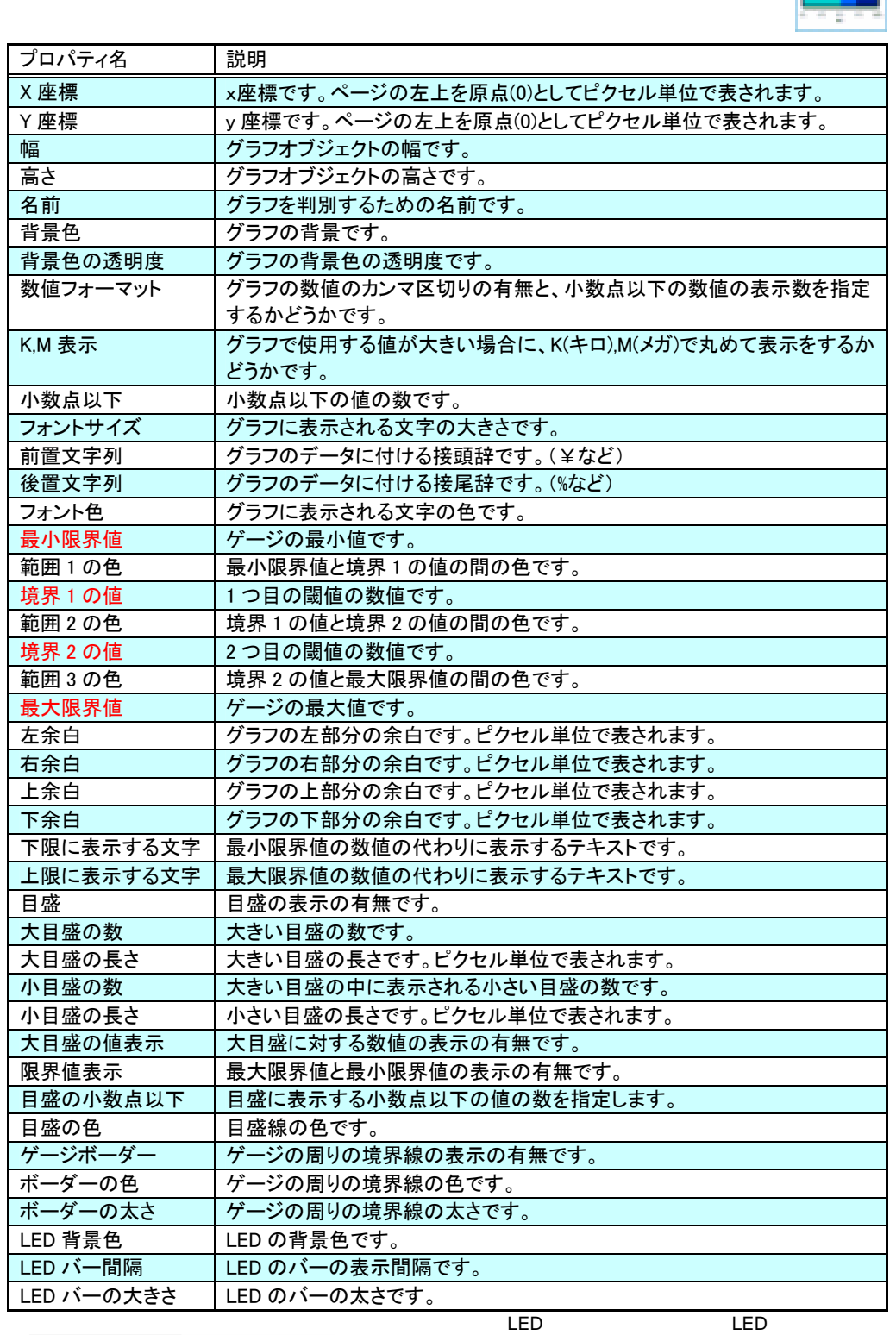

行動 - 1990年 - 1990年 - 1990年 - 1990年 - 1990年 - 1990年 - 1990年 - 1990年 - 1990年 - 1990年 - 1990年 - 1990年 - 1990年 - 1<br>1990年 - 1990年 - 1990年 - 1990年 - 1990年 - 1990年 - 1990年 - 1990年 - 1990年 - 1990年 - 1990年 - 1990年 - 1990年 - 1990年

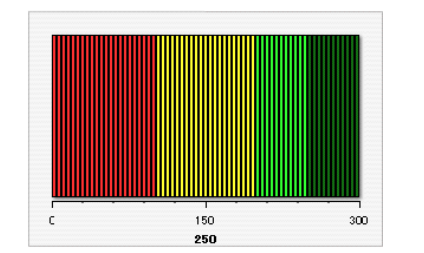

• LED

 **2** コンポーネントのプロパティ

• [機能設定]ボタン

• [リンク設定]ボタン

• [テキスト設定]ボタン

• [データ設定]ボタン

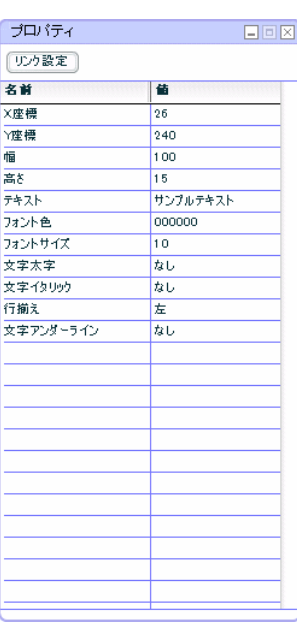

行動 - 1990年 - 1990年 - 1990年 - 1990年 - 1990年 - 1990年 - 1990年 - 1990年 - 1990年 - 1990年 - 1990年 - 1990年 - 1990年 - 1<br>1990年 - 1990年 - 1990年 - 1990年 - 1990年 - 1990年 - 1990年 - 1990年 - 1990年 - 1990年 - 1990年 - 1990年 - 1990年 - 1990年

 $\mathbf 1$ 

1 4-4

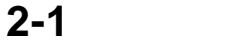

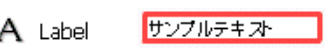

リンクの場合

@INPUT(@GET()) @INPUT(@GET())

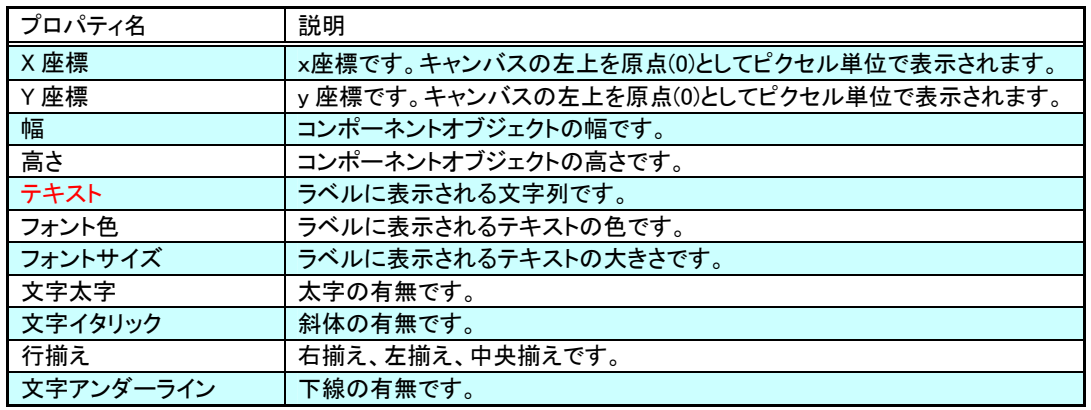

行動 - 1990年 - 1990年 - 1990年 - 1990年 - 1990年 - 1990年 - 1990年 - 1990年 - 1990年 - 1990年 - 1990年 - 1990年 - 1990年 - 1<br>1990年 - 1990年 - 1990年 - 1990年 - 1990年 - 1990年 - 1990年 - 1990年 - 1990年 - 1990年 - 1990年 - 1990年 - 1990年 - 1990年

 $\bullet$  (Section )  $\bullet$  (Section )  $\bullet$  (Section )  $\bullet$  (Section )  $\bullet$ 

• 本製品実行時にラベルに設定したテキストをクリックすると、リンク先の照会定義、またはダッ

**2-2** 

区 CheckBox コサンプルラベル

•  $\bullet$   $\textcircled{1}$   $\text{NPUT}(\textcircled{2} \text{GET}())$ 

行動 - 1990年 - 1990年 - 1990年 - 1990年 - 1990年 - 1990年 - 1990年 - 1990年 - 1990年 - 1990年 - 1990年 - 1990年 - 1990年 - 1<br>1990年 - 1990年 - 1990年 - 1990年 - 1990年 - 1990年 - 1990年 - 1990年 - 1990年 - 1990年 - 1990年 - 1990年 - 1990年 - 1990年

•  $@$ INPUT $@G$ ET $()$ 

データ更新の場合

- 本製品実行時にチェックマークを付け、ボタンをクリックすると、本製品サーバーに、「プロパ
- $\bullet$  + the set of the set of the set of the set of the set of the set of the set of the set of the set of the set of the set of the set of the set of the set of the set of the set of the set of the set of the set of the s
- 
- <u>under de la production de la production de la production de la production de la production de la production de</u>  $\bullet$  (see Fig. )  $\bullet$  (see Fig. )  $\bullet$  (see Fig. )  $\bullet$  (see Fig. )  $\bullet$
- $\bullet$
- 本製品実行時にチェックマークを付け、ボタンをクリックすると、チェックボックスが「オン」
- 本製品実行時にチェックマークを付けずに、ボタンをクリックすると、チェックボックスが「オ
- @INPUT(@GET())  $@$ INPUT $@G$ ET())

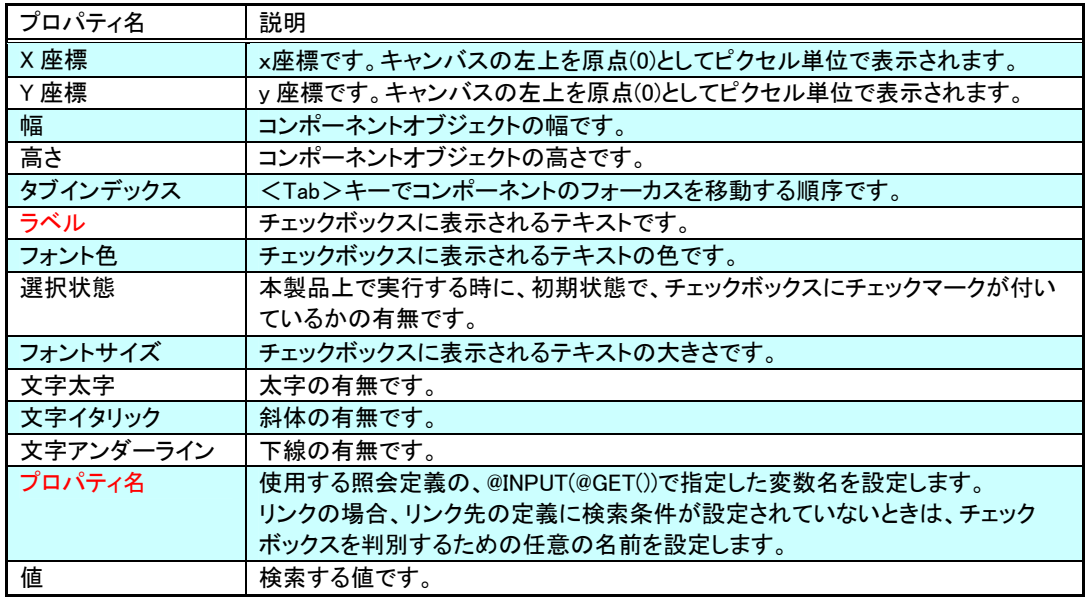

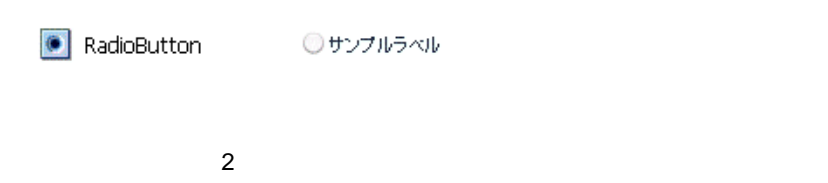

 $+1$  $1$ 

データ更新の場合 • ラジオボタンは、本製品のリンク機能の一部を使用しています。@INPUT(@GET())を使用した照

#### •  $@$ INPUT $@G$ ET $()$

- 本製品の実行時にラジオボタンを 1 つ選択し、ボタンをクリックすると、本製品のサーバーに、
- 
- 
- リンクの場合
- [機能設定]ダイアログで、ラジオボタンが選択されたときのリンク先の照会定義またはダッシュ
- $\bullet$   $\bullet$   $\bullet$
- 本製品の実行時にラジオボタンを 1 つ選択し、ボタンをクリックすると、リンク先の照会定義、
	- $@$ INPUT $@$ GET())  $@INPUT(@GET())$

• 本製品の実行時に 1 つも選択せずにボタンをクリックすると、照会定義に指定した検索条件を無

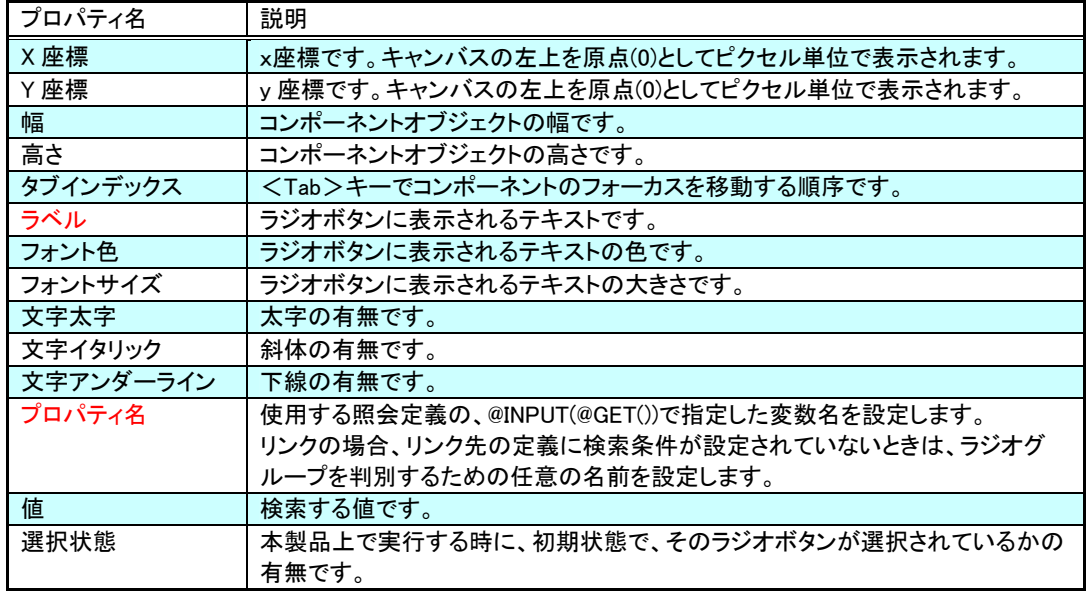

•  $\bullet$ 

行動 - 1990年 - 1990年 - 1990年 - 1990年 - 1990年 - 1990年 - 1990年 - 1990年 - 1990年 - 1990年 - 1990年 - 1990年 - 1990年 - 1<br>1990年 - 1990年 - 1990年 - 1990年 - 1990年 - 1990年 - 1990年 - 1990年 - 1990年 - 1990年 - 1990年 - 1990年 - 1990年 - 1990年

**2-4** 

 $\Box$  ComboBox

データ更新の場合

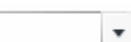

• 赤字は必須プロパティです。必ず設定してください。

@INPUT(@GET())

- @INPUT(@GET())
- $\bullet$

 $\sim$  1  $\sim$  0.1  $\sim$  0.1  $\sim$  1  $\sim$  0.1  $\sim$  0.1  $\sim$  0.1  $\sim$  0.1  $\sim$  0.1  $\sim$  0.1  $\sim$  0.1  $\sim$  0.1  $\sim$  0.1  $\sim$  0.1  $\sim$  0.1  $\sim$  0.1  $\sim$  0.1  $\sim$  0.1  $\sim$  0.1  $\sim$  0.1  $\sim$  0.1  $\sim$  0.1  $\sim$  0.1  $\sim$  0.1  $\sim$  0.1

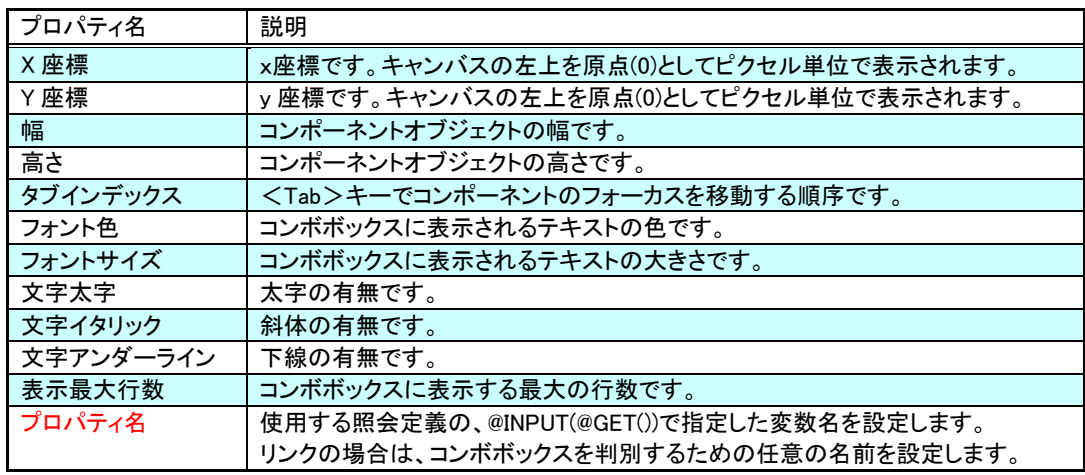

行動 - 1990年 - 1990年 - 1990年 - 1990年 - 1990年 - 1990年 - 1990年 - 1990年 - 1990年 - 1990年 - 1990年 - 1990年 - 1990年 - 1<br>1990年 - 1990年 - 1990年 - 1990年 - 1990年 - 1990年 - 1990年 - 1990年 - 1990年 - 1990年 - 1990年 - 1990年 - 1990年 - 1990年

 $\bullet$ 

• [機能設定]ダイアログで、ドロップダウンリストの表示名を[表示名]に、表示名に対応するリ

•  $\bullet$  1  $\bullet$ 

• 赤字は必須プロパティです。必ず設定してください。

リンクの場合

データ更新の場合

リンクの場合

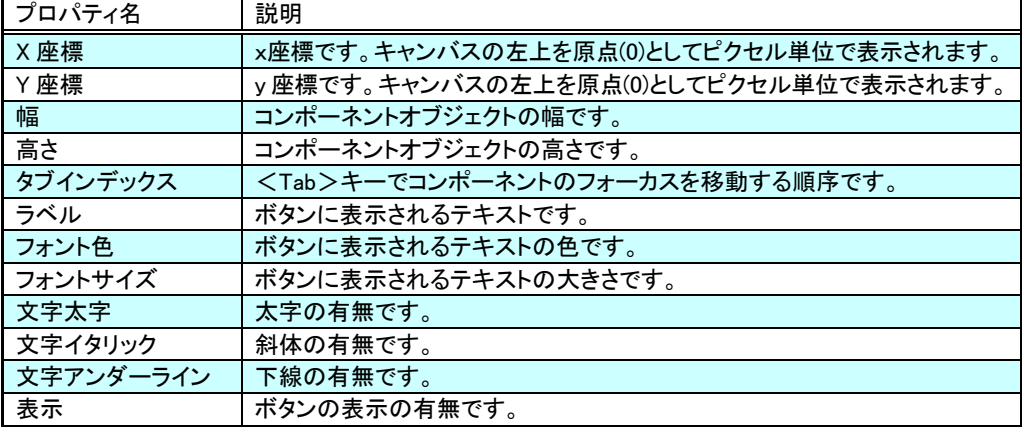

行動 - 1990年 - 1990年 - 1990年 - 1990年 - 1990年 - 1990年 - 1990年 - 1990年 - 1990年 - 1990年 - 1990年 - 1990年 - 1990年 - 1<br>1990年 - 1990年 - 1990年 - 1990年 - 1990年 - 1990年 - 1990年 - 1990年 - 1990年 - 1990年 - 1990年 - 1990年 - 1990年 - 1990年

• チェックボックス、ラジオボタン、コンボボックス、テキストインプットの[プロパティ名]と

• ボタンに自動更新のタイマー機能を設定することができます。この機能を設定すると、本製品で

• ボタンのみ、またはテキストインプットと組み合わせて使用する場合は、[機能設定]ダイアロ

• チェックボックス、ラジオボタン、コンボボックスと組み合わせて使う場合は、[機能設定]ダ

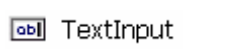

サンプルテキスト

行動 - 1990年 - 1990年 - 1990年 - 1990年 - 1990年 - 1990年 - 1990年 - 1990年 - 1990年 - 1990年 - 1990年 - 1990年 - 1990年 - 1<br>1990年 - 1990年 - 1990年 - 1990年 - 1990年 - 1990年 - 1990年 - 1990年 - 1990年 - 1990年 - 1990年 - 1990年 - 1990年 - 1990年

データ更新の場合 •  $\bullet$   $\textcircled{1}$   $\text{NPUT}(\textcircled{0} \text{GET}())$ 

•  $@$ INPUT $@G$ ET $()$ 

 $\bullet$  \* The state  $\bullet$  of the state  $\bullet$  of the state  $\bullet$  of the state  $\bullet$  of the state  $\bullet$ 

リンクの場合  $\bullet$  - The state of the state of the state of the state of the state of the state of the state of the state of the state of the state of the state of the state of the state of the state of the state of the state of the st

- $@$ INPUT $@$ GET $()$
- [機能設定]ダイアログで、ボタンにリンク先の照会定義またはダッシュボード定義を指定します。
- $@$ INPUT $@G$ ET $()$
- $\bullet$  \* The state  $\bullet$  of the state  $\bullet$  of the state  $\bullet$  of the state  $\bullet$  of the state  $\bullet$

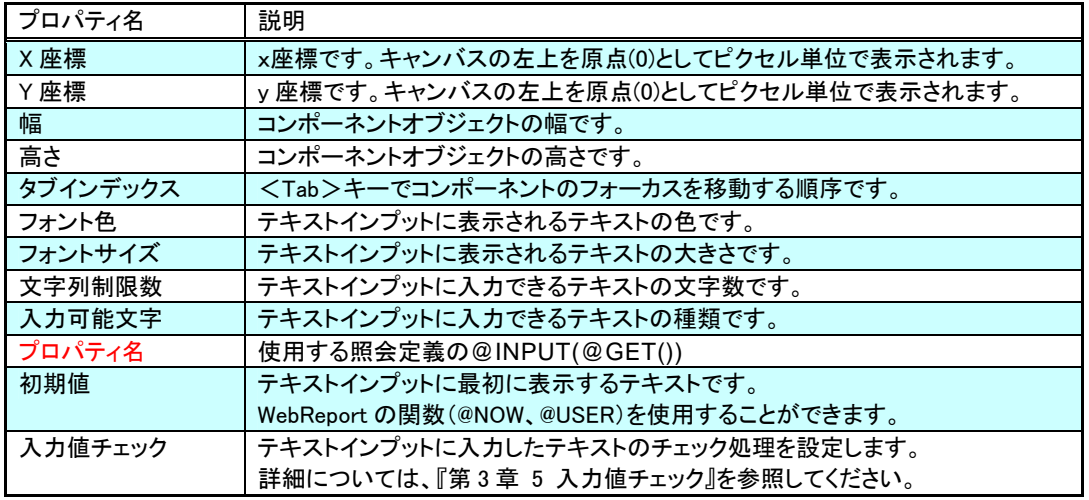

 $\bullet$ 

**2-7** スクエア

 $\Box$  Square

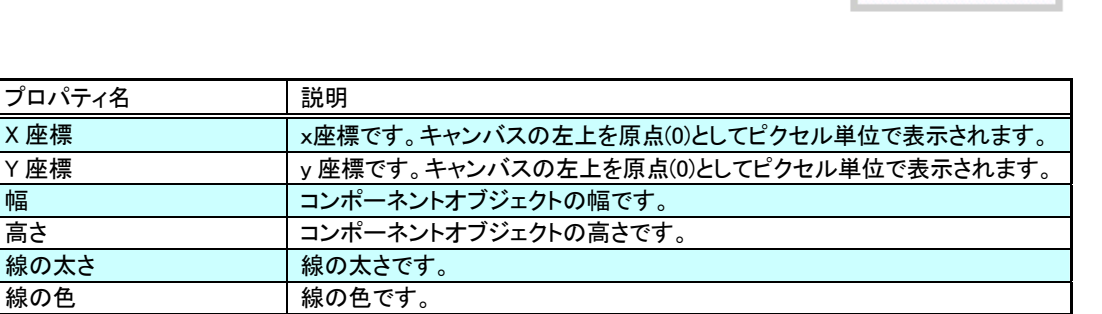

行動 - 1990年 - 1990年 - 1990年 - 1990年 - 1990年 - 1990年 - 1990年 - 1990年 - 1990年 - 1990年 - 1990年 - 1990年 - 1990年 - 1<br>1990年 - 1990年 - 1990年 - 1990年 - 1990年 - 1990年 - 1990年 - 1990年 - 1990年 - 1990年 - 1990年 - 1990年 - 1990年 - 1990年

### **2-8** テキストエリア

**I** TextArea

線の太さ

中塗り マンチャング 四角の中を塗りつぶします。

中塗りの色 |塗りつぶす色です。

サンプルテキスト

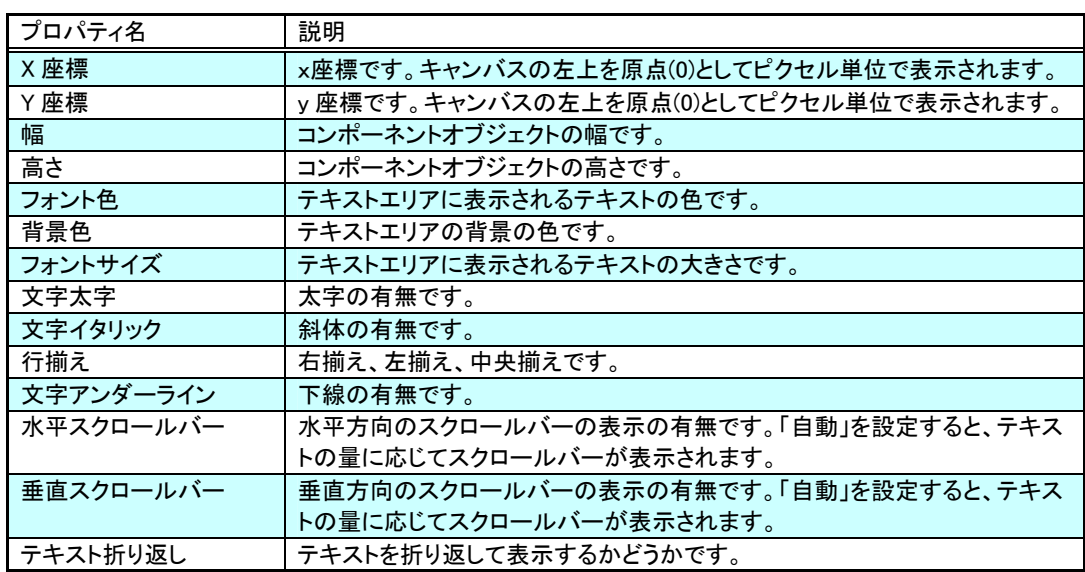

# **2-9** 表

**III** DataGrid

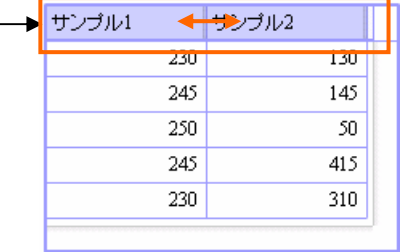

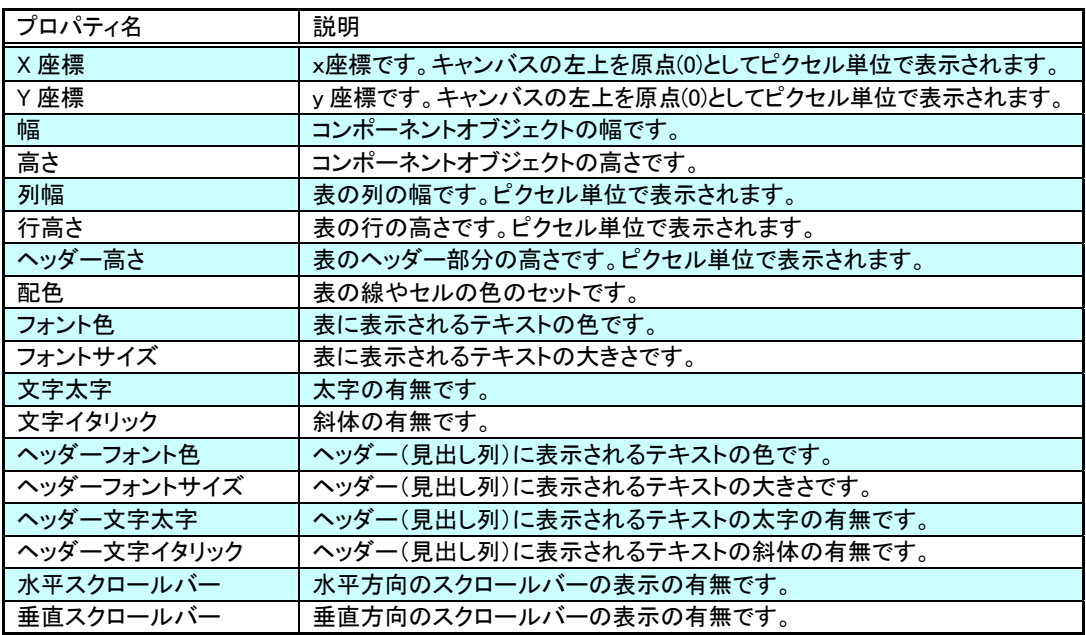

WebReport2.0 ダッシュボードエディタガイド

2006 年 12 月 10 日 第 1 版発行 2016 年 03 月 24 日 第 11 版発行

発行 JB アドバンスト・テクノロジー株式会社

お問い合わせ 弊社ホームページより、お問い合わせください。 http://www.jbat.co.jp/

本書は著作権上の保護を受けており、本書の全部あるいは一部に関して、JB アドバン スト・テクノロジー株式会社からの文書による許諾を得ず、無断で転写、複製することは禁 じられています。また、本書はユーザーへ通知することなく変更される場合があります。